# <span id="page-0-0"></span>**Micrologiciel Dell Remote Access Controller 4, version 1.70 Guide d'utilisation**

[Présentation générale de DRAC 4](file:///E:/Software/smdrac3/drac4/170/fr/ug/racugc1.htm#wp30195)  [Installation et configuration du DRAC 4](file:///E:/Software/smdrac3/drac4/170/fr/ug/racugc2.htm#wp3869) [Configuration de DRAC 4 pour utiliser une console texte série](file:///E:/Software/smdrac3/drac4/170/fr/ug/racugc3.htm#wp56201)  [Dépannage](file:///E:/Software/smdrac3/drac4/170/fr/ug/racugc9.htm#wp46449) ou Telnet [Gestion et récupération d'un système distant](file:///E:/Software/smdrac3/drac4/170/fr/ug/racugc4.htm#wp36956)

[Utilisation du DRAC 4 avec Microsoft Active Directory](file:///E:/Software/smdrac3/drac4/170/fr/ug/racugc5.htm#wp33446) [Utilisation de la redirection de console](file:///E:/Software/smdrac3/drac4/170/fr/ug/racugc6.htm#wp1043338)

[Configuration et utilisation du média virtuel](file:///E:/Software/smdrac3/drac4/170/fr/ug/racugc7.htm#wp1059190) [Utilisation des commandes série et racadm](file:///E:/Software/smdrac3/drac4/170/fr/ug/racugc8.htm#wp39550) [Pages Man des sous-commandes racadm](file:///E:/Software/smdrac3/drac4/170/fr/ug/racugaa.htm#wp30007) [Définitions des groupes et des objets de la base de données de propriétés de DRAC 4](file:///E:/Software/smdrac3/drac4/170/fr/ug/racugab.htm#wp45822) **[Glossaire](file:///E:/Software/smdrac3/drac4/170/fr/ug/racuggl.htm#wp1043626)** 

# **Remarques et avertissements**

**REMARQUE :** Une REMARQUE indique des informations importantes qui peuvent vous aider à mieux utiliser votre ordinateur.

**PRÉCAUTION : Une PRÉCAUTION vous avertit d'un risque de dommage matériel ou de perte de données en cas de non-respect des instructions**   $\triangle$ **données.** 

**Les informations contenues dans ce document sont sujettes à modification sans préavis. © 2008 Dell Inc. Tous droits réservés.**

La reproduction de ces documents de quelque manière que ce soit sans l'autorisation écrite de Dell Inc. est strictement interdite.

Marques utilisées dans ce texte : *Dell*, le logo *DELL*, *OpenManage*, *PowerEdge* et *PowerVault* sont des marques de Dell Inc. ; *Microsoft, Active Directory, Internet Explorer, Windows*, Windows NT, Windows Server et MS-DOS sont des marques ou des marques déposées de Microsoft Corporation aux Etats-Unis d'Amérique et/ou dans d'autres pays ; Novell, NetWare<br>et SUSE sont des marques déposées de Novell Inc. a sont des marques ou des marques déposées de Sun Microsystems, Inc. aux États-Unis d'Amérique et dans d'autres pays<br>aux États-Unis d'Amérique et dans d'autres pays.

Copyright 1993-2006 La Fondation OpenLDAP. Tous droits réservés. La redistribution et l'utilisation en format source ou bianire, avec ou sans modification, ne sont permises tan equilisation permises to the modification, a

D'autres marques commerciales et moms de marque peuvent être utilisés dans ce document pour faire référence aux entités se réclamant de ces marques et de ces noms ou de<br>leurs produits. Dell Inc. dénie tout intérêt propriét

Décembre 2008

<span id="page-1-0"></span>[Retour à la page du sommaire](file:///e:/software/smdrac3/drac4/170/fr/ug/index.htm)

### **Pages Man des sous-commandes racadm Micrologiciel Dell Remote Access Controller 4, version 1.70 Guide d'utilisation**

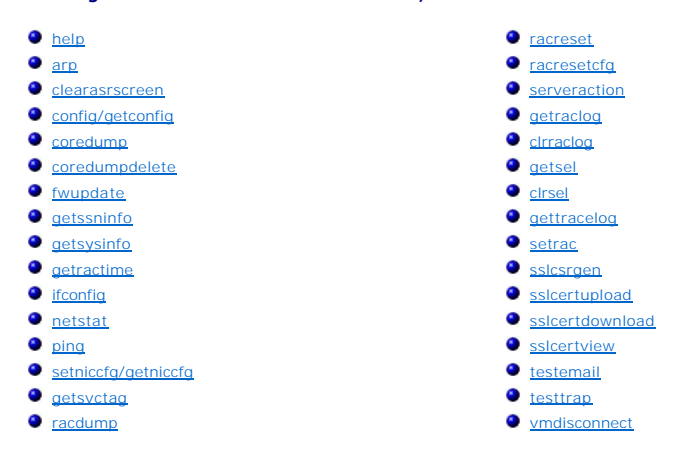

Cette section fournit des descriptions des sous-commandes que vous pouvez exécuter dans la CLI racadm.

# <span id="page-1-1"></span>**help**

**REMARQUE :** Pour utiliser cette commande, vous devez disposer de l'autorisation **Ouvrir une session sur le DRAC 4**.

[Tableau A](#page-1-3)-1 décrit la commande **help**.

<span id="page-1-3"></span>**Tableau A-1. Commande help**

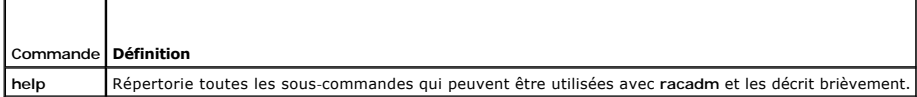

# **Synopsis**

racadm help

racadm help **<***sous-commande***>**

## **Description**

La sous-commande **help** répertorie toutes les sous-commandes disponibles sous la commande **racadm,** avec une ligne de description. Vous pouvez aussi taper une sous-commande après **help** pour obtenir la syntaxe d'une sous-commande spécifique.

## **Résultat**

La commande **racadm help** affiche une liste complète des sous-commandes.

La commande **racadm help** <*sous-commande*> n'affiche des informations que pour la sous-commande spécifiée.

## <span id="page-1-2"></span>**arp**

**REMARQUE :** Pour utiliser cette commande, vous devez avoir le droit **Exécuter des commandes de diagnostic**.

[Tableau A](#page-1-4)-2 décrit la commande **arp**.

<span id="page-1-4"></span>**Tableau A-2. Commande arp**

<span id="page-2-4"></span>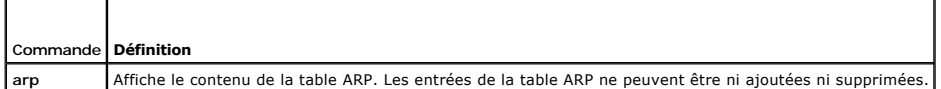

#### **Synopsis**

racadm arp

### <span id="page-2-0"></span>**clearasrscreen**

**REMARQUE :** Pour utiliser cette commande, vous devez avoir le droit **Exécuter des commandes de débogage**.

[Tableau A](#page-2-2)-3 décrit la sous-commande **clearasrscreen**.

<span id="page-2-2"></span>**Tableau A-3. clearasrscreen**

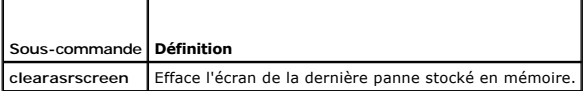

### **Synopsis**

racadm clearasrscreen

# <span id="page-2-1"></span>**config/getconfig**

**REMARQUE :** Pour utiliser la commande **getconfig**, vous devez disposer de l'autorisation **Ouvrir une session sur le DRAC 4**.

[Tableau A](#page-2-3)-4 décrit les sous-commandes **config** et **getconfig**.

<span id="page-2-3"></span>**Tableau A-4. config/getconfig**

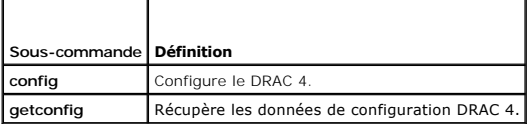

# **Synopsis**

racadm config [-s -p -c] -f <*nom de fichier*>

racadm config [-s] -g <*nom du groupe*> -o <*nom de l'objet*> [-i <*index*>] <*Valeur*>

racadm getconfig [-p] -f <*nom de fichier*>

racadm getconfig -g <*nom du groupe*> [-i <*index*>]

racadm getconfig -u <*nom d'utilisateur*>

racadm getconfig -h

# **Description de la sous-commande config**

La sous-commande **config p**ermet à l'utilisateur de définir les paramètres de configuration DRAC 4 individuellement ou de les regrouper dans un fichier de<br>configuration. Le fichier .cfg est d'abord analysé, puis chaque obj

#### <span id="page-3-2"></span>**Entrée**

г

 $\top$ 

[Tableau A](#page-3-0)-5 décrit les options de la sous-commande **config**.

**REMARQUE :** Les options **-f**, **-s** et **-p** ne sont pas prises en charge pour la console série/Telnet.

#### <span id="page-3-0"></span>**Tableau A-5. Options et descriptions de la sous-commande config**

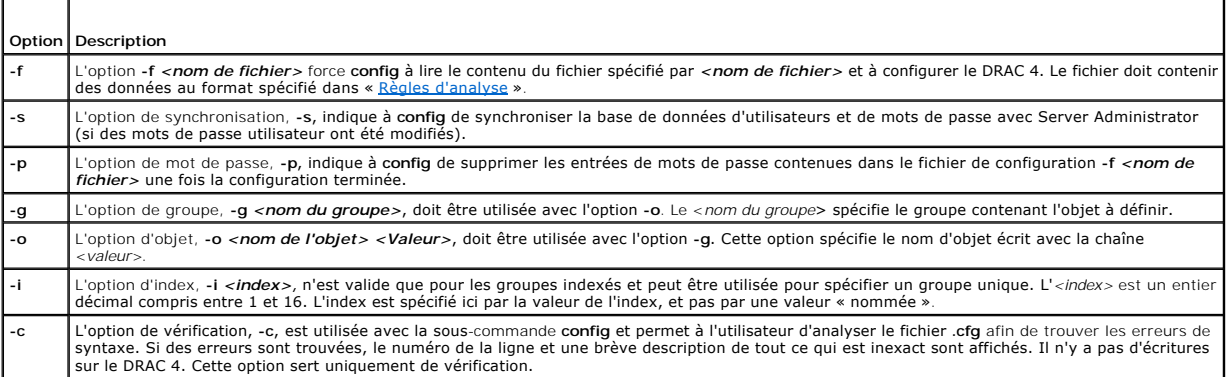

#### **Résultat**

Cette sous-commande crée une sortie d'erreur après avoir trouvé une des erreurs suivantes :

- l Syntaxe, nom du groupe, nom de l'objet, index non valides, ou d'autres éléments non valides de la base de données
- l Échecs de transport de la CLI racadm

Si aucune erreur n'a été trouvée, cette sous-commande renvoie une indication du nombre d'objets de configuration écrits par rapport au nombre total d'objets du fichier **.cfg**.

## **Description de la sous-commande getconfig**

La sous-commande **getconfig permet à l'utilisateur d'extraire les paramètres de configuration DRAC 4 un par un ou d'extraire et d'enregistrer dans un fichier<br>l'ensemble des groupes de configuration.** 

### **Entrée**

ı

[Tableau A](#page-3-1)-6 décrit les options de la sous-commande **getconfig**.

#### <span id="page-3-1"></span>**Tableau A-6. Options de la sous-commande getconfig**

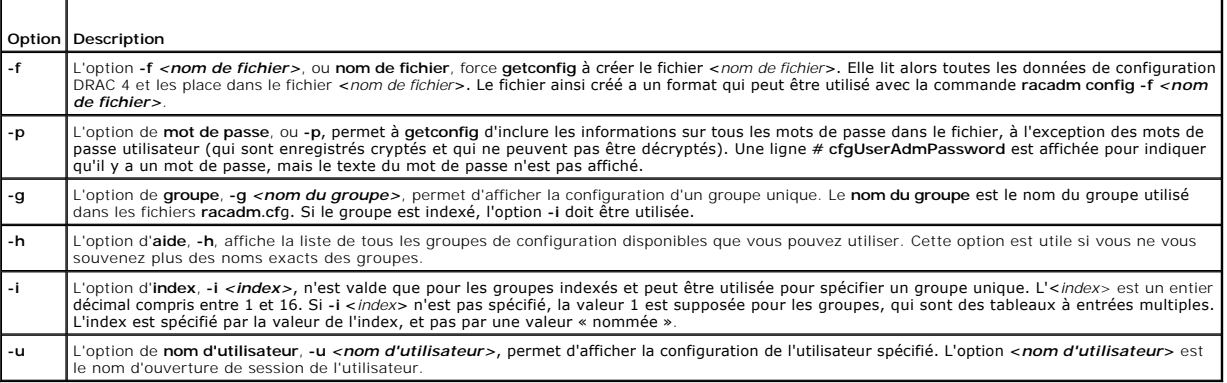

#### **Résultat**

Cette sous-commande crée une sortie d'erreur après avoir trouvé une des erreurs suivantes :

- <span id="page-4-2"></span>l Syntaxe, nom du groupe, nom de l'objet, index non valides, ou d'autres éléments non valides de la base de données
- l Échecs de transport de la CLI racadm

Si aucune erreur n'a été trouvée, cette sous-commande affiche le contenu de la configuration indiquée.

# **Exemples**

- l **racadm getconfig -g cfgLanNetworking** : affiche tous les paramètres de configuration (objets) contenus dans le groupe **cfgLanNetworking**.
- l **racadm config -g cfgLanNetworking -o cfgNicIpAddress 10.35.10.100** : définit le paramètre de configuration (objet) **cfgNicIpAddress** sur la valeur 10.35.10.110. Cet objet d'adresse IP est contenu dans le groupe **cfgLanNetworking.**
- l **racadm getconfig -f myrac.cfg** : écrit *tous* les objets de configuration de tous les paramètres de configuration du groupe DRAC 4 dans **myrac.cfg**.
- r **racadm config -f myrac.cfg** : configure ou reconfigure le DRAC 4. Le fichier **myrac.cfg doit être créé avec la commande spécifiée dans l'exemple**<br>précédent si la configuration DRAC 4 est celle que vous souhaitez répliqu règles d'analyse sont suivies.

**REMARQUE :** Le fichier **myrac.cfg** ne contient pas d'informations sur les mots de passe. Ces informations doivent être saisies manuellement pour<br>pouvoir être incluses dans le fichier. Si vous souhaitez supprimer les infor

- l **racadm getconfig -h** : affiche une liste des groupes de configuration disponibles sur le DRAC 4.
- l **racadm getconfig -u root** : affiche les paramètres de configuration de l'utilisateur root.

### <span id="page-4-0"></span>**coredump**

**REMARQUE :** Pour utiliser cette commande, vous devez avoir le droit **Exécuter des commandes de débogage**.

[Tableau A](#page-4-1)-7 décrit la sous-commande **coredump**.

<span id="page-4-1"></span>**Tableau A-7. coredump**

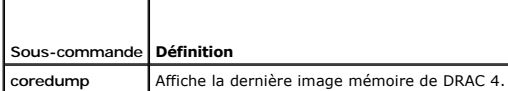

### **Synopsis**

racadm coredump

### **Description**

La sous-commande **coredump af**fiche des informations détaillées, y compris les valeurs de registre, enregistrées lors de l'erreur de bus la plus récente, ou le<br>message No CORE dump available (Pas d'image mémoire disponible

Ces informations d'erreur de bus persistent après les cycles d'alimentation du DRAC 4 ; les données restent dans la mémoire flash du DRAC 4 jusqu'au moment où :

- l Elles sont effacées avec la sous-commande **coredumpdelete**.
- l Une autre erreur de bus se produit, remplaçant les informations précédentes par les informations sur l'erreur de bus la plus récente.

Reportez-vous à la sous-commande **[coredumpdelete](#page-5-0)** pour des informations sur la manière de supprimer ces informations.

## **Exemple de sortie**

FW d\_cmdCoreDump:

Last CORE dump at Wed, 23 Oct 2004 15:49:41 GMT-05:00

Data Access Abort Running: 'IPEV' -#005E0000

-----------------------------------------------------

CPSR = A0000013 (NzCv if SVC32) SP = 018616DC LR = 01023C34

R0 = D000AEB2 R1 = 01151C1C R2 =0186179C R3 = 00000007 R4 =01861700

<span id="page-5-1"></span>R5 = C854E35C R6 =018617A0 R7 = 00000011 R8 =01383C44 R9 = F1C729C6 R10=00000004 R11=01151C1C R12=0000005F USP=DEADBEEF ULR=00000000 SSP=018616DC SLR=01023C34 SPSR\_svc=60000013 PC =01151C88-01151C88 : Image ID: jon Wed Oct 23 14:55:53 CDT 2004 //DG0YN811/c/esm4/10\_23/RAC2.0/FW/rmc Sysuptime : 67f FIQ stack <*données binaires*> IRQ stack <*données binaires*> UNDEF stack <*données binaires*> ABORT stack <*données binaires*> SVC stack <*données binaires*> SWI stack <*données binaires*> Enter stack <*données binaires*> Current task stack: 'IPEV' -#005e0000 <*données binaires*> <données binaires> étant les informations binaires générées par le micrologiciel DRAC 4. Exemple de résultat (si aucune donnée n'est disponible) : FW d\_cmdCoreDump: No CORE dump available. (Aucune image MÉMOIRE disponible.)

# <span id="page-5-0"></span>**coredumpdelete**

**REMARQUE :** Pour utiliser cette commande, vous devez avoir le droit **Effacer les journaux** ou **Exécuter les commandes de débogage**.

[Tableau A](#page-5-2)-8 décrit la sous-commande **coredumpdelete**.

<span id="page-5-2"></span>**Tableau A-8. coredumpdelete**

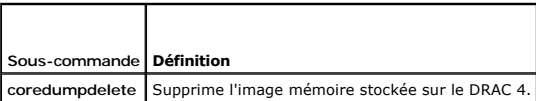

## **Synopsis**

racadm coredumpdelete

# **Description**

La commande **coredumpdelete e**fface la zone réservée au stockage permanent des informations sur les erreurs de bus. Cette opération est effectuée que<br>des informations sur les erreurs de bus soient stockées dans la zone rés

<span id="page-6-3"></span>Reportez-vous à la commande **[coredump](#page-4-0)** pour des informations sur l'affichage des informations sur les erreurs de bus.

# <span id="page-6-0"></span>**fwupdate**

**REMARQUE :** Pour utiliser cette commande, vous devez disposer de l'autorisation **Configurer DRAC 4**.

[Tableau A](#page-6-1)-9 décrit la sous-commande **fwupdate**.

<span id="page-6-1"></span>**Tableau A-9. fwupdate**

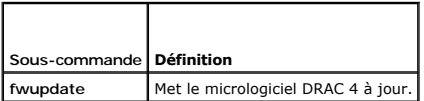

### **Synopsis**

```
racadm fwupdate -u [-w] [-D]
```
racadm fwupdate -s

racadm fwupdate -g [-u ] [-w][-D] [-a <*adresse IP*>] [-f <*chemin/fichier*>]

racadm fwupdate -c

racadm fwupdate -p -f <*nom du fichier de mise à jour*> [-u] [-w] [-D]

## **Description**

La sous-commande **fwupdate** permet à l'appelant de mettre à jour le micrologiciel DRAC 4. L'utilisateur peut :

- l Commencer par mettre à jour un fichier de mise à jour de micrologiciel qui a été précédemment chargé dans la zone de mise à jour du disque RAM.
- l Vérifier l'état du processus de mise à jour du micrologiciel.
- l Demander au micrologiciel DRAC 4 d'extraire le fichier de mise à jour de micrologiciel d'un serveur TFTP et de le charger dans la zone du disque RAM.

L'utilisateur peut indiquer l'adresse IP et soit le chemin et nom de fichier, soit l'adresse IP et le répertoire, ou bien utiliser les valeurs par défaut trouvées<br>dans la base des données. L'utilisateur peut également spéc

l Télécharger le fichier de mise à jour dans la zone du disque RAM du DRAC 4.

## **Entrée**

┱

П

[Tableau A](#page-6-2)-10 décrit les options de la sous-commande **fwupdate**.

**REMARQUE :** Les options **-p** et **-u** ne sont pas prises en charge pour la console série/Telnet.

<span id="page-6-2"></span>**Tableau A-10. Options de la sous-commande fwupdate** 

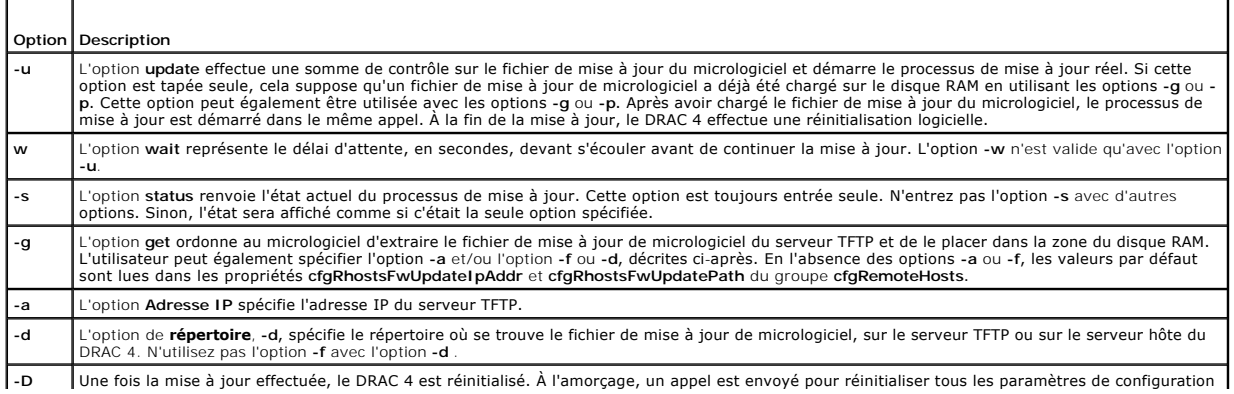

<span id="page-7-2"></span>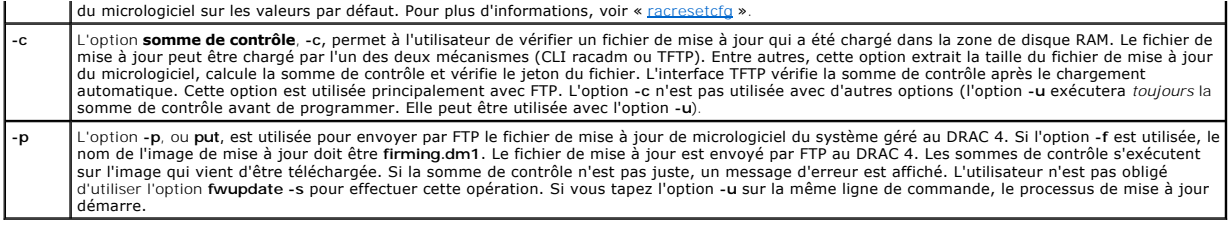

## **Résultat**

Affiche un message indiquant quelle opération est en train d'être effectuée.

#### **Exemples**

l **racadm fwupdate -g -a 143.166.154.143 -f firmimg.dm1**

Dans cet exemple, l'option **-g** indique au micrologiciel qu'il faut télécharger le fichier de mise à jour de micrologiciel d'un emplacement (spécifié par l'option<br>-f**) du serveur TFTP à une adresse IP spécifique (spécifiée** 

l **racadm fwupdate -s**

Cette option lit l'état actuel de la mise à jour du micrologiciel.

l **racadm fwupdate -u**

L'option -**u** démarre le processus de mise à jour. Cette commande suppose qu'un fichier de mise à jour de micrologiciel a déjà été chargé avec l'option -g<br>ou -p. Avant de continuer, l'exactitude de la somme de contrôle du

l **racadm fwupdate -g -u -a 143.166.154.143 -f firmimg.dm1**

Dans cet exemple, l'option -g indique au micrologiciel qu'il faut télécharger le fichier de mise à jour de micrologiciel d'un emplacement (spécifié par l'option<br>-f**) du serveur TFTP à une adresse IP spécifique (spécifiée p** 

## **Mise à jour du micrologiciel**

Si vous utilisez l'option **-f**, spécifiez le fichier **firmimg.dm1**. Voir la description de l'option **-p** dans [Tableau A](#page-6-2)-10 pour plus d'informations.

Si vous mettez votre micrologiciel à jour *localement,* utilisez une des commandes suivantes pour cette mise à jour :

racadm fwupdate -p -u -d <répertoire>

racadm fwupdate -p -u -f firmimg.dm1

#### **Exemple** :

racadm fwupdate -p -u -d \my\updatefiles\path

racadm fwupdate -p -u -f \my\updatefiles\path\<*nom de fichier*>

Si vous mettez votre micrologiciel à jour *à distance*, utilisez la commande suivante pour cette mise à jour :

racadm -r <*IP\_du\_RAC*> -u <*utilisateur*> -p <*mot de passe*> fwupdate -g -u -a <*IP\_TFTP*> -d <*chemin\_du\_répertoire\_TFTP*>

**REMARQUE :** L'option -p ne prend pas en charge les mises à jour de micrologiciel à distance.

## <span id="page-7-0"></span>**getssninfo**

**REMARQUE :** Pour utiliser cette commande, vous devez disposer de l'autorisation **Ouvrir une session sur le DRAC4**.

[Tableau A](#page-7-1)-11 décrit la sous-commande **getssinfo**.

<span id="page-7-1"></span>**Tableau A-11. Sous-commande getssinfo** 

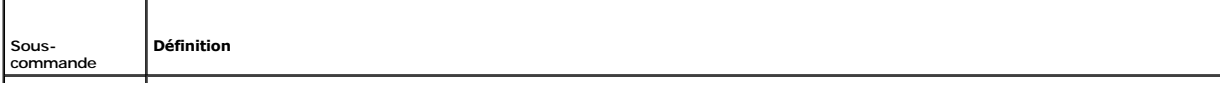

# <span id="page-8-3"></span>**Synopsis**

racadm getssninfo [-A] [-u <*nom d'utilisateur*> | \*]

## **Description**

La commande **getssninfo r**envoie une liste des utilisateurs actifs ou en attente, et inclut en option un résumé des informations du tableau de sessions. Les<br>informations résumées donnent le nombre total de sessions dans ch

- l Libre
- l Préliminaire
- l Non validé
- l Valide
- l Non valide

# **Entrée**

[Tableau A](#page-8-1)-12 décrit les options de la sous-commande **getssinfo**.

<span id="page-8-1"></span>**Tableau A-12. Options de la sous-commande getssinfo** 

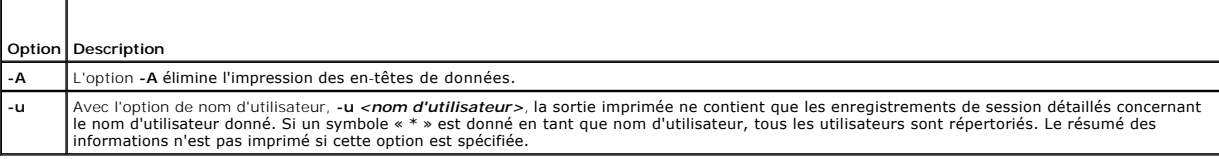

# **Exemples**

- l **racadm getssninfo**
- Condition indiquée sur le tableau résumé de la session :
- 1 VALID (VALIDE)
- 3 AVAILABLE (DISPONIBLE)

[Tableau A](#page-8-2)-13 fournit un exemple de sortie de la commande **racadm getssninfo**.

#### <span id="page-8-2"></span>**Tableau A-13. Exemple de sortie de la sous-commande getssninfo**

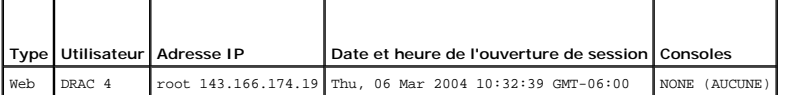

l **racadm getssninfo -A**

1 3

"Web" "RAC\root" 143.166.174.19 "Thu, 06 Mar 2004 10:32:39 GMT-06:00" "NONE"

l **racadm getssninfo -A -u \***

"Web" "RAC\root" 143.166.174.19 "Thu, 06 Mar 2004 10:32:39 GMT-06:00" "NONE"

# <span id="page-8-0"></span>**getsysinfo**

**REMARQUE :** Pour utiliser cette commande, vous devez disposer de l'autorisation **Ouvrir une session sur le DRAC4**.

#### <span id="page-9-3"></span>[Tableau A](#page-9-0)-14 décrit la sous-commande **getsysinfo**.

<span id="page-9-0"></span>**Tableau A-14. getsysinfo**

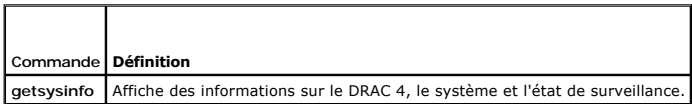

# **Synopsis**

racadm getsysinfo [-d] [-s] [-w] [-A]

## **Description**

La commande **getsysinfo** renvoie des informations sur l'état de la surveillance, selon les options de la commande.

### **Entrée**

[Tableau A](#page-9-1)-15 décrit les options de la sous-commande **getsysinfo**.

<span id="page-9-1"></span>**Tableau A-15. Options de la sous-commande getsysinfo**

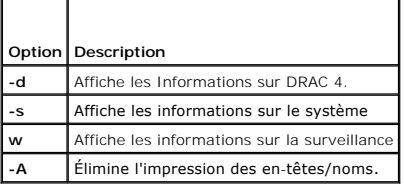

Si l'option **-w** n'est pas spécifiée, les autres options sont utilisées par défaut.

### **Résultat**

L'élément de données suivant sort sous forme de chaîne :

Watchdog information/recovery action (Informations sur la surveillance et actions de récupération)

Des valeurs d'énumération ou des tables de bits sont définies pour ces éléments. Lorsque l'option -A (API) fait partie de la commande, la valeur d'énumération<br>ou des bits de l'élément est répertoriée dans le résultat. Sino

Les éléments de la liste répertoriés dans le [Tableau A](#page-9-2)-16définissent l'adressage des valeurs aux chaînes.

#### <span id="page-9-2"></span>**Tableau A-16. Description du nombre d'actions de récupération de surveillance**

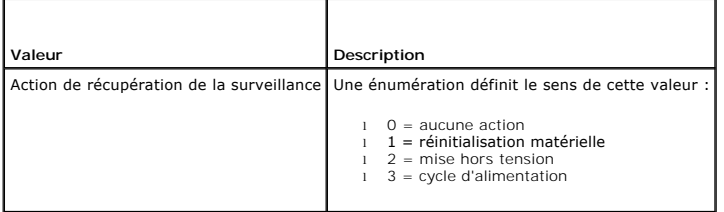

### **Exemples**

l **racadm getsysinfo -A -w -s**

"123456" "PowerEdge 2800" "A08" "EF23VQ-0023" "" 0x100 "Server1"

"Microsoft Windows 2000 version 5.0, Build Number (numéro de série) 2195, Service Pack 2" "1.60"

"Watchdog Info: (Info surveillance :)" 2 39 40

#### <span id="page-10-4"></span>l **racadm getsysinfo -w -s**

Informations système : System ID (ID système) = 123456 System Model (Modèle du système) = PowerEdge 2800 BIOS Version (Version du BIOS) = A08 Asset Tag (Numéro d'inventaire) = EF23VQ-0023 Service Tag (Numéro de service) = 2MP9Z01 Hostname (Nom d'hôte) = Server1 OS name (Nom du SE) = Microsoft Windows 2000 version 5.0, Build (Numéro) 2195 Service Pack 2 BMC Version (Version du contrôleur BMC) = 1.60 Watchdog Information: (Informations sur la surveillance :) Recovery Action (Action de récupération) = Power Down (mise hors tension) Present countdown value (Valeur de compte à rebours actuelle) = 36 Initial countdown value (Valeur de compte à rebours initiale) = 40

# <span id="page-10-0"></span>**getractime**

**REMARQUE :** Pour utiliser cette commande, vous devez disposer de l'autorisation **Ouvrir une session sur le DRAC 4**.

[Tableau A](#page-10-2)-17 décrit la sous-commande **getractime**.

<span id="page-10-2"></span>**Tableau A-17. getractime**

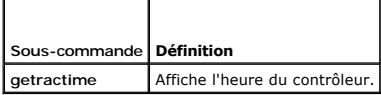

### **Synopsis**

racadm getractime [-u] [-d]

### **Description**

La sous-commande **getractime** affiche l'heure avec l'un des deux formats suivants :

- l u : la valeur hexadécimale UTC suivie par le décalage en décimaux signés (par défaut).
- l d : la chaîne *yyyymmddhhmmss.mmmmmms*off sans option s'affiche de la même façon que la commande **date** UNIX.

# **Résultat**

La sous-commande **getractime** affiche la sortie sur une ligne.

# <span id="page-10-1"></span>**ifconfig**

**REMARQUE :** Pour utiliser cette commande, vous devez disposer de l'autorisation **Exécution des commandes de diagnostic** ou **Configurer DRAC 4**.

[Tableau A](#page-10-3)-18 décrit la sous-commande **ifconfig**.

<span id="page-10-3"></span>**Tableau A-18. ifconfig**

<span id="page-11-6"></span>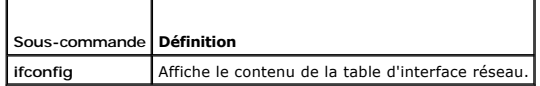

## **Synopsis**

racadm ifconfig

# <span id="page-11-0"></span>**netstat**

**REMARQUE :** Pour utiliser cette commande, vous devez avoir le droit **Exécuter des commandes de diagnostic**.

[Tableau A](#page-11-3)-19 décrit la sous-commande **netstat**.

<span id="page-11-3"></span>**Tableau A-19. netstat**

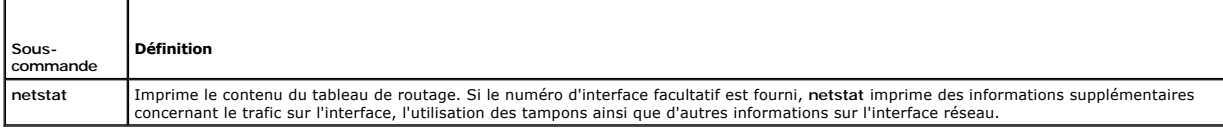

## **Synopsis**

racadm netstat [<*numéro d'interface réseau*>]

## <span id="page-11-1"></span>**ping**

**REMARQUE :** Pour utiliser cette commande, vous devez disposer de l'autorisation **Exécution des commandes de diagnostic** ou **Configurer DRAC 4**.

[Tableau A](#page-11-4)-20 décrit la sous-commande **ping**.

<span id="page-11-4"></span>**Tableau A-20. ping**

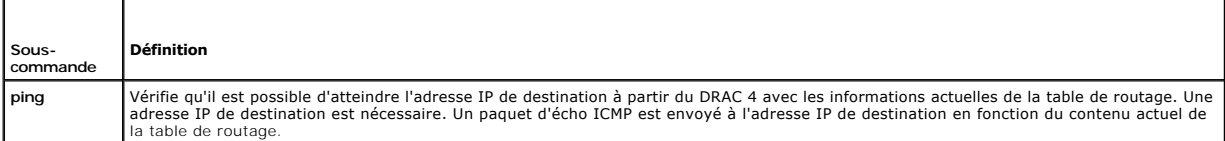

## **Synopsis**

racadm ping <*adresse IP*>

# <span id="page-11-2"></span>**setniccfg/getniccfg**

**REMARQUE :** Pour utiliser la commande **setniccfg**, vous devez disposer de l'autorisation **Configurer DRAC 4**.

**REMARQUE :** Pour utiliser la commande **getniccfg**, vous devez disposer de l'autorisation **Ouvrir une session sur le DRAC 4**.

[Tableau A](#page-11-5)-21 décrit les sous-commandes **setniccfg** et **getniccfg**.

<span id="page-11-5"></span>**Tableau A-21. setniccfg/getniccfg**

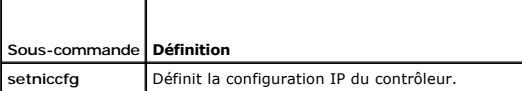

<span id="page-12-2"></span>getniccfg Affiche la configuration IP actuelle du contrôleur.

**REMARQUE :** Les termes NIC et port de gestion Ethernet peuvent être interchangés.

## **Synopsis**

```
racadm setniccfg -d 
racadm setniccfg -s [<adresse IP> <masque de réseau> <passerelle>] 
racadm setniccfg -o
racadm getniccfg
```
# **Description de setniccfg**

La sous-commande **setniccfg** définit l'adresse IP du contrôleur.

- l L'option **-d** active le protocole DHCP pour le port de gestion Ethernet (la valeur par défaut est DHCP activé).
- l L'option **-s** active les paramètres IP statiques. L'adresse IP, le masque de réseau et la passerelle peuvent être spécifiés. Sinon, les paramètres statiques existants sont utilisés.
- l L'option **-o** désactive le port de gestion Ethernet complètement.

<*adresse IP*>, <*masque de réseau*> et <*passerelle*> doivent être entrés comme des chaînes de caractères séparées par des points.

# **Description de getniccfg**

La sous-commande **getniccfg** affiche les paramètres actuels du port de gestion Ethernet.

# **Résultat**

La sous-commande **setniccfig** ne renvoie pas de résultat si elle a réussi. Le résultat de sous-commande **getniccfg** affiche les informations suivantes :

Network adapter = Enabled/Disabled DHCP = Enabled/Disabled Static IP Settings: <*ipAddress*> <*netmask*> <*gateway*> Current IP Settings: <*ipAddress*> <*netmask*> <*gateway*> (Carte réseau = Activé/Désactivé DHCP = Activé/Désactivé Paramètres IP statiques : <*Adresseip*> <*masque réseau*> <*passerelle*> Paramètres IP actuels : <*Addresseip*> <*masque réseau*> <*passerelle*>)

# <span id="page-12-0"></span>**getsvctag**

**REMARQUE :** Pour utiliser cette commande, vous devez disposer de l'autorisation **Ouvrir une session sur le DRAC4**.

[Tableau A](#page-12-1)-22 décrit la sous-commande **getsvctag**.

#### <span id="page-12-1"></span>**Tableau A-22. getsvctag**

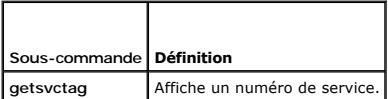

### **Synopsis**

racadm getsvctag

### **Description**

La sous-commande **getsvctag** affiche le numéro de service du système.

## <span id="page-13-4"></span>**Exemple**

Tapez getsvctag à l'invite de commande. La sortie s'affiche de la façon suivante :

Y76TP0G

La commande renvoie 0 en cas de réussite et des valeurs autres que zéro en cas d'erreur.

# <span id="page-13-1"></span>**racdump**

**REMARQUE :** Pour utiliser cette commande, vous devez disposer de l'autorisation **Ouvrir une session sur le DRAC 4**.

[Tableau A](#page-13-2)-23 décrit la sous-commande **racdump**.

<span id="page-13-2"></span>**Tableau A-23. racdump**

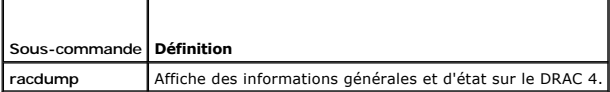

### **Synopsis**

racadm racdump

# **Description**

La sous-commande **racdump** utilise une seule commande pour obtenir les informations sur le vidage et l'état, ou des informations générales sur une carte<br>DRAC 4.

Les commandes suivantes sont exécutées suite à la sous-commande **racdump** :

- l **getsysinfo**
- l **coredump**
- l **memmap**
- l **netstat**
- l **getssninfo**

# **Résultat**

Le résultat de chaque commande est affiché.

## <span id="page-13-0"></span>**racreset**

**REMARQUE :** Pour utiliser cette commande, vous devez disposer de l'autorisation **Configurer DRAC 4**.

[Tableau A](#page-13-3)-24 décrit la sous-commande **racreset**.

<span id="page-13-3"></span>**Tableau A-24. racreset**

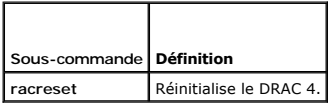

PRECAUTION : Vous devez attendre que le DRAC 4 soit entièrement réinitialisé avant d'émettre une autre commande. Si la réinitialisation du<br>DRAC 4 n'est pas terminée, il se peut que vous receviez l'erreur suivante : racadm

## <span id="page-14-1"></span>**Synopsis**

racadm racreset [hard | soft | graceful] [delay in seconds]

### **Description**

La sous-commande **racreset** envoie une réinitialisation au DRAC 4. L'utilisateur est autorisé à sélectionner le nombre de secondes de délai avant que la séquence de réinitialisation ne démarre. L'événement de réinitialisation est écrit dans le journal du DRAC 4.

L'option par défaut est **soft.** Si vous ne tapez pas d'option, la CLI racadm attend trois secondes, puis exécute l'option **soft** avec la sous-commande **racreset**.

### △ PRÉCAUTION : Vous devez redémarrer votre système après avoir effectué une réinitialisation matérielle du DRAC 4 comme décrit dans<br>Tableau A-25 **[Tableau A](#page-14-2)-25.**

[Tableau A](#page-14-2)-25 décrit les options de la sous-commande **racreset**.

#### <span id="page-14-2"></span>**Tableau A-25. Options de la sous-commande racreset**

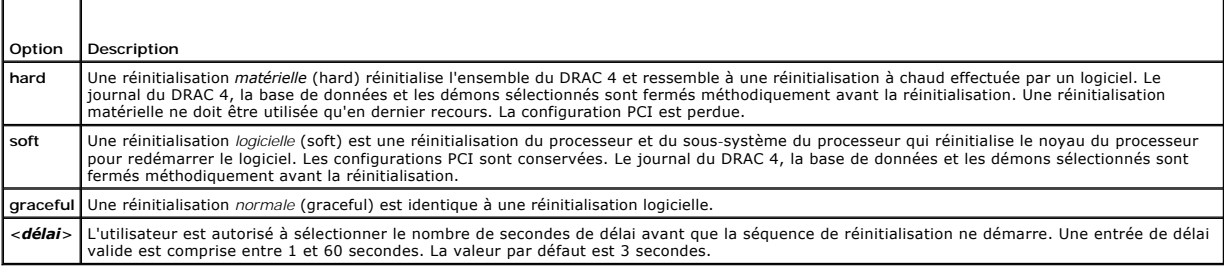

## **Exemples**

- l **racadcm racreset soft 1**
- Démarre la séquence de réinitialisation logicielle du DRAC 4 après un délai d'une seconde.
- l **racadm racreset soft 20**

Démarre la séquence de réinitialisation logicielle du DRAC 4 après un délai de 20 secondes.

# <span id="page-14-0"></span>**racresetcfg**

**REMARQUE :** Pour utiliser cette commande, vous devez disposer de l'autorisation **Configurer DRAC 4**.

[Tableau A](#page-14-3)-26 décrit la sous-commande **racresetcfg**.

<span id="page-14-3"></span>**Tableau A-26. racresetcfg**

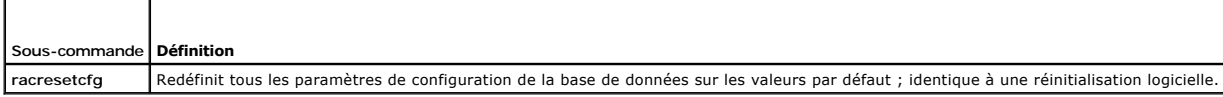

### **Synopsis**

racadm racresetcfg

# **Description**

La commande **racresetcfg** supprime toutes les entrées de propriétés de la base de données configurées par l'utilisateur. La base de données a des<br>propriétés par défaut pour toutes les entrées utilisées pour restaurer la ca

- <span id="page-15-5"></span>PRECAUTION : Avant d'utiliser cette commande, assurez-vous que vous voulez restaurer votre base de données à son état par défaut d'origine<br>avec l'utilisateur par défaut root et le mot de passe par défaut calvin.
- **REMARQUE :** Après avoir émis une sous-commande **racresetcfg,** arrêtez et redémarrez les services suivants : Server Agent, Server Agent Event Monitor<br>et SNMP. Consultez le *Guide d'utilisation de Dell OpenManage Server Adm*

# <span id="page-15-0"></span>**serveraction**

**REMARQUE :** Pour utiliser cette commande, vous devez avoir le droit **Exécuter des commandes de contrôle du serveur**.

[Tableau A](#page-15-2)-27 décrit la sous-commande **serveraction**.

<span id="page-15-2"></span>**Tableau A-27. serveraction**

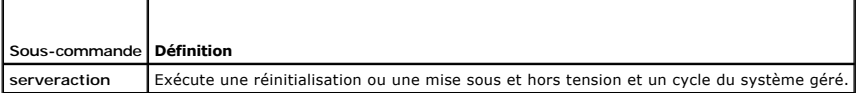

### **Synopsis**

racadm serveraction [-d <*délai*>] <*action*>

## **Description**

La commande **serveraction** fournit une interface de contrôle de la réinitialisation du système et de contrôle de l'alimentation. [Tableau A](#page-15-3)-28 décrit les valeurs des options de la sous-commande **serveraction**.

<span id="page-15-3"></span>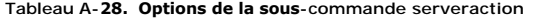

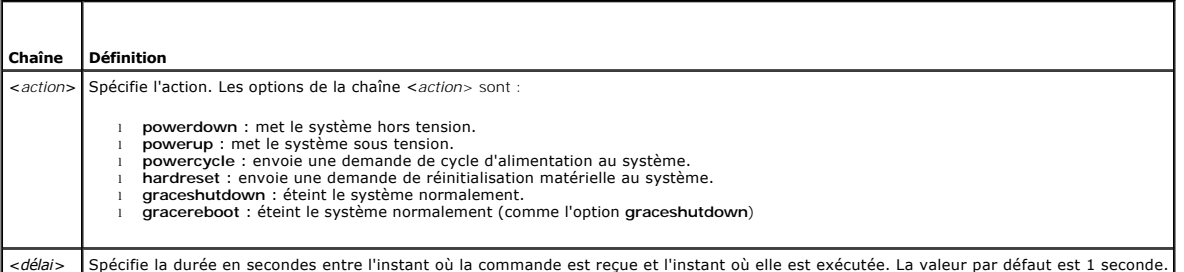

## **Résultat**

La commande **serveraction** ne renvoie pas de résultat si elle réussit.

# <span id="page-15-1"></span>**getraclog**

**REMARQUE :** Pour utiliser cette commande, vous devez disposer de l'autorisation **Ouvrir une session sur le DRAC 4**.

[Tableau A](#page-15-4)-29 décrit la commande **getraclog**.

<span id="page-15-4"></span>**Tableau A-29. getraclog**

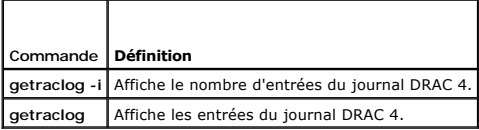

# **Synopsis**

<span id="page-16-3"></span>racadm getraclog -i

racadm getraclog [-A] [-c *nombre*] [-d *délai en secondes*]\[-s *enregistrement de départ*] [-v] [-V] [-m]

## **Description**

**REMARQUE :** Le nom de la commande et les noms des sous-commandes **racadm** peuvent être différents. Ce comportement est normal.

La commande **getraclog -i** affiche le nombre d'entrées du journal DRAC 4.

Les options suivantes permettent à la commande **getraclog** de lire les entrées :

- l **-A** : fournit un résultat formaté API (sans en-tête).
- l **-c** : fournit le nombre maximum d'entrées à renvoyer.
- l *<vide>* : affiche l'intégralité du journal ; racadm et série uniquement (par défaut).
- l **-d** : fournit le nombre de secondes pour le délai d'enregistrement de toute nouvelle entrée du journal.
- l **-s** : fournit le numéro qui est associé à la première entrée affichée (par défaut = 0 [la liste commence par le première entrée du journal DRAC 4]).
- l **-v** : fournit un résultat détaillé.
- l **-V** : fournit un résultat très détaillé.
- l **-m** : affiche 24 lignes à la fois, et des requêtes d'autres lignes (comme la commande UNIX **more**).

## **Résultat**

Une ligne de résultat s'affiche pour chaque entrée du journal DRAC 4.

#### **Restrictions**

La taille du tampon de résultat est trop importante pour pouvoir s'exécuter sur un transport IPMI.

## <span id="page-16-0"></span>**clrraclog**

**REMARQUE :** Pour utiliser cette commande, vous devez avoir le droit **Effacer les journaux**.

## **Synopsis**

racadm clrraclog

## **Description**

**REMARQUE :** Le nom de la commande et les noms des sous-commandes **racadm** peuvent être différents. Ce comportement est normal.

La commande clrraclog efface entièrement le journal DRAC 4. Une entrée unique est effectuée pour indiquer l'utilisateur et l'heure à laquelle le journal a été effacé.

# <span id="page-16-1"></span>**getsel**

**REMARQUE :** Pour utiliser cette commande, vous devez disposer de l'autorisation **Ouvrir une session sur le DRAC4**.

[Tableau A](#page-16-2)-30 décrit la commande **getsel**.

<span id="page-16-2"></span>**Tableau A-30. getsel**

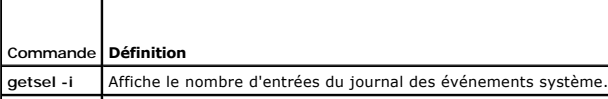

### <span id="page-17-3"></span>**Synopsis**

racadm getsel -i

racadm getsel [-E] [-R] [-A] [-c *nombre*] [-d *délai en secondes*]\[-s *nombre*] [-v] [-V] [-m]

### **Description**

La commande **getsel -i** affiche le nombre d'entrées du journal SEL.

- La commande **clrsel** efface entièrement le journal SEL.
- Les options **getsel** suivantes (sans l'option **-i**) servent à lire les entrées.
- **-A** : fournit un résultat formaté API (sans en-tête).
- **-c** : fournit le nombre maximum d'entrées à renvoyer.
- *<vide>* : par défaut, toutes les commandes **racadm** et **série** du journal sont affichées.
- **-d** : fournit le nombre de secondes pour le délai d'enregistrement de toute nouvelle entrée du journal.
- **-s** : fournit le nombre d'enregistrements à ignorer avant de renvoyer des entrées (par défaut, 0).
- **-v** : fournit un résultat détaillé.
- **-V** : fournit un résultat très détaillé.
- **-E** : place les 16 octets du journal SEL brut à la fin de chaque ligne de sortie sous forme de séquence de valeurs hexadécimales.
- **-R** : seules les données brutes sont imprimées.
- **-m** : affiche 24 lignes à la fois, et des requêtes d'autres lignes (comme la commande UNIX **more**).

### **Résultat**

Une ligne de résultat s'affiche pour chaque entrée du journal SEL.

#### <span id="page-17-0"></span>**clrsel**

**REMARQUE :** Pour utiliser cette commande, vous devez avoir le droit **Effacer les journaux**.

### **Synopsis**

racadm clrsel

### **Description**

La commande **clrsel** efface toutes les entrées du journal d'événements du système.

# <span id="page-17-1"></span>**gettracelog**

**REMARQUE :** Pour utiliser cette commande, vous devez disposer de l'autorisation **Ouvrir une session sur le DRAC4**.

[Tableau A](#page-17-2)-31 décrit la sous-commande **gettracelog**.

<span id="page-17-2"></span>**Tableau A-31. gettracelog**

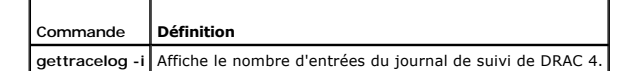

<span id="page-18-3"></span>**gettracelog** Affiche le journal de suivi de DRAC 4.

# **Synopsis**

racadm gettracelog -i racadm gettracelog [-m]

## **Description**

La commande **getracelog -i** affiche le nombre d'entrées du journal de suivi de DRAC 4. La commande **gettracelog** (sans l'option **-i**) sert à lire les entrées.

L'option **-m** affiche 24 lignes à la fois, et des requêtes pour d'autres lignes (comme la commande UNIX **more).**

## **Résultat**

Une ligne de résultat s'affiche pour chaque entrée du journal de suivi du RAC.

### <span id="page-18-0"></span>**setrac**

[Tableau A](#page-18-1)-32 décrit la sous-commande **setrac**.

#### <span id="page-18-1"></span>**Tableau A-32. setrac**

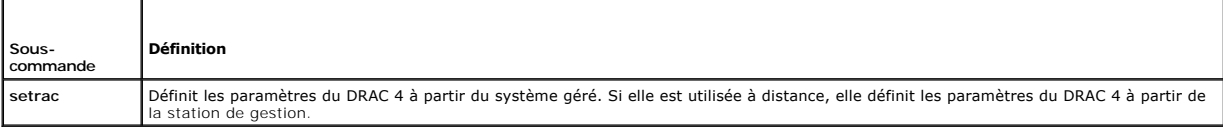

## **Synopsis**

racadm setrac [-h -o -T -d]

## **Description**

**REMARQUE :** La commande **racadm setrac** ne peut pas être utilisée à distance.

La commande s**etrac d**éfinit le nom du système géré, le nom du système d'exploitation ou le type de système d'exploitation du système géré sur le DRAC 4. Si<br>aucune option n'est saisie, les quatre paramètres sont définis. L

## **Entrée**

[Tableau A](#page-18-2)-33 décrit les options de la sous-commande **setrac**.

<span id="page-18-2"></span>**Tableau A-33. Options de la sous-commande setrac** 

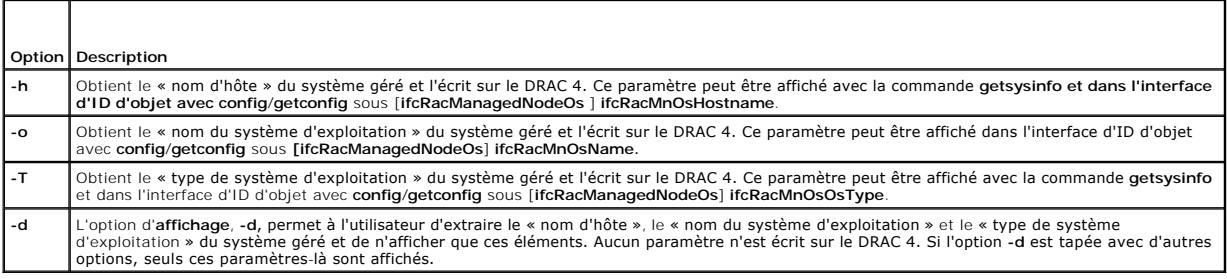

# <span id="page-19-3"></span>**Résultat**

Un message est affiché indiquant les values obtenues du système géré et si elles seront écrites sur le DRAC 4 ou seulement affichées.

# **Exemples**

- l **racadm setrac -d** : seules les valeurs de paramètres s'affichent.
- l **racadm setrac -h** : l'heure UTC et le nom du système géré sont extraits du système géré et écrits sur le DRAC 4.

# <span id="page-19-0"></span>**sslcsrgen**

**REMARQUE :** Pour utiliser cette commande, vous devez disposer de l'autorisation **Configurer DRAC 4**.

[Tableau A](#page-19-1)-34 décrit la sous-commande **sslcsrgen**.

<span id="page-19-1"></span>**Tableau A-34. sslcsrgen**

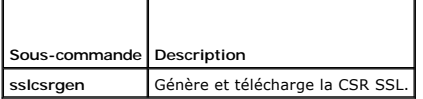

### **Synopsis**

racadm sslcsrgen [-g] [-u] [-f <*nom de fichier*>]

racadm sslcsrgen -s

## **Description**

La sous-commande **sslcsrgen** est utilisée pour générer la CSR et la télécharger dans le fichier <*nom de fichier*>.

## **Options**

**REMARQUE :** Les options **-u** et **-f** ne sont pas prises en charge pour la console série/Telnet.

[Tableau A](#page-19-2)-35 décrit les options de la sous-commande **sslcsrgen**.

<span id="page-19-2"></span>**Tableau A-35. Options de la sous-commande sslcsrgen**

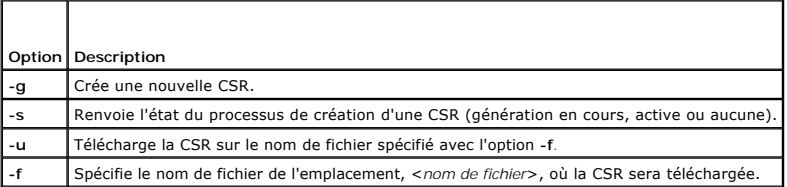

**REMARQUE :** Si l'option **-f** n'est pas spécifiée, le nom de fichier sera **sslcsr** par défaut dans votre répertoire actuel.

Si aucune option n'est spécifiée, l'option par défaut est -g -u. Les options -g -u (ensemble) ne peuvent pas être utilisées avec l'option -s. L'option -f doit être<br>utilisée avec l'option -u.

La sous-commande **sslcsrgen -s** renvoie un des codes d'état suivants :

0x00000000 : la CSR a été créée.

0x40040014 : la CSR n'existe pas.

0x40040006 : création en cours d'une CSR.

0x40040009 : la taille de la clé n'est pas prise en charge.

<span id="page-20-3"></span>La sous-commande **sslcsrgen -u** télécharge la CSR du DRAC 4 via FTP. Cette commande renvoie 0 si elle réussit et un chiffre différent de zéro si elle ne réussit pas.

## **Restrictions**

La commande **sslcsrgen** ne peut s'exécuter que sur un système sur lequel le logiciel du système géré est installé.

### **Exemples**

```
racadm sslcsrgen -s
ou
racadm sslcsrgen -g -u -f c:\csr\csrtest.txt
```
# <span id="page-20-0"></span>**sslcertupload**

**REMARQUE :** Pour utiliser cette commande, vous devez disposer de l'autorisation **Configurer DRAC 4**.

[Tableau A](#page-20-1)-36 décrit la sous-commande **sslcertupload**.

<span id="page-20-1"></span>**Tableau A-36. sslcertupload**

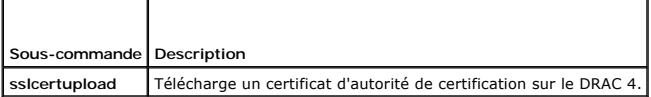

### **Synopsis**

racadm sslcertupload -t <*type*> [-f <*nom de fichier*>]

## **Options**

[Tableau A](#page-20-2)-37 décrit les options de la sous-commande **sslcertupload**.

<span id="page-20-2"></span>**Tableau A-37. Options de la sous-commande sslcertupload**

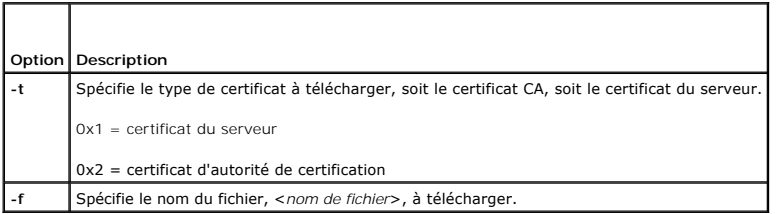

**REMARQUE :** Si l'option **-f** n'est pas spécifiée, le nom du fichier s'appelle **sslcert** par défaut et se trouve dans votre répertoire actuel.

La commande **sslcertupload** renvoie 0 si elle réussit et un chiffre différent de zéro si elle ne réussit pas.

# **Restrictions**

La commande **sslcertupload** ne peut s'exécuter que sur un système sur lequel le logiciel du système géré est installé.

## **Exemple**

racadm sslcertupload -t 0x1 -f c:\cert\cert.txt

# <span id="page-21-5"></span><span id="page-21-0"></span>**sslcertdownload**

**REMARQUE :** Pour utiliser cette commande, vous devez disposer de l'autorisation **Configurer DRAC 4**.

[Tableau A](#page-21-2)-38 décrit la sous-commande **sslcertdownload**.

<span id="page-21-2"></span>**Tableau A-38. sslcertdownload**

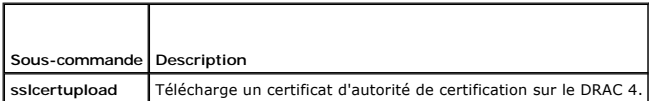

### **Synopsis**

racadm sslcertdownload -t <*type*> [-f <*nom de fichier*>]

# **Options**

[Tableau A](#page-21-3)-39 décrit les options de la sous-commande **sslcertdownload**.

<span id="page-21-3"></span>**Tableau A-39. Options de la sous-commande sslcertdownload**

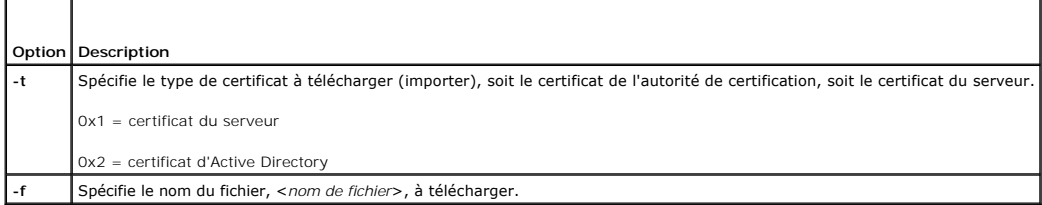

**REMARQUE :** Si l'option **-f** n'est pas spécifiée, le nom du fichier s'appelle **sslcert** par défaut et se trouve dans votre répertoire actuel.

La commande **sslcertdownload** renvoie 0 si elle réussit et un chiffre différent de zéro si elle ne réussit pas.

## **Restrictions**

La commande **sslcertdownload** ne peut s'exécuter que sur un système sur lequel le logiciel du système géré est installé.

## **Exemple**

racadm sslcertdownload -t 0x1 -f c:\cert\cert.txt

## <span id="page-21-1"></span>**sslcertview**

**REMARQUE :** Pour utiliser cette commande, vous devez disposer de l'autorisation **Configurer DRAC 4**.

[Tableau A](#page-21-4)-40 décrit la sous-commande **sslcertview**.

<span id="page-21-4"></span>**Tableau A-40. sslcertview**

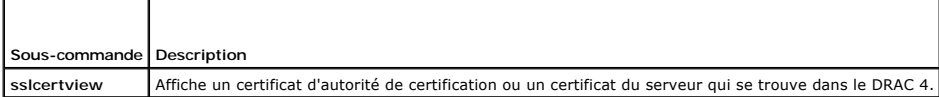

# **Synopsis**

# <span id="page-22-1"></span>**Options**

[Tableau A](#page-22-0)-41 décrit les options de la sous-commande **sslcertview**.

<span id="page-22-0"></span>**Tableau A-41. Options de la sous-commande sslcertview**

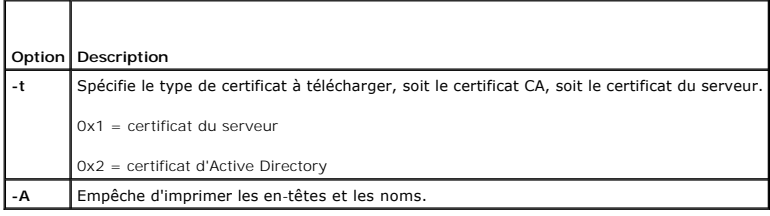

# **Exemples de résultats**

Pour la sous-commande **racadm ssicertview -t 1, vous recevez des résultats semblables à l'exemple suivant, où C est le pays, CN est le nom du domaine, O<br>est la compagnie, OU est le service, L est la ville, S est l'état et** 

certificate type=1 serial number=00 key size=1024 valid from=DSU+12:34:31 valid to=DSU+15:34:31 subject.C=US subject.CN=RMC Default Certificate subject.O=Dell Inc. subject.OU=BVS subject.L=Round Rock subject.S=Texas subject.E=john@dell.com issuer.C=US issuer.CN=RMC Default Certificate issuer.O=Dell Inc. issuer.OU=BVS issuer.L=Round Rock issuer.S=Texas issuer.E=john@dell.com (type de certificat =1 numéro de série=00 taille de la clé=1024 valide du=DSU+12:34:31 valide jusqu'au=DSU+15:34:31 objet.C=US objet.CN=certificat RMC par défaut objet.O=Dell Inc. objet.OU=BVS objet.L=Round Rock objet.S=Texas objet.E=john@dell.com émetteur.C=US émetteur.CN=certificat RMC par défaut émetteur.O=Dell Inc. émetteur.OU=BVS émetteur.L=Round Rock émetteur.S=Texas émetteur.E=john@dell.com)

Pour la sous-commande **racadm sslcertview -t 1 -A**, vous recevez un résultat semblable à l'exemple suivant :

1 00 1024 DSU+12:34:31 DSU+15:34:31 US RMC Default Certificate Dell Inc. BVS Round Rock Texas john@dell.com US RMC Default Certificate Dell Inc. BVS Round Rock Texas john@dell.com

```
(1
00
1024
DSU+12:34:31
DSU+15:34:31
US
Certificat RMC par défaut
Dell Inc.
BVS
Round Rock
Texas
john@dell.com
US
Certificat RMC par défaut
Dell Inc.
BVS
Round Rock
Texas
john@dell.com)
```
# <span id="page-23-0"></span>**testemail**

[Tableau A](#page-23-2)-42 décrit la sous-commande **testemail**.

<span id="page-23-2"></span>**Tableau A-42.** testemail

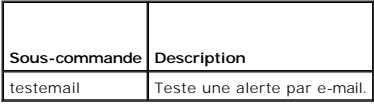

# **Synopsis**

racadm testemail -i <*index*> | -u <*nom d'utilisateur*>

# **Description**

La sous-commande testemail force le DRAC 4 à envoyer un e-mail via la carte réseau du DRAC 4.

## **Options**

[Tableau A](#page-23-3)-43 décrit les options de la sous-commande **testemail**.

<span id="page-23-3"></span>**Tableau A-43. Options de la sous-commande testemail**

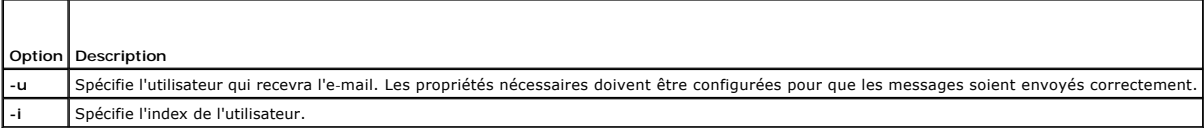

# **Résultat**

Aucune.

# <span id="page-23-1"></span>**testtrap**

**REMARQUE :** Pour utiliser cette commande, vous devez avoir le droit **Tester les alertes**.

[Tableau A](#page-23-4)-44 décrit la sous-commande **testtrap**.

<span id="page-23-4"></span>**Tableau A-44. testtrap**

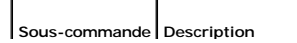

<span id="page-24-3"></span>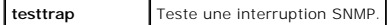

# **Synopsis**

racadm testtrap -i <*index*>

## **Description**

La sous-commande **testtrap** force le DRAC 4 à envoyer une interruption SNMP via le NIC du DRAC 4.

### **Entrée**

[Tableau A](#page-24-1)-45 décrit les options de la sous-commande **testtrap**.

<span id="page-24-1"></span>**Tableau A-45. Options de la sous-commande testtrap**

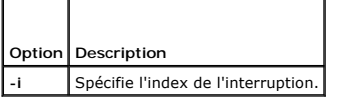

# <span id="page-24-0"></span>**vmdisconnect**

**REMARQUE :** Pour utiliser cette commande, vous devez avoir le droit **Accéder au média virtuel**.

[Tableau A](#page-24-2)-46 décrit la sous-commande vmdisconnect.

<span id="page-24-2"></span>**Tableau A-46. vmdisconnect**

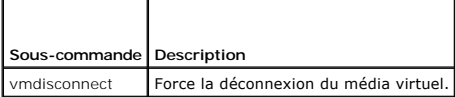

# **Synopsis**

racadm vmdisconnect

# **Description**

La sous-commande vmdisconnect permet à un utilisateur de forcer la fermeture de la session du média virtuel d'un autre utilisateur. Une fois déconnectée,<br>l'interface utilisateur graphique reflète l'état de la connexion à j

[Retour à la page du sommaire](file:///e:/software/smdrac3/drac4/170/fr/ug/index.htm)

# <span id="page-25-0"></span>**Définitions des groupes et des objets de la base de données de propriétés de DRAC 4**

**Micrologiciel Dell Remote Access Controller 4, version 1.70 Guide d'utilisation**

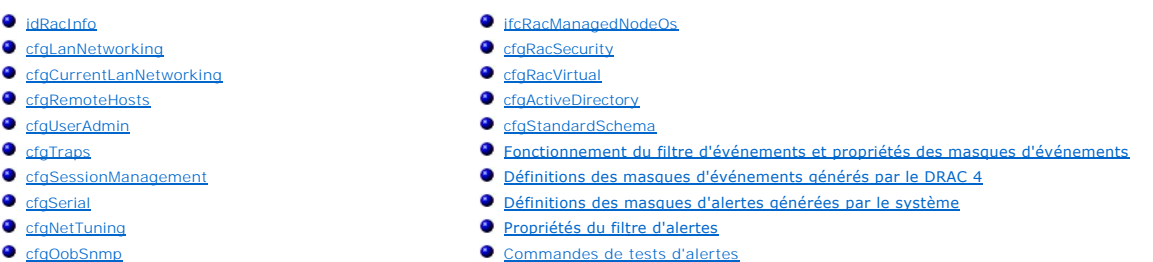

- **C** cfgRacTuning
- 

La base de données de propriétés du DRAC 4 contient les informations de configuration du DRAC 4. Les données sont organisées par objet associé et les objets sont organisés par groupe d'objets. Les ID des groupes et des objets pris en charge par la base de données des propriétés sont répertoriés dans cette section.

Utilisez les ID du groupe et de l'objet avec l'utilitaire racadm pour configurer le DRAC 4. Les sections suivantes décrivent chaque objet et indiquent si l'on peut<br>lire et/ou écrire sur l'objet.

# <span id="page-25-1"></span>**idRacInfo**

Ce groupe contient des paramètres d'affichage pour les informations sur les spécifications du DRAC 4 interrogé.

Une seule instance du groupe est autorisée. Les sous-sections suivantes décrivent les objets de ce groupe.

# **idRacProductInfo (lecture seule)**

#### **Valeurs valides**

Chaîne de 63 caractères ASCII au maximum.

#### **Valeur par défaut**

DRAC 4

#### **Description**

Utilise une chaîne de texte pour identifier le produit.

## **idRacDescriptionInfo (lecture seule)**

#### **Valeurs valides**

Chaîne de 255 caractères ASCII au maximum.

#### **Valeur par défaut**

RAC

**Description** 

Une description textuelle du type de RAC.

## **idRacVersionInfo (lecture seule)**

#### **Valeurs valides**

Chaîne de 63 caractères ASCII au maximum.

## **Valeur par défaut**

Version *x.*x *du micrologiciel du RAC*

## **Description**

Une chaîne contenant la version actuelle du micrologiciel du produit, où *x* correspond à la révision actuelle.

# **idRacName (lecture/écriture)**

**REMARQUE :** Pour modifier cette propriété, vous devez disposer de l'autorisation **Configurer DRAC 4**.

#### **Valeurs valides**

Chaîne de 15 caractères ASCII au maximum.

### **Valeur par défaut**

RAC

## **Description**

Un nom attribué par l'utilisateur pour identifier ce contrôleur.

# **idRacMisc (lecture/écriture)**

### **Valeurs valides**

Chaîne de 63 caractères ASCII au maximum.

#### **Valeur par défaut**

Chaîne nulle

### **Description**

Propriété générique non définie sur cette version.

# **idRacType (lecture)**

### **Valeur par défaut**

#### **Description**

Identifie le type de Remote Access Controller comme DRAC 4.

# <span id="page-27-0"></span>**cfgLanNetworking**

Ce groupe contient les paramètres qui permettent de configurer le NIC du DRAC 4.

Une seule instance du groupe est autorisée. Tous les objets de ce groupe nécessitent une réinitialisation du NIC du DRAC 4, ce qui interrompra peut-être<br>brièvement la connectivité. Les objets qui modifient les paramètres d utilisateur actives ; les utilisateurs devront se reconnecter en utilisant les nouveaux paramètres de l'adresse IP.

## **cfgDNSDomainNameFromDHCP (lecture/écriture)**

**REMARQUE :** Pour modifier cette propriété, vous devez disposer de l'autorisation **Configurer DRAC 4**.

#### **Valeurs valides**

Booléen, 1 ou 0 (TRUE ou FALSE).

#### **Valeur par défaut**

 $\Omega$ 

#### **Description**

Obtient le nom de domaine avec le serveur DHCP. Ce paramètre n'est valide que si **cfgDNSRegisterRac** est défini sur 1 (TRUE).

### **cfgDNSDomainName (lecture/écriture)**

**REMARQUE :** Pour modifier cette propriété, vous devez disposer de l'autorisation **Configurer DRAC 4**.

#### **Valeurs valides**

Chaîne de 254 caractères ASCII au maximum. Au moins un des caractères doit être alphabétique.

**AREMARQUE :** Microsoft® Active Directory® ne prend en charge que les noms de domaine complets (FQDN) de 64 octets ou moins.

#### **Valeur par défaut**

MYDOMAIN

#### **Description**

Le nom de domaine DNS. Ce paramètre n'est valide que si **cfgDNSRegisterRac** est défini sur 1 (TRUE) et que **cfgDNSDomainNameFromDHCP** est défini sur 0 (FALSE).

# **cfgDNSRacName (lecture/écriture)**

**REMARQUE :** Pour modifier cette propriété, vous devez disposer de l'autorisation **Configurer DRAC 4**.

#### **Valeurs valides**

Chaîne de 63 caractères ASCII au maximum. Au moins un des caractères doit être alphabétique.

**REMARQUE :** Certains serveurs DNS ne peuvent enregistrer que des noms de 31 caractères ou moins.

## **Valeur par défaut**

N*uméro de service du RAC*

## **Description**

Affiche le nom du RAC, qui est son *numéro de service* (par défaut). Ce paramètre n'est valide que si **cfgDNSRegisterRac** est défini sur 1 (TRUE).

# **cfgDNSRegisterRac (lecture/écriture)**

**REMARQUE :** Pour modifier cette propriété, vous devez disposer de l'autorisation **Configurer DRAC 4**.

### **Valeurs valides**

Booléen, 1 ou 0 (TRUE ou FALSE).

#### **Valeur par défaut**

0

#### **Description**

Enregistre le nom du DRAC 4 auprès du serveur DNS.

# **cfgDNSServersFromDHCP (lecture/écriture)**

**REMARQUE :** Pour modifier cette propriété, vous devez disposer de l'autorisation **Configurer DRAC 4**.

### **Valeurs valides**

Booléen, 1 ou 0 (TRUE ou FALSE).

### **Valeur par défaut**

0

### **Description**

Récupère les adresses des serveurs DNS avec le serveur DHCP.

# **cfgDNSServer1 (lecture/écriture)**

**REMARQUE :** Pour modifier cette propriété, vous devez disposer de l'autorisation **Configurer DRAC 4**.

#### **Valeurs valides**

Toute adresse IP valide.

## **Valeur par défaut**

192.168.0.5

#### **Description**

Récupère l'adresse IP du serveur DNS 1. Ce paramètre n'est valide que si le paramètre **cfgDNSServersFromDHCP** est défini sur 0 (FALSE).

**REMARQUE : cfgDNSServer1** et **cfgDNSServer2** peuvent être définis sur les mêmes valeurs pendant l'échange d'adresses.

# **cfgDNSServer2 (lecture/écriture)**

**REMARQUE :** Pour modifier cette propriété, vous devez disposer de l'autorisation **Configurer DRAC 4**.

#### **Valeurs valides**

Toute adresse IP légale, y compris 0.0.0.0.

### **Valeur par défaut**

192.168.0.6

#### **Description**

Récupère l'adresse IP du serveur DNS 2. Ce paramètre n'est valide que si **cfgDNSServersFromDHCP** est défini sur 0 (FALSE).

**REMARQUE : cfgDNSServer1** et **cfgDNSServer2** peuvent être définis sur les mêmes valeurs pendant l'échange d'adresses.

# **cfgNicEnable (lecture/écriture)**

**REMARQUE :** Pour modifier cette propriété, vous devez disposer de l'autorisation **Configurer DRAC 4**.

### **Valeurs valides**

Booléen, 1 ou 0 (TRUE ou FALSE).

### **Valeur par défaut**

1

### **Description**

 $0 =$  désactive

1= active le NIC du DRAC 4.

# **cfgNicIpAddress (lecture/écriture)**

**REMARQUE :** Pour modifier cette propriété, vous devez disposer de l'autorisation **Configurer DRAC 4**.

#### **Valeurs valides**

Une chaîne de champs numériques séparés par des points qui contient l'adresse IP statique.

#### **Valeur par défaut**

192.168.0.120

#### **Description**

L'adresse IP du NIC du DRAC 4.

# **cfgNicNetmask (lecture/écriture)**

**REMARQUE :** Pour modifier cette propriété, vous devez disposer de l'autorisation **Configurer DRAC 4**.

### **Valeurs valides**

Une chaîne de champs numériques séparés par des points qui contient le masque de réseau statique.

### **Valeur par défaut**

255.255.255.0

#### **Description**

Le masque de réseau utilisé par le NIC du DRAC 4.

# **cfgNicGateway (lecture/écriture)**

**REMARQUE :** Pour modifier cette propriété, vous devez disposer de l'autorisation **Configurer DRAC 4**.

#### **Valeurs valides**

Une chaîne de champs numériques séparés par des points qui contient la passerelle statique.

### **Valeur par défaut**

192.168.0.120

### **Description**

La passerelle utilisée par le NIC du DRAC 4.

# **cfgNicUseDhcp (lecture/écriture)**

**REMARQUE :** Pour modifier cette propriété, vous devez disposer de l'autorisation **Configurer DRAC 4**.

#### **Valeurs valides**

Booléen, 1 ou 0 (TRUE ou FALSE).)

#### **Valeur par défaut**

 $\Omega$ 

## **Description**

0 = utilise les paramètres statiques du NIC du DRAC 4 décrits ci-dessus.

1 = utilise DHCP et obtient les paramètres nécessaires du serveur DHCP pour le NIC du DRAC 4.

# **cfgNicMacAddress (lecture seule)**

### **Description**

Adresse MAC du NIC intégré.

# <span id="page-31-0"></span>**cfgCurrentLanNetworking**

Ce groupe contient les paramètres utilisés par le NIC du DRAC 4.

Une seule instance du groupe est autorisée. Les sous-sections suivantes décrivent les objets de ce groupe.

## **cfgNicCurrentIpAddress (lecture seule)**

#### **Valeurs valides**

Une chaîne de champs numériques séparés par des points qui contient l'adresse IP

#### **Valeur par défaut**

Aucun

### **Description**

L'adresse IP actuelle du NIC du DRAC 4.

# **cfgNicCurrentNetmask (lecture seule)**

#### **Valeurs valides**

Une chaîne de champs numériques séparés par des points qui contient le masque de réseau.

### **Valeur par défaut**

Aucun

#### **Description**

Le masque de réseau utilisé actuellement par le NIC du DRAC 4.

# **cfgNicCurrentGateway (lecture seule)**

#### **Valeurs valides**

Une chaîne de champs numériques séparés par des points qui contient l'adresse de la passerelle.

### **Valeur par défaut**

#### Aucun

### **Description**

La passerelle utilisée actuellement par le NIC du DRAC 4.

# **cfgNicCurrentDhcpWasUsed (lecture seule)**

#### **Valeurs valides**

Booléen, 1 ou 0 (TRUE ou FALSE).

### **Valeur par défaut**

Aucun

### **Description**

Indique si DHCP a été utilisé pour configurer le NIC.

- 0 = l'adresse IP est statique.
- 1 = l'adresse IP a été obtenue d'un serveur DHCP.

# **cfgDNSCurrentDomainName (lecture seule)**

#### **Description**

Le nom de domaine DNS actuel.

## **cfgDNSCurrentServer1 (lecture seule)**

#### **Description**

Adresse IP utilisée actuellement pour le serveur DNS 1.

# **cfgDNSCurrentServer2 (lecture seule)**

### **Description**

Adresse IP utilisée actuellement pour le serveur DNS 2.

# <span id="page-32-0"></span>**cfgRemoteHosts**

Le groupe contient les paramètres de configuration de différents chargements de mise à jour de micrologiciel, d'adresses IP et autres.

Une seule instance du groupe est autorisée. Les sous-sections suivantes décrivent les objets de ce groupe.

# **cfgRhostsSmtpEmailEnable (lecture/écriture)**

**REMARQUE :** Pour modifier cette propriété, vous devez disposer de l'autorisation **Configurer DRAC 4**.

### **Valeurs valides**

Booléen, 1 ou 0 (TRUE ou FALSE).

#### **Valeur par défaut**

#### **Description**

1

 $0 =$  désactive,  $1 =$  active le protocole SMTP pour envoyer des alertes par e-mail.

# **cfgRhostsSmtpServerIpAddr (lecture/écriture)**

**REMARQUE :** Pour modifier cette propriété, vous devez disposer de l'autorisation **Configurer DRAC 4**.

### **Valeurs valides**

Une chaîne de champs numériques séparés par des points qui contient l'adresse IP.

### **Valeur par défaut**

127.0.0.1

#### **Description**

L'adresse IP du serveur utilisé pour les alertes par e-mail.

## **cfgRhostsFwUpdateTftpEnable (lecture/écriture)**

**REMARQUE :** Pour modifier cette propriété, vous devez disposer de l'autorisation **Configurer DRAC 4**.

#### **Valeurs valides**

Booléen 1 ou 0 (TRUE ou FALSE).

#### **Valeur par défaut**

1

### **Description**

0 = désactive, 1 = active le chargement du fichier de mise à jour du micrologiciel par TFTP.

# **cfgRhostsFwUpdateIpAddr (lecture/écriture)**

**REMARQUE :** Pour modifier cette propriété, vous devez disposer de l'autorisation **Configurer DRAC 4**.

### **Valeurs valides**

Une chaîne de champs numériques séparés par des points qui contient l'adresse IP.

### **Valeur par défaut**

192.168.0.4

#### **Description**

L'adresse du serveur TFTP où se trouve l'image de mise à jour du micrologiciel.

# <span id="page-34-2"></span>**cfgRhostsFwUpdatePath (lecture/écriture)**

**REMARQUE :** Pour modifier cette propriété, vous devez disposer de l'autorisation **Configurer DRAC 4**.

#### **Valeurs valides**

Chaîne de 255 caractères ASCII au maximum, qui désignent un nom de chemin valide.

#### **Valeur par défaut**

""

## **Description**

Le nom du chemin du fichier binaire de mise à jour du micrologiciel. Si c'est un nom de fichier seulement, le chemin doit être spécifié dans le serveur TFTP. Sinon, tout le chemin peut être spécifié ici.

**REMARQUE :** Le serveur peut vous demander de spécifier le lecteur (par exemple, **C**).

# <span id="page-34-0"></span>**cfgUserAdmin**

Ce groupe contient les paramètres que vous pouvez utiliser pour configurer les utilisateurs qui ont le droit d'accéder au DRAC 4.

Seize instances de ce groupe sont autorisées, ce qui correspond à un utilisateur par index. Les sous-sections suivantes décrivent les objets de ce groupe.

# **cfgUserAdminPrivilege (lecture/écriture)**

**REMARQUE :** Pour modifier cette propriété, vous devez avoir le droit **Configurer les utilisateurs**.

#### **Valeurs valides**

**0x80000000** à **0x800001ff** et **0x0**

### **Valeur par défaut**

 $\Omega$ 

#### **Description**

Utilisez les numéros de masques binaires du [Tableau B](#page-34-1)-1 pour définir les privilèges d'autorisation basées sur le rôle d'un utilisateur DRAC 4.

### <span id="page-34-1"></span>**Tableau B-1. Masques binaires pour les privilèges utilisateur**

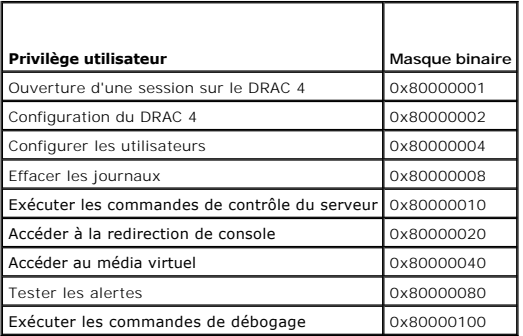

# **cfgUserAdminUserName (lecture/écriture)**

**REMARQUE :** Pour modifier cette propriété, vous devez avoir le droit **Configurer les utilisateurs**.

#### **Valeurs valides**

Chaîne de 19 caractères ASCII au maximum.

#### **Valeur par défaut**

Aucun

#### **Description**

Le nom d'utilisateur pour cet index. L'index utilisateur est créé en écrivant une chaîne de caractères dans ce champ de nom si l'index est vide. L'écriture d'une<br>chaîne de guillemets anglais ("") supprime l'utilisateur qui

**REMARQUE :** Cette commande est « l'ancre » de ce groupe indexé.

# **cfgUserAdminPassword (lecture seule)**

**REMARQUE :** Pour modifier cette propriété, vous devez avoir le droit **Configurer les utilisateurs**.

#### **Valeurs valides**

Chaîne de 20 caractères ASCII au maximum.

### **Valeur par défaut**

Aucun

#### **Description**

Le mot de passe de cet utilisateur. Les mots de passe utilisateur sont cryptés et ne peuvent être ni vus ni affichés une fois cette?propriété écrite.

## **cfgUserAdminAlertFilterRacEventMask (lecture/écriture)**

**REMARQUE :** Pour modifier cette propriété, vous devez avoir le droit **Configurer les utilisateurs**.

#### **Valeurs valides**

Voir « [Définitions des masques d'événements générés par le DRAC 4](#page-61-1) ».

#### **Valeur par défaut**

0x777777

#### **Description**

Voir « [Définitions des masques d'événements générés par le DRAC 4](#page-61-1) ». (Valeurs du type hexadécimal.)

# **cfgUserAdminAlertFilterSysEventMask (lecture/écriture)**

**REMARQUE :** Pour modifier cette propriété, vous devez avoir le droit **Configurer les utilisateurs**.

**Valeurs valides**
Voir « [Définitions des masques d'alertes générées par le système](#page-62-0) ».

#### **Valeur par défaut**

0x777777

#### **Description**

Voir « [Définitions des masques d'alertes générées par le système](#page-62-0) ». (Valeurs du type hexadécimal.)

# **cfgUserAdminEmailEnable (lecture/écriture)**

**REMARQUE :** Pour modifier cette propriété, vous devez avoir le droit **Configurer les utilisateurs**.

#### **Valeurs valides**

Booléen 1 ou 0 (TRUE ou FALSE).

### **Valeur par défaut**

0

#### **Description**

 $0 =$  désactive,  $1 =$  active l'alerte par e-mail selon l'utilisateur.

# **cfgUserAdminEmailAddress (lecture/écriture)**

**REMARQUE :** Pour modifier cette propriété, vous devez avoir le droit **Configurer les utilisateurs**.

#### **Valeurs valides**

Chaîne de 63 caractères ASCII au maximum.

### **Valeur par défaut**

...

### **Description**

Adresse e-mail standard, comme jean\_dupont@macompagnie.com.

# **cfgUserAdminEmailCustomMsg (lecture/écriture)**

**REMARQUE :** Pour modifier cette propriété, vous devez avoir le droit **Configurer les utilisateurs**.

### **Valeurs valides**

Chaîne de 31 caractères ASCII au maximum.

### **Valeur par défaut**

...

#### **Description**

Message, défini par l'utilisateur, à envoyer en cas d'alerte par e-mail.

# **cfgUserAdminIndex (lecture seule)**

#### **Description**

Index de l'entrée de l'utilisateur.

# **cfgTraps**

Ce groupe contient des paramètres pour configurer la livraison des interruptions SNMP.

Seize instances de ce groupe sont autorisées, ce qui représente 16 destinations d'interruptions uniques. Les sous-sections suivantes décrivent les objets de ce groupe.

# **cfgTrapsDestIpAddr (lecture/écriture)**

**REMARQUE :** Pour modifier cette propriété, vous devez disposer de l'autorisation **Configurer DRAC 4**.

### **Valeurs valides**

Une chaîne de champs numériques séparés par des points qui contient l'adresse IP.

### **Valeur par défaut**

"

#### **Description**

Adresse IP d'un démon d'interruption SNMP.

**REMARQUE :** Cet objet est « l'ancre » de ce groupe indexé.

# **cfgTrapsEnable (lecture/écriture)**

**REMARQUE :** Pour modifier cette propriété, vous devez disposer de l'autorisation **Configurer DRAC 4**.

#### **Valeurs valides**

Booléen, 1 ou 0 (TRUE ou FALSE).

### **Valeur par défaut**

1

#### **Description**

0 = désactivé, 1 = activé pour cette entrée indexée.

# **cfgTrapsSnmpCommunity (lecture/écriture)**

**REMARQUE :** Pour modifier cette propriété, vous devez disposer de l'autorisation **Configurer DRAC 4**.

#### **Valeurs valides**

Chaîne de 31 caractères ASCII au maximum.

#### **Valeur par défaut**

""

### **Description**

Un nom de communauté SNMP.

# **cfgTrapsFilterRacEventMask (lecture/écriture)**

**REMARQUE :** Pour modifier cette propriété, vous devez disposer de l'autorisation **Configurer DRAC 4**.

#### **Valeurs valides**

Voir « [Définitions des masques d'événements générés par le DRAC 4](#page-61-0) ».

#### **Valeur par défaut**

0x300000

### **Description**

Voir « [Définitions des masques d'événements générés par le DRAC 4](#page-61-0) ». (Valeurs du type hexadécimal.)

# **cfgTrapsFilterSysEventMask (lecture/écriture)**

**REMARQUE :** Pour modifier cette propriété, vous devez disposer de l'autorisation **Configurer DRAC 4**.

#### **Valeurs valides**

Voir « [Définitions des masques d'événements générés par le DRAC 4](#page-61-0) ».

#### **Valeur par défaut**

0x77777

### **Description**

Voir « [Définitions des masques d'événements générés par le DRAC 4](#page-61-0) ». (Valeurs du type hexadécimal.)

# **cfgTrapsIndex (lecture seule)**

### **Valeurs valides**

Voir « [Définitions des masques d'événements générés par le DRAC 4](#page-61-0) ».

### **Valeur par défaut**

0x77777

### **Description**

Index de l'entrée de l'interruption.

# **cfgSessionManagement**

Ce groupe contient les paramètres de configuration du nombre de sessions qui peuvent se connecter au DRAC 4.

Une seule instance du groupe est autorisée. Tous les objets de ce groupe nécessitent une réinitialisation du DRAC 4 pour devenir actifs. Les sous-sections suivantes décrivent les objets de ce groupe.

# **cfgSsnMgtMaxSessions (lecture/écriture)**

**REMARQUE :** Pour modifier cette propriété, vous devez disposer de l'autorisation **Configurer DRAC 4**.

#### **Valeurs valides**

de 0x1 à 0x4

### **Valeur par défaut**

0x4

#### **Description**

Le nombre maximum de sessions qui sont autorisées simultanément à partir de l'interface Web d'accès à distance du DRAC 4. (Tapez des valeurs hexadécimales.)

# **cfgSsnMgtMaxSessionsPerUser (lecture/écriture)**

**REMARQUE :** Pour modifier cette propriété, vous devez disposer de l'autorisation **Configurer DRAC 4**.

#### **Valeurs valides**

de 0x1 à 0x4

#### **Valeur par défaut**

0x4

### **Description**

Le nombre maximum de sessions simultanées autorisées par utilisateur (Tapez des valeurs hexadécimales.)

### **cfgSsnMgtSshTelnetIdleTimeout (lecture-écriture)**

**REMARQUE :** Pour modifier cette propriété, vous devez disposer de l'autorisation **Configurer DRAC 4**.

#### **Valeurs valides**

Entre 0x0 et 0x780 secondes (0 à 32 minutes)

0 = aucun délai d'attente

### **Valeur par défaut**

0x12C secondes (5 minutes)

#### **Description**

Définit la période d'inactivité attribuée à Secure Shell. Cette propriété définit la durée en secondes pendant laquelle une connexion peut rester inactive (il n'y a<br>aucune entrée de la part de l'utilisateur). La session es n'affectent pas la session ouverte (vous devez fermer la session et la rouvrir pour que les nouveaux paramètres soient pris en compte).

# **cfgSerial**

Ce groupe contient les paramètres de configuration du port série externe du système.

Une seule instance du groupe est autorisée. Les sous-sections suivantes décrivent les objets de ce groupe.

# **cfgSerialBaudRate (lecture/écriture)**

**REMARQUE :** Pour modifier cette propriété, vous devez disposer de l'autorisation **Configurer DRAC 4**.

**AREMARQUE** : Pour de meilleurs résultats lors de la redirection des écrans de configuration du BIOS du système, Dell vous recommande d'utiliser 115200.

#### **Valeurs valides**

9600, 28800, 57600, 115200

### **Valeur par défaut**

115200

#### **Description**

Définit le débit en bauds du port série externe. (tapez des valeurs décimales).

# **cfgSerialConsoleEnable (lecture/écriture)**

**REMARQUE :** Pour modifier cette propriété, vous devez disposer de l'autorisation **Configurer DRAC 4**.

#### **Valeurs valides**

Booléen, 1 ou 0 (TRUE ou FALSE).

### **Valeur par défaut**

0

### **Description**

0 = désactivé, 1 = activé. Active le port série et l'interface du terminal.

# **cfgSerialConsoleQuitKey (lecture/écriture)**

**REMARQUE :** Pour modifier cette propriété, vous devez disposer de l'autorisation **Configurer DRAC 4**.

#### **Valeurs valides**

Une chaîne de 3 caractères ou moins.

#### **Valeur par défaut**

La combinaison de touches <CR><~><.>

La touche <CR> représente un retour chariot ; appuyez sur <Entrée> pour remplacer <CR>.

#### **Description**

Cette séquence de touches termine la redirection de console texte si vous utilisez VT-100.

# **cfgSerialConsoleIdleTimeout (lecture/écriture)**

**REMARQUE :** Pour modifier cette propriété, vous devez disposer de l'autorisation **Configurer DRAC 4**.

### **Valeurs valides**

Entier positif. Tapez des valeurs hexadécimales.

#### **Valeur par défaut**

0x12c

#### **Description**

La durée maximale d'inactivité de la ligne (en secondes) qui doit s'écouler avant que la ligne ne soit déconnectée (Tapez des valeurs hexadécimales.)

# **cfgSerialConsoleShellType (lecture/écriture)**

**REMARQUE :** Pour modifier cette propriété, vous devez disposer de l'autorisation **Configurer DRAC 4**.

#### **Valeurs valides**

1 = interface d'écran de bloc VT-100, fonction de commandes limitée par rapport au type 2.

2 = interface de débit des données de ligne de commande de style UNIX.

#### **Valeur par défaut**

Valeur par défaut 2

#### **Description**

Définit le type de l'environnement de la console série (Tapez des valeurs hexadécimales.)

# **cfgSerialConsoleNoAuth (lecture/écriture)**

**REMARQUE :** Pour modifier cette propriété, vous devez disposer de l'autorisation **Configurer DRAC 4**.

#### **Valeurs valides**

0 : l'invite de connexion est définie sur **Activé** dans l'environnement série.

1 : l'invite de connexion est définie sur **Désactivé** dans l'environnement série.

# **Valeur par défaut**

 $\overline{0}$ 

#### **Description**

Vous permet de désactiver l'authentification sur l'environnement série.

# **cfgSerialConsoleCommand (lecture/écriture)**

**REMARQUE :** Pour modifier cette propriété, vous devez disposer de l'autorisation **Configurer DRAC 4**.

### **Description**

La commande **série** s'exécute au début de la session et vous permet de configurer une commande de type **connect com2** qui s'exécute automatiquement lorsqu'une session commence.

### **Valeur par défaut**

Chaîne vide (pas de commande).

#### **Exemple**

connect com2

# **cfgSerialHistorySize (lecture/écriture)**

**REMARQUE :** Pour modifier cette propriété, vous devez disposer de l'autorisation **Configurer DRAC 4**.

#### **Valeurs valides**

Un entier inférieur ou égal à 8192 (si une valeur supérieure à 8192 est indiquée, aucune erreur n'est générée et la taille de l'historique est définie sur 8192).

### **Valeur par défaut**

8192 caractères

### **Description**

Définit la taille du tampon de l'historique série.

# **cfgSerialSshEnable (lecture/écriture)**

**REMARQUE :** Pour modifier cette propriété, vous devez disposer de l'autorisation **Configurer DRAC 4**.

#### **Valeurs valides**

 $0 =$  désactivé,  $1 =$  activé.

### **Valeur par défaut**

 $1 = \text{artivé}$ 

### **Description**

Active ou désactive le protocole Secure Shell sur le DRAC 4.

# **cfgSerialTelnetEnable (lecture/écriture)**

**REMARQUE :** Pour modifier cette propriété, vous devez disposer de l'autorisation **Configurer DRAC 4**.

#### **Description**

Active/désactive la console Telnet

### **Valeur par défaut**

0 = Telnet désactivé

#### **Valeurs valides**

 $0 =$  désactivé,  $1 =$  activé.

# **cfgSerialCom2RedirEnable (lecture/écriture)**

**REMARQUE :** Pour modifier cette propriété, vous devez disposer de l'autorisation **Configurer DRAC 4**.

#### **Description**

Active/désactive la console via le port COM 2

### **Valeur par défaut**

1 = COM 2 (console activée)

#### **Valeurs valides**

 $0 =$  désactivé,  $1 =$  activé.

# **cfgSerialTelnet7flsBackspace (lecture/écriture)**

**REMARQUE :** Pour modifier cette propriété, vous devez disposer de l'autorisation **Configurer DRAC 4**.

#### **Description**

Si cette option est activée, le DRAC 4 interprétera les caractères 0x7f comme des retours arrière s'ils sont envoyés par une session Telnet. Certains clients<br>Telnet envoient des caractères 0x7f lorsque vous appuyez sur la la touche <Retour>

### **Valeur par défaut**

0

#### **Valeurs valides**

 $0 =$  désactivé,  $1 =$  activé

# **cfgNetTuning**

Le groupe contient des paramètres pour régler la configuration réseau du DRAC 4.

Une seule instance du groupe est autorisée. Tous les objets de ce groupe nécessitent une réinitialisation du DRAC 4 pour devenir actifs. Les sous-sections suivantes décrivent les objets de ce groupe.

# **cfgNetTuningNicAutoneg (lecture/écriture)**

**REMARQUE :** Pour modifier cette propriété, vous devez disposer de l'autorisation **Configurer DRAC 4**.

**Valeurs valides** 

1 ou 0

#### **Valeur par défaut**

1

#### **Description**

Active la négociation automatique de la vitesse du lien physique et du duplex. Lorsqu'elle est activée, l'autonégotiation a la priorité sur les valeurs définies dans les objets **cfgNetTuningNic100MB** et **cfgNetTuningNicFullDuplex**.

# **cfgNetTuningNic100MB (lecture/écriture)**

**REMARQUE :** Pour modifier cette propriété, vous devez disposer de l'autorisation **Configurer DRAC 4**.

#### **Valeurs valides**

1 ou 0

### **Valeur par défaut**

1

**Description** 

Définit la vitesse de liaison du DRAC 4 sur 100 Mbit (**1**) ou 10 Mbit (**0**)

# **cfgNetTuningNicFullDuplex (lecture/écriture)**

**REMARQUE :** Pour modifier cette propriété, vous devez disposer de l'autorisation **Configurer DRAC 4**.

#### **Valeurs valides**

1 ou 0

1

#### **Valeur par défaut**

**Description** 

Définit le duplex sur duplex intégral (**1**) ou sur semi-duplex (**0**).

# **cfgNetTuningNicMtu (lecture/écriture)**

**REMARQUE :** Pour modifier cette propriété, vous devez disposer de l'autorisation **Configurer DRAC 4**.

#### **Valeurs valides**

Entier de 576 à 1500.

### **Valeur par défaut**

0x5dc (1500).

### **Description**

La taille en octets de l'unité de transmission maximale utilisée par le NIC du DRAC 4. (Tapez des valeurs hexadécimales.)

# **cfgNetTuningIpTtl (lecture/écriture)**

**REMARQUE :** Pour modifier cette propriété, vous devez disposer de l'autorisation **Configurer DRAC 4**.

### **Valeurs valides**

Entier de 1 à 255.

# **Valeur par défaut**

0x40 (64)

### **Description**

La durée de vie maximale du paquet IP en secondes (Tapez des valeurs hexadécimales.)

# **cfgNetTuningIpReassTtl (lecture/écriture)**

**REMARQUE :** Pour modifier cette propriété, vous devez disposer de l'autorisation **Configurer DRAC 4**.

#### **Valeurs valides**

Entier de 60 à 240.

#### **Valeur par défaut**

0x3c (60)

#### **Description**

La durée maximale de réassemblage des fragments de paquet IP en unités de ½ secondes (Tapez des valeurs hexadécimales.)

# **cfgNetTuningTcpSrttBase (lecture/écriture)**

**REMARQUE :** Pour modifier cette propriété, vous devez disposer de l'autorisation **Configurer DRAC 4**.

**Valeurs valides** 

Entier de 0 à 256.

### **Valeur par défaut**

0x0 (0)

#### **Description**

La valeur minimale arrondie de base du délai d'attente aller-retour pour la durée de retransmission aller-retour TCP en unités de ½ seconde. (Tapez des valeurs hexadécimales.)

# **cfgNetTuningTcpSrttDflt (lecture/écriture)**

**REMARQUE :** Pour modifier cette propriété, vous devez disposer de l'autorisation **Configurer DRAC 4**.

#### **Valeurs valides**

Entier de 6 à 384.

### **Valeur par défaut**

0x6 (6)

### **Description**

La valeur minimale arrondie de base du délai d'attente aller-retour pour la durée de retransmission aller-retour TCP en unités de ½ seconde. (Tapez des valeurs hexadécimales.)

# **cfgNetTuningTcpReXmtMin (lecture/écriture)**

**REMARQUE :** Pour modifier cette propriété, vous devez disposer de l'autorisation **Configurer DRAC 4**.

### **Valeurs valides**

Entier de 2 à 1024.

### **Valeur par défaut**

0x2 (2)

### **Description**

Le nombre minimal de durées de retransmission TCP en unités de ½ seconde (Tapez des valeurs hexadécimales.)

# **cfgNetTuningTcpReXmtMax (lecture/écriture)**

**REMARQUE :** Pour modifier cette propriété, vous devez disposer de l'autorisation **Configurer DRAC 4**.

#### **Valeurs valides**

Entier de 8 à 1024.

### **Valeur par défaut**

0x80 (128)

#### <span id="page-47-1"></span>**Description**

Le nombre maximal de la durée de retransmission TCP en unités de ½ seconde (Tapez des valeurs hexadécimales.)

# **cfgNetTuningTcpMsl (lecture/écriture)**

**REMARQUE :** Pour modifier cette propriété, vous devez disposer de l'autorisation **Configurer DRAC 4**.

**Valeurs valides** 

Entier de 60 à 240.

### **Valeur par défaut**

0x3c (60)

#### **Description**

La durée de vie maximale de segment TCP en unités de ½ seconde (Tapez des valeurs hexadécimales.)

# **cfgNetTuningIpSubnetsAreLocal (lecture/écriture)**

**REMARQUE :** Pour modifier cette propriété, vous devez disposer de l'autorisation **Configurer DRAC 4**.

#### **Valeurs valides**

1 ou 0

#### **Valeur par défaut**

1

### **Description**

Les paquets adressés aux sous-réseaux du réseau local ne passent pas par la passerelle.

# **Réglage du DRAC 4 pour la connectivité par satellite**

La CLI racadm peut être utilisée pour modifier les propriétés de réglage du réseau du DRAC 4. Il est également possible d'utiliser le fichier **racadm.cfg** pour<br>modifier ces propriétés (de la même façon que les fichiers .i

<span id="page-47-0"></span>racadm config -g cfgNetTuning -o cfgNetTuningNicMtu <*valeur*> racadm config -g cfgNetTuning -o cfgNetTuningIpTtl <*valeur*> racadm config -g cfgNetTuning -o cfgNetTuningIpReassTtl <*valeur*> racadm config -g cfgNetTuning -o cfgNetTuningTcpSrttBase <*valeur*> racadm config -g cfgNetTuning -o cfgNetTuningTcpSrttDflt <*valeur*> racadm config -g cfgNetTuning -o cfgNetTuningTcpReXmtMin <*valeur*> racadm config -g cfgNetTuning -o cfgNetTuningTcpReXmtMax <*valeur*> racadm config -g cfgNetTuning -o cfgNetTuningTcpMsl <*valeur*> où la **<***valeur***>** est obtenue auprès de [Tableau B](#page-47-0)-2. **Tableau B-2.** Propriétés du DRAC 4 pour la connectivité par satellite

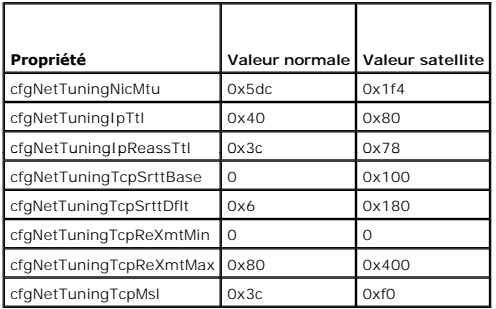

# PRECAUTION : Bien qu'il soit possible de configurer ces paramètres, nous vous conseillons d'utiliser les paramètres décrits ici. Les autres<br>paramètres risquent d'affecter la capacité du DRAC 4 de communiquer avec d'autres

Après avoir modifié le réglage du réseau, le DRAC 4 doit être réinitialisé pour que les nouvelles valeurs de réglage prennent effet. Une fois le DRAC 4<br>réinitialisé, il devrait être utilisable dans une configuration de rés

# **cfgOobSnmp**

Le groupe contient les paramètres de configuration de l'agent et des capacités d'interruption SNMP du DRAC 4.

Une seule instance du groupe est autorisée. Les sous-sections suivantes décrivent les objets de ce groupe.

# **cfgOobSnmpAgentCommunity (lecture/écriture)**

**REMARQUE :** Pour modifier cette propriété, vous devez disposer de l'autorisation **Configurer DRAC 4**.

### **Valeurs valides**

Chaîne de 31 caractères ASCII au maximum.

### **Valeur par défaut**

public

### **Description**

Utilisez ceci pour modifier le nom de communauté SNMP.

# **cfgOobSnmpTrapsEnable (lecture/écriture)**

**REMARQUE :** Pour modifier cette propriété, vous devez disposer de l'autorisation **Configurer DRAC 4**. Cet objet nécessite une réinitialisation du DRAC 4 pour devenir actif.

### **Valeurs valides**

Booléen, 1 ou 0 (TRUE ou FALSE).)

### **Valeur par défaut**

1

#### **Description**

0 = Désactiver, 1 = Activer la transmission des interruptions SNMP.

# **cfgOobSnmpAgentEnable (lecture/écriture)**

**REMARQUE :** Pour modifier cette propriété, vous devez disposer de l'autorisation **Configurer DRAC 4**. Cet objet nécessite une réinitialisation du DRAC 4 pour devenir actif.

### **Valeurs valides**

Booléen 1 ou 0 (TRUE ou FALSE).

### **Valeur par défaut**

 $\Omega$ 

#### **Description**

0= Désactiver, 1 = Activer l'agent SNMP DRAC 4.

# **cfgRacTuning**

Le groupe contient différents paramètres de configuration de réglage.

Une seule instance du groupe est autorisée. Les sous-sections suivantes décrivent les objets de ce groupe.

# **cfgRacTuneHttpPort (lecture/écriture)**

**REMARQUE :** Pour modifier cette propriété, vous devez disposer de l'autorisation **Configurer DRAC 4**.

#### **Valeurs valides**

0 - 65535

#### **Valeur par défaut**

80

### **Description**

Utilisez cette propriété pour configurer le port HTTP du DRAC 4. (Tapez des valeurs hexadécimales.)

# **cfgRacTuneHttpsPort (lecture/écriture)**

**REMARQUE :** Pour modifier cette propriété, vous devez disposer de l'autorisation **Configurer DRAC 4**.

#### **Valeurs valides**

0 - 65535

#### **Valeur par défaut**

443

#### **Description**

Utilisez cette propriété pour configurer le port HTTPS du DRAC 4. (Tapez des valeurs hexadécimales.)

# **cfgRacTuneSshPort (lecture/écriture)**

**REMARQUE :** Pour modifier cette propriété, vous devez disposer de l'autorisation **Configurer DRAC 4**.

#### **Valeurs valides**

0 - 65535

#### **Valeur par défaut**

22

### **Description**

Utilisez cette propriété pour configurer le port SSH du DRAC 4. (Tapez des valeurs hexadécimales.)

# **cfgRacTuneTelnetPort (lecture/écriture)**

**REMARQUE :** Pour modifier cette propriété, vous devez disposer de l'autorisation **Configurer DRAC 4**.

#### **Valeurs valides**

0 - 65535

### **Valeur par défaut**

23

#### **Description**

Utilisez cette propriété pour configurer le port Telnet du DRAC 4. (Tapez des valeurs hexadécimales.)

# **cfgRacTuneFwUpdateResetDelay (lecture/écriture)**

**REMARQUE :** Pour modifier cette propriété, vous devez disposer de l'autorisation **Configurer DRAC 4**.

#### **Valeurs valides**

Entier de 0 à 600.

#### **Valeur par défaut**

0x46 ou 70

### **Description**

Le nombre maximal de secondes à attendre entre le moment où le fichier de mise à jour du micrologiciel est chargé et celui où la séquence de mise à jour est démarrée (Tapez des valeurs hexadécimales.)

# **cfgRacTuneD3debugEnable (lecture-écriture)**

**REMARQUE :** Pour modifier cette propriété, vous devez disposer de l'autorisation **Configurer DRAC 4**.

### **Valeurs valides**

Booléen, 1 ou 0 (TRUE ou FALSE).

### **Valeur par défaut**

1

### **Description**

 $0 =$  désactive,  $1 =$  active la commande de débogage DRAC 4.

# **cfgRacTuneRemoteracadmEnable (lecture/écriture)**

**REMARQUE :** Pour modifier cette propriété, vous devez disposer de l'autorisation **Configurer DRAC 4**.

#### **Valeurs valides**

Booléen, 1 ou 0 (TRUE ou FALSE).

### **Valeur par défaut**

**Description** 

1

 $0 =$  désactive,  $1 =$  active

# **cfgRacTuneHostCom2BaudRate (lecture/écriture)**

**REMARQUE :** Pour modifier cette propriété, vous devez disposer de l'autorisation **Configurer DRAC 4**.

#### **Valeurs valides**

115200, 57600, 19200 et 9600

# **Valeur par défaut**

57600

1. Pour de meilleurs résultats lors de la redirection des écrans de configuration système du BIOS, Dell vous recommande de définir le débit en bauds sur 57600.

# **cfgRacTuneConRedirPort (lecture/écriture)**

**REMARQUE :** Pour modifier cette propriété, vous devez disposer de l'autorisation **Configurer DRAC 4**.

#### **Valeurs valides**

0-65535

### **Valeur par défaut**

5900 (0x170c)

#### **Description**

Détermine le port utilisé dans les sessions vKVM avec la fenêtre **Redirection de console**. Une fois cette propriété modifiée, il faut réinitialiser le RAC avant<br>d'ouvrir de nouvelles sessions de redirection de console (Tap

**REMARQUE :** Cet objet nécessite une réinitialisation du DRAC 4 pour devenir actif.

# **cfgRacTuneConRedirEncryptEnable (lecture/écriture)**

**REMARQUE :** Pour modifier cette propriété, vous devez disposer de l'autorisation Configurer DRAC 4.

#### **Valeurs valides**

1 (TRUE)

0 (FALSE)

### **Valeur par défaut**

 $\Omega$ 

#### **Description**

Encrypte la vidéo dans une session de redirection de console.

# **ifcRacManagedNodeOs**

Ce groupe contient les paramètres de configuration du DRAC 4 avec les informations d'appellation du système géré et du système d'exploitation.

Une seule instance du groupe est autorisée. Les sous-sections suivantes décrivent les objets de ce groupe.

# **ifcRacMnOsHostname (lecture/écriture)**

**REMARQUE :** Pour modifier cette propriété, vous devez disposer de l'autorisation **Configurer DRAC 4**.

#### **Valeurs valides**

Chaîne de 255 caractères ASCII au maximum.

#### **Valeur par défaut**

""

### **Description**

Le nom d'hôte du système géré.

# **ifcRacMnOsOsName (lecture/écriture)**

**REMARQUE :** Pour modifier cette propriété, vous devez disposer de l'autorisation **Configurer DRAC 4**.

#### **Valeurs valides**

Chaîne de caractères ASCII.

### **Valeur par défaut**

""

#### **Description**

Nom du système d'exploitation du système géré.

### **ifcRacMnOsOsType (lecture seule)**

#### **Valeurs valides**

L'utilisateur ne peut pas entrer de valeur.

#### **Valeur par défaut**

0

### **Description**

Type du système d'exploitation du système géré.

# **cfgRacSecurity**

Ce groupe contient les paramètres de configuration des fonctionnalités de sécurité SSL (Secure Socket Layer) du DRAC 4.

# **cfgRacSecCsrCommonName (lecture/écriture)**

**REMARQUE :** Pour modifier cette propriété, vous devez disposer de l'autorisation **Configurer DRAC 4**.

#### **Valeurs valides**

Chaîne de caractères ASCII

### **Valeur par défaut**

""

### **Description**

Le nom de domaine de la requête de signature de certificat (CSR).

# **cfgRacSecCsrOrganizationName (lecture/écriture)**

**REMARQUE :** Pour modifier cette propriété, vous devez disposer de l'autorisation **Configurer DRAC 4**.

#### **Valeurs valides**

Chaîne de caractères ASCII.

### **Valeur par défaut**

...

### **Description**

Le nom de compagnie de la CSR.

# **cfgRacSecCsrOrganizationUnit (lecture/écriture)**

**REMARQUE :** Pour modifier cette propriété, vous devez disposer de l'autorisation **Configurer DRAC 4**.

### **Valeurs valides**

Chaîne de caractères ASCII.

### **Valeur par défaut**

""

### **Description**

Le service de compagnie de la CSR.

# **cfgRacSecCsrLocalityName (lecture/écriture)**

**REMARQUE :** Pour modifier cette propriété, vous devez disposer de l'autorisation **Configurer DRAC 4**.

#### **Valeurs valides**

Chaîne de caractères ASCII.

### **Valeur par défaut**

"...

#### **Description**

Le nom de ville de la CRS

# **cfgRacSecCsrStateName (lecture/écriture)**

**REMARQUE :** Pour modifier cette propriété, vous devez disposer de l'autorisation **Configurer DRAC 4**.

#### **Valeurs valides**

Chaîne de caractères ASCII.

### **Valeur par défaut**

""

### **Description**

L'état de la CSR.

# **cfgRacSecCsrCountryCode (lecture/écriture)**

**REMARQUE :** Pour modifier cette propriété, vous devez disposer de l'autorisation **Configurer DRAC 4**.

#### **Valeurs valides**

Le code de pays à deux lettres.

### **Valeur par défaut**

"...

### **Description**

Le code de pays de la CSR.

# **cfgRacSecCsrEmailAddr (lecture/écriture)**

**REMARQUE :** Pour modifier cette propriété, vous devez disposer de l'autorisation **Configurer DRAC 4**.

#### **Valeurs valides**

Chaîne de caractères ASCII.

### **Valeur par défaut**

...

### **Description**

L'adresse e-mail de la CSR.

# **cfgRacSecCsrKeySize (lecture/écriture)**

**REMARQUE :** Pour modifier cette propriété, vous devez disposer de l'autorisation **Configurer DRAC 4**.

#### **Valeurs valides**

Entiers positifs.

#### **Valeur par défaut**

0x400

# **Description**

Taille de la clé asymétrique SSL du DRAC 4 (Tapez des valeurs hexadécimales.)

# **cfgRacVirtual**

Ce groupe contient les paramètres qui permettent de configurer la fonctionnalité de média virtuel du DRAC 4. Une seule instance du groupe est autorisée. Les sous-sections suivantes décrivent les objets de ce groupe.

# **cfgFloppyEmulation (lecture/écriture)**

**REMARQUE :** Pour modifier cette propriété, vous devez disposer de l'autorisation **Configurer DRAC 4**.

#### **Valeurs valides**

1 ou 0 (True ou False)

#### **Valeur par défaut**

 $\overline{0}$ 

#### **Description**

0 (False) est le paramètre par défaut qui oblige l'utilitaire DRAC 4 IDE Option ROM à afficher DELL VIRTUALS-120 au lieu de VIRTUALFLOPPY DRIVE. Les systèmes d'exploitation, comme Microsoft Windows, attribuent les lettres de lecteur A ou B au lecteur de disquette virtuel du RAC et configurent le lecteur en tant que<br>lecteur de disquette. Pour attribuer les lettres de lecteur D e

# **cfgVirMediaDisable (lecture/écriture)**

**REMARQUE :** Pour modifier cette propriété, vous devez disposer de l'autorisation **Configurer DRAC 4**.

#### **Valeurs valides**

1 ou 0 (désactivé ou activé)

### **Valeur par défaut**

0 (activé)

### **Description**

0 (activé) active la disquette virtuelle Dell au prochain redémarrage du système.

1 (désactivé) désactive la disquette virtuelle Dell et le CD-ROM au prochain redémarrage du système. Après le redémarrage :

- l Le système d'exploitation ne peut pas accéder aux lecteurs.
- l Les périphériques virtuels n'apparaissent pas dans l'écran de configuration du BIOS.

L'utilitaire DRAC 4 IDE Option ROM affiche les messages suivants lorsque cette fonctionnalité est désactivée :

Drive Number: 0 failed to detect Virtual device (Le lecteur numéro 0 n'a pas réussi à détecter le périphérique virtuel)

Drive Number: 1 failed to detect Virtual device (Le lecteur numéro 1 n'a pas réussi à détecter le périphérique virtuel)

*C* REMARQUE : Vous devez redémarrer votre système pour activer toutes les modifications.

# **cfgVirAtapiSrvPort (lecture/écriture)**

**REMARQUE :** Pour modifier cette propriété, vous devez avoir le droit **Accéder au média virtuel**.

#### **Valeurs valides**

Tout numéro de port inutilisé en décimal, compris entre 0 et 65 535.

#### **Valeur par défaut**

0E54 en hexadécimal (3 668 en décimal).

### **Description**

Définit le numéro du port ou la connexion de média virtuel (tapez des valeurs hexadécimales).

# **cfgActiveDirectory**

Ce groupe contient les paramètres qui permettent de configurer la fonctionnalité Active Directory du DRAC 4.

# **cfgADRacDomain (lecture/écriture)**

**REMARQUE :** Pour modifier cette propriété, vous devez disposer de l'autorisation **Configurer DRAC 4**.

#### **Valeurs valides**

Toute chaîne de texte imprimable sans espace. La longueur est limitée à 254 caractères.

#### **Valeur par défaut**

(vide)

#### **Description**

Domaine Active Directory où se trouve le DRAC.

# **cfgADRacName (lecture/écriture)**

**REMARQUE :** Pour modifier cette propriété, vous devez disposer de l'autorisation **Configurer DRAC 4**.

#### **Valeurs valides**

Toute chaîne de texte imprimable sans espace. La longueur est limitée à 254 caractères.

#### **Valeur par défaut**

(vide)

#### **Description**

Nom du DRAC enregistré dans la forêt Active Directory.

# **cfgADEnable (lecture/écriture)**

**REMARQUE :** Pour modifier cette propriété, vous devez disposer de l'autorisation **Configurer DRAC 4**.

#### **Valeurs valides**

1 ou 0 (True ou False)

### **Valeur par défaut**

0

**Description** 

1 (True) active l'authentification Active Directory. 0 (False) n'active que l'authentification du DRAC 4 local.

# **cfgADSpecifyServerEnable (lecture/écriture)**

**REMARQUE :** Pour modifier cette propriété, vous devez disposer de l'autorisation **Configurer DRAC 4**.

#### **Valeurs valides**

1 ou 0 (True ou False)

### **Valeur par défaut**

 $\Omega$ 

#### **Description**

1 (True) vous permet de spécifier un serveur LDAP ou de catalogue global. 0 (False) désactive cette option.

# **cfgADDomainController (lecture/écriture)**

**REMARQUE :** Pour modifier cette propriété, vous devez disposer de l'autorisation **Configurer DRAC 4**.

#### **Valeurs valides**

Adresse IP ou nom de domaine pleinement qualifié (FQDN) valide

### **Valeur par défaut**

Pas de valeur par défaut

### **Description**

Le DRAC 4 utilise la valeur que vous spécifiez afin d'effectuer la recherche par noms d'utilisateur sur le serveur LDAP.

# **cfgADGlobalCatalog (lecture/écriture)**

**REMARQUE :** Pour modifier cette propriété, vous devez disposer de l'autorisation **Configurer DRAC 4**.

#### **Valeurs valides**

Adresse IP ou FQDN valide

### **Valeur par défaut**

Pas de valeur par défaut

### **Description**

Le DRAC 4 utilise la valeur que vous spécifiez afin d'effectuer la recherche par noms d'utilisateur sur le serveur de catalogue global.

# **cfgADAuthTimeout (lecture/écriture)**

**REMARQUE :** Pour modifier cette propriété, vous devez disposer de l'autorisation **Configurer DRAC 4**.

# **Valeurs valides**

Entier supérieur à 15

### **Valeur par défaut**

0x78 (120 secondes)

### **Description**

Durée, en secondes, accordée aux requêtes Active Directory pour qu'elles se terminent (Tapez des valeurs hexadécimales.)

# **cfgADRootDomain (lecture/écriture)**

**REMARQUE :** Pour modifier cette propriété, vous devez disposer de l'autorisation **Configurer DRAC 4**.

### **Valeurs valides**

Toute chaîne de texte imprimable sans espace. La longueur est limitée à 254 caractères.

# **Valeur par défaut**

(vide)

#### **Description**

Domaine racine de la forêt de domaine.

# **cfgADType (lecture/écriture)**

**REMARQUE :** Pour modifier cette propriété, vous devez disposer de l'autorisation **Configurer DRAC 4**.

### **Valeurs valides**

0x1 = active le schéma étendu avec Active Directory.

0x2 = active le schéma standard avec Active Directory.

### **Valeur par défaut**

0x1 = schéma étendu

#### **Description**

Détermine le type de schéma à utiliser avec Active Directory.

# **cfgStandardSchema**

Ce groupe contient les paramètres de configuration des paramètres Schéma standard.

# **cfgSSADRoleGroupIndex (lecture seule)**

### **Valeurs valides**

Entier de 1 à 5.

#### **Description**

Index du groupe de rôles tel qu'enregistré dans Active Directory.

# **cfgSSADRoleGroupName (lecture/écriture)**

**REMARQUE :** Pour modifier cette propriété, vous devez disposer de l'autorisation **Configurer DRAC 4**.

### **Valeurs valides**

Toute chaîne de texte imprimable sans espace. La longueur est limitée à 254 caractères.

### **Valeur par défaut**

(vide)

#### **Description**

Nom du groupe de rôles tel qu'enregistré dans la forêt Active Directory.

# **cfgSSADRoleGroupDomain (lecture/écriture)**

**REMARQUE :** Pour modifier cette propriété, vous devez disposer de l'autorisation **Configurer DRAC 4**.

#### **Valeurs valides**

Toute chaîne de texte imprimable sans espace. La longueur est limitée à 254 caractères.

### **Valeur par défaut**

(vide)

### **Description**

Domaine Active Directory où se trouve le groupe de rôles.

# **cfgSSADRoleGroupPrivilege (lecture/écriture)**

**REMARQUE :** Pour modifier cette propriété, vous devez disposer de l'autorisation **Configurer DRAC 4**.

### **Valeurs valides**

**0x00000000** à **0x000001ff**

### **Valeur par défaut**

(vide)

**Description** 

<span id="page-61-1"></span>Utilisez les nombres de masque binaire dans [Tableau B](#page-61-2)-3 pour définir les privilèges d'autorité basés sur les rôles pour un groupe de rôles.

### <span id="page-61-2"></span>**Tableau B-3. Masques binaires pour des privilèges de groupes de rôles**

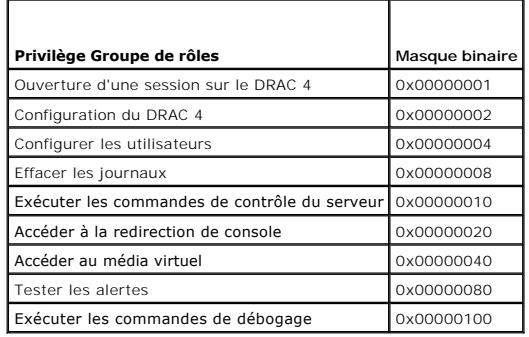

# **Fonctionnement du filtre d'événements et propriétés des masques d'événements**

Le filtre d'alertes du DRAC 4 analyse les propriétés de la base de données **d'activation d'alertes** avant d'analyser les masques d'événements. (Un masque d'événements est une séquence de bits qui spécifie des informations concernant l'événement généré par le DRAC 4 ou le système géré, comme l'origine, le type ou la gravité de l'événement.)

**REMARQUE :** Dans ce document, les objets sont toujours appelés par leur nom de groupe *et* nom d'objet, séparés par un espace.

Le filtre d'alertes du DRAC 4 fonctionne selon les étapes générales suivantes :

- l Le filtre d'alertes du DRAC 4 analyse tous les objets du groupe de propriétés **d'activation d'alertes**. **L'ID du groupe est cfgUserAdmin**. L'ID d'objet de ce groupe est :
	- ¡ **cfgUserAdmin cfgUserAdminPageEmailEnable**

Si la valeur des propriétés de l'objet est **TRUE**, il parcourt les masques d'événements du tableau d'utilisateurs.

l Le filtre d'alertes du DRAC 4 analyse l'objet **cfgTraps cfgTrapsEnable**. Si la valeur des propriétés de l'objet est **TRUE**, il parcourt les masques d'événements du tableau d'interruptions.

Les sous-sections suivantes décrivent les masques d'événements pour les événements générés par le DRAC 4 et les événements générés par le système géré définis dans les tableaux d'utilisateurs et d'interruptions.

### <span id="page-61-0"></span>**Définitions des masques d'événements générés par le DRAC 4**

Les propriétés cf**gUserAdmin cfgUserdminAlertFilter {Rac, Sys} EventMask** sont des propriétés d'entiers à 32 bits non signés qui contiennent les<br>informations sur le filtre des événements générés par le DRAC 4. Les définiti

<span id="page-61-3"></span>**Tableau B-4. Définitions de bits des masques d'événements générés par le DRAC 4** 

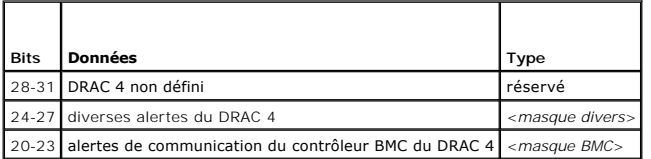

où <*masque bmc*> a les définitions de bits suivantes :

l Bit-0 : 1 = Envoie l'alerte de communication du DRAC 4 avec le contrôleur BMC et l'alerte de communication perdue ou rétablie entre le DRAC 4 et le

- l Bit-1 : 1 = Envoie l'alerte d'une communication perdue entre le DRAC 4 et le contrôleur BMC.
- l Bit 2 : Réservé.

BMC.

l Bit 3 : Réservé.

**Exemples**

- l Si vous désirez définir les alertes pour les événements suivants :
	- o Capteurs de tension ou de température critiques
	- ¡ Communication perdue avec le BMC

vous devez utilisez la valeur de propriété **0x02244444** pour le masque d'événements. La commande suivante définit cette valeur de propriété :

<span id="page-62-1"></span>racadm -g cfgUserAdmin -o cfgUserAdminAlertFilterRacEventMask -i1 0x2244444

- l Si vous désirez définir les alertes pour les événements suivants :
	- ¡ Evénements critiques
	- o Mise hors tension du système
	- ¡ Blocage du registre d'horloge de la surveillance

vous devez utilisez la valeur de propriété **0x00064444** pour le masque d'événements. La commande suivante définit cette valeur de propriété :

racadm -g cfgTraps -o cfgTrapsFilterSysEventMask -i1 0x00064444

# <span id="page-62-0"></span>**Définitions des masques d'alertes générées par le système**

Les propriétés cfgTraps cfgTrapsFilter {Rac, Sys} EventMask **sont des propriétés d'entiers à 32 bits non signés qui contiennent les informations sur le<br><b>filtre des événements générés par le système géré.** Les définitions d

<span id="page-62-2"></span>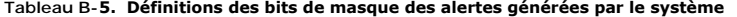

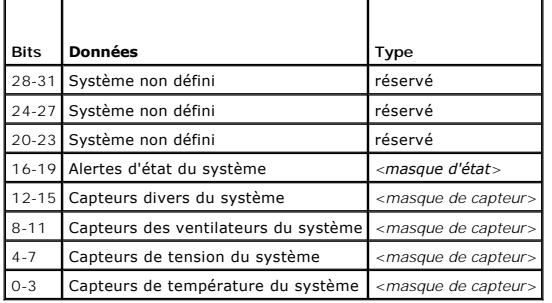

où <*masque de capteur*> a les définitions de bits suivantes :

- l Bit-0 :1 = Envoie une alerte pour les événements informatifs (comme un retour à un niveau de gravité plus faible ou normal).
- l Bit 1 : 1 = Envoie une alerte pour les événements d'avertissement (non critiques).
- l Bit 2 : 1 = Envoie une alerte pour les événements critiques.
- l Bit 3 : Réservé.

où <*masque d'état*> a les définitions de bits suivantes :

- l Bit-0 : 1 = Envoie une alerte lorsque le système passe à l'état sous tension.
- l Bit-1 : 1 = Envoie une alerte lorsque le système passe l'état hors tension.
- l Bit-2 : 1 = Envoi une alerte lorsque le registre d'horloge de la surveillance détecte un blocage du système.
- l Bit 3 : Réservé.

# **Propriétés du filtre d'alertes**

L'ID du groupe de propriétés du filtre d'alertes est **cfgUserAdmin**. Les ID des objets sont indiquées dans [Tableau B](#page-62-3)-6.

<span id="page-62-3"></span>**Tableau B-6. Groupe des propriétés des filtres d'alertes et des ID d'objets** 

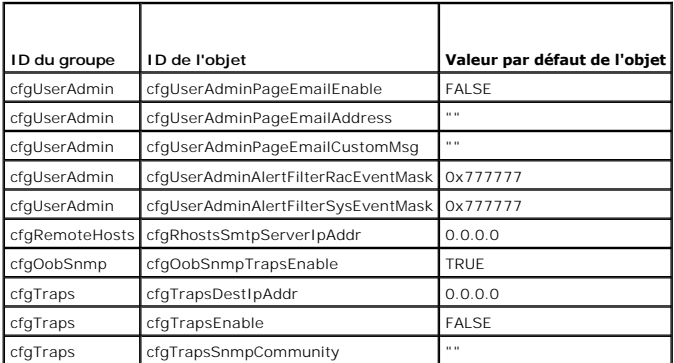

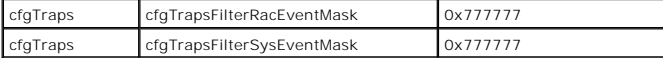

### **Commandes de tests d'alertes**

Vous pouvez tester les alertes avec les commandes de test. La commande **racadm** a des sous-**commandes qui testent les différents types d'interfaces**<br>d'alerte. Ces séries d'ID d'objets entraînent l'exécution par le microlog

La sous-section suivante décrit les interfaces de commande et le fonctionnement de la sous-commande pour chaque option.

### **Commande de test de l'e-mail**

**Synopsis**

racadm testemail -e -i <*index*>

racadm testemail -e -u <*nom d'utilisateur*>

### **Définitions des données d'alerte**

L'alerte par e-mail contient les informations suivantes : message (y compris le message du test, s'il s'agit d'un test par télémessage), description de<br>l'événement, date, heure, gravité, ID du système, modèle, version du B

Subject: Alert from Dell Remote Access Card: 10.35.10.108 Message: TEST PAGE Event: Email paging test to user 1 Date: 06-jun-2004 Time: 00:01:37 Severity: Info/Normal System ID: Bbn Model: Dell PowerEdge 2800 BIOS version: A00 Asset tag: 181676 Service tag: 6X713 Hostname: P2-750-08 OS Name: Linux 7.1 for the Itanium Processor BMC Version: 1.3 (Objet : Alerte de Dell Remote Access Card : 10.35.10.108 Message : TÉLEMESSAGE TEST Événement : télémessage test par e-mail envoyé à l'utilisateur 1 Date : 06-jun-2004 Heure : 00:01:37 Gravité : Info/Normal ID du système : Bbn Modèle : Dell PowerEdge 2800 Version du BIOS : A00 Numéro d'inventaire : 181676 Numéro de service : 6X713

Nom d'hôte : P2-750-08 Nom du système d'exploitation : Linux 7.1 pour le processeur Itanium

Version du contrôleur BMC : 1.3)

# **Commande de test d'interruption**

# **Synopsis**

racadm testtrap -t -i <*index d'interruption*>

# **Définitions des données d'alerte**

La chaîne « alertMessage » (jusqu'à 1 Ko) fournit des informations spécifiques décrivant la cause et la source spécifique de l'événement, et incluent :

- l Identification du capteur : entity/IPMBslaveAddress
- l Numéro du capteur
- l Chaîne d'ID du capteur (si possible)
- l Mesure et plage actuelles (normal/avertissement/critique)
- l Valeurs de seuil : minimum, maximum, normal

Pour des informations supplémentaires, consultez le *Guide de référence SNMP de Dell OpenManage™ Server Administrator*.

[Retour à la page du sommaire](file:///e:/software/smdrac3/drac4/170/fr/ug/index.htm)

<span id="page-65-4"></span>[Retour à la page du sommaire](file:///E:/Software/smdrac3/drac4/170/fr/ug/index.htm)

# **Présentation générale de DRAC 4**

**Micrologiciel Dell Remote Access Controller 4, version 1.70 Guide d'utilisation**

- [Caractéristiques matérielles du DRAC 4](#page-65-0)
- [Caractéristiques matérielles](#page-65-1)
- [Connexions d'accès à distance prises en charge](#page-66-0)
- [Fonctionnalités de sécurité du DRAC 4](#page-67-0)
- [Plateformes, systèmes d'exploitation et navigateurs Web pris en charge](#page-67-1)
- **O** Fonctionnalités
- [Autres documents utiles](#page-68-1)

Dell™ Remote Access Controller 4 (DRAC 4) est une solution matérielle et logicielle de gestion de systèmes conçue pour fournir des capacités de gestion à<br>distance, la récupération de systèmes en panne et des fonctions de

En communiquant avec le contrôleur de gestion de la carte mère (BMC) du système, vous pouvez configurer le DRAC 4 de sorte qu'il vous envoie des alertes<br>par e-mail en cas d'avertissements ou d'erreurs liés aux tensions, au

Selon votre système, le matériel du DRAC 4 est soit une carte fille (DRAC 4/I) ou une carte PCI de mi-longueur (DRAC 4/P). DRAC 4/I et DRAC 4/P sont identiques, à l'exception de quelques différences matérielles (voir « [Caractéristiques matérielles du DRAC 4](#page-65-0) »).

Le DRAC 4 a son propre microprocesseur et sa mémoire, et il est alimenté par le système dans lequel il est installé. Le DRAC 4 peut être préinstallé dans le système, ou vous pouvez vous procurer un kit séparé.

Pour vous familiariser avec le DRAC 4, voir « [Installation et configuration du DRAC 4](file:///E:/Software/smdrac3/drac4/170/fr/ug/racugc2.htm#wp3869) ».

# <span id="page-65-0"></span>**Caractéristiques matérielles du DRAC 4**

[Figure 1](#page-65-2)-1 montre les caractéristiques matérielles du DRAC 4/I et [Figure 1](#page-65-3)-2 montre les caractéristiques matérielles du DRAC 4/P.

<span id="page-65-2"></span>**Figure 1-1. Caractéristiques matérielles du DRAC 4/I**

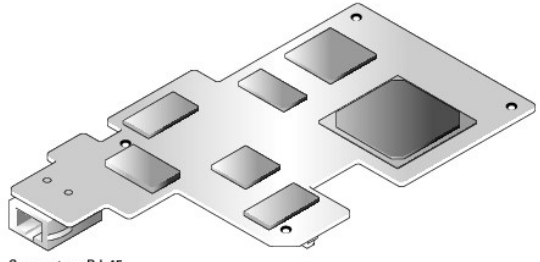

Connecteur RJ-45

#### <span id="page-65-3"></span>**Figure 1-2. Caractéristiques matérielles du DRAC 4/P**

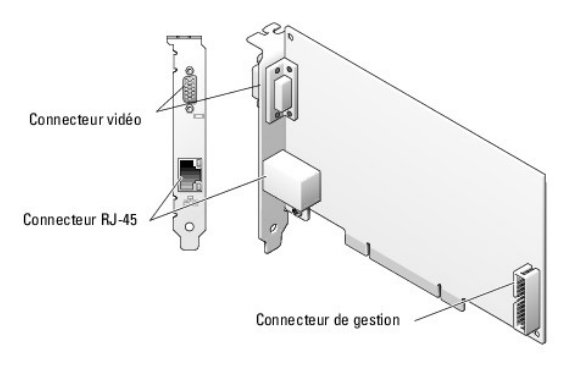

# <span id="page-65-1"></span>**Caractéristiques matérielles**

# <span id="page-66-4"></span>**Configuration requise pour l'alimentation**

[Tableau 1](#page-66-1)-1 répertorie les exigences concernant l'alimentation du DRAC 4.

<span id="page-66-1"></span>**Tableau 1-1. Alimentation du DRAC 4**

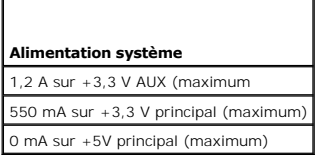

### **Connecteurs**

**REMARQUE :** Les instructions d'installation relatives au matériel du DRAC 4 se trouvent dans le document intitulé *Installation d'une carte d'accès à distance* ou dans le *Guide d'installation et de dépannage* fourni avec votre système. Raccordez le câble de gestion et le moniteur vidéo local (le cas<br>échéant) au DRAC 4/P dans le logement PCI 4.

Le DRAC 4 est équipé d'un NIC RJ-45 10/100 Mbit/s dédié et d'un connecteur qui permet de monter la carte sur la carte mère. Le DRAC 4/P dispose aussi d'un<br>connecteur vidéo et d'un connecteur de gestion à 30 broches.

# **Ports du DRAC 4**

[Tableau 1](#page-66-2)-2 identifie les ports utilisés par le DRAC 4. Ces informations sont nécessaires pour ouvrir des firewalls pour pouvoir accéder à distance à un DRAC 4.

<span id="page-66-2"></span>**Tableau 1-2. Numéros de ports du DRAC 4** 

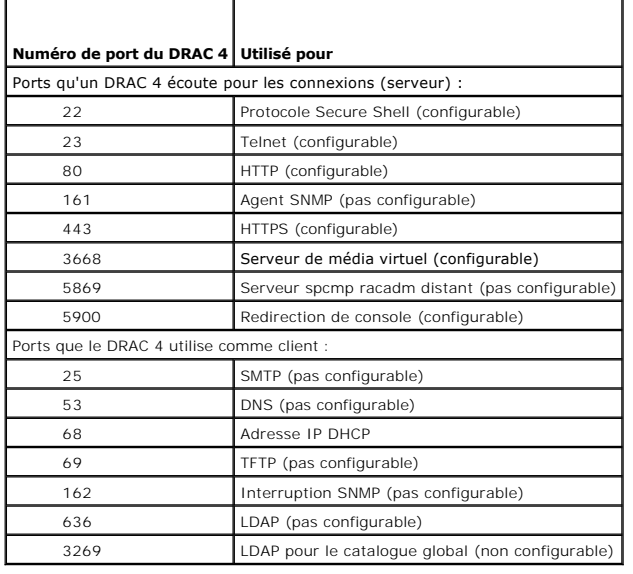

# <span id="page-66-0"></span>**Connexions d'accès à distance prises en charge**

[Tableau 1](#page-66-3)-3 répertorie les caractéristiques de chaque type de connexion.

### <span id="page-66-3"></span>**Tableau 1-3. Connexions d'accès à distance prises en charge**

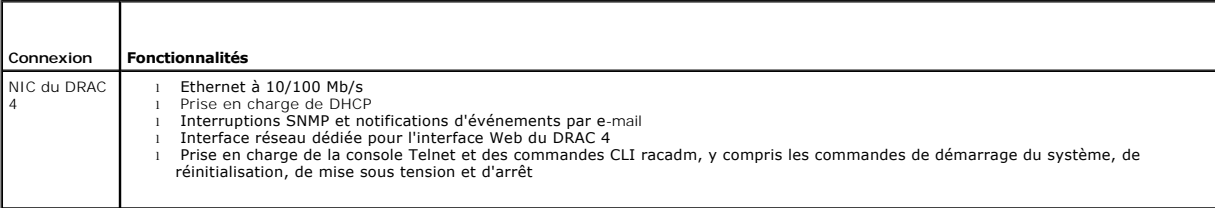

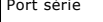

Prise en charge de la console série et des commandes CLI racadm, y compris les commandes de démarrage du système, de réinitialisation, de mise sous tension et d'arrêt l Prise en charge de la redirection de console texte seulement vers un terminal ou un émulateur de terminal VT-100

# <span id="page-67-0"></span>**Fonctionnalités de sécurité du DRAC 4**

Le DRAC 4 dispose des fonctionnalités de sécurité suivantes :

- l Authentification des utilisateurs via Microsoft Active Directory® (en option) ou via les ID d'utilisateur et les mots de passe stockés sur le matériel
- l Autorité basée sur le rôle, qui fournit à chaque utilisateur des privilèges spécifiques
- l Configuration d'ID d'utilisateur et de mot de passe via l'interface Web ou la CLI racadm
- l CLI racadm et interface Web prenant en charge le cryptage SSL 40 bits et 128 bits (dans les pays où le cryptage 40 bits n'est pas accepté).

*C* **REMARQUE :** Telnet ne prend pas en charge le cryptage SSL.

- l Configuration du délai d'expiration de la session (en minutes) avec l'interface Web ou la CLI racadm
- l Ports IP configurables (si applicable)
- l Secure Shell (SSH) qui utilise une couche de transport cryptée pour une sécurité accrue. SSH est disponible avec la version 1.40 ou ultérieure du micrologiciel DRAC 4.

# <span id="page-67-1"></span>**Plateformes, systèmes d'exploitation et navigateurs Web pris en charge**

Pour une liste des plateformes, systèmes d'exploitation et navigateurs Web pris en charge, voir la *Matrice de prise en charge des logiciels des systèmes Dell*<br>située sur le site web du support de Dell à l'adresse s**upport** 

**REMARQUE :** La fonctionnalité Redirection de console nécessite l'installation d'une machine virtuelle Java™ Virtual Machine (JVM) prise en charge. Pour obtenir une liste des plug-ins JVM pris en charge, consultez le fichier lisez-moi du DRAC 4 sur la page Web de documentation de *Systems Management* sur le site du support de Dell, à l'adresse **support.dell.com**.

**PRÉCAUTION : Pour le client Média virtuel, vous devez utiliser Microsoft Internet Explorer® avec un système d'exploitation Windows.**

### **Navigateurs pris en charge pour les systèmes d'exploitation 64 bits**

Si votre système exécute un système d'exploitation 64 bits, installez et exécuter un navigateur Web 32 bits. Sinon, vous pouvez rencontrer des résultats<br>inattendus en exécutant le média virtuel et d'autres traitements.

Si votre système exécute une version 64 bits prise en charge de Windows, la version 32 bits prise en charge d'Internet Explorer est installée par défaut.

Si votre système exécute une version 64 bits prise en charge de Red Hat Enterprise Linux, installez la version prise en charge de Mozilla ou Mozilla Firefox. Ces navigateurs se trouvent sur vos CD de système d'exploitation qui sont inclus avec votre système et sur le site Internet Mozilla à l'adresse **www.mozilla.org/download.html**.

### **Désactivation de la fonctionnalité de liste blanche dans Mozilla Firefox**

Firefox inclut une fonctionnalité de « liste blanche » qui fournit une sécurité supplémentaire. Lorsque la fonctionnalité de liste blanche est activée, le<br>navigateur exige les droits d'utilisateur nécessaires pour installe

Pour désactiver la fonctionnalité de liste blanche et éviter toute installation répétitive et inutile de plug-ins, effectuez les étapes suivantes :

- 1. Ouvrez une fenêtre de navigateur Web Firefox.
- 2. Dans le champ Adresse, saisissez l'élément suivant et appuyez sur <Entrée> :

about:config

3. Dans la colonne **Nom de la préférence**, recherchez et double-cliquez sur **xpinstall.whitelist.required**.

Les valeurs **Nom de la préférence**, **Statut**, **Type** et **Valeur** sont alors affichées en gras. La valeur **Statut** devient **défini par l'utilisateur** et la valeur **Valeur** devient **false**.

- 4. Dans la colonne **Nom de la préférence**, recherchez **xpinstall.enabled**.
- 5. Assurez-vous que **Valeur** est défini sur **true**. Sinon, double-cliquez sur **xpinstall.enabled** pour définir **Valeur** sur **true**.

# <span id="page-68-0"></span>**Fonctionnalités**

Les fonctionnalités suivantes sont disponibles sur le DRAC 4.

- l Enregistrement dynamique du nom du DRAC 4 auprès du système de noms de domaine (DNS).
- ⊥ Possibilité d'ouvrir une session dans DRAC avec un nom de domaine court. Si le nom de domaine de l'utilisateur ne contient pas de point (.), le domaine<br>racine spécifié sera alors ajouté au nom de domaine de l'utilisateu d'ouvrir une session sous *abc\nom utilisateur*, le DRAC 4 prendra le nom d'ouverture de session suivant : *nom utilisateur@abc.xyz.com*.
- l Gestion et surveillance à distance d'un système via l'interface Web du DRAC 4, par connexion série ou Telnet.
- ⊥ Configuration du logiciel du service Microsoft Active Directory pour donner accès au DRAC 4, ajouter et contrôler les privilèges des utilisateurs DRAC 4<br>pour les utilisateurs déjà présents dans votre logiciel Active Dir
- l Fonctionnalité de redirection de console permettant d'utiliser à distance les fonctions du clavier, de l'écran et de la souris du système géré.
- l Fonctionnalité de média virtuel permettant au système géré d'accéder à distance à une disquette ou à un CD qui se trouve dans la station de gestion.
- l Accès au journal des événements système (SEL), aux journaux du DRAC 4 et à l'écran de la dernière panne (du système en panne ou qui ne répond pas) quel que soit l'état du système d'exploitation.
- l Lancement intégré de l'interface du DRAC 4 à partir de Server Administrator et d'IT Assistant.
- 1 Possibilité d'alerte en cas de problèmes potentiels du système géré par l'envoi à la station de gestion, soit d'un message e-mail, soit d'une d'interruption SNMP via le NIC du DRAC 4.
- l Possibilité de configuration du DRAC 4 et de mise à jour de son micrologiciel localement ou à distance en utilisant l'utilitaire de ligne de commande racadm, qui est une interface programmable.
- l Possibilité d'effectuer à distance des fonctions de gestion d'alimentation, comme l'arrêt et la réinitialisation, depuis une console de gestion.
- 1 Gestion de la sécurité au niveau des mots de passe et cryptage SSL.
- l Autorisations basées sur les rôles permettant d'attribuer des droits pour diverses tâches de gestion de systèmes.

### <span id="page-68-1"></span>**Autres documents utiles**

En plus de ce *Guide d'utilisation*, les documents suivants fournissent des informations supplémentaires sur la configuration et l'utilisation du DRAC 4 dans votre système :

- l L'aide en ligne du DRAC 4 donne des informations sur l'utilisation de l'interface Web.
- ⊥ Le *Guide d'utilisation des utilitaires de contrôleur de gestion de la carte mère de Dell OpenManage fournit des informations sur la configuration du contrôleur<br>de gestion de la carte mère (BMC), en configurant votre sy*
- ⊥ La *matrice de prise en charge logicielle des systèmes Dell* fournit des informations concernant les différents systèmes Dell, les systèmes d'exploitation pris<br>en charge par ces systèmes et les composants Dell OpenManag
- l Le *Guide d'utilisation de Dell OpenManage IT Assistant* fournit des informations relatives à IT Assistant.
- l Le *Guide d'utilisation de Dell OpenManage Server Administrator* donne des informations sur l'installation et l'utilisation de Server Administrator.
- l Le *Guide de référence SNMP de Dell OpenManage Server Administrator* traite de la base d'informations de gestion de Server Administrator SNMP (MIB). La MIB définit les variables qui étendent la MIB standard pour couvrir les capacités des agents de gestion de systèmes.

La documentation système suivante fournit également des informations supplémentaires sur le système sur lequel le DRAC 4 est installé :

- l Les instructions de sécurité fournies avec votre système contiennent d'importantes informations se rapportant à la sécurité et aux réglementations.<br>Pour obtenir des informations supplémentaires sur la réglementation, voi
- l Le *Guide d'installation du rack* et les *Instructions d'installation du rack* fournis avec votre rack décrivent comment installer votre système dans un rack.
- l Le *Guide de mise en route* présente une vue d'ensemble de l'installation initiale de votre système.
- l Le document *Hardware Owner's Manual* (Manuel du propriétaire) contient des informations sur les caractéristiques du système, ainsi que des instructions relatives au dépannage et à l'installation ou au remplacement de composants.
- l Le *Guide de compatibilité de Dell OpenManage Server Administrator* fournit les dernières informations sur les systèmes d'exploitation et les navigateurs pris en charge.
- l La documentation relative aux logiciels de gestion du système contient des informations sur les fonctionnalités, l'installation et l'utilisation de base de ces logiciels, ainsi que sur la configuration requise.
- l La documentation du système d'exploitation indique comment installer (au besoin), configurer et utiliser le système d'exploitation.
- l La documentation fournie avec les composants achetés séparément indique comment installer et configurer ces options.
- l Des mises à jour sont parfois fournies avec le système. Elles décrivent les modifications apportées au système, aux logiciels ou à la documentation.

**REMARQUE :** Lisez toujours ces mises à jour en premier, car elles remplacent souvent les informations contenues dans les autres documents.

Si des notes de version ou des fichiers lisez-moi (readme) sont fournis, ils contiennent des mises à jour de dernière minute apportées au système ou à la<br>documentation, ou bien des informations techniques destinées aux uti des informations supplémentaires sur le DRAC 4. Ce fichier lisez-moi et le présent guide sont disponibles sur la page de documentation *Systems Management*<br>du site web du support de Dell à l'adresse s**upport.dell.com**.

[Retour à la page du sommaire](file:///E:/Software/smdrac3/drac4/170/fr/ug/index.htm)

# <span id="page-70-0"></span>**Installation et configuration du DRAC 4**

**Micrologiciel Dell Remote Access Controller 4, version 1.70 Guide d'utilisation**

- [Avant de commencer](#page-70-1)
- [Installation du matériel du DRAC 4](#page-70-2)
- [Présentation générale de l'installation et de la](#page-70-3)
- configuration du logiciel
- **O** Installation du logiciel sur le système géré
- **O** Installation du logiciel sur la station de gestion
- [Configuration d'un navigateur Web pris en charge](#page-73-0)
- **Installation du plug-in Sun Java**
- [Configuration des propriétés du DRAC 4](#page-75-1)
- [Configuration des paramètres réseau du DRAC 4](#page-75-0)
- [Ajout et configuration des utilisateurs DRAC 4](#page-77-0)
- [Ajout et configuration des alertes SNMP](#page-77-1)
- $\bullet$  Mise à jour du micrologiciel DRAC 4
- [Accès au DRAC 4 via un réseau](#page-78-0)
- [Éléments logiciels de base pour le DRAC 4 sous Red Hat Enterprise Linux](#page-79-0)
- **O** Informations supplémentaires

Ce chapitre fournit des informations pour installer et configurer le matériel et le logiciel de votre DRAC 4.

<span id="page-70-1"></span>**Avant de commencer** 

Rassemblez les éléments suivants, fournis avec votre système, avant d'installer et de configurer le logiciel du DRAC 4.

- l Matériel du DRAC 4 (déjà installé ou en kit séparé)
- l Instructions d'installation du DRAC 4 (décrites dans ce chapitre)
- l DVD *Dell Systems Management Tools and Documentation*

# <span id="page-70-2"></span>**Installation du matériel du DRAC 4**

**REMARQUE :** La connexion du DRAC 4 émule une connexion de clavier USB. De ce fait, lorsque vous redémarrez le système, il ne prévient pas si votre clavier n'est pas raccordé.

Le DRAC 4 peut être préinstallé dans le système, ou vous pouvez vous procurer un kit séparé. Pour commencer à utiliser le DRAC 4 installé sur votre système, voir « Présentation générale de l'installation et de la configura voir « [Présentation générale de l'installation et de la configuration du logiciel](#page-70-3) ».

Si votre système n'a pas de DRAC 4, consultez d'abord le document intitulé *Installation d'une carte d'accès à distance* qui fait partie de votre kit de DRAC 4 ou le *Guide d'installation et de dépannage* de votre plateforme pour obtenir les instructions d'installation du matériel.

**REMARQUE :** Le retrait de cartes d'extension, comme celle du DRAC 4, est expliqué dans le *Guide d'installation et de dépannage* fourni avec votre système.

# <span id="page-70-3"></span>**Présentation générale de l'installation et de la configuration du logiciel**

Cette section donne une vue d'ensemble de haut niveau des procédures d'installation et de configuration du logiciel DRAC 4. Configurez votre DRAC 4 à l'aide de l'interface Web, de la CLI racadm ou de la console série/Telnet. La configuration du réseau peut aussi se faire avec les utilitaires du système d'exploitation (Option ROM).

Pour plus d'informations sur les composants logiciels du DRAC 4, voir « [Installation du logiciel sur le système géré](#page-71-0) ».

**REMARQUE :** [Pour des informations de base sur l'utilisation du système d'exploitation Red Hat Enterprise Linux, voir «](#page-79-0) Éléments logiciels de base pour le 1 sous Red Hat Enterprise Linux »

# **Installation du logiciel de votre DRAC 4**

Pour installer le logiciel de votre DRAC 4, effectuez les étapes suivantes dans l'ordre indiqué :

- 1. Mettez à jour le BIOS du système.
- 2. Installez le logiciel sur le système géré. Voir « [Installation du logiciel sur le système géré](#page-71-0) »
- 3. Installez le logiciel sur la station de gestion. Voir « [Installation du logiciel sur la station de gestion](#page-72-0) ».

# **Configuration du logiciel du DRAC 4**

Pour configurer le logiciel du DRAC 4, effectuez les étapes suivantes dans l'ordre indiqué :

- <span id="page-71-1"></span>1. Sélectionnez un des outils de configuration suivants :
- **PRÉCAUTION : L'utilisation de plusieurs outils de configuration simultanément peut provoquer des résultats inattendus.**
	- l Une interface Web
	- l CLI racadm
	- l Console série/Telnet
	- l Utilitaires de système d'exploitation (Option ROM)
	- 1 Configurez les [paramètres réseau du DRAC 4](#page-75-0). Voir « Configuration des paramètres réseau du DRAC 4 »
	- 1 Ajoutez et configurez les utilisateurs DRAC 4. Voir « [Ajout et configuration des utilisateurs DRAC 4](#page-77-0) ».
	- l Configurez le navigateur Web pour la connexion à l'interface Web. Voir « [Configuration d'un navigateur Web pris en charge](#page-73-0) ».
	- l Installez le plug-in Sun™ Java™. Voir « [Installation du plug-in Sun Java](#page-74-0) ».

*C* REMARQUE : Le plug-in Sun Java n'est utile que pour la fonctionnalité de redirection de console.

- 6. Désactivez l'option de redémarrage automatique de Windows. Voir « [Désactivation de l'option Redémarrage automatique de Windows](#page-72-2) ».
- 7. Mettez le micrologiciel DRAC 4 à jour. Voir « [Mise à jour du micrologiciel DRAC 4](#page-77-2) »
- 8. Accédez au DRAC 4 via un réseau. Voir « [Accès au DRAC 4 via un réseau](#page-78-0) »

# **Enregistrement du nom d'hôte du DRAC via DNS et DHCP**

Avec la version 1.40 du DRAC 4, vous pouvez configurer votre serveur DHCP pour enregistrer dynamiquement le nom DNS du DRAC dans votre base de<br>données de serveur DNS. En activant le cryptage dans les serveurs DHCP et DNS,

Pour configurer votre DRAC pour permettre au serveur DHCP de mettre à jour la base de données DNS, définissez la valeur de l'objet cfgNicUseDhcp sur 1<br>(TRUE) et cfgDNSRegisterRac sur 0 (FALSE). Avec cette configuration, le (TRUE) et **cfgDNSRegisterRac** sur **0** (FALSE). Avec cette configuration, le DRAC fournira **cfgDNSRacName** au serveur DHCP. Voir « <u>[cfgLanNetworking](file:///E:/Software/smdrac3/drac4/170/fr/ug/racugab.htm#wp36206)</u> » pour<br>plus d'informations sur ces paramètres de propriété d'objet.

**REMARQUE :** Lorsque vous configurez le DRAC, le serveur DHCP doit également être configuré pour effectuer la mise à jour de la base de données DNS.

# <span id="page-71-0"></span>**Installation du logiciel sur le système géré**

L'installation du logiciel sur le système géré est facultative. Si Managed System Software n'est pas installé, vous ne pourrez pas utiliser racadm localement et<br>le RAC ne pourra pas saisir l'écran de la dernière panne.

Pour installer le logiciel Managed System Software, installez le logiciel sur le système géré à l'aide du DVD *Dell Systems Management Tools and Documentation.*<br>Pour obtenir des instructions pour installer ce logiciel, con

Le logiciel Managed System Software installera vos sélections parmi les composants suivants sur le système géré : la version appropriée de Server Administrator et de l'agent DRAC 4 approprié ou seulement l'agent DRAC 4.

**REMARQUE :** N'installez pas les logiciels DRAC 4 Management Station Software et DRAC 4 Managed System Software sur le même système.

Selon le système d'exploitation, l'agent DRAC 4 comprend les services Microsoft Windows, les NML Novell ou les agents Red Hat Enterprise Linux. L'agent DRAC 4 démarre automatiquement lorsque vous démarrez le système géré. Si vous n'installez que l'agent DRAC 4, vous ne pourrez pas afficher l'écran de la<br>dernière panne du système ou utiliser la fonctionnalité de surveillance. P la dernière panne système ». Pour plus d'informations sur la fonction de surveillance, voir « [Informations sur le système](file:///E:/Software/smdrac3/drac4/170/fr/ug/racugc4.htm#wp43067) »

# **Configuration du système géré pour la saisie de l'écran de la dernière panne**

Pour que le DRAC 4 puisse saisir l'écran de la dernière panne, configurez le système géré de la façon suivante.

- 1. Installez le logiciel Managed System. Pour des informations supplémentaires sur l'installation du logiciel Managed System Software, voir le *Guide d' utilisation de Server Administrator*.
- 2. Exécutez un système d'exploitation Microsoft Windows pris en charge en désélectionnant la fonctionnalité de « redémarrage automatique » de Windows dans les **paramètres de démarrage et de récupération de Windows**.
- 3. Activez le registre d'horloge de la surveillance et choisissez **Réinitialiser, Mise hors tension** ou **Cycle d'alimentation** comme action de récupération de la surveillance. Pour configurer le registre d'horloge de la surveillance, vous devez utiliser Server Administrator ou IT Assistant. Pour des informations sur<br>la configuration du registre d'horloge de la surveillance, voir
<span id="page-72-1"></span>l'écran de la dernière panne soit capturé, le registre d'horloge de la surveillance doit être défini sur 30 secondes ou plus. La valeur par défaut est 480 secondes ou 8 minutes.

L'écran de la dernière panne n'est pas disponible quand l'action de récupération de la surveillance est définie sur **Arrêt** ou **Cycle d'alimentation** si le système géré est éteint.

### **Désactivation de l'option Redémarrage automatique de Windows**

Pour que la fonctionnalité d'écran de la dernière panne de l'interface Web du DRAC 4 soit opérationnelle, vous devez désactiver l'option **Redémarrage**<br>a**utomatiqu**e sur les systèmes gérés qui utilisent les systèmes d'explo

#### **Désactivation de l'option Redémarrage automatique dans Windows Server 2003**

- 1. Ouvrez le **Panneau de configuration** de Windows et double-cliquez sur l'icône Système.
- 2. Cliquez sur l'onglet **Avancé**.
- 3. Sous **Démarrage et récupération**, cliquez sur **Paramètres**.
- 4. Décochez la case **Redémarrage automatique**.

#### **Désactivation de l'option Redémarrage automatique dans Windows 2000 Server**

- 1. Ouvrez le **Panneau de configuration** de Windows et double-cliquez sur l'icône Système.
- 2. Cliquez sur l'onglet **Avancé**.
- 3. Cliquez sur **Paramètres de démarrage et de récupération...**.
- 4. Décochez la case **Redémarrage automatique**.

# **Installation du logiciel sur la station de gestion**

Votre système inclut le kit de logiciel de gestion du système de Dell OpenManage. Ce kit comprend notamment le DVD *Dell Systems Management Tools and Documentation* . Pour obtenir des instructions sur l'installation du logiciel Server Administrator, consultez le *Guide d'utilisation de Server Administrator*.

### <span id="page-72-0"></span>**Installation de la CLI racadm sur une station de gestion avec Red Hat Enterprise Linux**

Vous devez installer la CLI racadm sur une station de gestion utilisant Red Hat Enterprise Linux pour pouvoir utiliser les fonctions racadm à distance.

**REMARQUE :** Lorsque vous exécutez **Configuration** sur le DVD *Dell Systems Management Tools and Documentation*, l'utilitaire RACADM pour tous les systèmes d'exploitation pris en charge est installé sur votre station de gestion.

Pour installer l'utilitaire CLI racadm :

- 1. Ouvrez une session en tant que root sur le système où vous voulez installer les composants de Management Station.
- 2. Si nécessaire, montez le DVD *Dell Systems Management Tools and Documentation* à l'aide de la commande suivante ou d'une commande similaire :

mount /media/cdrom

3. Accédez au répertoire **SYSMGMT/ManagementStation/linux/rac/linux/rac** et tapez la commande suivante :

rpm -ivh \*.rpm

Pour obtenir de l'aide au sujet de la commande **racadm**, tapez la commande **man racadm** ou **racadm help** après avoir émis les commandes précédentes. Pour des informations supplémentaires sur l'utilisation de la CLI racadm, voir « [Utilisation des commandes série et racadm](file:///E:/Software/smdrac3/drac4/170/fr/ug/racugc8.htm#wp39550) »

### **Désinstallation de la CLI racadm sur une station de gestion Red Hat Enterprise Linux**

Vous pouvez désinstaller la CLI racadm en tapant la commande suivante :

rpm -e <nom de progiciel racadm>

où *<nom\_du\_progiciel\_racadm>* est le progiciel rpm qui a été utilisé pour installer le logiciel du RAC.

### **Configuration d'un navigateur Web pris en charge**

Les sections suivantes donnent des instructions pour configurer les navigateurs Web pris en charge. Pour obtenir une liste des navigateurs Web pris en<br>charge, consultez la *Matrice de prise en charge des logiciels des syst* 

### **Configuration de votre navigateur Web pour la connexion à l'interface Web**

Si vous êtes connecté à l'interface Web du DRAC 4 depuis une station de gestion qui se connecte à Internet via un serveur proxy, vous devez configurer le<br>navigateur Web pour accéder à Internet depuis ce serveur.

### **Configuration d'Internet Explorer**

Pour configurer votre navigateur Web Internet Explorer pour accéder à un serveur proxy, procédez comme suit :

- 1. Ouvrez une fenêtre de navigateur Web.
- 1. Cliquez sur **Outils** et sélectionnez **Options Internet**.
- 2. Dans la fenêtre **Options Internet**, cliquez sur l'onglet **Connexions**.
- 3. Sous **Paramètres du réseau local**, cliquez sur **Paramètres réseau**.
- 4. Si la case **Utiliser un serveur proxy** est cochée, sélectionner la case **Ne pas utiliser de serveur proxy pour les adresses locales**.
- 5. Cliquez sur **OK** deux fois.

#### **Configuration de Firefox**

Pour configurer votre navigateur Web Firefox pour accéder à un serveur proxy, procédez comme suit :

- 1. Ouvrez une fenêtre de navigateur Web.
- 1. Cliquez sur **Outils** et sélectionnez **Options**.
- 2. Dans la fenêtre **Options,** cliquez sur **Général**.
- 3. Dans la fenêtre **Général** de la zone **Connexion,** cliquez sur **Paramètres de connexion**.
- 4. Dans la fenêtre **Paramètres de connexion**, sélectionnez **Configuration proxy manuelle**.
- 5. Entrez les informations sur le proxy et le port dans les champs appropriés.
- 6. Cliquez sur **OK** deux fois.

### **Affichage de versions localisées de l'interface Web**

L'interface Web du DRAC 4 est prise en charge sur les langues de système d'exploitation Windows suivantes :

- l Français
- l Allemand
- l Espagnol
- l Japonais
- l Chinois simplifié

Pour afficher une version localisée de l'interface Web du DRAC 4 dans Internet Explorer, procédez comme suit :

1. Cliquez sur le menu **Outils** et sélectionnez **Options Internet**.

- 2. Dans la fenêtre **Options Internet**, cliquez sur **Langues**.
- 3. Dans la fenêtre **Langues**, cliquez sur **Ajouter**.
- 4. Dans la fenêtre **Ajouter une langue**, sélectionnez une langue prise en charge.

Pour sélectionner plusieurs langues, appuyez sur <Ctrl>.

- 5. Sélectionnez la langue de votre choix et cliquez sur **Monter** pour déplacer la langue en haut de la liste.
- 6. Cliquez sur **OK**.
- 7. Dans la fenêtre **Langues,** cliquez sur **OK**.

### **Installation du plug-in Sun Java**

Pour pouvoir utiliser la fonctionnalité de redirection de console du DRAC 4, le plug-in Sun Java 1.4.2 ou ultérieur doit être installé pour tous les navigateurs.

### **Installation du plug-in Sun Java pour utiliser la redirection de console**

Avant d'utiliser la redirection de console sur les systèmes Windows, installez le plug-in Sun Java pris en charge, et effacez et désactivez le cache Java à partir du panneau de configuration du plug-in Java.

Pour installer le plug-in Sun Java, allez sur **http:\\java.sun.com**, téléchargez JRE 1.4.2 ou ultérieur et suivez les instructions affichées à l'écran.

Pour effacer le cache Java sur un système d'exploitation Windows, effectuez les étapes suivantes :

- 1. Cliquez sur **Paramètres** → Panneau de configuration → Panneau de configuration du plug-in Java.
- 2. Cliquez sur l'onglet **Cache**.
- 3. Cliquez sur **Effacer**.
- 4. Décochez la case **Activer la mise en cache** pour désactiver le cache.
- 5. Cliquez sur **Appliquer**.
- 6. Fermez et relancez le navigateur.

# **Installation du plug-in Sun Java pour utiliser Mozilla**

**REMARQUE :** Pour une liste des derniers plug-ins Java Virtual Machine (JVM) pris en charge, voir le fichier **racread.txt** qui se trouve sur le site web du support de Dell à l'adresse **support.dell.com**.

Vous devez installer le plug-in Java 1.4.2 ou ultérieur afin d'utiliser la fonctionnalité DRAC 4 Virtual KVM avec le navigateur Web Mozilla. Pour installer le plug-in Java, effectuez les étapes suivantes :

#### 1. Lancez le script d'installation en utilisant les commandes suivantes du répertoire de script :

chmod a+x j2re-1\_4\_*<numéro de version>*-linux-i586-rpm.bin

./j2re-1\_4\_*<numéro de version>*-linux-i586-rpm.bin

Le script affiche un contrat de licence binaire que vous devez accepter pour que l'installation se poursuive.

Après avoir accepté le contrat de licence, le script d'installation crée le fichier suivant dans le répertoire actuel :

#### **j2re-1\_4\_<numéro de version>-linux-i586.rpm**

2. Connectez-vous en tant qu'utilisateur root.

À l'invite de commande, tapez :

su <*mot\_de\_passe\_utilisateur\_privilégié*>

3. Installez les progiciels plug-in Java qui comprennent l'environnement d'exécution Java 2 (JRE).

<span id="page-75-2"></span>À l'invite de commande, tapez :

rpm -iv j2re-1\_4*<numéro de version>*-linux-i586,rpm

Les progiciels plug-in Java sont installés sur votre système.

4. Effacez le lien symbolique vers la version de plug-in Java précédente (si applicable).

**REMARQUE :** Vous ne pouvez enregistrer qu'un seul plug-in Java à la fois. Si vous n'avez jamais enregistré de plug-in Java, passez à l['étape 5](#page-75-0). Sinon, suivez la procédure de cette étape.

La plupart des installations de Mozilla utilisent des liens symboliques vers l'emplacement du plug-in Java. Le lien symbolique est appelé **libjavaplugin\_oji.so** et se trouve dans le sous-répertoire **/plugins** de Mozilla.

Pour effacer le lien symbolique, tapez :

cd /usr/lib/mozilla*<numéro de version>*/plugins

rm libjavaplugin\_oji.so

<span id="page-75-0"></span>5. Enregistrez le plug-in Java.

Localisez le fichier **libjavaplugin\_oji.so** dans le répertoire **j2re1.4<** *numéro de version***>**. Généralement, il se trouve dans le sous-répertoire **/i386/ns600 ou /i386/ns610**.

6. Créez un lien symbolique vers le nouveau plug-in Java.

Utilisez la fonctionnalité de **création de lien symbolique** de Mozilla qui pointe vers le fichier **libjavaplugin\_oji.so** du sous-répertoire **/i386/ns610**.

À l'invite de commande, tapez :

cd <*Mozilla*>/plugins

ln s j2re1.4<*numéro de version*>/plugin/i386/ns610/libjavaplugin\_oji.so libjavaplugin\_oji.so

**REMARQUE :** Créez le lien en utilisant le sous-répertoire **/plugins** de Mozilla. Vous ne pouvez pas créer le lien à partir du répertoire <**JRE**>.

- 7. Assurez-vous que votre logiciel JRE mis à jour est installé et enregistré sur votre système.
	- a. Ouvrez une fenêtre de navigateur Web Mozilla.
	- b. Dans la fenêtre de navigateur, cliquez sur **Outils** et sélectionnez **Développement Web**® **Console Java**.

La version de JRE s'affiche en haut de la fenêtre **Console Java**.

Si la version qui est affichée n'est pas la même que la version que vous avez téléchargée ou si l'option de menu Console Java est grisée, le logiciel n'est pas enregistré.

### **Configuration des propriétés du DRAC 4**

Vous pouvez configurer toutes les propriétés du DRAC 4 (réseau, utilisateurs, alertes, etc.) avec l'interface Web ou la CLI racadm.

Pour plus d'informations sur l'interface basée sur le Web, voir « <u>[Accès à l'interface Web](file:///E:/Software/smdrac3/drac4/170/fr/ug/racugc4.htm#wp36981)</u> ». Pour plus d'informations sur l'utilisation de la CLI racadm via une<br>connexion série ou telnet, voir « <u>Utilisation des commande</u>

# **Configuration des paramètres réseau du DRAC 4**

**PRÉCAUTION : Si vous modifiez les paramètres réseau de votre DRAC 4, la connexion réseau en cours risque d'être coupée.**

Configurez les paramètres réseau du DRAC 4 avec l'un des outils suivants :

- 1 Option ROM : voir « [Configuration des paramètres réseau du DRAC 4 avec l'utilitaire Option ROM](#page-75-1) »
- 1 Interface Web : voir « [Configuration du NIC du DRAC 4](file:///E:/Software/smdrac3/drac4/170/fr/ug/racugc4.htm#wp41870) ».
- l CLI racadm : voir « [cfgLanNetworking](file:///E:/Software/smdrac3/drac4/170/fr/ug/racugab.htm#wp36206) ».
- **REMARQUE :** [Si vous déployez le DRAC 4 dans un environnement Red Hat Enterprise Linux, voir «](#page-72-0) Installation de la CLI racadm sur une station de le Linux »

# <span id="page-75-1"></span>**Configuration des paramètres réseau du DRAC 4 avec l'utilitaire Option ROM**

<span id="page-76-1"></span>Le DRAC 4 contient un NIC intégré qui a comme adresse IP par défaut **192.168.0.120** et passerelle par défaut **192.168.0.1**. Pour utiliser l'utilitaire DRAC 4 IDE Option ROM pour configurer ces paramètres et quelques autres paramètres réseau DRAC 4, effectuez les étapes suivantes :

1. Accédez à l'utilitaire IDE Option ROM du DRAC 4 pendant le démarrage du système géré.

Dans un délai de 5 secondes après l'affichage de la bannière du DRAC 4, de la version de micrologiciel et de l'adresse IP du NIC, appuyez sur <Ctrl><d>.

L'écran **Configuration** apparaît. Le menu **Propriétés de l'interface réseau** s'affiche en dessous du titre de l'écran.

2. Sélectionnez les propriétés NIC du DRAC 4 et modifiez-les (voir [Tableau 2](#page-76-0)-1). Les paramètres du média virtuel se trouvent sur la page deux.

Suivez les directives suivantes lors de la modification des propriétés du NIC du DRAC 4 :

- l Utilisez les touches <Préc> et <Suiv> pour naviguer entre les deux pages.
- l Toutes les sélections de menu ne distinguent pas les minuscules des majuscules.
- l Tapez des sélections à une séquence de touche.
- **REMARQUE :** Lorsque vous modifiez l'une des options suivantes, appuyez sur <Echap> lorsque vous tapez la valeur si vous décidez de ne pas<br>changer la valeur actuelle. Si vous appuyez sur <Modifier Option> et que cela chang

#### <span id="page-76-0"></span>**Tableau 2-1. Propriétés de l'utilitaire DRAC 4 IDE Option ROM**

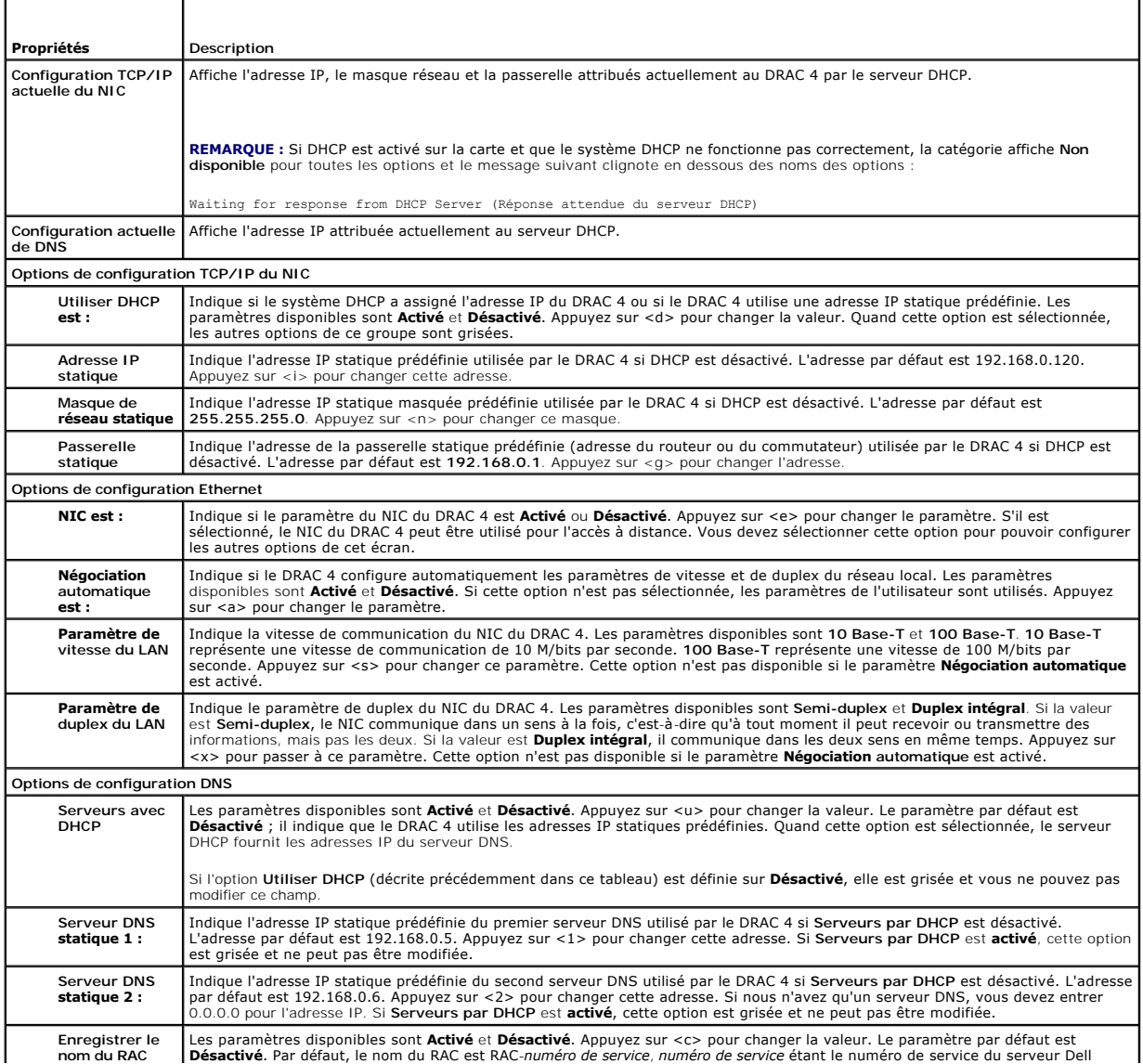

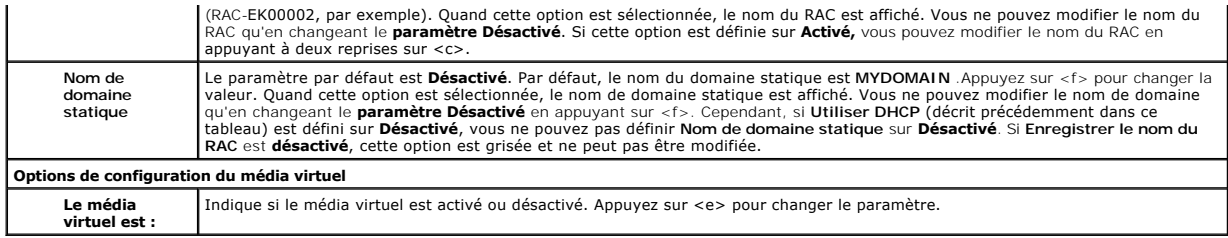

- 3. Lorsque vous avez terminé, procédez comme suit :
	- l Appuyez sur <Échap> pour annuler toutes les modifications et quitter le menu **Configuration**.
	- l Appuyez sur <r> pour enregistrer les modifications et redémarrer le DRAC 4.

#### Le message suivant apparaît :

IMPORTANT: In order for your changes to take effect, they need to be saved. Your computer will then continue booting normally.<br>(IMPORTANT : Pour que vos changements soient effectifs, vous devez les enregistrer. Votre ordin

Would you like to save the changes and continue now (<Y> or <N>)? (Voulez-vous enregistrer les changements et continuer (Oui ou Non) ?)

#### Ou si les paramètres du média virtuel ont changé, le message suivant apparaît :

IMPORTANT: In order for your changes to take effect, they need to be saved. For Virtual Media settings to take effect, a reboot is<br>required. (IMPORTANT : Pour que vos changements soient effectifs, vous devez les enregistre deviennent effectifs, vous devez redémarrer.)

Would you like to save the changes and reboot now (<Y> or <N>? (Voulez-vous enregistrer les changements et redémarrer maintenant (Oui ou Non) ?)

4. Appuyez sur <Y> pour enregistrer les changements ou sur <N> pour retourner au menu de configuration.

**REMARQUE :** Lorsque le DRAC 4 s'inscrit auprès du serveur DNS, il ajoute une ligne constituée d'une longue chaîne de caractères. Cette entrée TXT dans la base de données est une chaîne cryptée qui permet d'identifier de manière exclusive le propriétaire de l'entrée DDNS et d'opérer les mises à<br>jour en série. L'entrée TXT est associée au nom DDNS du RAC.

**REMARQUE :** L'implémentation de DRAC 4 DDNS exige que les serveurs DNS soient configurés pour permettre des mises à jour non sécurisées.

### **Ajout et configuration des utilisateurs DRAC 4**

Ajoutez et configurez des utilisateurs DRAC 4 avec l'un des outils suivants :

- 1 Interface Web : voir « [Ajout et configuration des utilisateurs DRAC 4](file:///E:/Software/smdrac3/drac4/170/fr/ug/racugc4.htm#wp41876) »
- l CLI racadm : voir « [cfgUserAdmin](file:///E:/Software/smdrac3/drac4/170/fr/ug/racugab.htm#wp29773) ».

### **Ajout et configuration des alertes SNMP**

**REMARQUE :** Les informations d'alertes du DRAC 4 au format Base d'informations de gestion (MIB) se trouvent dans le fichier **rac\_host MIB**.

Ajoutez et configurez les alertes SNMP avec l'un des outils suivants :

1 Interface Web : voir « [Ajout et configuration des alertes SNMP](file:///E:/Software/smdrac3/drac4/170/fr/ug/racugc4.htm#wp39540) »

l CLI racadm : voir « cfaTraps ».

# **Mise à jour du micrologiciel DRAC 4**

**PRÉCAUTION : Si vous mettez le micrologiciel DRAC 4 à jour, la connexion réseau actuelle risque d'être coupée.**

Utilisez l'une des méthodes suivantes pour mettre le micrologiciel DRAC 4 à jour.

**REMARQUE :** Vous devez ajouter et configurer un utilisateur DRAC 4 pour pouvoir utiliser l'interface Web, la CLI racadm ou les consoles série ou Telnet pour mettre à jour le micrologiciel.

- l Interface Web : voir « [Mise à jour du micrologiciel DRAC 4](file:///E:/Software/smdrac3/drac4/170/fr/ug/racugc4.htm#wp54654) ».
- l CLI racadm : voir « [fwupdate](file:///E:/Software/smdrac3/drac4/170/fr/ug/racugaa.htm#wp36458) ».

<span id="page-78-1"></span>l Utilitaire de réparation (mise à jour sur disquette) : cette mise à jour restaure les valeurs par défaut de toutes les configurations du DRAC 4. Allez sur le<br>site web du support de Dell à l'adresse support dell.com, télé

#### **PRÉCAUTION : L'utilitaire de réparation n'est pris en charge que lorsqu'il est utilisé localement.**

Une fois le micrologiciel mis à niveau, suivez les instructions ci-dessous pour effacer le cache du navigateur Web afin d'assurer que toutes les nouvelles pages de l'interface Web seront chargées.

### **Effacement du cache du navigateur Web avec Internet Explorer**

- 1. Dans le menu déroulant, sélectionnez **Outils**® **Options Internet**.
- 2. Dans la fenêtre **Options Internet**, cliquez sur **Supprimer les fichiers** sous **Fichiers Internet temporaires**.
- 3. Cochez la case **Supprimer tout le contenu hors connexion**.
- 4. Cliquez sur **OK** deux fois.
- 5. Fermez et relancez le navigateur.

### **Effacement du cache du navigateur Web avec Mozilla**

- 1. Dans le menu déroulant, sélectionnez **Modifier les préférences**.
- 2. Dans la fenêtre Préférences, sélectionnez Avancé→ Cache.
- 3. Cliquez sur **Effacer le cache du disque**.
- 4. Cliquez sur **Effacer le cache de mémoire**.
- 5. Cliquez sur **OK**.
- 6. Fermez et relancez le navigateur.

# **Accès au DRAC 4 via un réseau**

Cette section fournit des informations sur la façon d'accéder au DRAC 4 une fois le matériel installé et le logiciel configuré.

Après avoir configuré le DRAC 4, vous pouvez accéder à distance au système géré à l'aide d'une des interfaces du DRAC 4 énumérées dans le [Tableau 2](#page-78-0)-2.

<span id="page-78-0"></span>**Tableau 2-2. Interfaces du DRAC 4** 

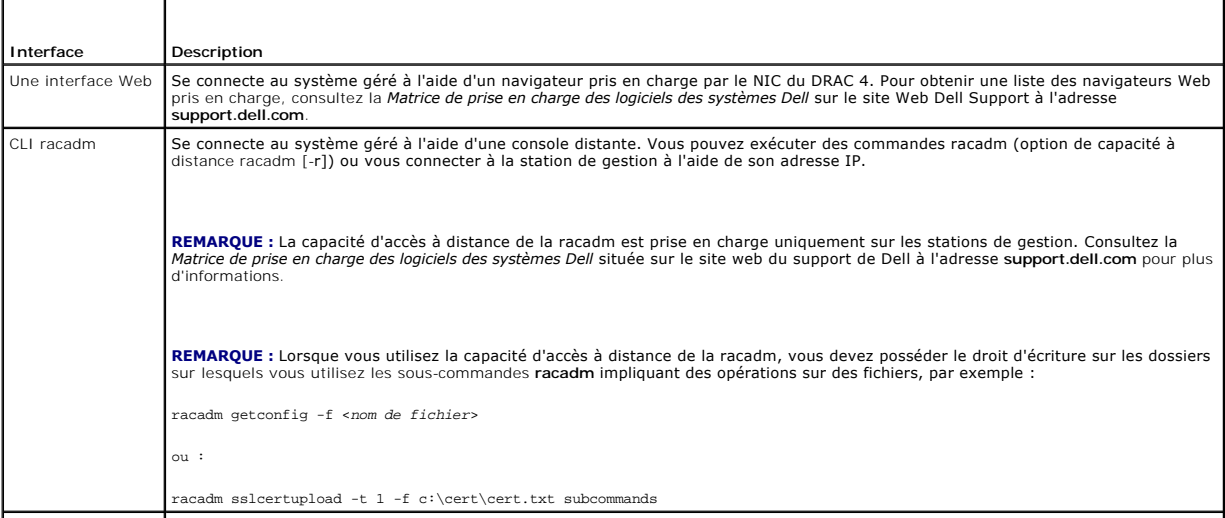

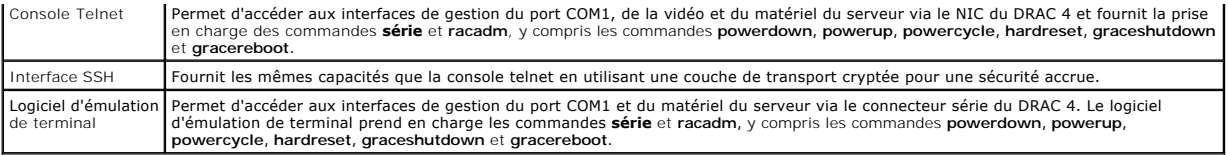

**REMARQUE :** Par défaut, le nom d'utilisateur du DRAC 4 est root et le mot de passe est calvin.

Vous pouvez accéder à l'interface Web du DRAC 4 via le NIC du DRAC 4 en utilisant un navigateur Web pris en charge, Server Administrator ou IT Assistant.

### **Accès au DRAC 4 via un navigateur Web pris en charge**

- 1. Ouvrez une fenêtre de navigateur Web.
- 2. Dans le champ **Adresse,** tapez l'adresse IP du DRAC 4.
- 3. Connectez-vous avec votre nom d'utilisateur et mot de passe DRAC 4.

Par défaut, le nom d'utilisateur est root et le mot de passe est calvin.

Consultez l'aide en ligne de l'interface d'accès à distance pour plus d'informations.

### **Accès au DRAC 4 via Server Administrator**

- 1. Lancez Server Administrator.
- 2. Dans l'arborescence du système située sur le panneau de gauche de la page d'accueil de Server Administrator, cliquez sur Système→ Châssis **principal du système**® **Remote Access Controller**.

Pour des informations supplémentaires sur l'utilisation des fonctionnalités d'accès à distance de Server Administrator, consultez le *Guide d'utilisation de Server Administrator*.

# **Accès au DRAC 4 via la CLI racadm**

Voir « [Utilisation des commandes série et racadm](file:///E:/Software/smdrac3/drac4/170/fr/ug/racugc8.htm#wp39550) » pour plus d'informations sur l'accès au DRAC 4 à l'aide de la CLI racadm.

### **Éléments logiciels de base pour le DRAC 4 sous Red Hat Enterprise Linux**

Le DRAC 4 est pris en charge par les noyaux précompilés qui font partie d'une diffusion de Red Hat Enterprise Linux. Le DRAC 4 n'est pas pris en charge par les noyaux recompilés avec d'autres options de configuration (des noyaux configurés pour améliorer les performances, par exemple).

△ PRÉCAUTION : Red Hat Enterprise Linux risque de ne pas se charger s'il démarre sur des noyaux recompilés. Dans ce cas, vous devez restaurer **le noyau et les modules avec une sauvegarde, ou réinstaller le noyau avec le gestionnaire de paquetages RPM de Red Hat.**

La liste suivante fournit les informations de base sur le plan logiciel pour utiliser un DRAC 4 avec le système d'exploitation Red Hat Enterprise Linux :

l Pour vérifier que le serveur d'événements du DRAC 4 du système géré est chargé, tapez la commande suivante :

service racsvc status

l Pour démarrer, arrêter, redémarrer, recharger le service racsrvc ou en obtenir l'état, tapez la commande suivante :

service racsvc <*action*>

où <*action*> est start, stop, status ou probe.

l Pour des informations supplémentaires sur l'un des trois services de DRAC 4, tapez la commande suivante :

man racsvc

- **REMARQUE :** Les trois services (racser, racsrvc et racvnc) démarrent automatiquement lorsqu'ils sont installés et que le système est démarré. Ces<br>services s'arrêtent automatiquement s'ils sont désinstallés ou si le systèm
- l Pour déterminer la version d'un paquetage RPM que vous avez installé, utilisez un outil de gestion de progiciels comme GnoRPM ou la commande de requête RPM (**rpm** -**q**).

#### Par exemple :

rpm -q <*nom\_du\_progiciel*>

l Pour déterminer quels fichiers sont installés et leur emplacement, tapez la commande suivante :

```
rpm -ql <nom_ du_progiciel>
```
l Pour supprimer un progiciel, tapez la commande suivante :

rpm -e <*nom\_du\_progiciel*>

# **Informations supplémentaires**

### **Retrait du DRAC 4**

Consultez le *Guide d'installation et de dépannage* fourni avec votre système pour obtenir des informations sur le retrait des cartes d'extension, comme celle du DRAC<sub>4</sub>

### **Retrait d'applications et de pilotes ayant trait au DRAC 4**

- 1. Enlevez le module RAC inclus avec Server Administrator en désinstallant Server Administrator.
	- a. Cliquez sur **Démarrer** et sélectionnez Paramètres→ Panneau de configuration → Ajout/Suppression de programmes.
	- b. Dans la fenêtre **Ajouter ou supprimer des programmes**, sélectionnez et désinstallez Server Administrator.
- 2. Retirez les pilotes de RAC dans le Gestionnaire de périphériques.
	- a. Cliquez-droite sur **Poste de travail** et sélectionnez **Propriétés**.
	- b. Dans la fenêtre **Propriétés système**, cliquez sur l'onglet **Matériel**.
	- c. Sous l'onglet **Matériel** dans la zone **Gestionnaire de périphériques**, cliquez sur **Gestionnaire de périphériques**.
	- d. Dans la fenêtre **Gestionnaire de périphériques**, recherchez et désinstallez les pilotes suivants :
		- ¡ Remote Access Controller Port UART virtuel du RAC
		- ¡ Périphériques système Fonction PCI de RAC 0
		- ¡ Périphériques système Fonction PCI de RAC 2
- 3. En cas d'utilisation de *Extended Schema Active Directory*, vérifiez tous les objets RAC d'Active Directory associés à la carte d'extension du DRAC 4 afin de garantir une sécurité adéquate.

[Retour à la page du sommaire](file:///E:/Software/smdrac3/drac4/170/fr/ug/index.htm)

#### [Retour à la page du sommaire](file:///E:/Software/smdrac3/drac4/170/fr/ug/index.htm)

# **Configuration de DRAC 4 pour utiliser une console texte série ou Telnet**

**Micrologiciel Dell Remote Access Controller 4, version 1.70 Guide d'utilisation**

- **O** Fonctionnalités des consoles série et Telnet
- [Activation et configuration du système géré pour utiliser une console série ou Telnet](#page-81-1)
- [Utilisation de Secure Shell \(SSH\)](#page-85-0)
- [Connexion au système géré via le port série local ou une station de gestion Telnet \(système client\)](#page-86-0)
- [Connexion du câble DB](#page-86-1)-9
- [Configuration du logiciel d'émulation de terminal de la station de gestion](#page-87-0)
- **Utilisation d'une console série ou Telnet**

Le DRAC 4 est doté d'interfaces de commande série et Telnet conçues pour effectuer toutes les fonctions de configuration et de gestion de système réalisables par le biais de l'interface Web ou la CLI racadm du DRAC 4.

La présente section donne des détails sur les fonctionnalités de console texte série et Telnet et explique comment configurer les systèmes pour pouvoir effectuer des tâches de gestion de système via une console série ou Telnet.

# <span id="page-81-0"></span>**Fonctionnalités des consoles série et Telnet**

Le DRAC 4 prend en charge les fonctionnalités de redirection de console série et Telnet suivantes :

- l Une connexion de client série et un maximum de quatre connexions de clients Telnet simultanées
- l L'accès aux consoles du système géré via le port série du système et le NIC du DRAC 4
- ı⊥ Les commandes de consoles série et Telnet qui permettent d'effectuer la mise sous et hors tension du DRAC 4, le cycle d'alimentation, la réinitialisation,<br>I'affichage des journaux, l'affichage de l'état des capteurs et
- l La prise en charge des consoles série et Telnet pour la commande **racadm**, utile pour la création de scripts
- l La modification et l'historique de la ligne de commande
- l La commande série **connect com2**, envoyée via un port série (y compris le BIOS et le système d'exploitation) pour la connexion à la console texte du système géré, son affichage et l'interaction

**REMARQUE :** Si vous utilisez Red Hat® Enterprise Linux® sur le système géré, la commande série **connect com2** fournit une véritable interface continue de console Red Hat Enterprise Linux.

- l L'interface d'écran de bloc VT-100 à menus, qui permet d'utiliser facilement les commandes courantes, comme les commandes de réinitialisation, et de mise sous et hors tension
	- **REMARQUE :** Comme la commande **racadm** n'a pas accès aux systèmes de fichiers sur les consoles série ou Telnet, plusieurs options (comme l'écriture et la lecture de fichiers) ne sont pas prises en charge par la commande racadm via une console série ou Telnet. Pour plus d'informations<br>sur les commandes **racadm prises en charge pour les consoles série et Teln**
- l Le paramètre en option du délai d'attente en cas d'inactivité pour une meilleure sécurité des connexions SSH, contrôlé par l'objet aSsnMatSshTelnetIdleTimeout (lecture-<mark>écriture) »</mark>

### <span id="page-81-1"></span>**Activation et configuration du système géré pour utiliser une console série ou Telnet**

Cette section fournit des informations sur l'activation et la configuration d'une console série/Telnet sur un système géré.

**REMARQUE :** Pour la commande série c**onnect com2,** le paramètre **Port série** dans le groupe de configuration du BIOS **Périphériques intégrés** doit être<br>configuré sur RAC. Si une session Telnet est ouverte sur le DRAC 4 et vide.

**REMARQUE :** La commande série **connect com2** n'est pas prise en charge sur les systèmes fonctionnant sous le système d'exploitation Novell NetWare.

### **Configuration du programme de configuration du système sur le système géré**

Effectuez les étapes suivantes pour configurer la redirection des sorties vers un port série dans le programme de configuration du système.

**REMARQUE :** vous devez paramétrer le programme de configuration du système à l'aide de la commande **connect serial/telnet**.

- 1. Allumez ou redémarrez le système.
- 2. Appuyez sur <F2> immédiatement après le message suivant :

<F2> = System Setup

- <span id="page-82-1"></span>3. Faites défiler la fenêtre et sélectionnez **Périphériques intégrés** en appuyant sur <Entrée>.
- 4. Dans le sous-menu, faites défiler la fenêtre jusqu'à **Port série 1** et utilisez la valeur **RAC**.
- 5. Faites défiler la fenêtre et sélectionnez **Redirection de console**.
- 6. Définissez l'écran **Redirection de console** avec les paramètres suivants :

**Redirection de console** : **Port série 1**

**Redirection après démarrage** : **Désactivée**

7. Appuyez sur <Échap> pour quitter le programme Configuration du système et terminer la configuration du programme Configuration du systèm.

### **Configuration de Red Hat Enterprise Linux pour la redirection série pendant le démarrage**

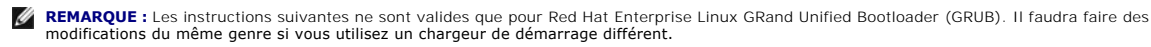

**REMARQUE :** Lors de la configuration de la fenêtre d'émulation du client VT100, vous devez définir la fenêtre ou l'application qui affiche la console redirigée sur 25 lignes et 80 colonnes pour garantir un affichage correct du texte ; sinon, le texte de certains écrans pourrait être tronqué.

Modifiez le fichier **/etc/grub.conf** en effectuant les étapes suivantes. L'exemple de fichier (voir [Tableau 3](#page-82-0)-1) affiche les modifications décrites dans cette procédure.

1. Ajoutez les deux nouvelles lignes suivantes dans la section *Paramètres généraux* du fichier :

serial --unit=0 --speed=57600 terminal --timeout=10 serial

2. Ajoutez deux options à la ligne du noyau :

kernel ............. console=ttyS0,57600

3. Si le fichier **/etc/grub.conf** contient une instruction splashimage, transformez la ligne en commentaire.

#### <span id="page-82-0"></span>**Tableau 3-1. Exemple de fichier : /etc/grub.con**

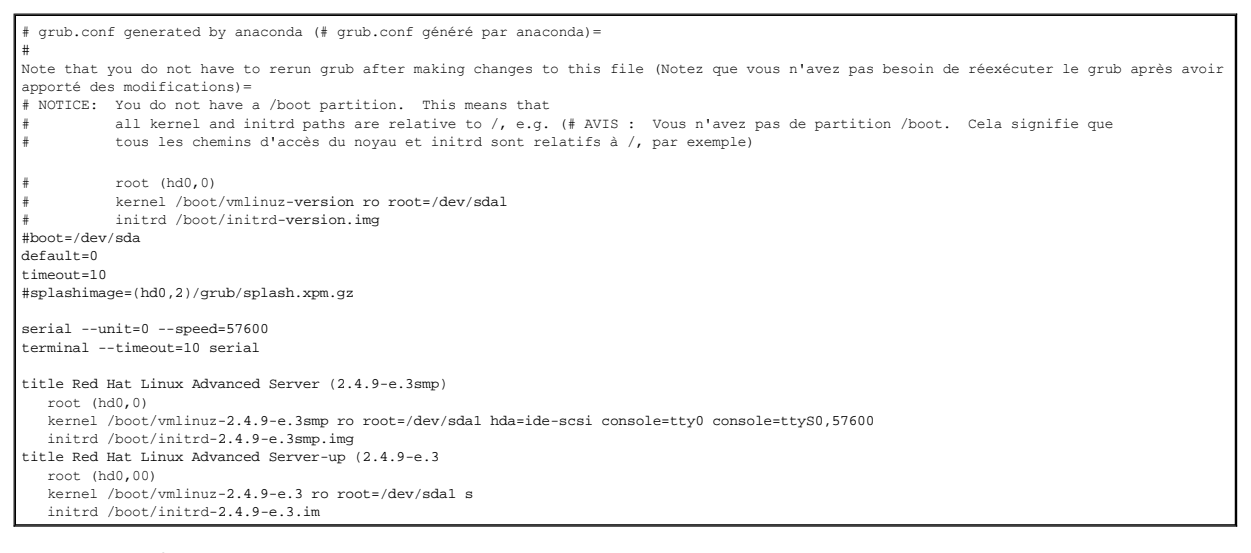

Informations supplémentaires pour modifier **grub.conf** :

- ı ∣l vous faudra peut-être désactiver l'interface graphique de GRUB et utiliser l'interface texte ;<br>sinon, l'écran de GRUB ne s'affichera pas sur la redirection de console du RAC. Pour ce faire, commentez la ligne commenç
- l Si vous avez plusieurs options avec GRUB et que vous voulez qu'elles lancent toutes une session de console via la connexion série du RAC, ajoutez<br>console=ttyS1,57600 à toutes les options. L'exemple de <u>Tableau 3-1</u> illus

### **Activation de l'ouverture de session sur la console après le démarrage**

Modifiez le fichier **/etc/inittab** en ajoutant la nouvelle ligne suivante pour configurer un getty sur le port série COM1 :

<span id="page-83-1"></span>co:2345:respawn:/sbin/agetty -h -L 57600 ttyS0 vt100

L'exemple de fichier (voir [Tableau 3](#page-83-0)-2) montre la nouvelle ligne.

<span id="page-83-0"></span>**Tableau 3-2. Exemple de fichier : /etc/innitab** 

# # inittab This file describes how the INIT process should set up # the system in a certain run-level.<br>(# inittab Ce fichier explique comment le processus INIT doit configurer<br>(# le système sur un certain niveau d'exécution.) # # Author: Miquel van Smoorenburg, <miquels@drinkel.nl.mugnet.org Miquel van Smoorenburg, <miquels@drinkel.nl.mugnet.org) # Modified for RHS Linux by Marc Ewing and Donnie Barnes (# Modifié pour RHS Linux par Marc Ewing et Donnie Barnes) # # Default runlevel. The runlevels used by RHS are: # 0 - halt (Do NOT set initdefault to this) 1 - Single user mode 2 - Multiuser, without NFS (The same as 3, if you do not have # networking) 3 - Full multiuser mode 4 - unused  $5 - x11$ # 6 - reboot (Do NOT set initdefault to this)(((Niveau d'exécution par défaut.)) # Les niveaux d'exécution utilisés par RHS sont: interrompre (Ne définissez PAS initdefault sur ce niveau) 1 - Mode d'utilisateur unique 2 - Multi-utilisateurs, sans NFS (Identique à 3, si vous ne disposez pas d'une mise en réseau) 3 - Mode multi-utilisateurs intégral 4 - inutilisé  $5 - x11$ # 6 - redémarrer (Ne définissez PAS initdefault sur ce niveau)) # id:3:initdefault: # Initialisation du système. si::sysinit:/etc/rc.d/rc.sysinit l0:0:wait:/etc/rc.d/rc 0 l1:1:wait:/etc/rc.d/rc 1 l2:2:wait:/etc/rc.d/rc 2 l3:3:wait:/etc/rc.d/rc 3 l4:4:wait:/etc/rc.d/rc 4 l5:5:wait:/etc/rc.d/rc 5 l6:6:wait:/etc/rc.d/rc 6 # Things to run in every runlevel. (Éléments à exécuter à chaque niveau d'exécution.) ud::once:/sbin/update # Trap (Interrompre) CTRL-ALT-SUPPR ca::ctrlaltdel:/sbin/shutdown -t3 -r now # When our UPS tells us power has failed, assume we have a few # minutes of power left. Schedule a shutdown for 2 minutes from now. # This does, of course, assume you have power installed and your # UPS is connected and working correctly. (# Lorsque notre onduleur nous indique une coupure d'alimentation, nous supposons qu'il ne nous reste que quelques # minutes avant que tout ne s'arrête. Programmez un arrêt pendant 2 minutes à compter de maintenant.<br># Ceci part bien évidemment du principe que vous avez installé une source d'alimentation et que votre)<br>pf::powerfail:/sb # If power was restored before the shutdown kicked in, cancel it. (# Si l'alimentation a été rétablie avant que la procédure d'arrêt n'ait été exécutée, annulez-la.) pr:12345:powerokwait:/sbin/shutdown -c "Power Restored; Shutdown Cancelled" ("Alimentation rétablie ; arrêt annulé") # Run gettys in standard runlevels (Exécutez gettys aux niveaux d'exécution standard) co:2345:respawn:/sbin/agetty -h -L 57600 ttyS1 ansi 1:2345:respawn:/sbin/mingetty tty1 2:2345:respawn:/sbin/mingetty tty2 3:2345:respawn:/sbin/mingetty tty3 4:2345:respawn:/sbin/mingetty tty4 5:2345:respawn:/sbin/mingetty tty5 6:2345:respawn:/sbin/mingetty tty6 # Run xdm in runlevel 5 (Exécutez xdm au niveau d'exécution 5) # xdm is now a separate service (xdm est désormais un service séparé) x:5:respawn:/etc/X11/prefdm -nodaemon

Modifiez le fichier **/etc/securetty** en ajoutant une nouvelle ligne avec le nom de tty série pour COM1 :

ttyS1

L'exemple de fichier (voir [Tableau 3](#page-84-0)-3) montre la nouvelle ligne.

#### <span id="page-84-1"></span><span id="page-84-0"></span>**Tableau 3-3. Exemple de fichier : /etc/securetty**

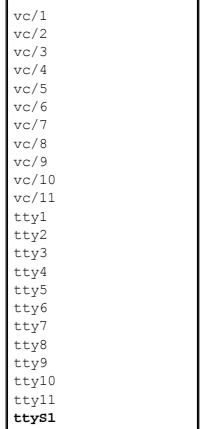

### **Activation de la console série ou Telnet sur le DRAC 4**

Vous pouvez activer la console série ou Telnet localement ou à distance.

#### **Activation locale de la console série ou Telnet**

**REMARQUE :** Vous (l'utilisateur actuel) devez disposer de l'autorisation **Configurer DRAC 4** pour pouvoir effectuer les étapes décrites dans cette section.

Pour activer la console série ou Telnet depuis le système géré, tapez les commandes locales de CLI racadm suivantes à partir d'une invite de commande.

**REMARQUE :** [Pour des informations détaillées sur l'utilisation des commandes CLI racadm,](file:///E:/Software/smdrac3/drac4/170/fr/ug/racugc8.htm#wp39550) **série/telnet** et **racadm**, voir « Utilisation des commandes <u>érie et racadm</u> »

racadm config -g cfgSerial -o cfgSerialConsoleEnable 1

racadm config -g cfgSerial -o cfgSerialTelnetEnable 1

#### **Activation à distance de la console série ou Telnet**

Pour activer la console série ou Telnet à distance, tapez les commandes à distance **racadm** suivantes à partir d'une invite de commande :

racadm -u <*nom d'utilisateur*> -p <*mot de passe*> -r <*adresse IP du DRAC 4*> config -g cfgSerial cfgSerialConsoleEnable 1

racadm -u <*nom d'utilisateur*> -p <*mot de passe*> -r <*adresse IP du DRAC 4*> config -g cfgSerial cfgSerialTelnetEnable 1

**REMARQUE :** Utilisez l'adresse IP du DRAC 4 pour le système géré au lieu de l'adresse **192.168.10.1** indiquée dans l'exemple.

racadm -u root -p calvin -r 192.168.10.1 config -g cfgSerial -o cfgSerialConsoleEnable 1

racadm -u root -p calvin -r 192.168.10.1 config -g cfgSerial -o cfgSerialTelnetEnable 1

### **Utilisation de la commande racadm pour configurer les paramètres de la console série et de la Console Telnet**

Cette sous-section présente les étapes de configuration des paramètres de configuration par défaut de la redirection de console série ou Telnet. Pour configurer les paramètres, tapez la commande **racadm config** avec le groupe, l'objet et les valeurs d'objet appropriés au paramètre à configurer. Pour une<br>liste complète des commandes série/Telnet et CLI racadm disponibles

Vous pouvez taper les commandes **racadm localement ou à distance. Si vous utilisez les commandes racadm à distance, n'oubliez pas d'inclure le nom<br>d'utilisateur, le mot de passe et l'adresse IP du DRAC 4 du système géré.** 

#### **Utilisation de racadm localement**

Pour utiliser les commandes **racadm** localement, tapez les commandes à partir d'une invite de commande sur le système géré :

racadm config -g <*groupe*> -o <*objet*> <*valeur*>

#### **Utilisation de racadm à distance**

Pour utiliser les commandes racadm à distance, tapez les commandes à partir d'une invite de commande sur une station de gestion en suivant la syntaxe suivante :

racadm -u <*nom d'utilisateur*> -p <*mot de passe*> -r <*adresse IP du DRAC 4*> config -g <*groupe*> -o <*objet*> <*valeur*>

### **Affichage des paramètres de configuration**

Pour afficher les paramètres actuels d'un groupe précis, tapez la commande suivante à partir de l'invite de commande du système géré :

racadm getconfig -g <*groupe*>

Par exemple, pour afficher une liste de tous les paramètres du groupe **cfgSerial,** tapez :

racadm getconfig -g cfgSerial

Pour afficher à distance les paramètres actuels d'un groupe précis, tapez ce qui suit à partir d'une invite de commande distante :

racadm -u <*utilisateur*> -p <*mot de passe*> -r <*adresse IP du DRAC4*> getconfig -g cfgSerial

Par exemple, pour afficher à distance une liste de tous les paramètres du groupe cfgSerial, tapez ce qui suit sur une station de gestion :

racadm -u root -p calvin -r 192.168.0.1 getconfig -g cfgSerial

#### **Configuration du numéro du port Telnet**

Tapez la commande suivante pour changer le numéro du port Telnet du DRAC 4.

racadm config -g cfgRacTuning -o cfgRacTuneTelnetPort <*nouveau numéro de port*>

### <span id="page-85-0"></span>**Utilisation de Secure Shell (SSH)**

Secure Shell (SSH) est une session de ligne de commande qui inclut les mêmes capacités qu'une session Telnet, mais avec une plus grande sécurité. Le DRAC 4 prend en charge la version 2 de SSH avec authentification par mot de passe. SSH est activé sur le DRAC 4 quand vous installez ou mettez à jour votre micrologiciel DRAC 4.

**REMARQUE :** SSH n'est pas disponible pendant les quinze premières minutes de fonctionnement après l'installation ou la mise à jour du micrologiciel DRAC 4. Pendant ce temps, les clés d'hôte sont générées en interne. Aucune intervention n'est exigée pour la génération de la clé d'hôte. Si cette<br>opération est interrompue, la génération de la clé sera relancée la prochai

Vous pouvez utiliser PuTTY ou OpenSSH sur la station de gestion pour vous connecter au DRAC 4 du système géré.

**REMARQUE :** Exécutez OpenSSH à partir d'un émulateur de terminal VT100 ou ANSI sous Windows. L'exécution d'OpenSSH à partir d'une invite de commande Windows n'offre pas une fonctionnalité complète (par exemple, certaines clés ne répondent pas et aucun graphique n'est affiché).

Une seule session SSH est prise en charge à la fois. Le délai d'expiration de la session est contrôlé par l'objet cfgSsnMgtSshTelnetIdelTimeout tel que décrit dans le « [Définitions des groupes et des objets de la base de données de propriétés de DRAC 4](file:///E:/Software/smdrac3/drac4/170/fr/ug/racugab.htm#wp45822) ».

### **Activation de SSH**

Vous pouvez activer SSH sur le DRAC 4 avec la commande suivante :

racadm config -g cfgSerial -o cfgSerialSshEnable 1

### **Modification du port SSH**

Vous pouvez changer le port SSH avec la commande suivante :

racadm config -g cfgRacTuning -o cfgRacTuneSshPort 0x*<numéro de port>*

Pour plus d'informations sur les objets cfgSerialSshEnable et cfgRacTuneSshPort, voir « Définitions des groupes et des objets de la base de données de propriétés de DRAC 4 »

### <span id="page-86-3"></span>**Prise en charge de schémas de cryptographie**

L'implémentation SSH du DRAC 4 prend en charge plusieurs schémas de cryptographie :

- l Cryptographie asymétrique :
	- ¡ Spécification de bits (aléatoire) Diffie-Hellman DSA/DSS 512-1024 conformément au NIST
- l Cryptographie symétrique :
	- o AES256-CBC
	- o RIJNDAEL256-CBC
	- o AES192-CBC
	- ¡ RIJNDAEL192-CBC
	- o AES128-CBC
	- ¡ RIJNDAEL128-CBC
	- o BLOWFISH-128-CBC
	- ¡ 3DES-192-CBC
	- o ARCFOUR-128
- l Intégrité du message :
	- ¡ HMAC-SHA1-160
	- ¡ HMAC-SHA1-96
	- o HMAC-MD5-128
	- o HMAC-MD5-96
- l Authentification :
	- ¡ Mot de passe
	- ¡ SSHv2 (SSHv1 n'est pas pris en charge)

# <span id="page-86-0"></span>**Connexion au système géré via le port série local ou une station de gestion Telnet (système client)**

Le système géré permet de communiquer entre le DRAC 4 et le port série de votre système de façon à pouvoir mettre hors et sous tension le système géré ou le réinitialiser, et à pouvoir accéder aux journaux.

La console série est accessible depuis le DRAC 4 via le connecteur externe du système géré. Il ne peut y avoir qu'un système client série (station de gestion)<br>actif à un moment donné.

Les consoles Telnet et SSH sont accessibles depuis le DRAC 4 via son NIC. Un maximum de quatre systèmes client Telnet et un client SSH peuvent se connecter à la fois.

Pour que la station de gestion puisse se connecter à la console série ou Telnet du système géré, il faut utiliser le logiciel d'émulation de terminal de la station<br>de gestion (voir « <u>Confiquration du logiciel d'émulation </u>

Les sous-sections suivantes expliquent comment raccorder la station de gestion à un port série externe du système géré en utilisant le logiciel de terminal et<br>un câble null modem, ou au NIC du DRAC 4 du système géré par Te

## <span id="page-86-1"></span>**Connexion du câble DB-9**

Si vous voulez raccorder le système géré en utilisant une console texte série, vous devez raccorder un câble null modem DB-9 au port COM utilisé sur le<br>système géré. Certains des câbles DB-9 n'ont pas le brochage ou les si

**REMARQUE :** Vous pouvez aussi utiliser ce câble pour la redirection de console texte du BIOS si la console série du DRAC 4 est désactivée.

#### <span id="page-86-2"></span>**Tableau 3-4. Brochage requis pour le câble modem null DB-9**

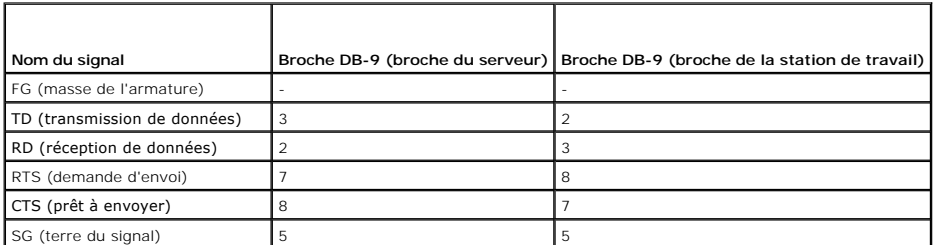

<span id="page-87-1"></span>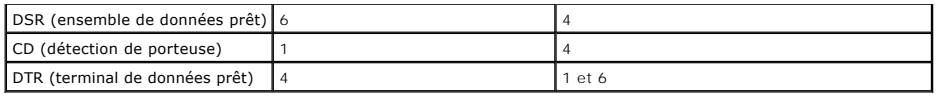

# <span id="page-87-0"></span>**Configuration du logiciel d'émulation de terminal de la station de gestion**

Votre DRAC 4 prend en charge une console texte série ou Telnet d'une station de gestion exécutant l'un des types de logiciel d'émulation de terminal suivants :

- l Minicom Red Hat Enterprise Linux dans un terminal Xterm
- l HyperTerminal Private Edition (version 6.3) de Hilgraeve
- l Telnet Red Hat Enterprise Linux dans un Xterm
- l Microsoft Telnet

Effectuez les étapes des sous-sections suivantes pour configurer votre type de logiciel de terminal. La configuration n'est pas nécessaire pour le Telnet **Microsoft** 

### **Configuration de l'utilitaire Red Hat Enterprise Linux Minicom pour l'émulation de console série**

Minicom est l'utilitaire d'accès au port série de Red Hat Enterprise Linux. Les étapes suivantes s'appliquent pour configurer Minicom version 1.8. Les autres [versions de Minicom sont légèrement différentes mais doivent avoir les mêmes paramètres de base. Suivez les informations dans «](#page-88-0) <u>Paramètres de Minicom</u><br><u>requis pour l'émulation de console série</u> » pour configurer les autre

#### **Configuration de Minicom, version 1.8, pour l'émulation de console série**

- **ZA REMARQUE :** Pour que le texte s'affiche correctement, Dell™ vous recommande d'utiliser une fenêtre Xterm plutôt que la fenêtre fournie par défaut par l'installation de Red Hat Enterprise Linux pour afficher la console Telnet.
- 1. Pour lancer une nouvelle session Xterm, tapez xterm & à l'invite de commande.
- 2. Dans la fenêtre Xterm, déplacez le curseur de la souris dans le coin inférieur droit de la fenêtre et redimensionnez la fenêtre sur 80 x 25.
- 3. Si vous n'avez pas de fichier de configuration Minicom, passez à l'étape suivante.

Si vous avez un fichier de configuration Minicom, tapez minicom <*nom du fichier de configuration Minicom*> et passez à étape 17.

- 4. À l'invite de commande Xterm, tapez minicom -s.
- 5. Sélectionnez **Serial Port Setup** (Configuration du port série) et appuyez sur <Entrée>.
- 6. Appuyez sur <a> et sélectionnez le périphérique série approprié (**/dev/ttySo**, par exemple).
- 7. Appuyez sur <e> et définissez l'option **Bps/Par/Bits** sur **115200 8N1**.
- 8. Appuyez sur <f>, définissez **Contrôle du débit matériel** sur **Oui** et définissez **Contrôle du débit logiciel** sur **Non**.
- 9. Pour quitter le menu **Configuration du port série**, appuyez sur <Entrée>.
- 10. Sélectionnez **Modem et numérotation** et appuyez sur <Entrée>.
- 11. Dans le menu **Configuration de la numérotation du modem et des paramètres**, appuyez sur <Retour> pour effacer les paramètres **init**, **reset**, **connect** et **hangup** et les laisser vides.
- 12. Pour enregistrer chaque valeur vide, appuyez sur <Entrée>.
- 13. Lorsque tous les champs indiqués sont effacés, appuyez sur <Entrée> pour quitter le menu **Configuration de la numérotation du modem et des paramètres**.
- 14. Sélectionnez **Enregistrer la configuration sous config\_name** et appuyez sur <Entrée>.
- 15. Sélectionnez **Quitter Minicom** et appuyez sur <Entrée>.
- 16. À l'invite de commande, tapez minicom <*nom du fichier de configuration Minicom*>.
- <span id="page-88-1"></span>17. Pour agrandir la fenêtre de Minicom à 80 x 25, faites glisser le coin de la fenêtre.
- 18. Pour quitter Minicom, appuyez sur <Ctrl+a>, <z>, <x>.

**REMARQUE :** Si vous utilisez Minicom pour la redirection de console texte série afin de configurer le BIOS du système géré, il est recommandé d'activer<br>la couleur dans Minicom. Pour activer la couleur, tapez <del>minicom -c o</del>

Vérifiez que la fenêtre de Minicom affiche une invite de commande comme [DRAC 4\root]#. L'invite de commande apparaît si votre connexion est réussie et si vous pouvez vous connecter à la console du système géré avec la commande série **connect**.

#### <span id="page-88-0"></span>**Paramètres de Minicom requis pour l'émulation de console série**

Utilisez [Tableau 3](#page-88-2)-5 pour configurer une version quelconque de Minicom.

#### <span id="page-88-2"></span>**Tableau 3-5. Paramètres de Minicom pour l'émulation de console série**

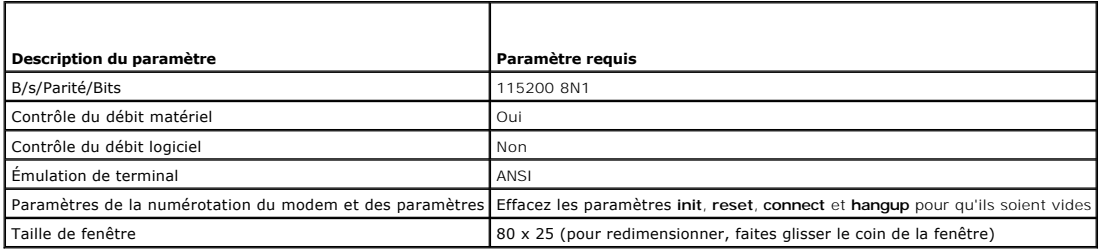

### **Configuration d'HyperTerminal pour la redirection de console série**

HyperTerminal est l'utilitaire d'accès au port série de Microsoft Windows. Pour définir correctement la taille de l'écran de la console, utilisez HyperTerminal Private Edition, version 6.3, de Hilgraeve.

Pour configurer HyperTerminal pour la redirection de console série, effectuez les étapes suivantes :

- 1. Lancez le programme HyperTerminal.
- 2. Tapez le nom de la nouvelle connexion et cliquez sur **OK**.
- 3. À côté de **Connexion en utilisant :**, sélectionnez le port COM de la station de gestion (COM2, par exemple) auquel vous avez connecté le câble modem null DB-9 et cliquez sur **OK**.
- 4. Configurez les paramètres du port COM comme indiqué dans [Tableau 3](#page-88-3)-6.

 $\overline{\phantom{0}}$ 

#### <span id="page-88-3"></span>**Tableau 3-6. Paramètres du port COM de la station de gestion**

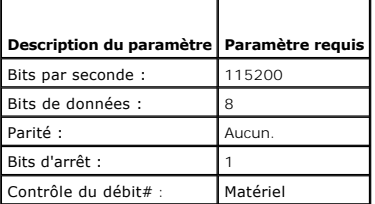

 $\overline{1}$ 

- 5. Cliquez sur **OK**.
- 6. Cliquez sur **Fichier,** sélectionnez **Propriétés,** puis cliquez sur l'onglet **Paramètres**.
- 7. Définissez l'**ID du terminal Telnet** : sur **ANSI**.
- 8. Cliquez sur **Configuration du terminal** et choisissez **26** pour **Lignes de l'écran**.
- 9. Réglez **Colonnes** sur **80** et cliquez sur **OK**.

La fenêtre d'HyperTerminal affiche une invite de commande comme [DRAC 4\root]#. L'invite de commande apparaît si votre connexion est réussie et si vous<br>pouvez vous connecter à la console du système géré avec la commande sé

### **Configuration de Xterm de Red Hat Enterprise Linux pour la redirection de console Telnet**

**REMARQUE :** Lorsque vous utilisez la commande **connect com2** via une console telnet pour afficher les écrans Configuration du système, définissez le<br>type de terminal sur **ANSI dans le programme de configuration du système** 

Pour exécuter Telnet sur un système fonctionnant sous Red Hat Enterprise Linux, effectuez les étapes suivantes :

**REMARQUE :** Pour que le texte s'affiche correctement, Dell vous recommande d'utiliser une fenêtre Xterm plutôt que la fenêtre fournie par défaut par<br>l'installation de Red Hat Enterprise Linux pour afficher la console Teln

- 1. Lancez une nouvelle session Xterm en tapant xterm & à l'invite de commande.
- 2. Faites glisser le coin inférieur droit de la fenêtre pour la redimensionner à 80 x 25 avant d'utiliser Telnet. Vous pouvez le faire en faisant glisser le coin inférieur droit avec la souris.

Xterm de Red Hat Enterprise Linux est prêt à se connecter par Telnet au DRAC 4 du système géré.

Pour se connecter au DRAC 4, tapez telnet <adresse IP du DRAC 4> à l'invite de Xterm.

### **Activation de Microsoft Telnet pour la redirection de console Telnet**

**REMARQUE :** Certains clients telnet fonctionnant sous les systèmes d'exploitation Microsoft risquent de ne pas pouvoir afficher correctement l'écran de<br>configuration du BIOS lorsque la redirection de console du BIOS est c  $Redirection$  de console  $\rightarrow$  Type de terminal distant  $\rightarrow$  ANSI.

Pour telnet Microsoft, vous devez commencer par activer **Telnet** dans **Services de composants de Windows**.

Une fois Telnet activé, connectez-vous au DRAC 4 en effectuant les étapes suivantes :

- 1. Ouvrez une invite de commande.
- 2. Tapez la commande suivante et appuyez sur <Entrée> :

telnet <*adresse IP*>:<*numéro de port*>

où *<adresse IP>* est l'adresse IP du DRAC 4 et *<numéro de port>* est le numéro de port Telnet (si vous utilisez un nouveau port).

# <span id="page-89-0"></span>**Utilisation d'une console série ou Telnet**

**REMARQUE :** Si vous exécutez Windows XP ou Windows 2003 et rencontrez des problèmes de caractères dans une session Telnet DRAC 4, consultez le site web du support de Microsoft à l'adresse s**upport.microsoft.com**, et recherchez l'article 824810 de la base de connaissances, qui fournit un correctif<br>pour résoudre ce problème. Ce problème peut se manifester sous la f pas et l'invite de mot de passe n'apparaît pas).

**REMARQUE :** Sur une station de gestion fonctionnant sous Windows 2000, le fait d'appuyer sur la touche <F2> n'accède pas à la configuration du BIOS. Pour résoudre ce problème, utilisez le client Telnet fourni avec le téléchargement gratuit recommandé pour Windows Services for UNIX® 3.5 de<br>Microsoft. Accédez à www.mi**crosoft.com/downloads/** et recherchez « *Windows Serv* 

**REMARQUE :** Si une tentative d'ouverture de session Telnet n'est pas valide, une seule session est comptée sur le maximum de quatre sessions<br>pendant la minute (durée approximative) qui suit la tentative non valide d'ouver valide empêche d'autres tentatives d'ouverture de session pendant cette minute.

II est possible de taper des commandes **série, Telnet** et CLI **racadm sur une console série ou Telnet. Ces commandes peuvent être exécutées sur le serveur<br>localement ou à distance. La CLI racadm locale ne peut être utilisé** CLI racadm, voir « [Utilisation des commandes série et racadm](file:///E:/Software/smdrac3/drac4/170/fr/ug/racugc8.htm#wp39550) ».

[Retour à la page du sommaire](file:///E:/Software/smdrac3/drac4/170/fr/ug/index.htm)

#### <span id="page-90-0"></span>[Retour à la page du sommaire](file:///E:/Software/smdrac3/drac4/170/fr/ug/index.htm)

### **Gestion et récupération d'un système distant**

**Micrologiciel Dell Remote Access Controller 4, version 1.70 Guide d'utilisation**

- [Accès à l'interface Web](#page-90-1)
- [Ajout et configuration des utilisateurs et des alertes du DRAC 4](#page-91-1)
- [Gestion d'un système distant](#page-95-1)
- [Récupération et dépannage du système géré](#page-100-0)
- [Questions les plus fréquentes](#page-105-0)

Le DRAC 4 dispose d'une interface Web et CLI (interface de ligne de commande) racadm, qui vous permet d'effectuer les tâches suivantes :

- l Configurer les propriétés et utilisateurs du DRAC 4
- l Effectuer des tâches de gestion à distance
- l Dépanner un système (géré) à distance en cas de problèmes

Pour la gestion quotidienne des systèmes, utilisez l'interface Web du DRAC 4.

Cette section décrit comment effectuer les tâches de gestion de systèmes courantes en utilisant l'interface Web du DRAC 4 et vous donne des liens vers des informations qui peuvent s'avérer utiles.

Toutes les tâches de configuration de l'interface Web peuvent aussi se faire avec la CLI racadm. Vous trouverez une liste de toutes les commandes série, [Telnet et de la CLI racadm qui peuvent être utilisées pour effectuer chaque tâche en mode texte dans la section «](file:///E:/Software/smdrac3/drac4/170/fr/ug/racugc8.htm#wp39550) Utilisation des commandes série et racadm ».

**REMARQUE :** Lorsque vous utilisez l'interface Web, consultez l'aide en ligne du DRAC 4 pour obtenir des informations contextuelles sur chacune de ses pages.

# <span id="page-90-1"></span>**Accès à l'interface Web**

Pour accéder à l'interface Web du DRAC 4, effectuez les étapes suivantes :

1. Ouvrez une fenêtre d'un navigateur Web pris en charge.

Pour obtenir une liste des navigateurs Web pris en charge, consultez la *Matrice de prise en charge des logiciels des systèmes Dell* sur le site Web Dell Support à l'adresse **support.dell.com**.

2. Dans le champ **Adresse**, tapez l'élément suivant et appuyez sur <Entrée> :

https://<*adresse IP>*:<*numéro de port*>

où <*adresse IP*> est l'adresse IP du DRAC 4 et <*numéro de port*> est le numéro de port HTTPS (si vous utilisez un nouveau port).

La fenêtre **Ouvrir une session** du DRAC 4 apparaît.

### **Ouverture de session**

**REMARQUE :** Pour ouvrir une session, vous devez disposer de l'autorisation **Ouvrir une session sur le DRAC 4**.

Vous pouvez ouvrir une session en tant qu'utilisateur DRAC 4 ou utilisateur Microsoft® Active Directory®. Par défaut, le nom d'utilisateur est **root** et le mot de passe est **calvin**.

Pour ouvrir une session, effectuez les étapes suivantes.

- 1. Dans le champ **Nom d'utilisateur**, tapez :
	- l Votre nom d'utilisateur DRAC 4.

Par exemple :

john\_doe

Le nom d'utilisateur DRAC 4 pour les utilisateurs locaux est sensible à la casse.

- l Votre nom d'utilisateur Active Directory.
	- Par exemple,

<*domaine*>\<*nom d'utilisateur*>, <*domaine*>/<*domaine*> ou <*utilisateur*>@<*domaine*>

Exemples de nom d'utilisateur Active Directory : **dell.com\john\_doe** ou **john\_doe@dell.com**.

- <span id="page-91-0"></span>2. Dans le champ **Mot de passe**, entrez votre mot de passe utilisateur DRAC 4 ou Active Directory. Ce champ est sensible à la casse.
- 3. Cliquez sur **OK** ou appuyez sur <Entrée>.

#### **Fermeture de session**

Cliquez sur **Fermer la session** dans le coin supérieur droit de la fenêtre principale.

**REMARQUE :** Le bouton **Fermer la session** n'apparaît pas tant que vous n'avez pas ouvert une session.

### <span id="page-91-1"></span>**Ajout et configuration des utilisateurs et des alertes du DRAC 4**

Pour gérer votre système avec le DRAC 4, vous pouvez créer des utilisateurs uniques et leur donner des droits d'administration spécifiques (autorisation<br>basée sur les rôles). De plus, vous pouvez configurer des alertes qui

Cette sous-section fournit des instructions sur la façon d'effectuer les tâches suivantes :

- l [Ajout et configuration des utilisateurs DRAC 4](#page-91-2)
- 1 [Configuration du NIC du DRAC 4](#page-92-1)
- l [Ajout et configuration des alertes SNMP](#page-93-1)

# <span id="page-91-2"></span>**Ajout et configuration des utilisateurs DRAC 4**

- 1. Cliquez sur l'onglet **Configuration** et sélectionnez **Utilisateurs**.
- 2. Dans la colonne **Nom d'utilisateur**, cliquez sur **[Disponible]**.
- 3. Utilisez la page **Ajout et configuration d'un utilisateur DRAC 4** pour configurer le nom d'utilisateur, le mot de passe, les droits d'accès et les paramètres des alertes par e-mail d'un utilisateur nouveau ou existant du DRAC 4.

#### **Configuration du nom d'utilisateur et du mot de passe d'un nouvel utilisateur**

Utilisez [Tableau 4](#page-91-3)-1 pour configurer le nom d'utilisateur et le mot de passe d'un nouvel utilisateur DRAC 4.

<span id="page-91-3"></span>**Tableau 4-1. Propriétés utilisateur**

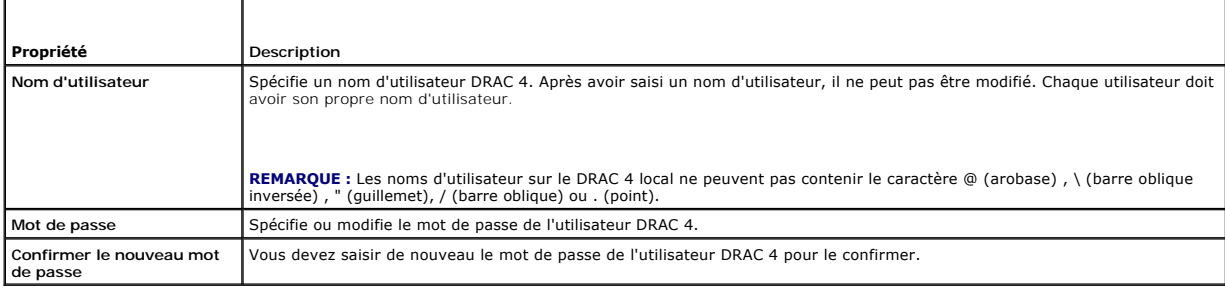

### **Configuration des droits d'utilisateur**

Sous **Droits d'utilisateur**, cliquez sur le menu déroulant **Groupe d'utilisateurs** et sélectionnez le groupe de droits d'utilisateur.

Utilisez [Tableau 4](#page-91-4)-2 pour déterminer le **Groupe d'utilisateurs** (droits) de l'utilisateur.

#### <span id="page-91-4"></span>**Tableau 4-2. Droits des groupes d'utilisateurs**

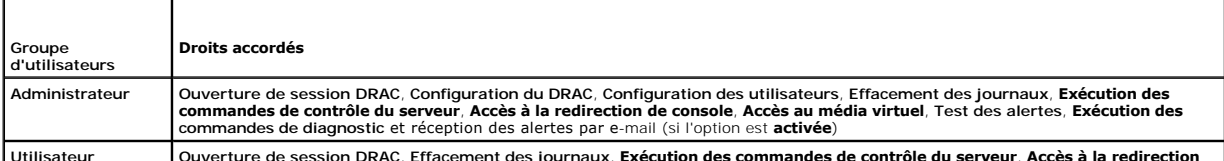

**Utilisateur Ouverture de session DRAC**, **Effacement des journaux**, **Exécution des commandes de contrôle du serveur**, **Accès à la redirection** 

<span id="page-92-0"></span>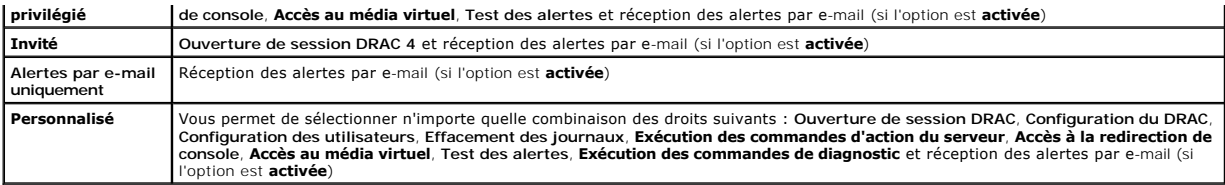

#### **Configuration des alertes des utilisateurs par e-mail**

#### **Activation des alertes des utilisateurs par e-mail**

Utilisez les informations de [Tableau 4](#page-92-2)-3 pour activer les alertes par e-mail.

### <span id="page-92-2"></span>**Tableau 4-3. Propriétés d'activation des alertes par e-mail**

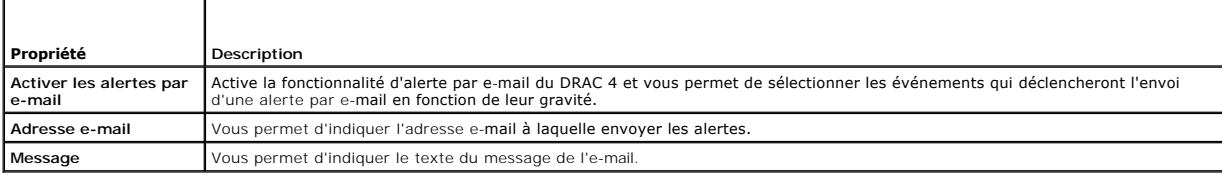

#### **Configuration des alertes par e-mail en fonction de leur gravité**

Dans l'interface Web, les informations sous **Alertes par e-mail v**ous permettent de sélectionner les événements qui déclencheront l'envoi d'une alerte par e-<br>mail en fonction de leur gravité. Sélectionnez la gravité relati

- l **Informatif** (gravité la plus basse)
- l **Avertissement** (gravité moyenne)
- l **Grave** (gravité la plus haute)

Les alertes seront envoyées à l'adresse e-mail tapée dans **Activation des alertes par e-mail**.

[Tableau 4](#page-92-3)-4 fournit les descriptions de chaque gravité d'alerte par e-mail.

#### <span id="page-92-3"></span>**Tableau 4-4. Gravité d'alerte par e-mail**

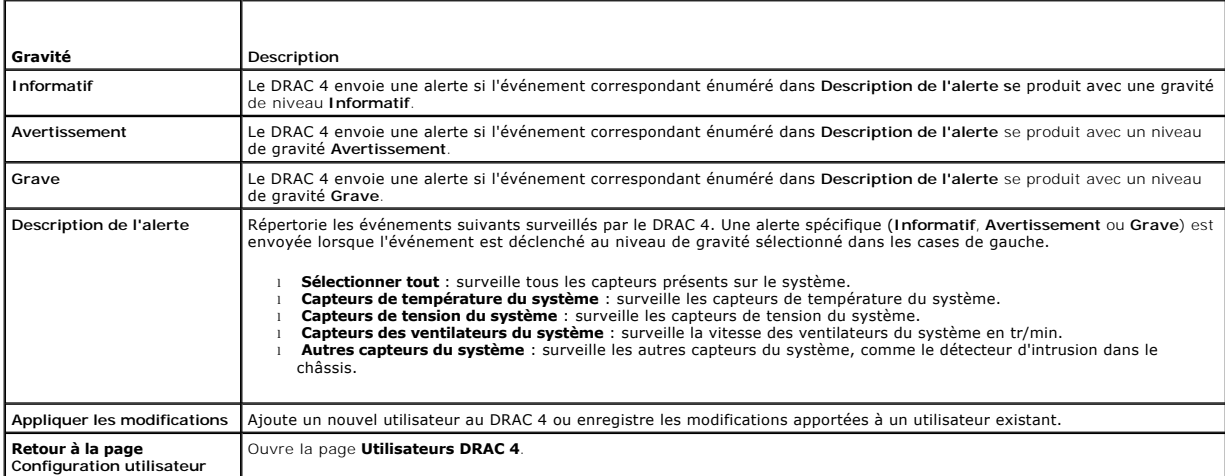

### **Impression de la page**

<span id="page-92-1"></span>Cliquez sur le bouton **Imprimer** dans le coin supérieur droit de l'écran pour imprimer la page **Ajout et configuration d'un utilisateur DRAC 4**.

# <span id="page-93-0"></span>**Configuration du NIC du DRAC 4**

1. Cliquez sur l'onglet **Configuration** et sélectionnez **Réseau**.

2. Sur la page **Configuration réseau**, configurez les paramètres du NIC du DRAC 4 et configurez les paramètres des alertes par e-mail.

[Tableau 4](#page-93-2)-5 décrit les paramètres de la page **Configuration réseau**. [Tableau 4](#page-93-3)-6 décrit les boutons de la **page Configuration réseau.**

**REMARQUE :** Vous devez avoir l'autorisation de **configurer le DRAC 4** pour modifier les paramètres de la page **Configuration réseau**.

**REMARQUE :** La plupart des serveurs DHCP requièrent un serveur pour stocker un jeton d'identification de client dans son tableau de réservations. Le<br>client (DRAC 4, par exemple) doit fournir ce jeton pendant la négociatio

### <span id="page-93-2"></span>**Tableau 4-5. Paramètres de la page Configuration réseau du DRAC 4**

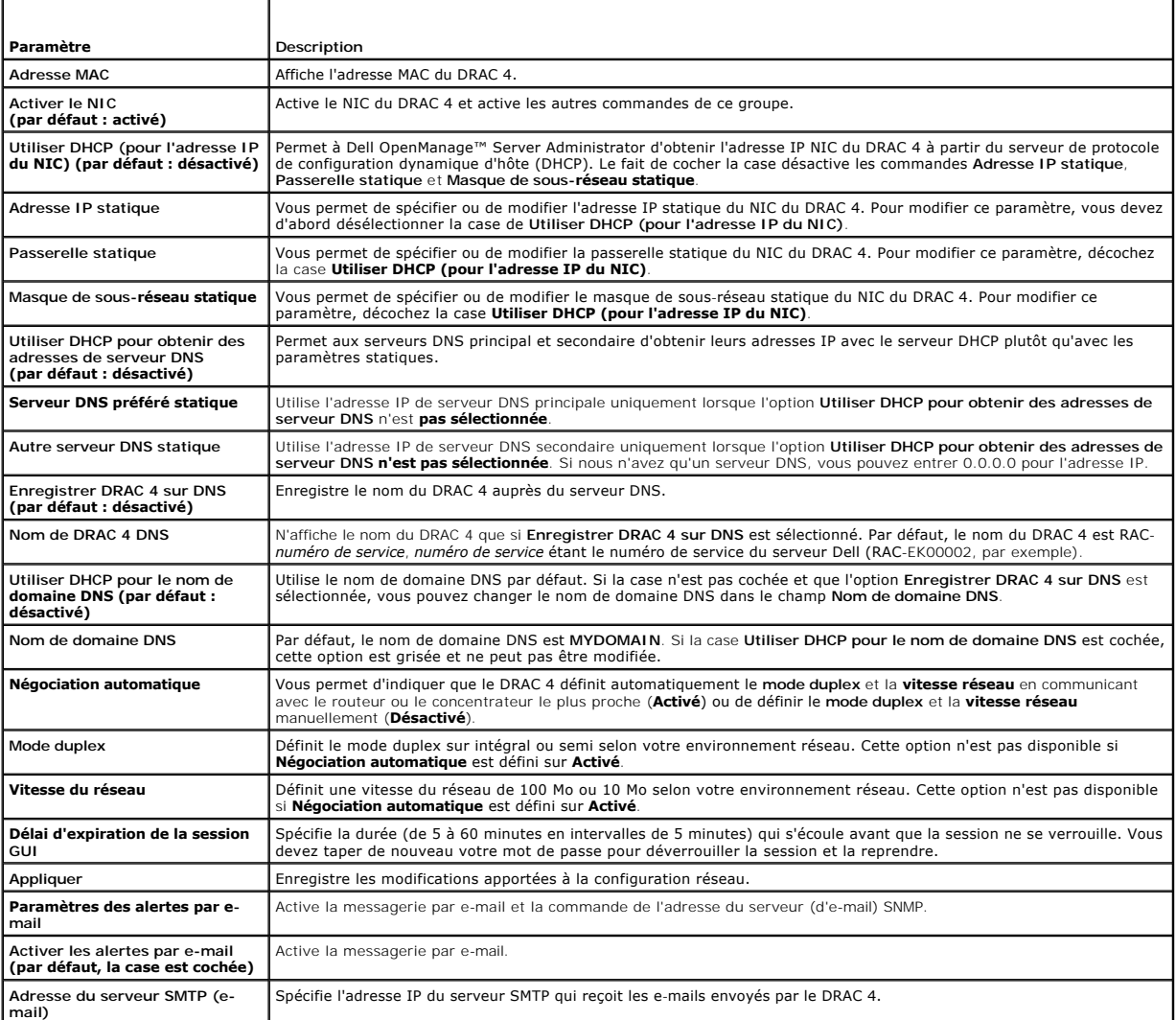

#### <span id="page-93-3"></span>**Tableau 4-6. Boutons de la page Configuration réseau du DRAC 4**

<span id="page-93-1"></span>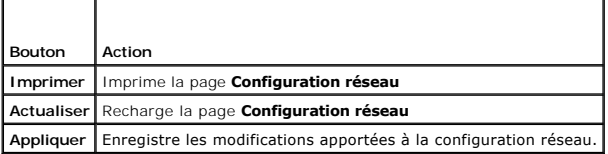

### <span id="page-94-2"></span>**Ajout et configuration des alertes SNMP**

**REMARQUE :** Vous devez disposer de l'autorisation **Configurer DRAC 4** pour pouvoir ajouter ou supprimer une alerte SNMP ; sinon, ces options ne sont pas disponibles.

- 1. Cliquez sur l'onglet **Configuration** et sélectionnez **Alertes**.
- 2. Sur la page **Ajout et configuration d'alertes SNMP**, ajoutez, supprimez, configurez et testez les alertes SNMP.

**REMARQUE :** Le DRAC 4 prend en charge trois niveaux de gravité : Informatif, Avertissement et Grave. Certains événements ne prennent en charge<br>que le niveau de gravité informatif car ils n'envoient qu'un message.

#### **Ajout d'une alerte**

1. Recherchez une **Adresse IP de destination** disponible dans la colonne **Adresse IP de destination**.

**REMARQUE :** Si toutes les adresses IP de destination indiquent déjà une adresse IP, toutes les alertes existantes ont été configurées, et vous devez en supprimer une pour pouvoir continuer.

- 2. Cliquez sur **[Disponible]** pour ouvrir la page **Ajout et configuration d'alertes SNMP**.
- 3. Utilisez [Tableau 4](#page-94-0)-7 pour configurer les propriétés suivantes sous **Généralités**.

#### <span id="page-94-0"></span>**Tableau 4-7. Propriétés des alertes**

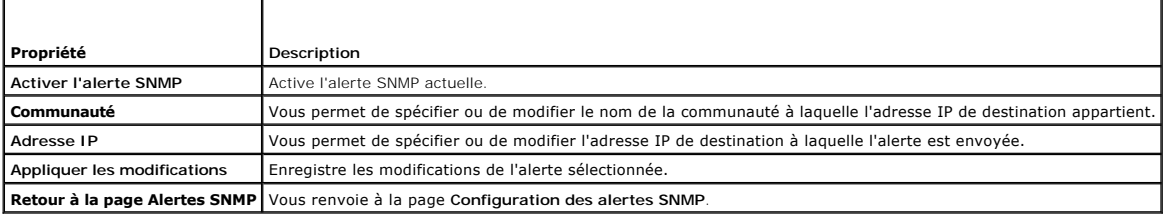

#### **Configuration des alertes en fonction de leur gravité**

- 1. Utilisez la section **Configuration de la gravité** pour sélectionner les événements qui, selon leur gravité, déclencheront l'envoi d'une alerte SNMP à<br>l'adresse IP saisie dans **Configuration des propriétés des alertes**.
- 2. Sélectionnez le niveau de gravité du capteur qui déclenche une alerte SNMP.
- 3. Utilisez [Tableau 4](#page-94-1)-8 pour décider quels événements déclencheront une alerte SNMP.

### <span id="page-94-1"></span>**Tableau 4-8. Options de gravité**

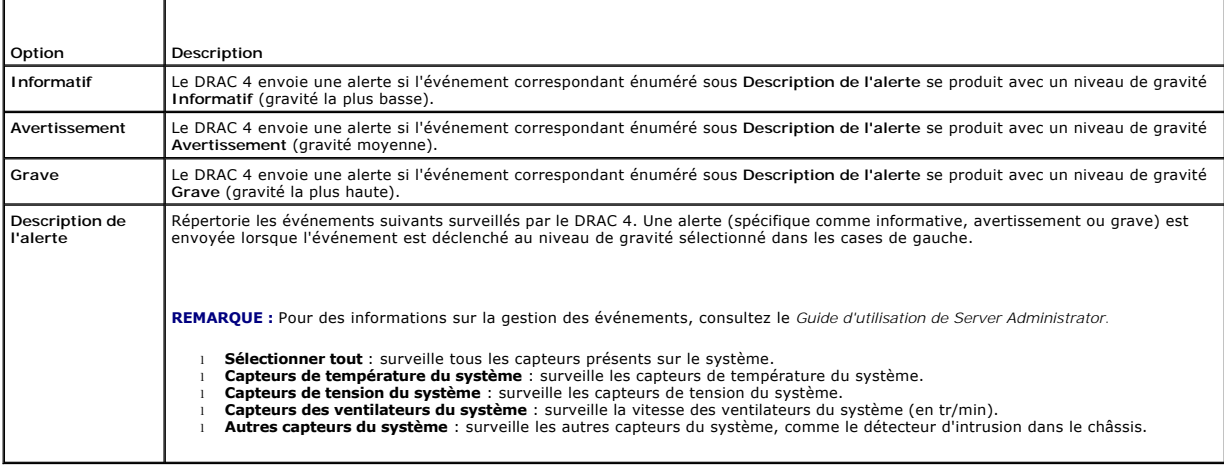

#### <span id="page-95-0"></span>**Affichage des informations sur les alertes existantes**

Cliquez sur une alerte dans la **liste des alertes SNMP** pour afficher les propriétés suivantes pour les alertes SNMP existantes. Voir [Tableau 4](#page-95-2)-9 pour les descriptions.

**REMARQUE :** Pendant les 40 secondes qui suivent la réinitialisation d'un DRAC 4, celui-ci est synchronisé avec le contrôleur BMC du système et le service du système géré. Si une alerte est générée pendant ce temps, certaines valeurs risquent d'être signalée comme « inconnues ». Le champ de durée<br>contient le nombre de secondes écoulées depuis le démarrage du DRAC 4. Une fois correctement.

#### <span id="page-95-2"></span>**Tableau 4-9. Propriétés des alertes SNMP**

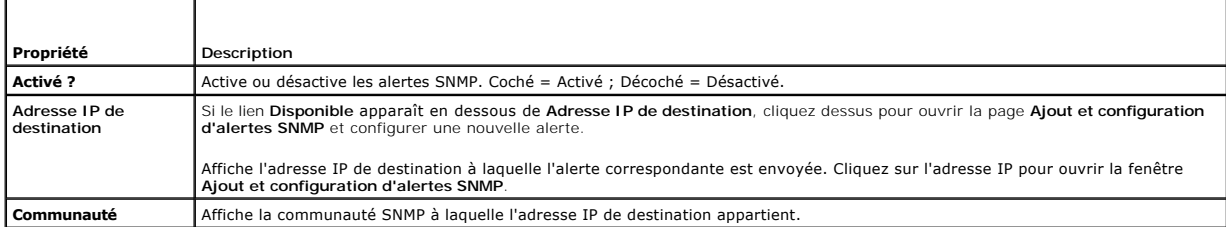

#### **Test d'une alerte**

**REMARQUE :** Vous devez disposer de l'autorisation **Tester les alertes** pour tester une alerte ; sinon, cette option n'est pas disponible.

Vous pouvez forcer l'envoi d'une alerte à l'adresse IP de destination indiquée. Dans la **Liste des alertes SNMP**, cliquez sur **Tester l'alerte** en regard de l'alerte à tester.

**REMARQUE :** L'option **Tester les alertes** n'est disponible qu'en regard du nom des utilisateurs qui disposent de l'autorisation **Tester les alertes**.

#### **Suppression d'une alerte**

Dans la **Liste des alertes SNMP**, cliquez sur **Supprimer l'alerte** en regard de l'alerte à supprimer.

#### **Autres options**

Les boutons répertoriés au [Tableau 4](#page-95-3)-10 sont disponibles dans le coin supérieur droit des pages **Alertes SNMP** et **Ajout et configuration d'alertes SNMP**.

<span id="page-95-3"></span>**Tableau 4-10. Boutons de la page Alertes SNMP**

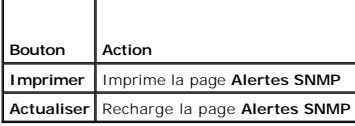

# <span id="page-95-1"></span>**Gestion d'un système distant**

Cette section fournit les instructions qui permettent d'effectuer les tâches de gestion de systèmes suivantes pour gérer un système distant :

- l [Mise à jour du micrologiciel DRAC 4](#page-95-4)
- 1 [Sécurisation des communications DRAC 4 à l'aide de SSL et des certificats numériques](#page-96-0)
- 1 [Affichage des informations sur le système](#page-98-0)
- 1 [Premières étapes de dépannage d'un système distant](#page-100-1)

### <span id="page-95-4"></span>**Mise à jour du micrologiciel DRAC 4**

Utilisez la page **Mise à jour de micrologiciel** pour mettre le micrologiciel DRAC 4 au niveau de la version la plus récente.

Les données suivantes sont incluses dans le progiciel de micrologiciel DRAC 4 :

- l Code du micrologiciel compilé du DRAC 4 et données
- l Image d'extension de ROM
- <span id="page-96-1"></span>l Fichiers de données de l'interface Web, JPEG et des autres interfaces utilisateur
- l Fichiers de configuration par défaut

**REMARQUE :** La mise à jour du micrologiciel conserve les paramètres actuels du DRAC 4.

**REMARQUE :** Avant de commencer la mise à jour de micrologiciel, téléchargez et installez la dernière version de micrologiciel sur votre système local.

- 1. Ouvrez une fenêtre Windows Explorer.
- 2. Dans le champ **Adresse**, tapez le chemin d'accès à l'image de micrologiciel.

Par exemple :

C:\Updates\V1.0\*<nom\_de\_l'image>*

Par défaut, le nom de l'image du micrologiciel est **firmimg.dml**.

3. Cliquez sur **Mettre à jour le micrologiciel**.

La mise à jour peut prendre plusieurs minutes. Une fois la mise à jour terminée, une boîte de dialogue apparaît.

- 4. Cliquez sur **OK** pour fermer la session et être déconnecté automatiquement.
- 5. Une fois le DRAC 4 réinitialisé, cliquez sur **Ouvrir une session** pour ouvrir une nouvelle session sur le DRAC 4.

# <span id="page-96-0"></span>**Sécurisation des communications DRAC 4 à l'aide de SSL et des certificats numériques**

Le DRAC inclut un serveur Web qui est configuré pour utiliser le protocole de sécurité SSL standard pour transférer des données cryptées sur Internet. Basé sur la technologie de cryptage à clé publique et à clé privée, SSL est une technique répandue permettant la communication authentifiée et cryptée entre les<br>clients et les serveurs afin d'empêcher toute écoute indiscrète su

Le protocole SSL permet à un système compatible SSL d'effectuer les tâches suivantes :

- l S'authentifier sur un client compatible SSL
- l Permettre au client de s'authentifier sur le serveur
- l Permettre aux deux systèmes d'établir une connexion cryptée

Ce processus de cryptage fournit un haut niveau de protection de données. Le DRAC applique la norme de cryptage SSL à 128 bits, qui est la forme la plus<br>fiable de cryptage généralement disponible pour les navigateurs Inter

Le serveur Web du DRAC inclut un certificat numérique SSL autosigné Dell (ID de serveur). Pour garantir un haut niveau de sécurité sur Internet, remplacez le<br>certificat SSL de serveur Web en envoyant une demande au DRAC po

#### **Requête de signature de certificat (CSR)**

Une CSR est une demande numérique adressée à une autorité de certification (CA) pour un certificat de serveur sécurisé. Les certificats de serveur sécurisé<br>garantissent l'identité d'un système distant et assurent que les i certification.

Une autorité de certification est une entité commerciale reconnue dans l'industrie de l'informatique pour ses critères élevés en matière de dépistage et d'identification fiables et d'autres critères de sécurité importants. Thawte et VeriSign sont des exemples de CA. Une fois que la CA a reçu votre CSR, elle<br>examine et vérifie les informations contenues dans la CSR. Si le d certificat qui identifie le demandeur de manière unique pour les transactions réseau et Internet.

Une fois que l'autorité de certification approuve la CSR et vous envoie le certificat, vous devez le télécharger dans le micrologiciel DRAC 4. Les informations de CSR stockées dans le micrologiciel DRAC 4 doivent correspondre aux informations du certificat.

#### **Affichage d'un certificat de serveur**

Utilisez la page **Informations sur le certificat de serveur** pour afficher un certificat de serveur pour votre DRAC 4. [Tableau 4](#page-96-2)-11 fournit des informations sur le certificat de serveur.

#### <span id="page-96-2"></span>**Tableau 4-11. Informations sur le certificat du serveur**

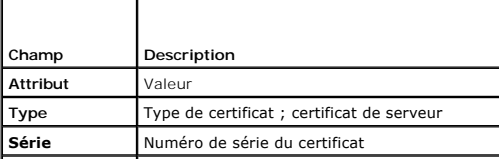

<span id="page-97-3"></span>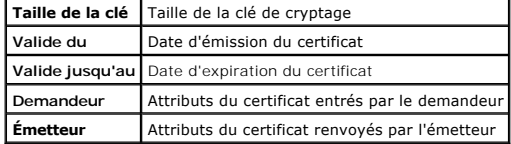

Les boutons répertoriés au [Tableau 4](#page-97-0)-12 sont disponibles sur la page **Affichage d'un certificat de serveur**.

#### <span id="page-97-0"></span>**Tableau 4-12. Boutons de la page Afficher le certificat de serveur**

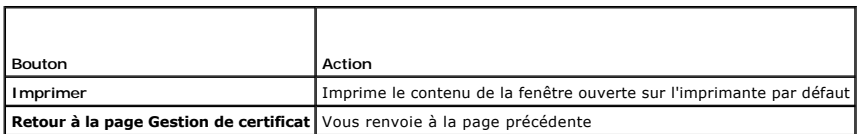

### **Génération, téléchargement et affichage d'un certificat du serveur**

- 1. Cliquez sur l'onglet **Configuration**, puis sur **Sécurité.**
- 2. Utilisez les options de la page **Gestion de certificat** (consultez le <u>[Tableau 4](#page-97-1)-13</u>) pour générer une requête de signature de certificat (CSR) à envoyer à<br>une autorité de certification. Les informations de la CSR sont

**REMARQUE :** Vous devez disposer de l'autorisation **Configurer DRAC 4** pour générer ou télécharger un certificat de serveur.

#### <span id="page-97-1"></span>**Tableau 4-13. Options de la page Gestion de certificat**

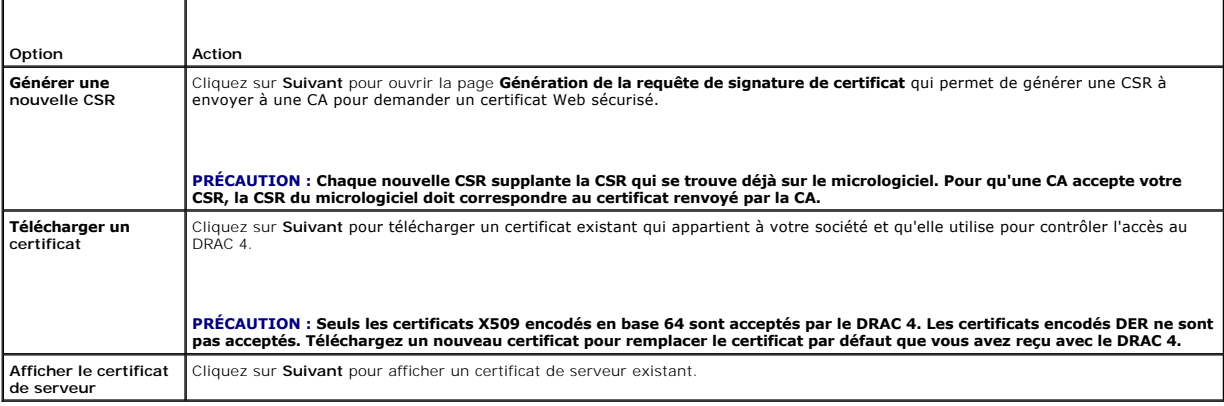

### **Génération d'une requête de signature de certificat**

1. Tapez une valeur dans le champ de tous les attributs de la CSR. [Tableau 4](#page-97-2)-14 décrit les valeurs qui sont valides pour chaque champ requis.

Le champ **Adresse e-mail** est facultatif. Vous pouvez taper l'adresse e-**mail de votre société ou toute adresse e**-mail qu**e vous voulez voir associée à la**<br>CSR.

# PRECAUTION : Chaque nouvelle CSR supplante la CSR qui se trouve déjà sur le micrologiciel. Avant qu'une autorité de certification accepte votre<br>CSR, la CSR présente dans le micrologiciel doit correspondre au certificat ren

### <span id="page-97-2"></span>**Tableau 4-14. Champs de CSR obligatoires**

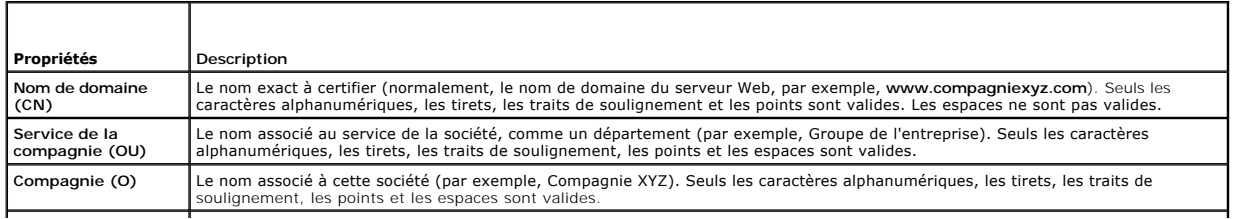

<span id="page-98-1"></span>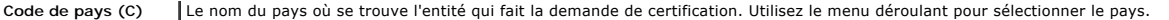

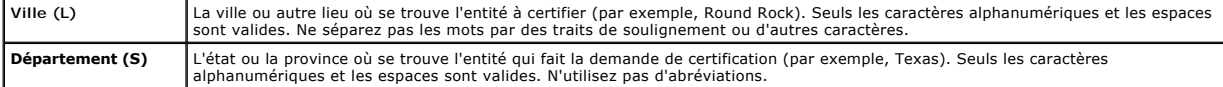

Les boutons répertoriés au [Tableau 4](#page-98-2)-15 sont disponibles sur la page **Génération de la requête de signature de certificat**.

#### <span id="page-98-2"></span>**Tableau 4-15. Boutons de la page Génération de la requête de signature de certificat**

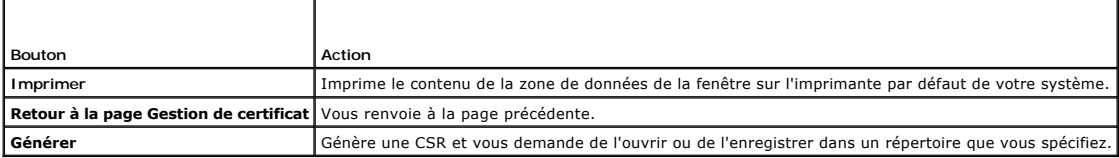

### **Téléchargement d'un certificat**

Pour télécharger votre certificat de serveur sur le micrologiciel DRAC 4, tapez le chemin du fichier du certificat, recherchez le fichier du certificat et cliquez sur<br>**Téléverser**.

**REMARQUE :** La valeur **Chemin du fichier** affiche le chemin d'accès au fichier relatif du certificat que vous voulez téléverser. Vous devez taper le chemin de fichier absolu (par exemple, le chemin complet et le nom de fichier complet, y compris l'extension du fichier).

Les boutons répertoriés dans [Tableau 4](#page-98-3)-16 sont disponibles sur la page **Gestion de certificat**.

### <span id="page-98-3"></span>**Tableau 4-16. Boutons de la page Gestion de certificat**

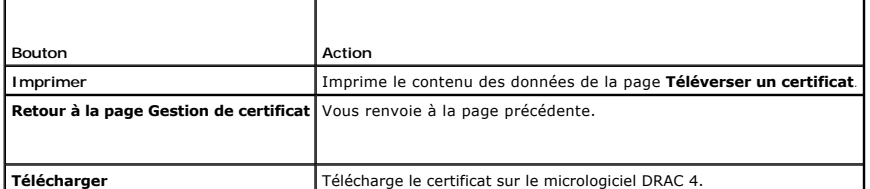

### <span id="page-98-0"></span>**Affichage des informations sur le système**

La page **Résumé du système** affiche les informations système (voir <u>[Tableau 4](#page-99-1)-17</u> à <u>Tableau 4-20</u>) et les informations sur les sessions du DRAC 4 (voir<br><u>Tableau 4-21</u>).

### **Informations sur le système**

Cette section donne des informations sur les types d'informations sur le système.

#### <span id="page-98-4"></span>**Tableau 4-17. Types d'informations sur le système**

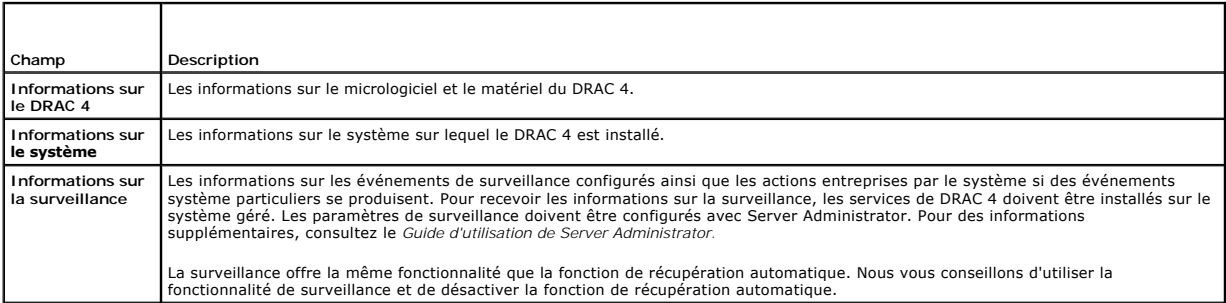

٦

#### **Informations sur le DRAC 4**

ľ

**Tableau 4-18. Champs d'Informations sur le DRAC 4** 

I

<span id="page-99-2"></span>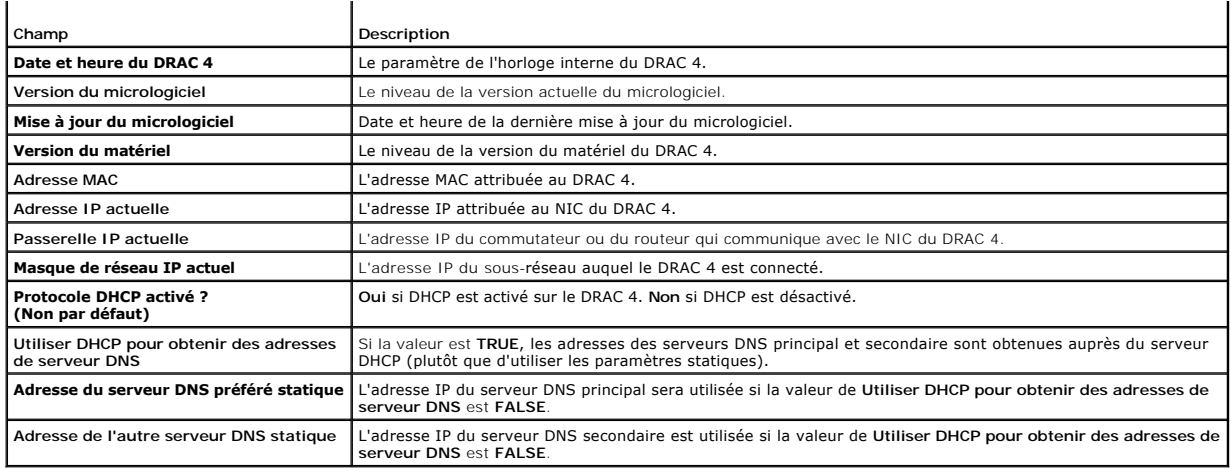

#### **Informations sur le système**

Pour recevoir les informations sur le **type de système d'exploitation**, le **nom d'hôte** et le **nom du système d'exploitation,** les services de DRAC 4 doivent être<br>installés sur le système géré.

### **Tableau 4-19. Champs Informations système**

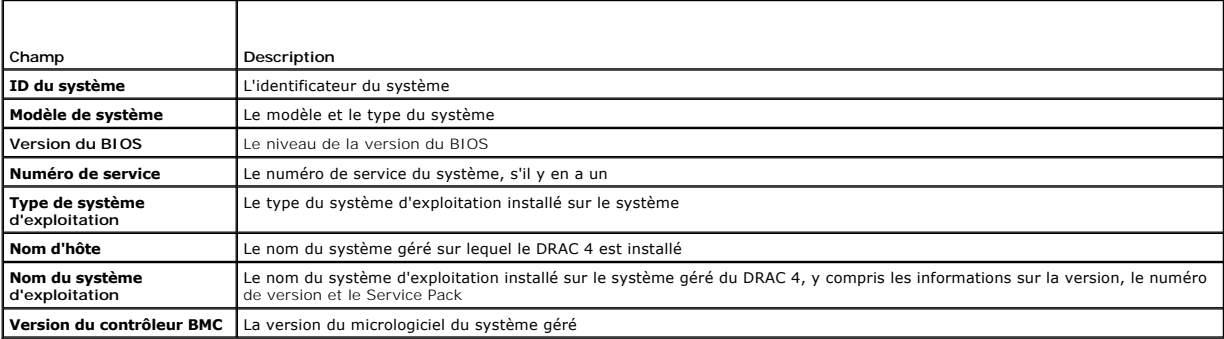

#### **Informations sur la surveillance**

#### <span id="page-99-0"></span>**Tableau 4-20. Champs d'Informations sur la surveillance**

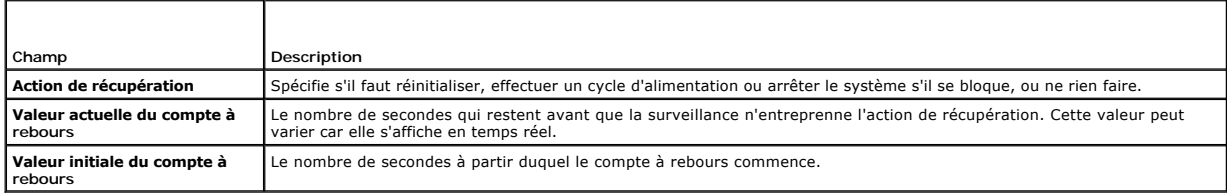

### **Informations sur les sessions**

Cette section donne des informations sur les sessions sur le DRAC 4.

**REMARQUE :** Lorsque le navigateur est fermé sans avoir préalablement fermé la session, la session reste ouverte jusqu'à ce qu'elle expire. Nous vous<br>conseillons vivement de cliquer sur le bouton **Fermer la session** pour t

#### **Condition des sessions**

#### <span id="page-99-1"></span>**Tableau 4-21. Champs Condition des sessions**

Т

<span id="page-100-2"></span>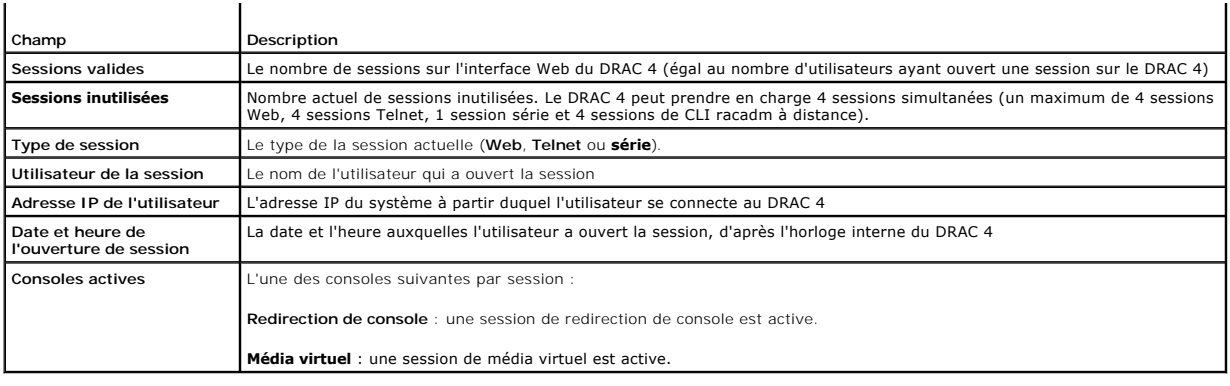

# <span id="page-100-0"></span>**Récupération et dépannage du système géré**

Cette section explique comment utiliser l'interface Web du DRAC 4 pour effectuer les tâches de récupération et de dépannage d'un système distant qui s'est<br>bloqué. Pour des informations sur le dépannage du DRAC 4, consultez

- 1 [Premières étapes de dépannage d'un système distant](#page-100-1)
- l [Gestion de l'alimentation d'un système distant](#page-100-3)
- 1 [Utilisation du journal SEL](#page-101-0)
- 1 [Utilisation du journal du DRAC 4](#page-101-1)
- l [Affichage de l'écran de la dernière panne système](#page-102-0)
- l [Utilisation de la console de diagnostic](#page-102-1)

# <span id="page-100-1"></span>**Premières étapes de dépannage d'un système distant**

Les questions suivantes aident souvent à dépanner les problèmes de haut niveau du système géré :

- 1. Le système est-il sous tension ou hors tension ?
- 2. S'il est sous tension, est-ce que le système d'exploitation fonctionne ou est- il tombé en panne ou seulement bloqué ?
- 3. S'il est hors tension, est-ce que l'alimentation a été coupée soudainement ?

Pour les systèmes en panne, consultez l'écran de la dernière panne (voir « <u>[Affichage de l'écran de la dernière panne système](#page-102-0)</u> ») et utilisez la redirection de<br>console (voir « <u>[Utilisation de la redirection de console](file:///E:/Software/smdrac3/drac4/170/fr/ug/racugc6.htm#wp1052465)</u> »)

# <span id="page-100-3"></span>**Gestion de l'alimentation d'un système distant**

Le DRAC 4 vous permet d'effectuer à distance plusieurs actions de gestion d'alimentation sur le système géré pour essayer de récupérer le système après une<br>panne système ou un autre problème. Utilisez la pag**e Contrôle du** 

**REMARQUE :** Vous devez avoir le droit **Exécuter les commandes d'action du serveur** pour effectuer les actions de gestion de l'alimentation.

### **Sélection des actions de contrôle du serveur**

1. Sélectionnez s'il faut effectuer un **arrêt du système d'exploitation** (seulement pour le **redémarrage du système**, **l'arrêt** du **système** et les **actions de contrôle du serveur**).

Si vous voulez que le système effectue un arrêt normal avec le système d'exploitation avant **l'action de contrôle du serveur** sélectionnée, sélectionnez **Arrêt du système d'exploitation**.

**REMARQUE :** Pour utiliser l'option **Arrêt du système d'exploitation**, vous devez d'abord installer le logiciel Managed System Software du DRAC 4 ;<br>sinon, cette option n'est pas disponible. Pour plus d'informations, consul

- 2. Sélectionnez l'une des **actions de contrôle du serveur** suivantes.
	- l **Redémarrer le système** : réinitialise le système (équivaut à appuyer sur le bouton de réinitialisation) ; l'alimentation n'est pas coupée si vous utilisez cette fonction.
- <span id="page-101-2"></span>1 **Exécuter un cycle d'alimentation sur le système** : met le système hors tension et le remet sous tension (équivaut à appuyer deux fois sur le bouton d'alimentation).
- l **Mettre le système hors tension** : met le système hors tension (équivaut à appuyer sur le bouton d'alimentation quand le système est sous tension).
- 1 Mettre le système sous tension : met le système sous tension (équivaut à appuyer sur le bouton d'alimentation quand le système est hors tension).
- 3. Cliquez sur **Appliquer** pour effectuer l'action de gestion de l'alimentation (par exemple, provoquer un cycle d'alimentation sur le système).

#### **Autres options**

La page **Contrôle du serveur** est dotée des boutons suivants (consultez le [Tableau 4](#page-101-3)-22) en haut à droite de l'écran.

### <span id="page-101-3"></span>**Tableau 4-22. Boutons de la page Contrôle du serveur (en haut à droite)**

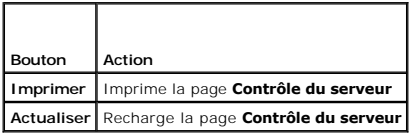

# <span id="page-101-0"></span>**Utilisation du journal SEL**

La page **Journal des événements système (SEL)** affiche les événements critiques qui se produisent sur le système géré. Le journal SEL est généré par le<br>contrôleur de gestion de la carte mère (BMC) du système géré et par le

Le journal SEL affiche la gravité de l'événement et fournit d'autres informations comme indiqué au [Tableau 4](#page-101-4)-23.

#### <span id="page-101-4"></span>**Tableau 4-23. Icônes des indicateurs d'état**

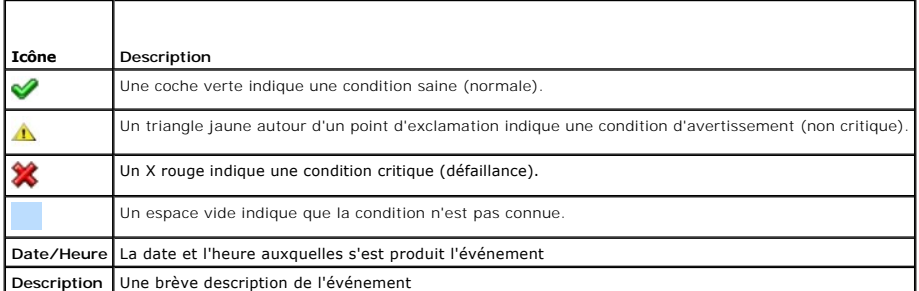

Le journal SEL est doté des boutons suivants (voir [Tableau 4](#page-101-5)-24) en haut à droite de l'écran.

#### <span id="page-101-5"></span>**Tableau 4-24. Boutons de SEL (en haut à droite)**

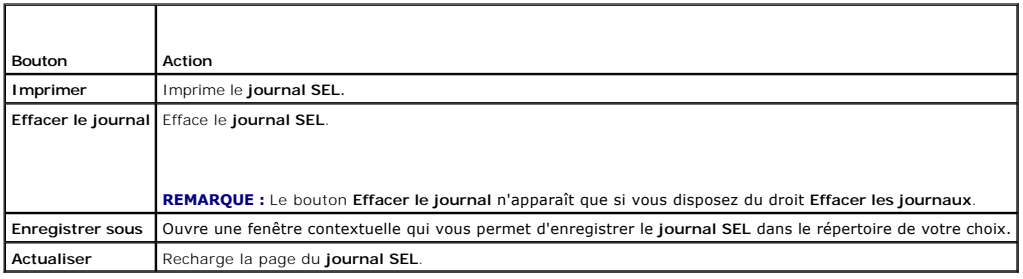

### <span id="page-101-1"></span>**Utilisation du journal du DRAC 4**

Le **Journal du DRAC 4** est un journal permanent conservé dans le micrologiciel DRAC 4. Le journal contient une liste des actions d'utilisateur (ouverture et fermeture de sessions, par exemple) et des alertes envoyées par le DRAC 4. Les entrées les plus anciennes sont écrasées quand le journal est plein. Si la communication entre le DRAC 4 et le système géré est coupée, toutes les entrées que le DRAC 4 aurait ajoutées au Journal des événements système (SEL),<br>comme les coupures de courant, par exemple, sont ajoutées au J**ournal d** 

Le **Journal du DRAC 4** contient les informations répertoriées dans [Tableau 4](#page-102-3)-25.

#### <span id="page-102-3"></span><span id="page-102-2"></span>**Tableau 4-25. Icônes indicatrices de condition**

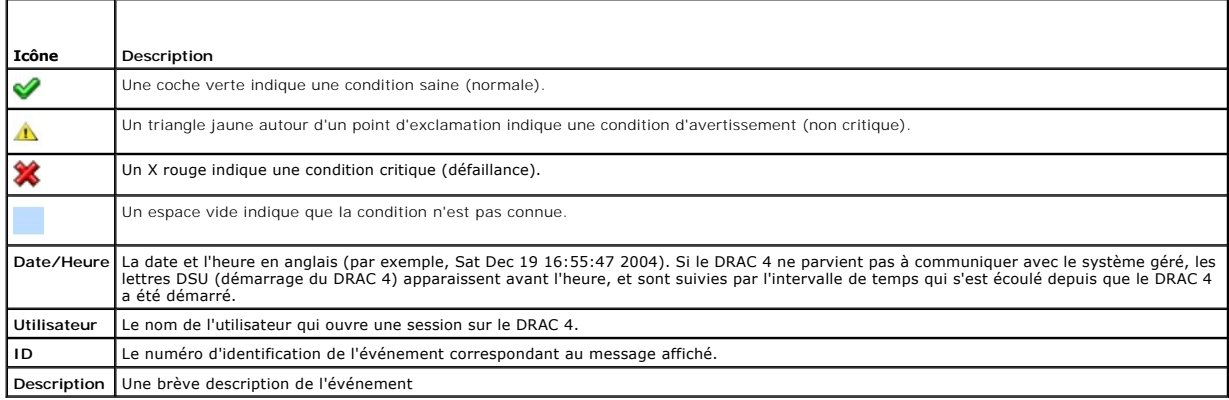

#### **Utilisation des boutons de la page Journal du DRAC 4**

La page **Journal du DRAC 4** dispose des boutons suivants (voir [Tableau 4](#page-102-4)-26).

#### <span id="page-102-4"></span>**Tableau 4-26. Boutons du Journal du DRAC 4**

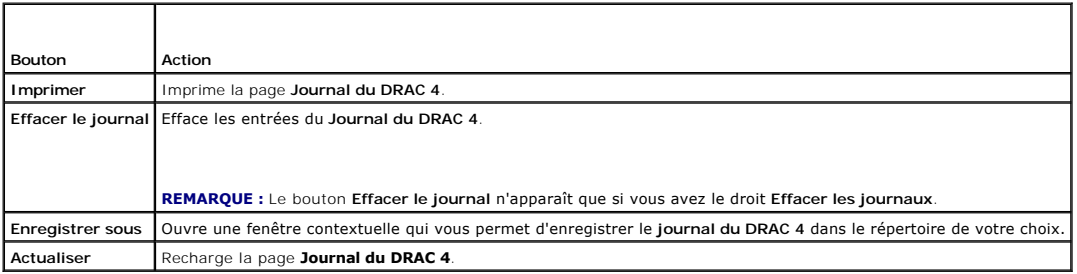

# <span id="page-102-0"></span>**Affichage de l'écran de la dernière panne système**

#### **PRÉCAUTION : Managed System Software doit être installé pour que le système puisse capturer l'écran de la dernière panne.**

Utilisez la page **Ecran de la dernière panne** pour afficher l'écran de la panne la plus récente afin d'obtenir des informations sur les événements qui ont conduit<br>à la panne système. Les informations sur la dernière panne

La page **Écran de la dernière panne** est dotée des boutons suivants (consultez [Tableau 4](#page-102-5)-27) en haut à droite de l'écran :

#### <span id="page-102-5"></span>**Tableau 4-27. Boutons de la page Écran de la dernière panne**

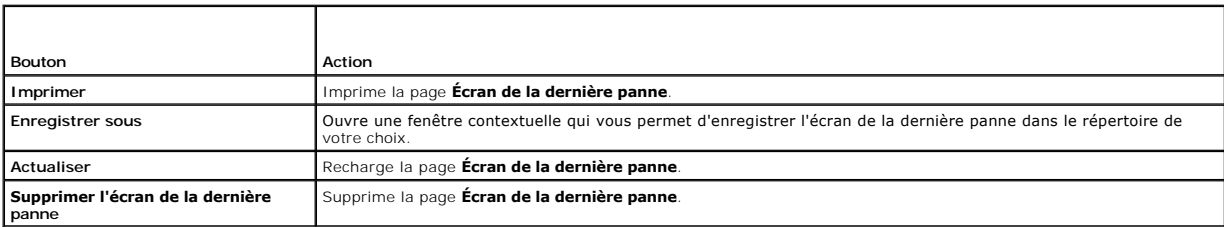

**REMARQUE :** En raison des fluctuations du registre d'horloge de la surveillance, l'**écran de la dernière panne** a moins de chances d'être capturé si<br>l'horloge de réinitialisation du système est définie sur une valeur infé

### <span id="page-102-1"></span>**Utilisation de la console de diagnostic**

DRAC 4 fournit un ensemble standard d'outils de diagnostic réseau similaire à ceux des systèmes Microsoft Windows ou Red Hat Enterprise Linux. Avec l'interface Web du DRAC 4, vous pouvez accéder aux outils de débogage réseau suivants en cliquant sur l'onglet **Diagnostics**.

<span id="page-103-3"></span>La console de diagnostics vous permet de réaliser des tâches de débogage et de télémessagerie. [Tableau 4](#page-103-0)-28 décrit les options disponibles sur la page **Console de diagnostic**.

**REMARQUE :** Après avoir saisi l'une des commandes suivantes, cliquez sur **Envoyer**. Les résultats des tâches de débogage s'affichent dans la zone **Résultats de la commande de diagnostic** en bas de la page.

#### <span id="page-103-0"></span>**Tableau 4-28. Commandes de diagnostic**

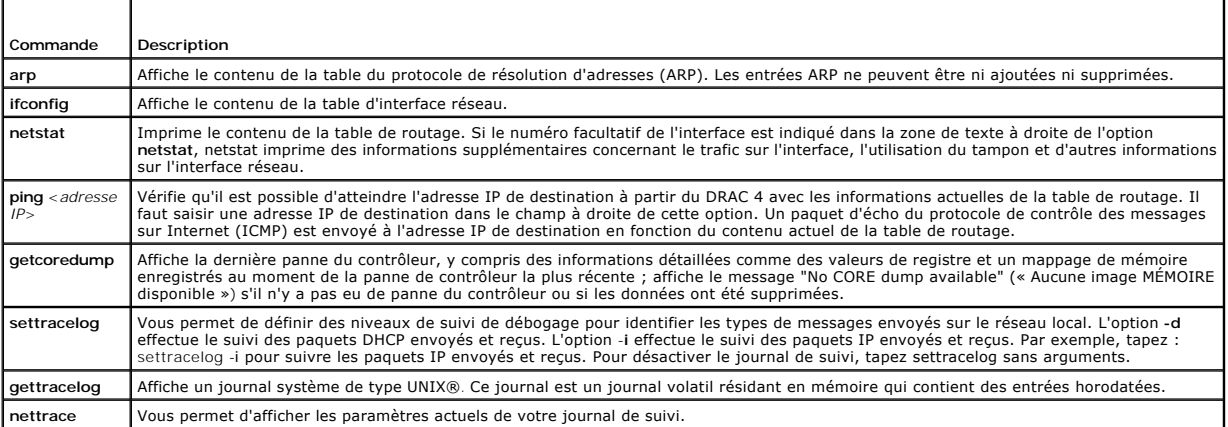

La page **Console de diagnostic** est dotée des boutons suivants (voir [Tableau 4](#page-103-1)-29) en haut à droite de l'écran.

#### <span id="page-103-1"></span>**Tableau 4-29. Boutons de la page Console de diagnostics (en haut à droite)**

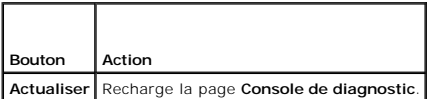

### **Dépannage des problèmes de réseau**

Le journal de suivi interne du DRAC 4 peut servir aux administrateurs pour déboguer les alertes ou effectuer des actions de réseautique à partir du DRAC 4. Le journal de suivi est accessible à partir de l'interface Web du DRAC 4 en cliquant sur l'onglet Diagnostics et en tapant la commande gettracelog. Le journal de<br>suivi apparaîtra avec les informations de suivi suivantes :

- l DHCP : fait le suivi des paquets envoyés à un serveur DHCP et reçus de celui-ci.
- l IP : effectue le suivi des paquets IP envoyés et reçus.

**REMARQUE :** Dans le journal de suivi du DRAC 4, les caractères ASCII qui ne sont pas imprimables sont transformés en caractères ASCII imprimables. Si le code du caractère est inférieur à 0x20 ou compris entre 0x7f et 0xa0 (inclus), la valeur 0x40 est exclusive et le caractère est imprimée précédé de<br>« ^ ». De ce fait, le caractère de retour chariot ASCII, 0xd, est impri

**REMARQUE :** Le DRAC 4 ne renvoie pas d'ICMP (ping) si le paquet dépasse 1 500 octets.

Le journal de suivi peut en outre contenir des codes d'erreur spécifiques au micrologiciel DRAC 4 (c'est-à-dire le micrologiciel DRAC 4 interne, et non pas le<br>système d'exploitation du système géré). Utilisez le <u>[Tableau 4](#page-103-2)</u> d'exploitation interne du DRAC 4.

#### <span id="page-103-2"></span>**Tableau 4-30. Codes d'erreur de réseau du DRAC 4**

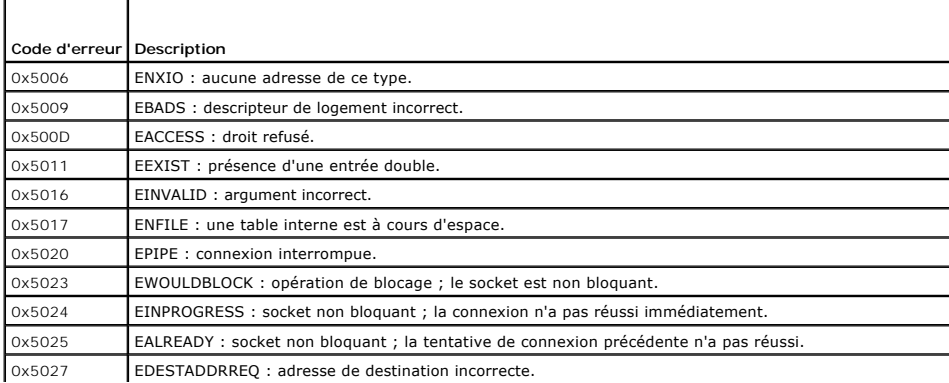

<span id="page-104-1"></span>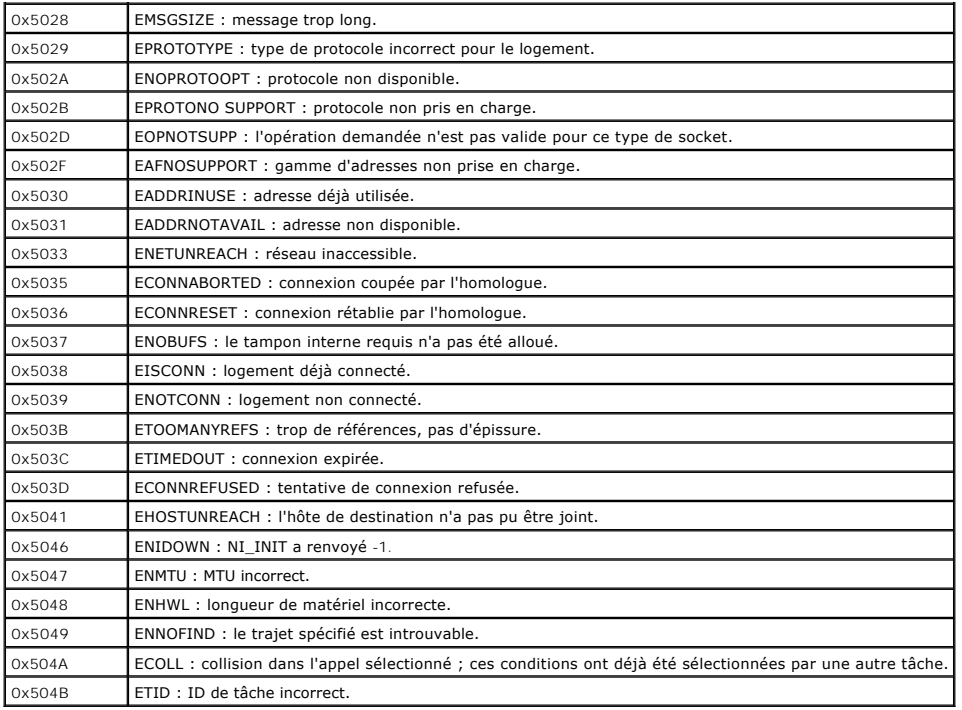

# **Dépannage des problèmes d'alerte**

Vous pouvez utiliser les informations d'interruptions SNMP journalisées pour dépanner un type particulier d'alerte de DRAC 4. Les livraisons d'interruptions<br>SNMP sont journalisées dans le journal de suivi par défaut. Cepen

### **Messages du journal du DRAC 4**

Les messages du journal DRAC 4 peuvent servir aux administrateurs pour déboguer les alertes provenant du DRAC 4. Le <u>Tableau 4-31</u> donne la liste des<br>numéros d'identification des messages du journal du DRAC 4, des messages

**REMARQUE :** Dans le <u>[Tableau 4](#page-104-0)-31</u>, le caractère « L » est parfois affiché dans la colonne **ID de message**. « L » représente le niveau de gravité ou le<br>type de message, qui peut être : W (avertissement), E (erreur), S (gr

### <span id="page-104-0"></span>**Tableau 4-31. Messages du journal du DRAC 4**

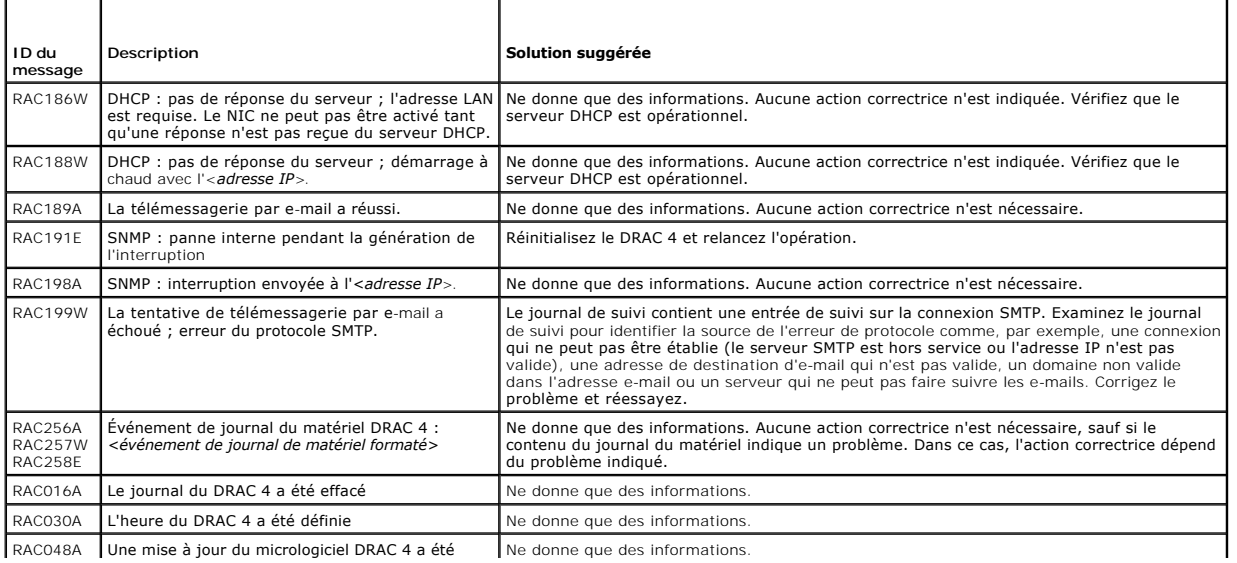

RAC048A Une mise à jour du micrologiciel DRAC 4 a été | Ne donne que des informations.

<span id="page-105-2"></span>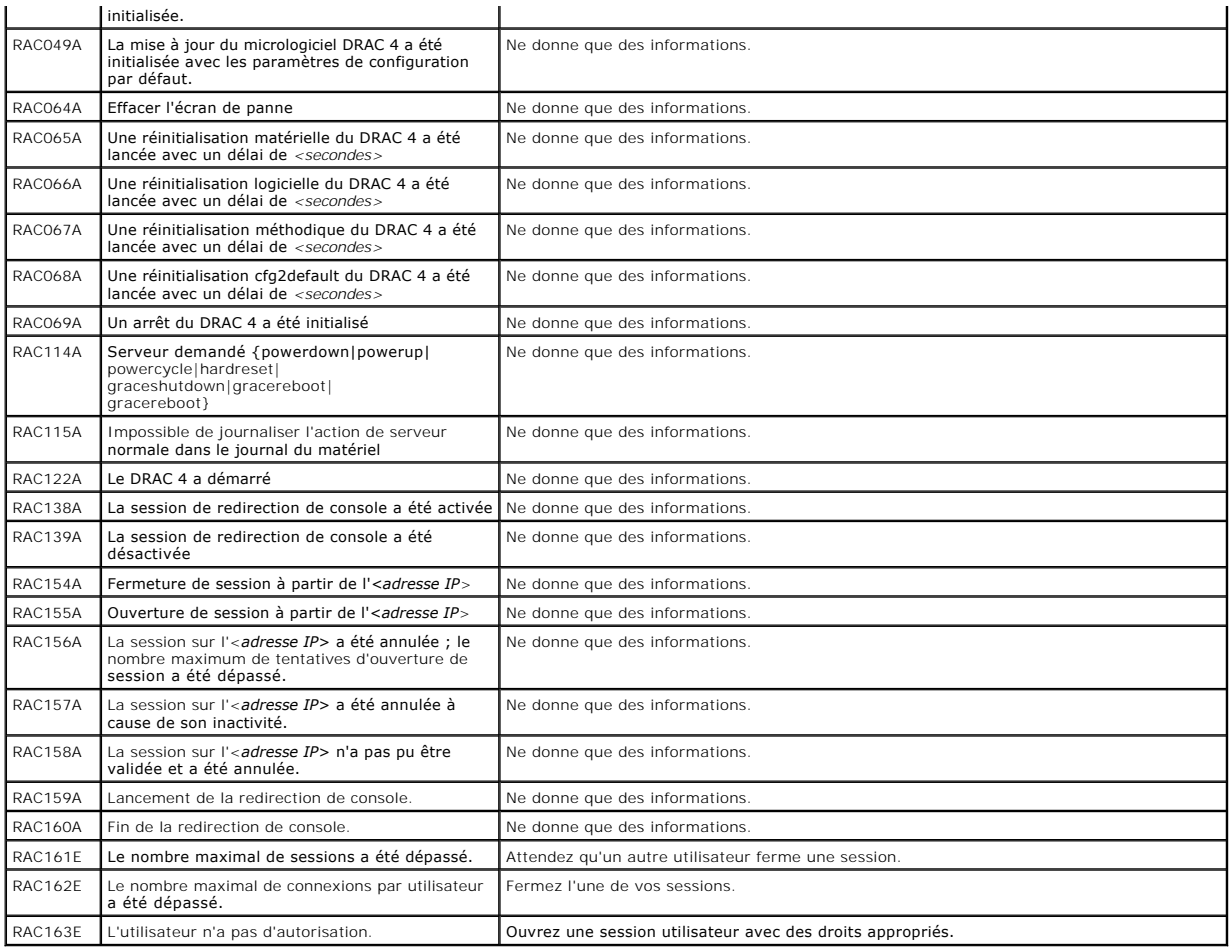

# <span id="page-105-0"></span>**Questions les plus fréquentes**

[Tableau 4](#page-105-1)-32 répertorie les questions les plus fréquentes et les réponses correspondantes.

<span id="page-105-1"></span>**Tableau 4-32. Gestion et récupération d'un système distant : Questions les plus fréquentes** 

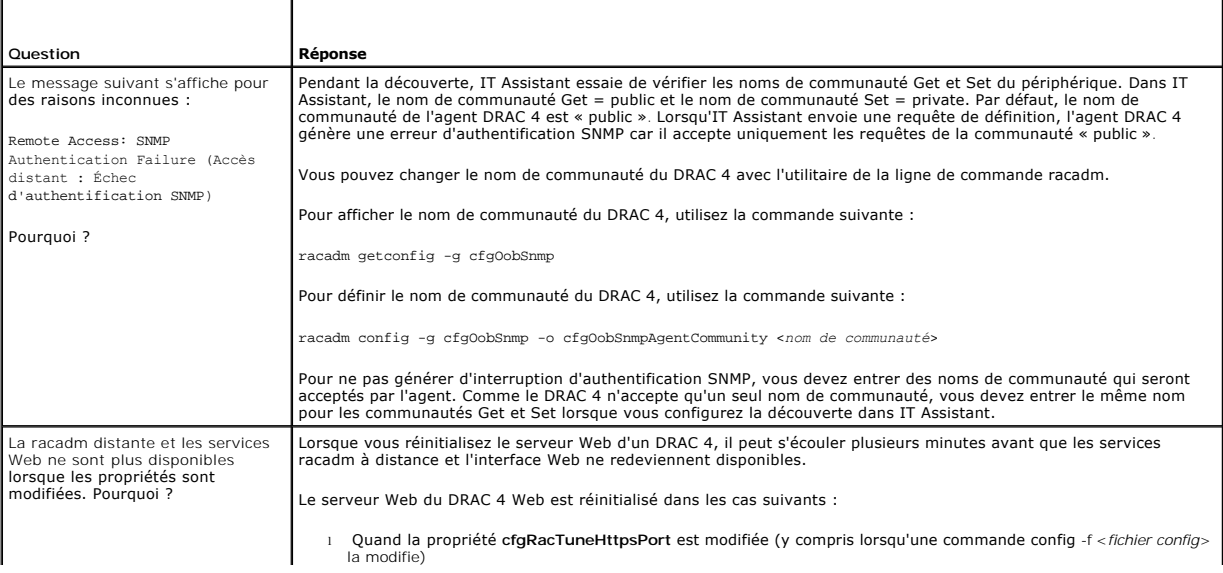

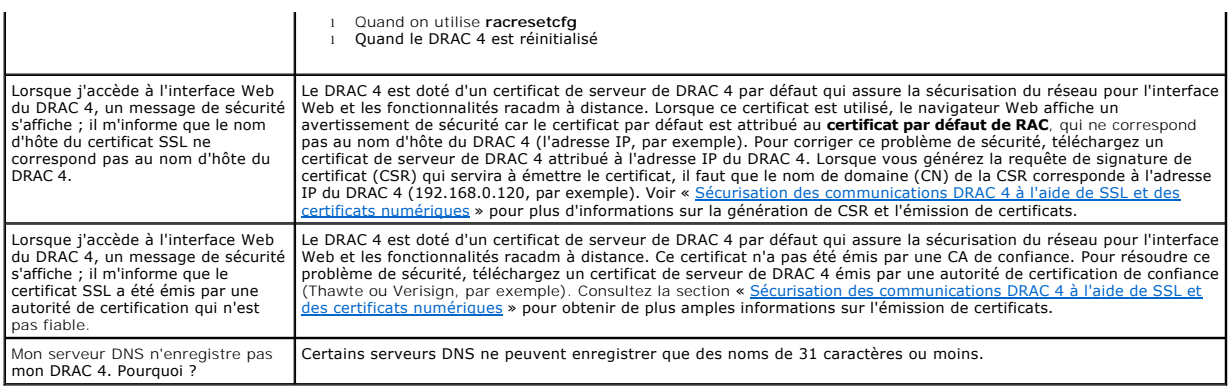

### [Retour à la page du sommaire](file:///E:/Software/smdrac3/drac4/170/fr/ug/index.htm)

[Retour à la page du sommaire](file:///E:/Software/smdrac3/drac4/170/fr/ug/index.htm)

### **Utilisation du DRAC 4 avec Microsoft Active Directory Micrologiciel Dell Remote Access Controller 4, version 1.70 Guide d'utilisation**

- [Avantages et inconvénients des schémas étendu et standard](#page-107-0)
- **Présentation d'Active Directory avec le schéma**
- **Présentation d'Active Directory avec le schéma standard**
- [Activation de SSL sur un contrôleur de domaine](#page-118-0)
- **O** Configuration Active Directory prise en charge
- [Utilisation d'Active Directory pour ouvrir une session DRAC 4](#page-120-1)
- [Questions les plus fréquentes](#page-120-2)

Un service de répertoire sert à maintenir une base de données commune rassemblant toutes les informations nécessaires au contrôle des utilisateurs, des ordinateurs, des imprimantes, etc. d'un réseau.

Si votre société utilise le logiciel de service Microsoft® Active Directory®, il peut être configuré pour vous donner accès au DRAC 4, et vous permettre d'ajouter<br>et de contrôler les privilèges des utilisateurs DRAC 4 pour

**REMARQUE :** L'utilisation d'Active Directory pour reconnaître les utilisateurs du DRAC 4 est prise en charge sur les systèmes d'exploitation Microsoft Windows® 2000 et Windows Server® 2003.

Vous pouvez utiliser Active Directory pour définir l'accès de l'utilisateur sur le DRAC 4 par l'intermédiaire de deux méthodes : vous pouvez utiliser la solution de schéma étendu, qui utilise des objets Active Directory définis par Dell, ou une solution de schéma standard, qui n'utilise que des objets de groupes Active Directory.

### <span id="page-107-0"></span>**Avantages et inconvénients des schémas étendu et standard**

Lorsque vous utilisez Active Directory pour configurer l'accès au DRAC 4, vous devez choisir la solution de schéma étendu ou la solution de schéma standard.

La solution de schéma étendu présente les avantages suivants :

- l Tous les objets de contrôle d'accès sont maintenus dans Active Directory.
- l Flexibilité maximale lors de la configuration de l'accès des utilisateurs sur différentes cartes DRAC 4 avec différents niveaux de privilèges.

La solution de schéma standard comporte les avantages suivants :

- l Aucune extension de schéma n'est nécessaire car le schéma standard utilise uniquement des objets Active Directory.
- l La configuration d'Active Directory est aisée.

# <span id="page-107-1"></span>**Présentation d'Active Directory avec le schéma étendu**

Il existe deux méthodes pour activer Active Directory avec le schéma étendu :

- Par l'intermédiaire de l'interface utilisateur Web du DRAC 4. Voir « Configuration du DRAC 4 avec Active Directory avec le schéma étendu et l'interface Web »
- 1 Par l'intermédiaire de l'outil CLI RACADM. Voir « [Configuration du DRAC 4 avec Active Directory avec le schéma étendu et la CLI racadm](#page-115-1) ».

### **Extensions de schéma Active Directory**

Les données d'Active Directory constituent une base de données distribuée d'attributs et de classes. Le schéma d'Active Directory inclut les règles qui déterminent le type de données qui peuvent être ajoutées ou incluses dans la base de données. La classe d'utilisateur est un escrepte dans la conseixance conseixance conseixance conseixance conseixance conseixance conseixa

Chaque attribut ou classe ajouté à un schéma d'Active Directory existant peut être défini par un ID unique. Pour maintenir des ID uniques partout dans le monde, Microsoft maintient une base de données des identificateurs d'objets (OID) Active Directory de sorte que lorsque des sociétés ajoutent des extensions<br>au schéma, elles sont certaines que celles-ci sont uniques et n'e Directory, Dell a reçu des OID uniques, des extensions de noms uniques et des ID d'attributs uniques liés pour les attributs et les classes ajoutés au service<br>de répertoire.

L'extension de Dell est : dell

L'OID de base de Dell est : 1.2.840.113556.1.8000.1280

La plage des ID de liens RAC est : 12070 à 12079

La base de données OID d'Active Directory maintenue par Microsoft est disponible à l'adresse **http://msdn.microsoft.com/certification/ADAcctInfo.asp** en entrant notre extension Dell.
# <span id="page-108-2"></span>**Présentation des extensions de schéma du RAC**

Pour offrir la plus grande flexibilité face à la multitude des environnements clients, Dell fournit un groupe de propriétés qui peut être configuré par l'utilisateur<br>en fonction des résultats souhaités. Dell a étendu le sc ajouter trop de complexité.

### **Aperçu des objets Active Directory**

Pour chaque RAC physique du réseau que vous voulez intégrer avec Active Directory pour l'authentification et l'autorisation, vous devez créer au moins un<br>objet Association et un objet Périphérique RAC. Vous pouvez créer au être des membres de n'importe quel domaine dans l'entreprise.

Cependant, chaque objet Association ne peut être lié (ou ne peut lier les utilisateurs, les groupes d'utilisateurs ou les objets Périphérique RAC) qu'à un seul objet Privilège. Ceci permet à un administrateur de contrôler quels utilisateurs ont quels privilèges sur des RAC spécifiques.

L'objet Périphérique RAC est le lien vers le micrologiciel du RAC permettant à Active Directory d'effectuer une requête d'authentification et d'autorisation.<br>Lorsqu'un RAC est ajouté au réseau, l'administrateur doit config pour que les utilisateurs puissent s'authentifier.

[Figure 5](#page-108-0)-1 illustre le fait que l'objet Association fournit la connexion nécessaire pour toute authentification et autorisation.

#### <span id="page-108-0"></span>**Figure 5-1. Configuration typique pour les objets Active Directory**

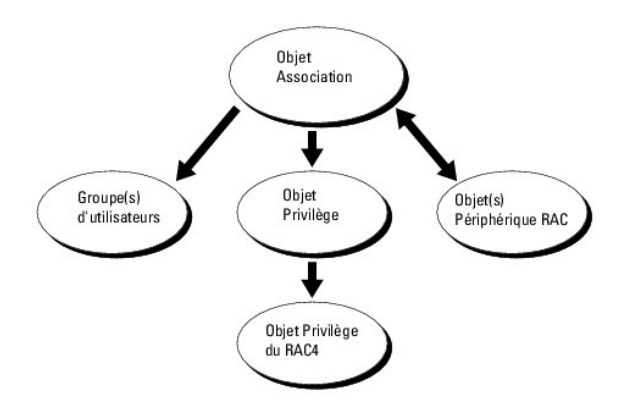

Vous pouvez créer autant d'objets Association que vous le voulez. Cependant, vous devez créer au moins un objet Association, et vous devez avoir un objet<br>Périphérique RAC pour chaque RAC (DRAC 4) du réseau que vous voulez RAC (DRAC 4).

L'objet Association inclut autant d'utilisateurs et/ou de groupes que d'objets Périphérique RAC. Toutefois, l'objet Association ne peut avoir qu'un objet<br>Privilège. L'objet Association connecte les « Utilisateurs » qui ont

En outre, vous pouvez configurer des objets Active Directory dans un domaine unique ou dans des domaines multiples. Par exemple, vous avez deux cartes<br>DRAC 4 (RAC1 et RAC2) et trois utilisateurs Active Directory existants d'administrateur à Utilisateur1 et à Utilisateur2 sur les deux cartes DRAC 4 et des privilèges d'ouverture de session à Utilisateur3 sur la carte RAC2. <u>[Figure 5](#page-108-1)-2</u><br>montre comment configurer les objets Active Directory dan

Lors de l'ajout de Groupes universels de domaines séparés, créez un objet Association avec Etendue universelle. Les objets Association par défaut créés par<br>l'utilitaire Dell Schema Extender sont des groupes locaux de domai

#### <span id="page-108-1"></span>**Figure 5-2. Définition d'objets Active Directory dans un domaine unique**

<span id="page-109-1"></span>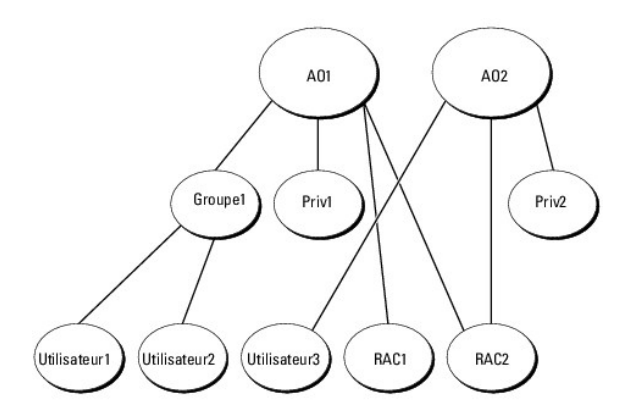

Pour configurer les objets pour un scénario de domaine unique, effectuez les tâches suivantes :

- 1. Créez deux objets Association.
- 2. Créez deux objets Périphérique RAC, RAC1 et RAC2, pour représenter les deux cartes DRAC 4.
- 3. Créez deux objets Privilège, Priv1 et Priv2, dans lequel Priv1 a tous les privilèges (administrateur) et Priv2 a des privilèges d'ouverture de session.
- 4. Groupez Utilisateur1 et Utilisateur2 dans le Groupe1.
- 5. Ajoutez Groupe1 comme membre de l'objet Association 1 (AO1), Priv1 comme objets Privilège dans AO1, et RAC1 et RAC2 comme périphériques RAC dans AO1.
- 6. Ajoutez Utilisateur3 comme membre de l'objet Association 2 (AO2), Priv2 comme objets Privilège dans AO2 et RAC2 comme périphériques RAC dans AO2.

Voir « [Ajout d'utilisateurs DRAC 4 et de leurs privilèges à Active Directory](#page-113-0) » pour obtenir des informations détaillées.

La <u>Fiqure 5-3</u> illustre comment définir les objets d'Active Directory dans plusieurs domaines. Dans ce scénario, vous avez deux cartes DRAC 4 (RAC1 et RAC2)<br>et trois utilisateurs Active Directory (Utilisateur1, Utilisateu

<span id="page-109-0"></span>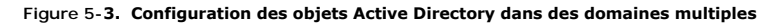

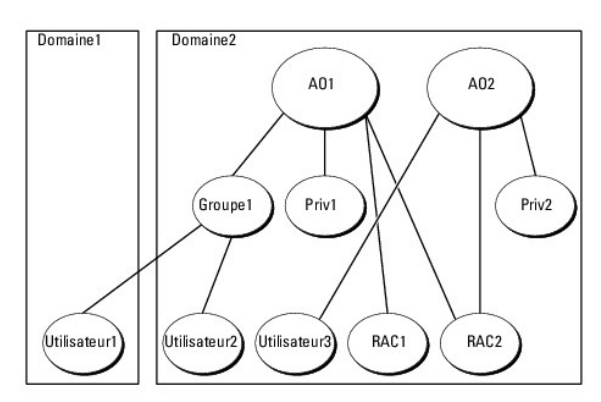

Pour définir les objets pour le scénario à plusieurs domaines, effectuez les tâches suivantes :

- 1. Assurez-vous que la fonction de forêt de domaines est en mode Natif ou Windows 2003.
- 2. Créez deux objets Association, AO1 (de portée Universel) et AO2, dans n'importe quel domaine. La figure illustre les objets dans Domaine2.
- 3. Créez deux objets Périphérique RAC, RAC1 et RAC2, pour représenter les deux cartes DRAC 4.
- 4. Créez deux objets Privilège, Priv1 et Priv2, dans lequel Priv1 a tous les privilèges (administrateur) et Priv2 a des privilèges d'ouverture de session.
- 5. Groupez Utilisateur1 et Utilisateur2 dans le Groupe1. L'étendue de groupe de Groupe1 doit être Universel.
- <span id="page-110-2"></span>6. Ajoutez Groupe1 comme membre de l'objet Association 1 (AO1), Priv1 comme objets Privilège dans AO1, et RAC1 et RAC2 comme périphériques RAC dans AO1.
- 7. Ajoutez Utilisateur3 comme membre de l'objet Association 2 (AO2), Priv2 comme objets Privilège dans AO2 et RAC2 comme périphériques RAC dans AO2.

# **Configuration d'Active Directory pour accéder au DRAC 4**

Pour pouvoir utiliser Active Directory pour accéder au DRAC 4, configurez le logiciel Active Directory et le DRAC 4 en effectuant les étapes suivantes dans l'ordre :

- 1. Développez le schéma d'Active Directory. (Voir « [Extension du schéma Active Directory](#page-110-0) ».)
- 2. Développez le snap-in Utilisateurs et ordinateurs Active Directory. (Voir « Installation de l'extension Dell sur le snap-in Utilisateurs et ordinateurs Active Directory ».)
- 3. Ajoutez des utilisateurs DRAC 4 et leurs privilèges à Active Directory. (Voir « [Ajout d'utilisateurs DRAC 4 et de leurs privilèges à Active Directory](#page-113-0) ».)
- 4. Activez SSL sur chaque contrôleur de domaine. (Voir « [Activation de SSL sur un contrôleur de domaine](#page-118-0) ».)
- 5. [Configurez les propriétés de DRAC 4 dans Active Directory à partir de l'interface Web de DRAC 4 ou de la CLI racadm. \(Voir «](#page-115-0) Configuration du DRAC 4 avec Active Directory avec le schéma étendu et l'interface Web » ou « [Configuration du DRAC 4 avec Active Directory avec le schéma étendu et la CLI](#page-115-1)  racadm ».)

# <span id="page-110-0"></span>**Extension du schéma Active Directory**

En étendant le schéma Active Directory, vous ajoutez une unité d'organisation Dell, des classes et des attributs de schéma, et des exemples d'objets de<br>Privilège et Association au schéma Active Directory. Pour étendre le s

Vous pouvez étendre votre schéma en utilisant une des méthodes suivantes :

- l L'utilitaire Dell Schema Extender ;
- l Fichier script LDIF.

Si vous utilisez le fichier script LDIF, l'unité organisationnelle Dell ne sera pas ajoutée au schéma.

Les fichiers LDIF et Dell Schema Extender sont situés sur votre DVD *Dell Systems Management Tools and Documentation* dans le répertoire suivant :

*lecteur de DVD***:\SYSMGMT\ManagementStation\support\OMActiveDirectory\_Tools**

Pour utiliser les fichiers LDIF, consultez les instructions dans le fichier lisez-moi (readme) qui se trouve dans le répertoire des fichiers LDIF. Pour utiliser Dell<br>Schema Extender pour étendre le schéma Active Directory,

<span id="page-110-1"></span>Vous pouvez copier et exécuter Schema Extender ou les fichiers LDIF depuis n'importe quel emplacement.

# **Utilisation de Dell Schema Extender**

- △ PRÉCAUTION : L'utilitaire Dell Schema Extender utilise le fichier SchemaExtenderOem.ini. Pour que l'utilitaire Dell Schema Extender fonctionne **normalement, ne changez pas le nom de ce fichier.**
- 1. Dans la boîte de dialogue de bienvenue, cliquez sur **Next** (Suivant).
- 2. Lisez et comprenez l'avertissement, puis cliquez à nouveau sur **Suivant.**
- 3. Sélectionnez **Utiliser les références d'ouverture de session actuelles** ou saisissez un nom d'utilisateur et un mot de passe ayant des droits d'administrateur de schéma.
- 4. Cliquez sur **Suivant** pour exécuter Dell Schema Extender.
- 5. Cliquez sur **Terminer**.

Le schéma est étendu. Pour vérifier l'extension de schéma, utilisez la console de gestion de Microsoft (MMC) et le snap-in du schéma Active Directory pour vérifier ce qui suit :

- l Classes (voir [Tableau 5](#page-111-0)-1 à [Tableau 5](#page-112-1)-6)
- 1 Attributs (voir [Tableau 5](#page-112-2)-7).

Consultez votre documentation Microsoft pour obtenir plus d'informations sur la façon d'activer et d'utiliser le snap-in du schéma Active Directory de la console MMC.

# <span id="page-111-1"></span><span id="page-111-0"></span>**Tableau 5-1. Définitions de classe pour les classes ajoutées au schéma Active Directory**

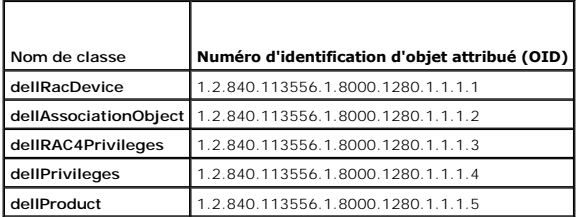

**Tableau 5-2. Classe dellRacDevice**

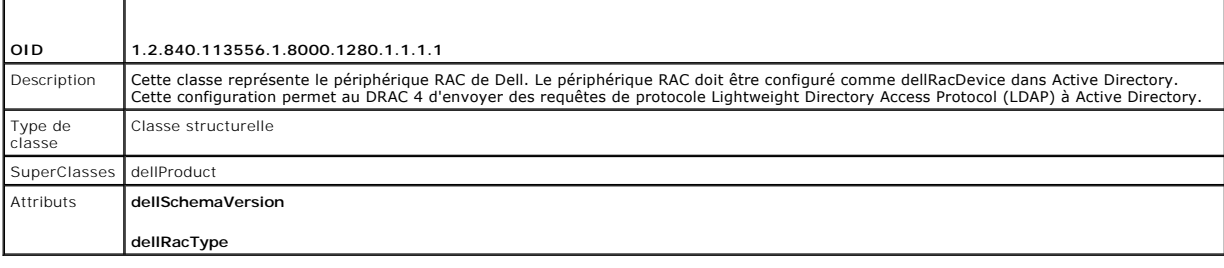

# **Tableau 5-3. Classe dellAssociationObject**

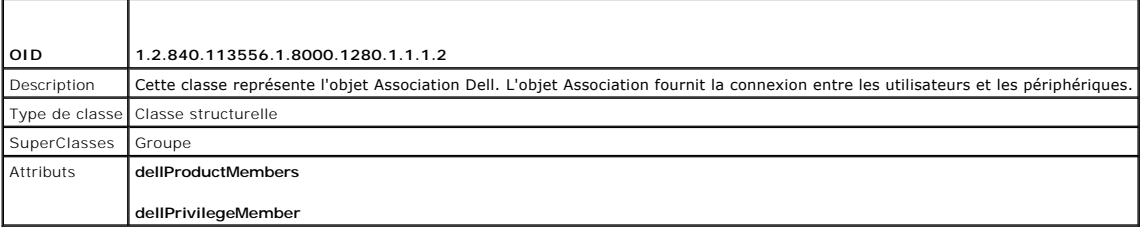

### **Tableau 5-4. Classe dellRAC4Privileges**

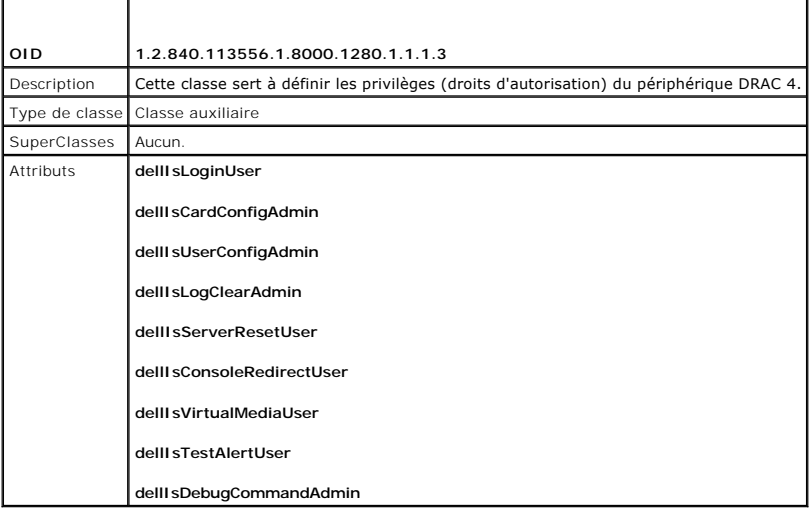

# **Tableau 5-5. Classe dellPrivileges**

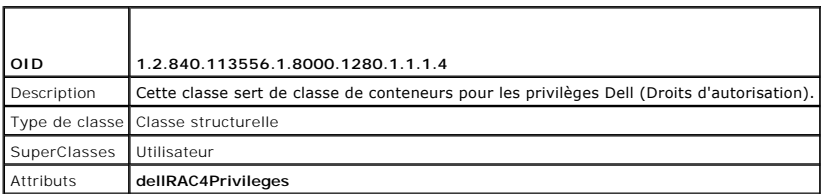

### <span id="page-112-3"></span><span id="page-112-1"></span>**Tableau 5-6. Classe dellProduct**

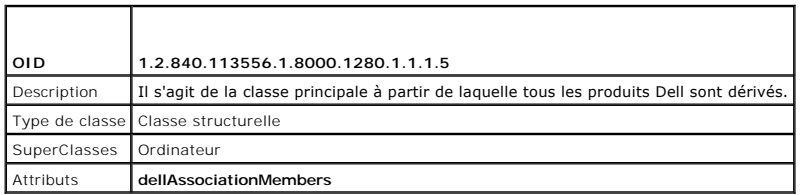

# <span id="page-112-2"></span>**Tableau 5-7. Liste des attributs ajoutés au schéma Active Directory**

<span id="page-112-0"></span>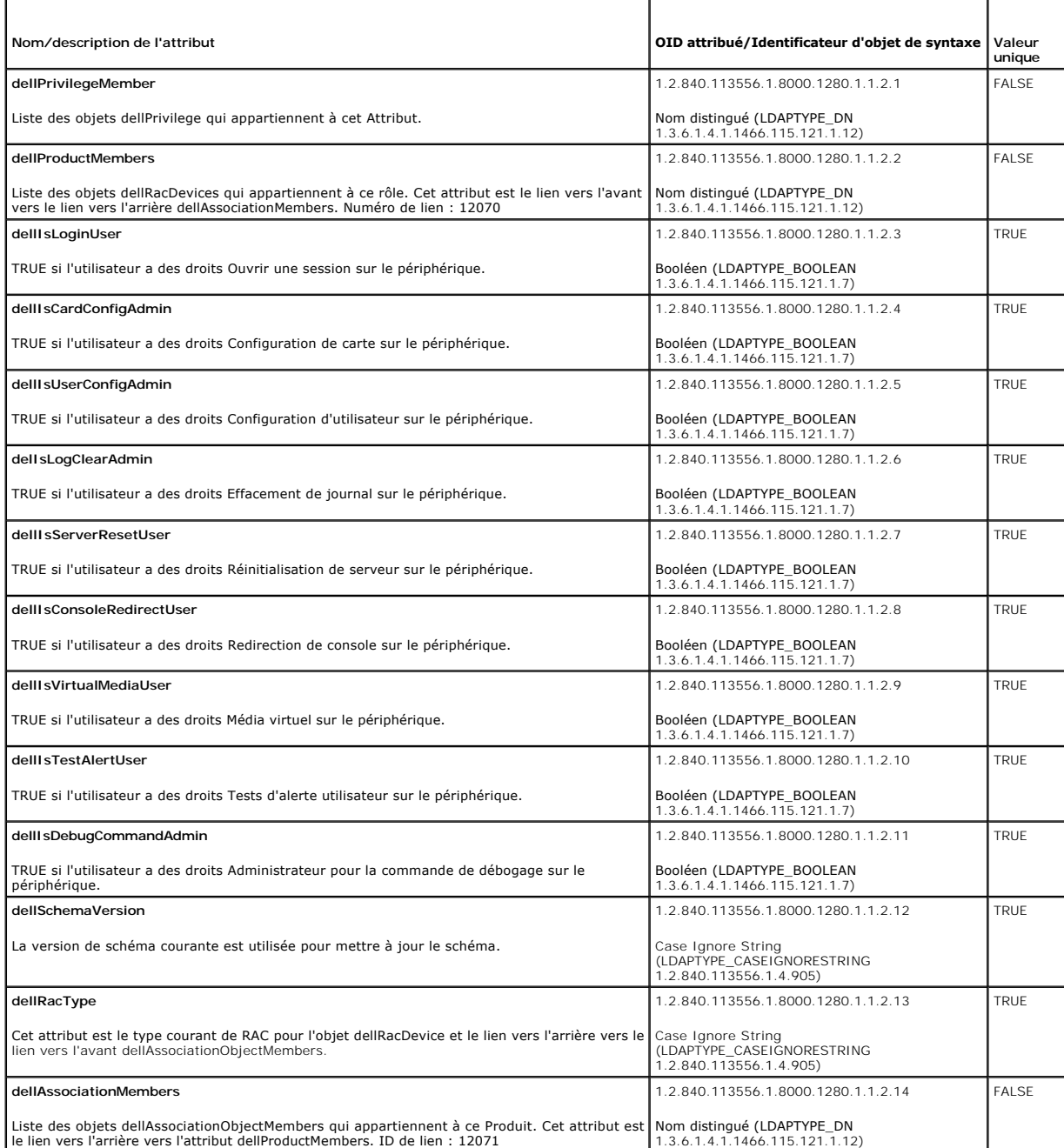

### <span id="page-113-1"></span>**Installation de l'extension Dell sur le snap-in Utilisateurs et ordinateurs Active Directory**

Lorsque vous étendez le schéma dans Active Directory, vous devez également étendre le snap-in Utilisateurs et ordinateurs d'Active Directory pour que<br>l'administrateur puisse gérer les périphériques RAC (DRAC 4), les utilis Lorsque vous installez le logiciel Systems Management Software, vous pouvez étendre le snap-in en sélectionnant l'option **Extension Dell sur le snap-in**<br>**Utilisateurs et ordinateurs Active Directory** pendant la procédure

Pour des informations supplémentaires sur le snap-in Utilisateurs et ordinateurs d'Active Directory, consultez votre documentation Microsoft.

### **Installation du pack administrateur**

Vous devez installer le Administrator Pack sur tous les systèmes qui gèrent les objets DRAC 4 d'Active Directory. Si vous n'installez pas le Administrator Pack, vous ne verrez pas l'objet RAC Dell dans le conteneur.

<span id="page-113-2"></span>Pour plus d'informations, voir « [Ouverture du snap-in Utilisateurs et ordinateurs Active Directory](#page-113-2) ».

#### **Ouverture du snap-in Utilisateurs et ordinateurs Active Directory**

Pour ouvrir le snap-in Utilisateurs et ordinateurs Active Directory, effectuez les étapes suivantes :

1. Si vous êtes sur le contrôleur de domaine, cliquez sur **Démarrer Outils d'administration→ Utilisateurs et ordinateurs Active Directory** 

Si vous n'êtes pas sur le contrôleur de domaine, la version appropriée de Microsoft Administrator Pack doit être installée sur votre système local. Pour installer ce pack administrateur, cliquez sur Démarrer→ Exécuter, tapez MMC et appuyez sur Entrée.

Ceci ouvre la console de gestion Microsoft (MMC).

- 2. Dans la fenêtre Console 1, cliquez sur **Fichier** (ou sur **Console** sur les systèmes fonctionnant sous Windows 2000).
- 3. Cliquez sur **Ajouter/Supprimer un snap-in**.
- 4. Sélectionnez un snap-in **Utilisateurs et ordinateurs Active Directory** et cliquez sur **Ajouter**.
- 5. Cliquez sur **Fermer** et cliquez sur **OK**.

# <span id="page-113-0"></span>**Ajout d'utilisateurs DRAC 4 et de leurs privilèges à Active Directory**

Le snap-in Active Directory Utilisateurs et Ordinateurs étendu par Dell vous permet d'ajouter des utilisateurs DRAC 4 et des privilèges en créant des objets<br>RAC, Association et Privilège. Pour ajouter chaque type d'objet,

- l Créez un objet Périphérique RAC
- l Créez un objet Privilège
- l Créez un objet Association
- l Ajoutez des objets à un objet Association

#### <span id="page-113-3"></span>**Création d'un objet Périphérique RAC**

- 1. Dans la fenêtre **Racine de la console** MMC, cliquez-droite sur un conteneur.
- 2. Sélectionnez **Nouveau**® **Objet RAC Dell**.

Cela ouvre la fenêtre **Nouvel objet**.

- 3. [Tapez un nom pour le nouvel objet. Ce nom doit correspondre au nom du DRAC 4 que vous taperez dans](#page-115-0) [étape 5](#page-115-3) de « Configuration du DRAC 4 avec Active Directory avec le schéma étendu et l'interface Web ».
- 4. Sélectionnez **Objet Périphérique RAC**.
- 5. Cliquez sur **OK**.

#### **Création d'un objet Privilège**

Les objets Privilège doivent être créés dans le même domaine que l'objet Association auquel ils se rapportent.

- <span id="page-114-1"></span>1. Dans la fenêtre **Racine de la console** (MMC), cliquez-droite sur un conteneur.
- 2. Sélectionnez **Nouveau**® **Objet RAC Dell**.

Cela ouvre la fenêtre **Nouvel objet**.

- <span id="page-114-0"></span>3. Tapez un nom pour le nouvel objet.
- 4. Sélectionnez **Objet Privilège**.
- 5. Cliquez sur **OK**.
- 6. Cliquez-droite sur l'objet Privilège que vous avez créé et sélectionnez **Propriétés**.
- 7. Cliquez sur l'onglet **Privilèges de RAC 4** et sélectionnez les privilèges de DRAC 4 à attribuer à l'utilisateur (pour des informations supplémentaires, voir [Tableau 4](file:///E:/Software/smdrac3/drac4/170/fr/ug/racugc4.htm#wp41908)-2).

### **Création d'un objet Association**

L'objet Association est dérivé d'un groupe et doit contenir un type de groupe. L'étendue de l'association spécifie le type de groupe de sécurité pour l'objet<br>Association. Quand vous créez un objet Association, vous devez c moins en mode natif.

- 1. Dans la fenêtre **Racine de la console** (MMC), cliquez-droite sur un conteneur.
- 2. Sélectionnez **Nouveau**® **Objet RAC Dell**.
	- La fenêtre **Nouvel objet** apparaît
- 3. Tapez un nom pour le nouvel objet.
- 4. Sélectionnez **Objet Association**.
- 5. Sélectionnez l'étendue de **l'objet Association**.
- 6. Cliquez sur **OK**.

### **Ajout d'objets à un objet Association**

En utilisant la fenêtre **Propriétés de l'objet Association**, vous pouvez associer des utilisateurs, des groupes d'utilisateurs, des objets Privilège et des<br>périphériques RAC ou des groupes de périphériques RAC. Si votre sy

Vous pouvez ajouter des groupes d'utilisateurs et de périphériques RAC. La procédure de création de groupes associés à Dell et de groupes non associés à Dell est identique.

#### **Ajout d'utilisateurs ou de groupes d'utilisateurs**

- 1. Cliquez-droite sur **l'objet Association** et sélectionnez **Propriétés**.
- 2. Sélectionnez l'onglet **Utilisateurs** et cliquez sur **Ajouter**.
- 3. Tapez le nom de l'utilisateur ou du groupe d'utilisateurs et cliquez sur **OK**.

Cliquez sur l'onglet **Objet Privilège** pour ajouter l'objet Privilège à l'association qui définit les privilèges de l'utilisateur ou du groupe d'utilisateurs durant<br>l'authentification auprès d'un périphérique RAC. Vous ne

### **Ajout de privilèges**

- 1. Sélectionnez l'onglet **Objet Privilèges** et cliquez sur **Ajouter**.
- 2. Tapez le nom de l'objet Privilège et cliquez sur **OK**.

Cliquez sur l'onglet **Produits** pour ajouter un ou plusieurs périphériques RAC à l'association. Les périphériques associés spécifient les périphériques RAC

<span id="page-115-2"></span>connectés au réseau qui sont disponibles pour les utilisateurs ou les groupes d'utilisateurs définis. Vous pouvez ajouter plusieurs périphériques RAC à un objet Association.

#### **Ajout de périphériques RAC ou de groupes de périphériques RAC**

- 1. Sélectionnez l'onglet **Produits** et cliquez sur **Ajouter**.
- 2. Tapez le nom du périphérique RAC ou du groupe de périphériques RAC et cliquez sur **OK**.
- <span id="page-115-0"></span>3. Dans la fenêtre **Propriétés**, cliquez sur **Appliquer** puis sur **OK**.

### **Configuration du DRAC 4 avec Active Directory avec le schéma étendu et l'interface Web**

**REMARQUE :** Si vous utilisez le schéma standard avec Active Directory, les champs de nom du DRAC 4 et de nom de domaine du DRAC 4 ne sont pas disponibles.

- 1. Ouvrez un navigateur Web pris en charge. Pour obtenir une liste des navigateurs Web pris en charge, consultez la *Matrice de prise en charge des logiciels*<br>des systèmes Dell sur le site Web Dell Support à l'adresse supp
- 2. Ouvrez une session sur l'interface Web en utilisant l'utilisateur par défaut, root, et son mot de passe.
- 3. Cliquez sur l'onglet **Configuration** et sélectionnez **Active Directory**.
- 4. Sur la page **Configuration d'Active Directory**, cochez la case **Activer Active Directory**.
- <span id="page-115-3"></span>5. Tapez le **nom du DRAC 4**.

[Ce nom doit être identique au nom courant du nouvel objet RAC que vous avez créé dans votre contrôleur de domaine \(voir étape 3](#page-113-3) de « Création d'un objet Périphérique RAC »).

- 6. Tapez le **nom de domaine racine**. Le **nom de domaine racine** est le nom de domaine racine pleinement qualifié de la forêt.
- 7. Tapez le **nom de domaine du DRAC 4** (par exemple, drac4.com). N'utilisez pas le nom NetBIOS.

Le **nom de domaine du DRAC 4** est le nom de domaine pleinement qualifié du sous-domaine où se trouve l'objet Périphérique RAC.

- 8. Cliquez sur **Appliquer** pour enregistrer les paramètres Active Directory.
- 9. Cliquez sur **Téléverser le certificat d'autorité de certification d'Active Directory** pour téléverser sur le DRAC 4 le certificat de l'autorité de certification racine de la forêt de votre domaine.

Les certificats SSL des contrôleurs de domaine doivent avoir été signés par la CA racine. Tenez le certificat CA racine disponible sur votre station de gestion accédant au DRAC 4 (voir « [Exportation d'un certificat d'autorité de certification racine du contrôleur de domaine](#page-119-0) »).

- 10. Cliquez sur l'onglet **Configuration** et sélectionnez **Réseau**.
- 11. Si l'option DHCP de la carte NIC du DRAC 4 est activée, sélectionnez Utiliser DHCP pour obtenir l'adresse du serveur DNS. Si vous voulez entrer<br>manuellement l'adresse IP d'un serveur DNS, désélectionnez Utiliser DHCP p serveurs DNS principal et secondaire.
- 12. Cliquez sur **Appliquer**.
	- La configuration de la fonctionnalité Active Directory avec le schéma étendu du DRAC 4 est terminée.

A partir de la version 1.60 du micrologiciel du DRAC 4, vous pouvez ouvrir une session dans le DRAC avec un nom de domaine court (nom de domaine du<br>DRAC 4) uniquement. Ceci est dû au fait que le DRAC 4 ajoute maintenant le

# <span id="page-115-1"></span>**Configuration du DRAC 4 avec Active Directory avec le schéma étendu et la CLI racadm**

Utilisez les commandes suivantes pour configurer la fonctionnalité Active Directory du DRAC 4 avec le schéma étendu en utilisant la CLI RACADM au lieu de l'interface Web.

1. Ouvrez une invite de commande et tapez les commandes racadm suivantes :

racadm config -g cfgActiveDirectory -o cfgADEnable 1

racadm config -g cfgActiveDirectory -o cfgADType 0x1

racadm config -g cfgActiveDirectory -o cfgADRacDomain <*nom de domaine rac pleinement qualifié*>

racadm config -g cfgActiveDirectory -o cfgADRacDomain <*nom de domaine rac pleinement qualifié*>

racadm config -g cfgActiveDirectory -o cfgADRacName <*nom de domaine RAC*>

racadm sslcertupload -t 0x2 -f <*certificat CA racine ADS*>

racadm sslcertdownload -t 0x1 -f <*certificat SSL RAC*>

2. Si vous souhaitez spécifier un serveur LDAP ou de catalogue global au lieu d'utiliser les serveurs retournés par le serveur DNS pour rechercher un nom d'utilisateur, tapez la commande suivante pour activer l'option **Spécifier un serveur** :

racadm config -g cfgActive Directory -o cfgADSpecifyServer Enable 1

**REMARQUE :** Si vous utilisez cette option, le nom de l'hôte dans le certificat CA ne correspond pas au nom du serveur spécifié. Ceci est tout particulièrement utile si vous êtes un administrateur DRAC car cela vous permet de saisir un nom d'hôte ainsi qu'une adresse IP.

Lorsque l'option **Spécifier un serveur** est activée, vous pouvez spécifier un serveur LDAP avec une adresse IP ou un nom de domaine pleinement<br>qualifié (FQDN) du serveur. Le FQDN se compose du nom de l'hôte et du nom de do

Pour spécifier un serveur LDAP, tapez :

racadm config -g cfgActive Directory -o cfgADDomainController <*nom de domaine pleinement qualifié ou adresse IP*>

Pour spécifier un serveur de catalogue global, tapez :

racadm config -g cfgActive Directory -o cfgGlobalCatalog <*nom de domaine pleinement qualifié ou adresse IP*>

**REMARQUE :** Si vous spécifiez l'adresse IP 0.0.0.0, le DRAC 4 ne recherche pas de serveur.

**REMARQUE :** Vous pouvez spécifier une liste de serveurs LDAP ou de catalogue global séparés par des virgules. Le DRAC 4 vous permet de spécifier jusqu'à trois adresses IP ou noms d'hôte.

**A REMARQUE :** Si LDAPS n'est pas correctement configuré pour tous les domaines et applications, son activation peut entraîner des résultats inattendus pendant le fonctionnement des applications/domaines existants.

Pour spécifier un domaine d'objet Association (applicable uniquement pour le schéma étendu) à l'aide de la CLI, tapez :

racadm config -g cfgActive Directory -o cfgGlobalCatalog <nom de domaine pleinement qualifié ou adresse IP>

où <domaine> est le domaine où l'objet Association réside et IP/FQDN est l'adresse IP ou le FQDN de l'hôte spécifié (Contrôleur de domaine) auquel le DRAC 4 se connecte.

Pour spécifier l'objet Association, assurez-vous de fournir également l'IP ou le FQDN du catalogue global.

**REMARQUE :** Si vous spécifiez l'adresse IP 0.0.0.0, le DRAC 4 ne recherche pas de système.

Vous pouvez spécifier une liste de serveurs LDAP, de catalogue global ou d'objets d'association séparés par des virgules. Le DRAC 4 vous permet de spécifier jusqu'à quatre adresses IP ou noms d'hôte.

Si LDAPS n'est pas correctement configuré pour tous les domaines et applications, son activation peut entraîner des résultats inattendus pendant le fonctionnement des applications/domaines existants.

3. Si DHCP est activé sur le DRAC 4 et que vous voulez utiliser le DNS fourni par le serveur DHCP, tapez la commande racadm suivante :

racadm config -g cfgLanNetworking -o cfgDNSServersFromDHCP 1

4. Si DHCP est désactivé sur le DRAC 4 ou que vous voulez saisir manuellement l'adresse IP du DNS, tapez les commandes racadm suivantes :

racadm config -g cfgLanNetworking -o cfgDNSServersFromDHCP 0

racadm config -g cfgLanNetworking -o cfgDNSServer1 <*adresse IP de DNS principale*>

racadm config -g cfgLanNetworking -o cfgDNSServer2 <*adresse IP de DNS secondaire>*

Pour le schéma étendu, vous pouvez spécifier soit un contrôleur de domaine, soit un catalogue global avec l'objet Association. Vous ne pouvez pas spécifier<br>uniquement le Catalogue global ou uniquement l'Objet Association p Catalogue global pour pouvoir ouvrir une session. Spécifiez le nom du contrôleur de domaine sur lequel vous avez créé l'utilisateur. L'IP ou le FQDN peuvent être spécifiés ici.

**Présentation d'Active Directory avec le schéma standard** 

<span id="page-117-3"></span>Comme illustré dans <u>Fiqure 5-4</u>, l'utilisation du schéma standard pour l'intégration d'Active Directory nécessite une configuration sur Active Directory et sur le<br>groupe de rôles. Afin de donner à cet utilisateur l'accès privilège des groupes de rôles et [Tableau 5](#page-117-1)-8 illustre les paramètres par défaut des groupes de rôles.

**A REMARQUE :** Vous pouvez activer le schéma standard par l'intermédiaire de l'outil de CLI racadm uniquement. Pour plus d'informations, voir 4 avec Active Directory avec le schéma standard et la CLI racadm

### <span id="page-117-0"></span>**Figure 5-4. Configuration du DRAC 4 avec Microsoft Active Directory et le schéma standard**

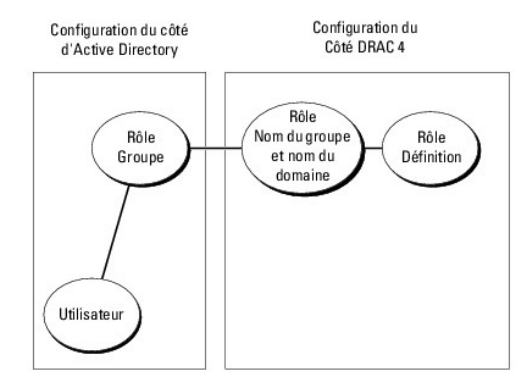

### <span id="page-117-1"></span>**Tableau 5-8. Privilèges par défaut des groupes de rôles**

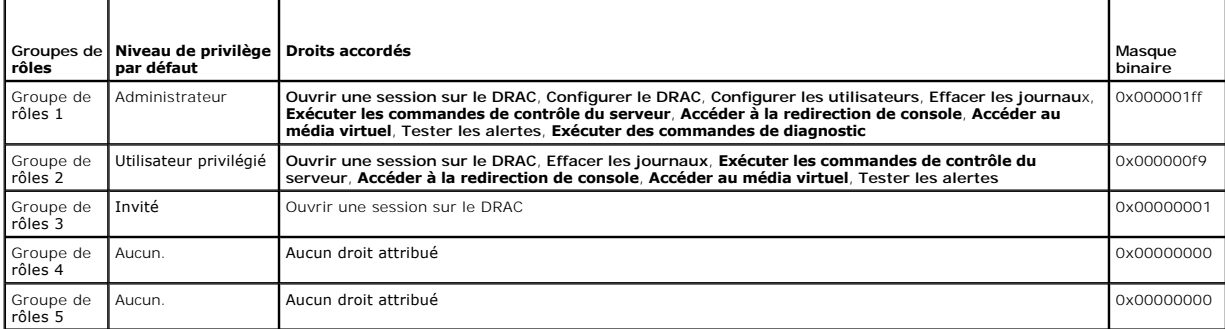

**REMARQUE :** Les valeurs Masque binaire sont utilisées uniquement lors de la définition du schéma standard avec l'outil CLI racadm.

Dans cette version du DRAC 4, il n'est pas possible d'activer Active Directory pour le schéma standard :

1 Par l'intermédiaire de l'outil CLI RACADM. Voir « [Configuration du DRAC 4 avec Active Directory avec le schéma standard et la CLI racadm](#page-117-2) ».

### **Configuration d'Active Directory avec le schéma standard pour accéder au DRAC 4**

Vous devez effectuer les étapes suivantes pour configurer Active Directory pour qu'un utilisateur d'Active Directory puisse accéder au DRAC 4 :

- 1. Sur un serveur Active Directory (contrôleur de domaine), ouvrez le snap-in Utilisateurs et ordinateurs Active Directory.
- 2. Créez un groupe ou sélectionnez un groupe existant. Le nom du groupe et le nom de ce domaine devront être configurés sur le DRAC 4 par<br>- l'intermédiaire de l'outil CLI racadm (voir « Configuration du DRAC 4 avec Active
- 3. Ajoutez l'utilisateur d'Active Directory en tant que membre du groupe Active Directory pour qu'il accède au DRAC 4.

### <span id="page-117-2"></span>**Configuration du DRAC 4 avec Active Directory avec le schéma standard et la CLI racadm**

Utilisez les commandes suivantes pour configurer le DRAC 4 avec Active Directory avec le schéma standard à l'aide de l'outil CLI racadm.

1. Ouvrez une invite de commande et tapez les commandes racadm suivantes :

racadm config -g cfgActiveDirectory -o cfgADEnable 1

<span id="page-118-1"></span>racadm config -g cfgActiveDirectory -o cfgADType 0x2

racadm config -g cfgActiveDirectory -o cfgADRacDomain <*nom de domaine rac pleinement qualifié*>

racadm config -g cfgStandardSchema -i <*index*> -o cfgSSADRoleGroupName <*nom commun du groupe de rôles*>

racadm config -g cfgStandardSchema -i <*index*> -o cfgSSADRoleGroupDomain <*nom de domaine pleinement qualifié*>

racadm config -g cfgStandardSchema -i <*index*> -o cfgSSADRoleGroupPrivilege <*nombre de masques binaires pour les droits d'utilisateur spécifiques*>

racadm sslcertupload -t 0x2 -f <*certificat CA racine ADS*>

racadm sslcertdownload -t 0x1 -f <*certificat SSL RAC*>

*C* REMARQUE : Pour les valeurs numériques Masque binaire, voir [Tableau B](file:///E:/Software/smdrac3/drac4/170/fr/ug/racugab.htm#wp54998)-3.

2. Pour spécifier un serveur LDAP ou de catalogue global au lieu d'utiliser les serveurs renvoyés par le serveur DNS pour rechercher un nom d'utilisateur,<br>tapez la commande suivante pour activer l'option **Spécifier un serv** 

racadm config -g cfgActive Directory -o cfgADSpecifyServer Enable 1

**REMARQUE :** Si vous utilisez cette option, le nom de l'hôte dans le certificat CA ne correspond pas au nom du serveur spécifié. Ceci est tout<br>particulièrement utile si vous êtes un administrateur DRAC car cela vous permet

Lorsque l'option **Spécifier un serveur** est activée, vous pouvez spécifier un serveur LDAP avec une adresse IP ou un nom de domaine pleinement<br>qualifié (FQDN) du serveur. Le FQDN se compose du nom de l'hôte et du nom de do

Pour spécifier un serveur LDAP, tapez :

racadm config -g cfgActive Directory -o cfgADDomainController <*nom de domaine pleinement qualifié ou adresse IP*>

Pour spécifier un serveur de catalogue global, tapez :

racadm config -g cfgActive Directory -o cfgGlobalCatalog <*nom de domaine pleinement qualifié ou adresse IP*>

**REMARQUE :** Si vous spécifiez l'adresse IP 0.0.0.0, le DRAC 4 ne recherche pas de système.

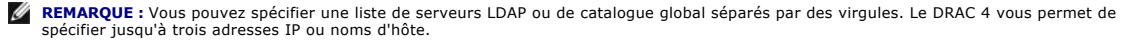

**REMARQUE :** Si LDAPS n'est pas correctement configuré pour tous les domaines et applications, son activation peut entraîner des résultats nattendus pendant le fonctionnement des applications/domaines existants.

3. Si DHCP est activé sur le DRAC 4 et que vous voulez utiliser le DNS fourni par le serveur DHCP, tapez la commande racadm suivante :

racadm config -g cfgLanNetworking -o cfgDNSServersFromDHCP 1

4. Si DHCP est désactivé sur le DRAC 4 ou que vous voulez saisir manuellement l'adresse IP du DNS, tapez les commandes racadm suivantes :

racadm config -g cfgLanNetworking -o cfgDNSServersFromDHCP 0

racadm config -g cfgLanNetworking -o cfgDNSServer1 <*adresse IP de DNS principale*>

racadm config -g cfgLanNetworking -o cfgDNSServer2 <*adresse IP de DNS secondaire>*

Pour le schéma standard, spécifiez uniquement le contrôleur de domaine et le catalogue global. Spécifier un objet Association ne s'applique pas au schéma<br>standard. Vous pouvez spécifier le contrôleur de domaine sur lequel spécifier jusqu'à quatre contrôleurs de domaine. Toutes les entrées doivent indiquer le même domaine. Si vous spécifiez uniquement le contrôleur de domaine,<br>l'utilisateur et le groupe doivent figurer dans le même domaine. spécifier le serveur de catalogue global. Vous pouvez spécifier jusqu'à quatre serveurs de catalogue global. L'IP ou le FQDN peuvent être spécifiés ici. Vous<br>pouvez également spécifier uniquement les serveurs de catalogue

# <span id="page-118-0"></span>**Activation de SSL sur un contrôleur de domaine**

Si vous utilisez l'autorité de certification racine d'entreprise Microsoft pour attribuer automatiquement un certificat SSL à tous vos contrôleurs de domaine, effectuez les étapes suivantes pour activer SSL sur chaque contrôleur de domaine.

- 1. Installez une CA racine Microsoft Enteprise sur un contrôleur de domaine.
	- a. Cliquez sur **Démarrer** et sélectionnez **Paramètres**® **Panneau de configuration**® **Ajout/Suppression de programmes**.
	- b. Dans la fenêtre **Ajouter ou supprimer des programmes**, cliquez sur **Ajouter ou supprimer des composants Windows**.
	- c. Dans l'assistant Composants de Windows, cochez la case **Services de certificats**.
	- d. Sélectionnez **CA racine d'entreprise** comme **Type de CA** et cliquez sur **Suivant**.
- e. Sélectionnez **Nom commun de cette autorité de certification**, cliquez sur **Suivant**, puis sur **Terminer**.
- <span id="page-119-1"></span>2. Activez SSL sur chacun de vos contrôleurs de domaine en installant le certificat SSL pour chaque contrôleur.
	- a. Cliquez sur Démarrer et sélectionnez Paramètres→ Panneau de configuration→ Outils d'administration→ Règle de sécurité de domaine.
	- b. Développez le dossier **Règles de clé publique**, cliquez-droite sur **Paramètres de demande automatique de certificat** et cliquez sur **Demande automatique de certificat**.
	- c. Dans l'**Assistant Configuration de demandes automatiques de certificats**, cliquez sur **Suivant** et sélectionnez **Contrôleur de domaine**.
	- d. Cliquez sur **Suivant** et cliquez sur **Terminer**.

# <span id="page-119-0"></span>**Exportation d'un certificat d'autorité de certification racine du contrôleur de domaine**

**REMARQUE :** Si votre système exécute Windows 2000, les étapes suivantes peuvent varier.

- 1. Localisez le contrôleur de domaine qui exécute le service CA d'entreprise Microsoft.
- 2. Cliquez sur **Démarrer** et sélectionnez **Exécuter**.
- 3. Dans le champ **Exécuter**, tapez mmc et cliquez sur **OK**.
- 4. Dans la fenêtre **Console 1** (MMC), cliquez sur **Fichier (**ou sur **Console** pour le système Windows 2000**)** et sélectionnez **Ajouter/Supprimer un snap-in**.
- 5. Dans la fenêtre **Ajouter/Supprimer un snap-in**, cliquez sur **Ajouter**.
- 6. Dans la fenêtre **Snap-in autonome**, sélectionnez **Certificats** et cliquez sur **Ajouter**.
- 7. Sélectionnez le compte **Ordinateur** et cliquez sur **Suivant**.
- 8. Sélectionnez **Ordinateur local** et cliquez sur **Terminer**.
- 9. Cliquez sur **OK**.
- 10. Dans la fenêtre **Console 1**, développez le dossier **Certificats**, puis le dossier **Personnel** et cliquez sur le dossier **Certificats**.
- 11. Repérez et effectuez un clic droit sur le certificat d'autorité de certification racine, sélectionnez **Toutes les tâches** et cliquez sur **Exporter...**.
- 12. Dans l'**Assistant Exportation de certificat**, cliquez sur **Suivant** et sélectionnez **Ne pas exporter la clé privée**.
- 13. Cliquez sur **Suivant** et sélectionnez **Codé à base 64 X.509 (.cer)** comme format.
- <span id="page-119-2"></span>14. Cliquez sur **Suivant** et enregistrez le certificat dans un répertoire de votre système.
- 15. Téléversez le certificat que vous avez enregistré dans [étape 14](#page-119-2) sur le DRAC 4.

Pour téléverser le certificat à l'aide des commandes CLI racadm, voir « Configuration du DRAC 4 avec Active Directory avec le schéma étendu et la CLI racadm ».

Pour télécharger le certificat à l'aide de l'interface Web, effectuez les étapes suivantes :

- a. Ouvrez une fenêtre d'un navigateur Web pris en charge. Pour obtenir une liste des navigateurs Web pris en charge, consultez la *Matrice de prise*<br>e*n charge des logiciels des systèmes Dell s*ur le site Web Dell Support
- b. Ouvrez une session via l'interface Web du DRAC 4.
- c. Développez l'arborescence du **système** et cliquez sur **Accès distant**.
- d. Cliquez sur l'onglet **Configuration,** puis sur **Active Directory**.
- e. Sur la page **Téléversement d'un certificat**, cliquez sur **Parcourir** et sélectionnez le certificat ou tapez le chemin d'accès au certificat dans le champ **Valeur**.
- f. Cliquez sur **Appliquer**.
- g. Cliquez sur **Terminer**, puis sur **OK**.

# **Importation du certificat SSL du micrologiciel du DRAC 4**

Utilisez la procédure suivante pour importer le certificat SSL du micrologiciel du DRAC 4 dans toutes les listes de certificats sécurisées de contrôleur de domaine.

<span id="page-120-1"></span>**REMARQUE :** Si le certificat SSL du micrologiciel du DRAC 4 est signé par une CA connue, il n'est pas nécessaire d'effectuer les étapes décrites dans cette section.

**REMARQUE :** Les étapes suivantes peuvent être légèrement différentes si vous utilisez Windows 2000.

Le certificat SSL du DRAC 4 est le même que celui utilisé pour le serveur Web du DRAC 4. Tous les contrôleurs DRAC 4 sont livrés avec un certificat auto-signé<br>par défaut. Pour accéder au certificat via l'interface Web du D

- 1. Sur le contrôleur de domaine, ouvrez une fenêtre **Console MMC** et sélectionnez **Certificats**® **Autorités de certification racines de confiance**.
- 2. Cliquez-droite sur **Certificats**, sélectionnez **Toutes les tâches** et cliquez sur **Importer**.
- 3. Cliquez sur **Suivant** et naviguez pour sélectionner le fichier de certificat SSL.
- 4. Installez le certificat SSL du RAC dans l'**Autorité de certification racine de confiance** de chaque contrôleur de domaine.

Si vous avez installé votre propre certificat, assurez-vous que la CA qui signe votre certificat est dans la liste des **autorités de certification racines de confiance**. Si elle ne l'est pas, vous devez l'installer sur tous vos contrôleurs de domaine.

- 5. Cliquez sur **Suivant** et choisissez si vous voulez que Windows sélectionne automatiquement le magasin de certificats en fonction du type de certificat ou sélectionnez un magasin de votre choix.
- 6. Cliquez sur **Terminer** et cliquez sur **OK**.

# **Configuration Active Directory prise en charge**

L'algorithme de requête d'Active Directory du DRAC 4 prend en charge plusieurs arborescences dans une seule forêt.

L'authentification Active Directory du DRAC 4 prend en charge le mode mixte (c'est-à-dire lorsque les contrôleurs de domaine de la forêt exécutent différents systèmes d'exploitation, comme Microsoft Windows NT® 4.0, Windows 2000 ou Windows Server 2003). Tous les objets utilisés par la procédure de requête du<br>DRAC 4 (parmi l'utilisateur, l'objet Périphérique RAC et l'objet Assoc

Active Directory du DRAC 4 prend en charge plusieurs environnements du domaine, sous réserve que le niveau de fonction de la forêt du domaine est le mode natif ou le mode Windows 2003. L'objet Association et l'objet Groupe où l'utilisateur, le RAC et les objets Groupe sont ajoutés à partir de domaines différents doivent avoir une étendue universelle.

**REMARQUE :** L'objet Association et l'objet Privilège doivent appartenir au même domaine. Le snap-in Utilisateurs et ordinateurs Active Directory étendu<br>par Dell vous oblige à créer ces deux objets dans le même domaine. D'

# **Utilisation d'Active Directory pour ouvrir une session DRAC 4**

Vous pouvez utiliser Active Directory pour ouvrir une session DRAC 4 avec l'interface Web, la commande racadm à distance ou la console série ou Telnet.

La syntaxe de connexion est la même pour les trois éléments :

*<nom d'utilisateur@domaine*> ou <*domaine>\<nom d'utilisateur>* ou *<domaine>/<nom d'utilisateur>*

où *<nom d'utilisateur>* est une chaîne de caractères ASCII de 1 à 256 octets. Le nom d'utilisateur et le nom de domaine ne peuvent pas contenir d'espace ou de caractères spéciaux (comme \, /, or @).

**REMARQUE :** Vous ne pouvez pas spécifier de noms de domaine NetBIOS, tels que « Amériques », car ces noms ne peuvent pas être résolus.

# **Cryptage de clé 4096 bits**

La version 1.40 du micrologiciel du DRAC 4 prend en charge le cryptage de clé 4 096 bits entre le système géré et le serveur Active Directory, pratique recommandée par Microsoft.

Dans l'environnement Active Directory standard, le nom d'utilisateur et le mot de passe sont authentifiés en échangeant des informations utilisateur entre les<br>systèmes Active Directory dans un réseau d'entreprise. Dans le utilisateur et le certificat de l'autorité de certification directement entre la carte DRAC 4 et le système Active Directory à l'aide du cryptage de clé 4 096 bits. Le<br>serveur Active Directory transmet un certificat d'auto de certification et extrait la clé privée du certificat, qui est utilisée pour décrypter les transmissions entre la carte DRAC et le serveur Active Directory.

**REMARQUE :** Selon la configuration de votre réseau, l'authentification peut durer jusqu'à 90 secondes.

# **Questions les plus fréquentes**

[Tableau 5](#page-120-0)-9 répertorie les questions les plus fréquentes et les réponses correspondantes.

<span id="page-120-0"></span>**Tableau 5-9. Utilisation du DRAC 4 avec Microsoft Active Directory : Fréquemment Questions les plus fréquentes** 

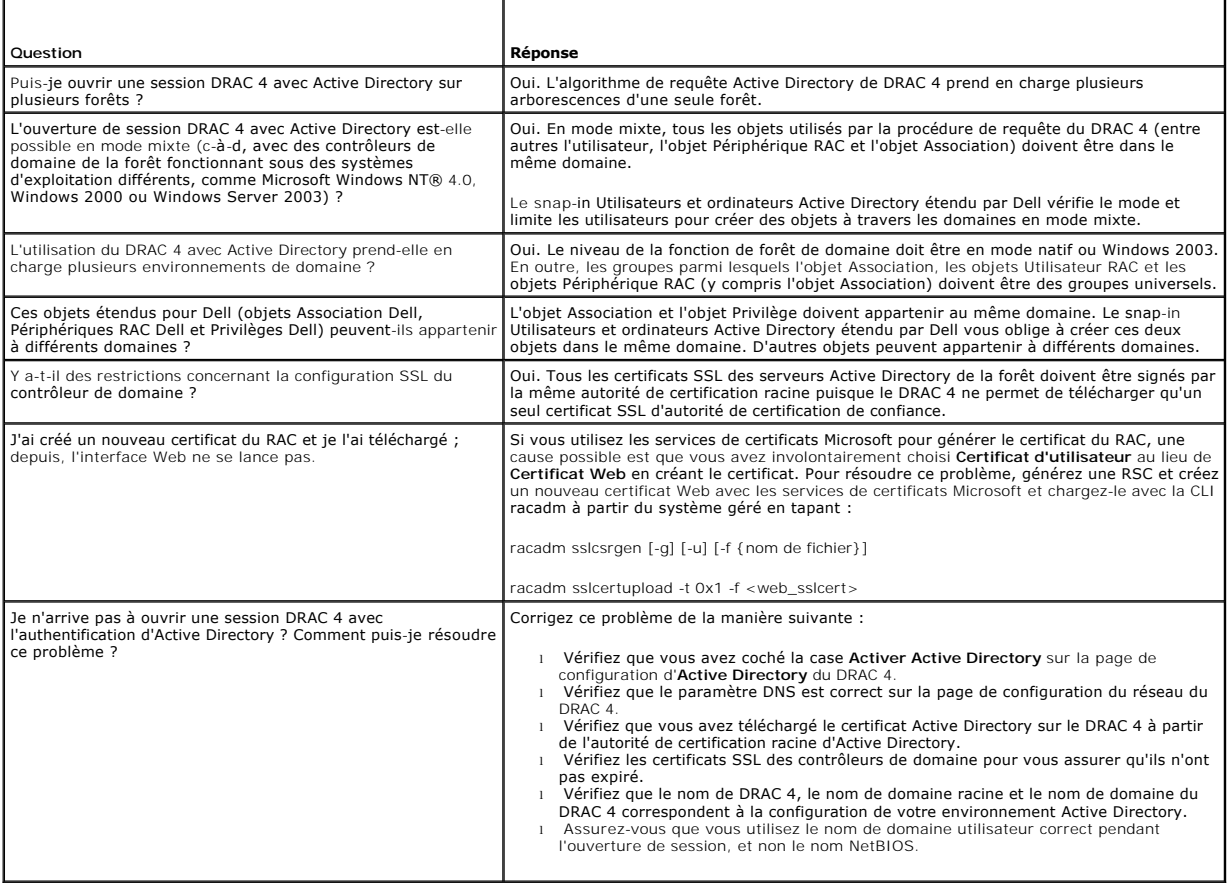

[Retour à la page du sommaire](file:///E:/Software/smdrac3/drac4/170/fr/ug/index.htm)

# <span id="page-122-3"></span>**Utilisation de la redirection de console**

**Micrologiciel Dell Remote Access Controller 4, version 1.70 Guide d'utilisation**

- **Présentation**
- O Utilisation de la redirection
- [Questions les plus fréquentes](#page-123-0)

# <span id="page-122-0"></span>**Présentation**

La fonctionnalité de redirection de console du DRAC 4 vous permet d'accéder à la console du serveur local à distance en mode graphique ou texte.

De nos jours, avec les capacités de mise en réseau et l'Internet, vous n'avez pas besoin d'être assis devant chacun de vos serveurs pour en faire l'entretien de routine. Vous pouvez gérer les serveurs d'une autre ville ou même à l'autre bout du monde à partir de votre ordinateur de bureau ou portable. Vous<br>pouvez aussi partager les informations avec d'autres, à distance et inst

# <span id="page-122-1"></span>**Utilisation de la redirection de console**

**PRÉCAUTION : Avant d'utiliser la redirection de console, installez le plug-in Sun™ Java™ Virtual Machine (version 1.4.2 et ultérieure) sur tous**   $\triangle$ les navigateurs Web pris en charge. De plus, supprimez et désactivez le cache Java à partir du panneau de configuration du plug-in Java dans<br>[votre système d'exploitation. Pour plus d'informations, voir «](file:///E:/Software/smdrac3/drac4/170/fr/ug/racugc2.htm#wp49046) <u>Configuration d'u</u> **Java ».** 

**REMARQUE :** Lorsque vous ouvrez une session de redirection de console, rien n'indique sur le système géré que la console a été redirigée.

**REMARQUE :** Sur les systèmes Red Hat® Enterprise Linux® ou Novell® pris en charge, des problèmes de synchronisation de curseurs de souris sont<br>connus. Pour éviter des problèmes de synchronisation de souris, assurez-vous q

La page **Redirection de console** vous permet de gérer le système distant en utilisant le clavier, la vidéo et la souris sur votre station de gestion locale pour<br>contrôler les périphériques correspondants sur un système gér redirection de console nécessite une bande passante réseau disponible d'au moins 128 Kbits/s.

### **Cryptage clavier, vidéo et souris**

La version 1.40 de micrologiciel du DRAC 4 fournit le cryptage 128 bits RC4 pour les fonctions clavier, vidéo et souris. Cette fonctionnalité de cryptage fournit<br>un environnement sécurisé lors de la transmission de données sont cryptées par défaut.

Pour activer le cryptage vidéo 128 bits, utilisez la commande CLI racadm suivante :

racadm config -g cfgRacTuning -o cfgRacTuneConRedirEncryptEnable 1

Pour désactiver le cryptage vidéo 128 bits, utilisez la commande CLI racadm suivante :

racadm config -g cfgRacTuning -o cfgRacTuneConRedirEncryptEnable 0

Pour plus d'informations, voir « cfaRacTuneConRedirEncryptEnable (lecture/écriture) ».

# **Ouverture d'une session de redirection de console**

**REMARQUE :** La résolution d'affichage recommandée sur le système géré est de 1024 x 768 pixels avec 256 couleurs ou le paramètre **Moyen** (16 bits).

- 1. Ouvrez un navigateur Web sur votre station de gestion.
- 2. Connectez-vous au DRAC 4 et ouvrez une session.
- 3. Dans le panneau de gauche, cliquez sur **Console**.
- 4. Sur la page **Redirection de console**, lisez et suivez les instructions pour démarrer une session de redirection de console.
- 5. Examinez les informations de la page **Redirection de console** (voir [Tableau 6](#page-122-2)-1 et [Tableau 6](#page-123-1)-2) pour vérifier qu'une session de redirection de console est actuellement disponible

#### <span id="page-122-2"></span>**Tableau 6-1. Informations de la page Redirection de console**

<span id="page-123-2"></span>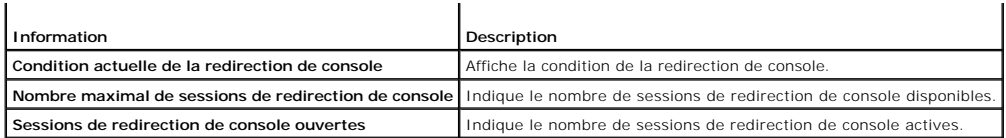

<span id="page-123-1"></span>**Tableau 6-2. Autres boutons de la page Redirection de console**

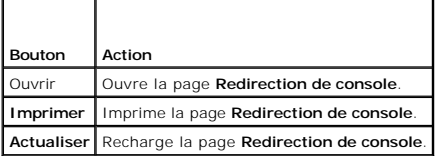

 $\Gamma$ 

6. Cliquez sur **Ouvrir la console** pour ouvrir une nouvelle console.

7. Utilisez les boutons de la page du visualiseur de la **redirection de console** (voir [Tableau 6](#page-123-3)-3) pour une aide sur les actions sur le système distant.

Ē,

### <span id="page-123-3"></span>**Tableau 6-3. Boutons de la page du visualiseur de la redirection de console**

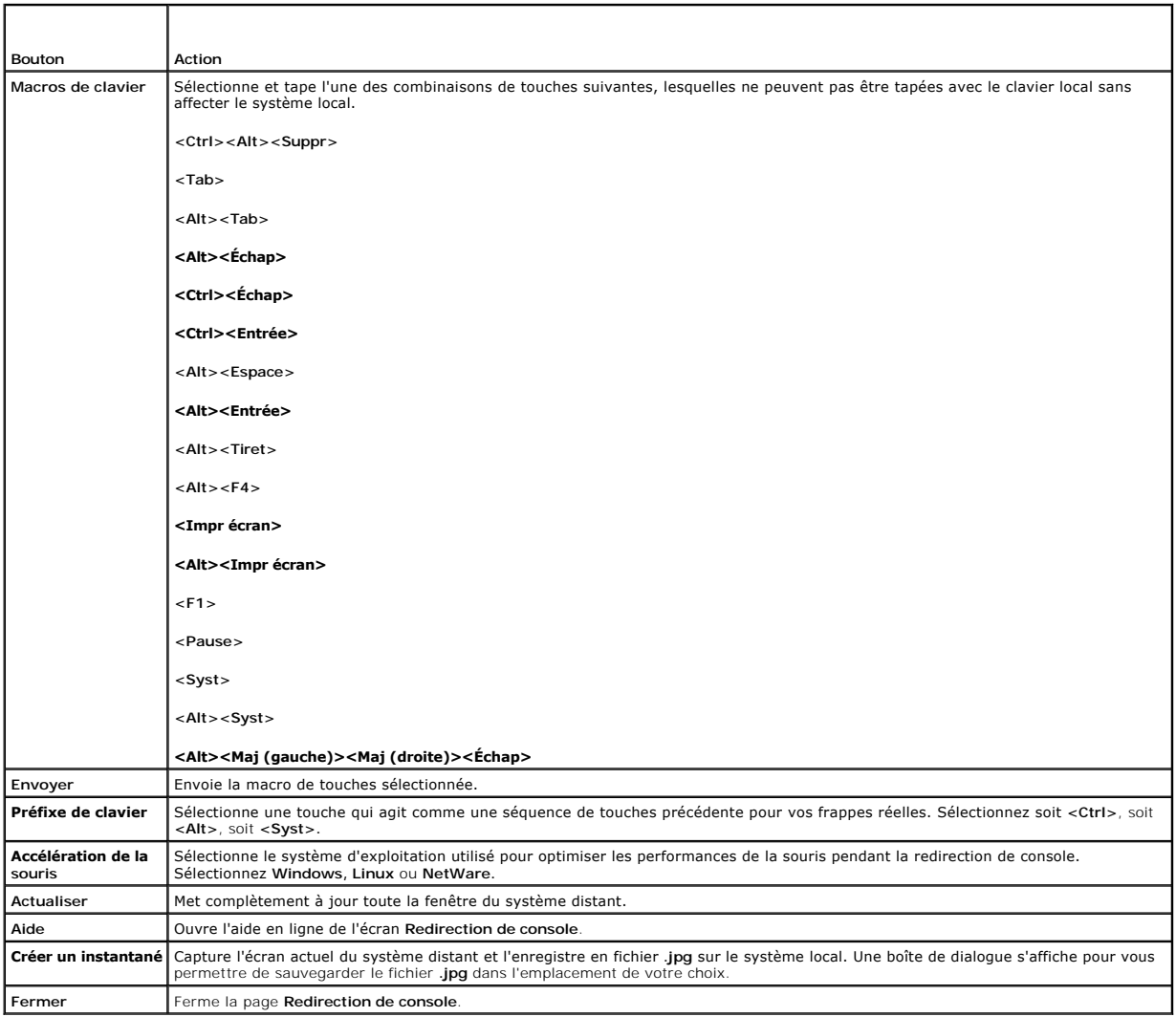

# <span id="page-123-0"></span>**Questions les plus fréquentes**

# <span id="page-124-1"></span>[Tableau 6](#page-124-0)-4 répertorie les questions les plus fréquentes et les réponses correspondantes.

<span id="page-124-0"></span>**Tableau 6-4.** Utilisation de la redirection de console : Questions les plus fréquentes

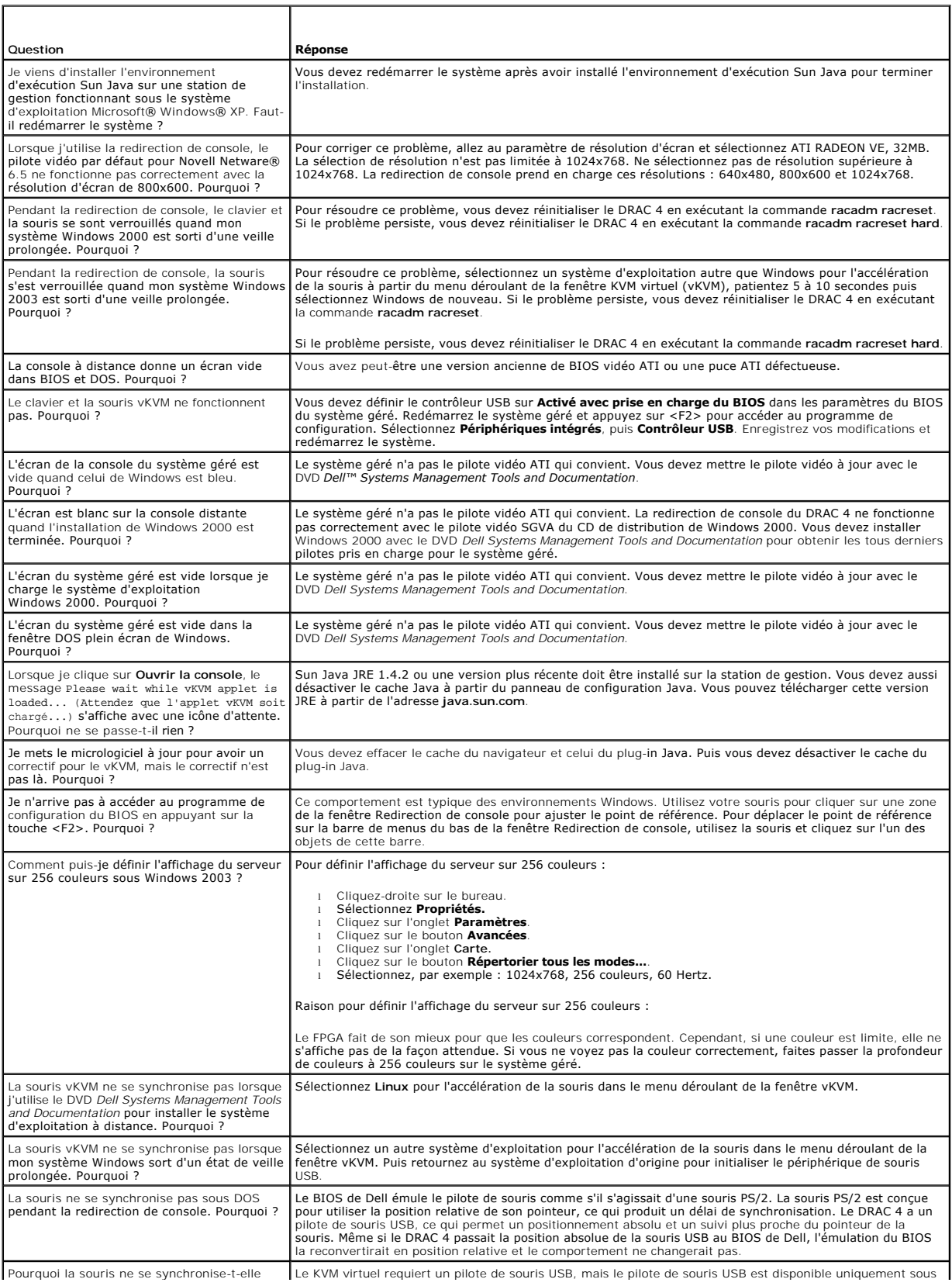

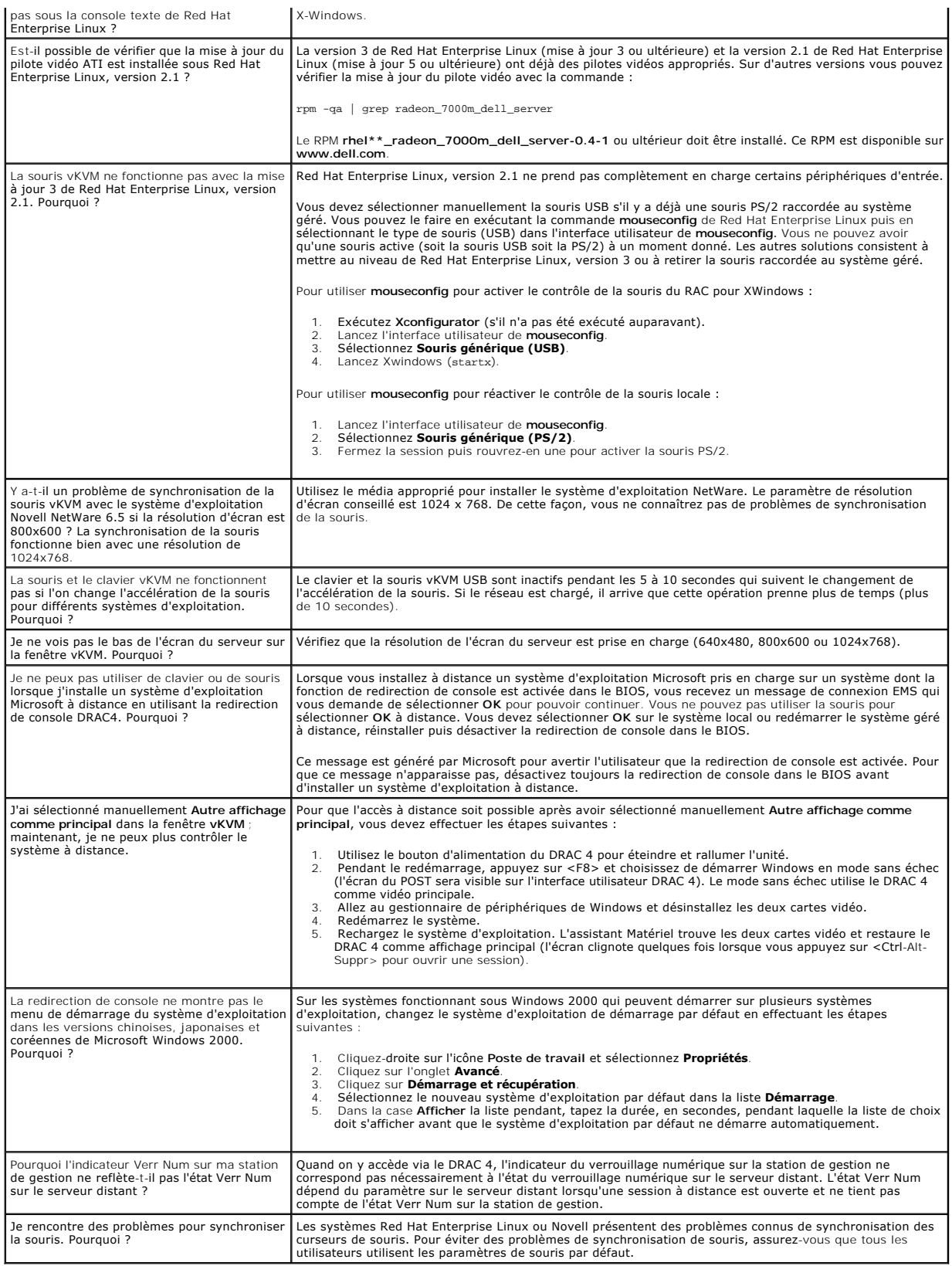

# <span id="page-127-4"></span>**Configuration et utilisation du média virtuel**

**Micrologiciel Dell Remote Access Controller 4, version 1.70 Guide d'utilisation**

- **Présentation**
- **[Installation du plug-](#page-127-1)in du média virtuel**
- [Utilisation de la fonctionnalité Média virtuel](#page-128-0)
- [Activation et désactivation du média virtuel](#page-129-0)
- [Configuration d'un lecteur de disquette virtuel pour votre système d'exploitation](#page-130-0)
- O Questions les plus fréquentes

# <span id="page-127-0"></span>**Présentation**

La fonctionnalité Média virtuel fournit au système géré un lecteur de disquette et un lecteur de CD virtuels capables d'utiliser des médias standard où que se<br>soit sur le réseau <u>Fiqure 7-1</u> illustre l'architecture globale

#### <span id="page-127-2"></span>**Figure 7-1. Architecture globale d'un média virtuel**

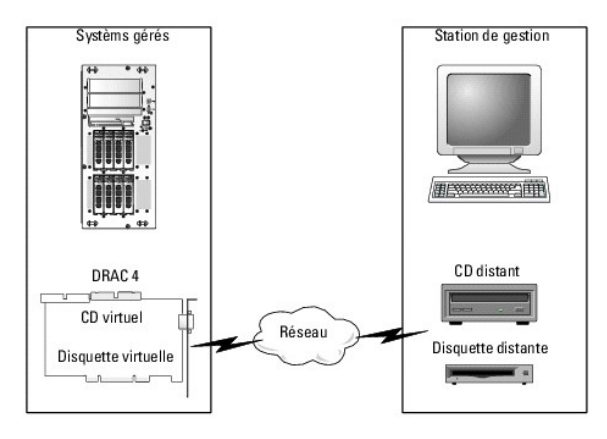

Grâce au média virtuel, les administrateurs peuvent démarrer à distance leurs systèmes gérés, installer des applications, mettre à jour des pilotes ou même installer de nouveaux systèmes d'exploitation à distance à partir de lecteurs de CD et de disquettes virtuels.

Le système géré est configuré avec une carte DRAC 4. Les lecteurs de CD et de disquette virtuels sont deux périphériques électroniques intégrés au DRAC 4 et contrôlés par le micrologiciel DRAC 4. Ces deux périphériques sont toujours présents sur le système t'e xploitation et le BIOS du système géré, que le média<br>virtuel soit connecté ou déconnecté.

La station de gestion fournit le média physique ou le fichier image sur le réseau. Pour que la fonctionnalité Média virtuel fonctionne, le plug-in Média virtuel doit être installé sur la station de gestion. La première fois que vous lancez le navigateur du RAC et que vous accédez à la page Média virtuel, le plug-in Média<br>virtuel est téléchargé à partir du serveur Web du DRAC 4 et est a

Quand le média virtuel est connecté, toutes les demandes d'accès au lecteur de CD ou de disquette virtuel à partir du système géré sont dirigées vers la station de gestion via le réseau. La connexion du média virtuel est identique à l'insertion de médias dans les périphériques virtuels. Lorsque le média virtuel<br>n'est pas connecté, les périphériques virtuels du système géré réseau disponible d'au moins 128 Kb/s.

[Tableau 7](#page-127-3)-1 énumère les connexions de lecteur prises en charge pour les lecteurs de disquette virtuels et les lecteurs optiques virtuels.

**A REMARQUE :** Le changement de média virtuel en cours de connexion est susceptible d'interrompre la séquence de démarrage du système.

#### <span id="page-127-3"></span>**Tableau 7-1. Connexions de lecteur prises en charge**

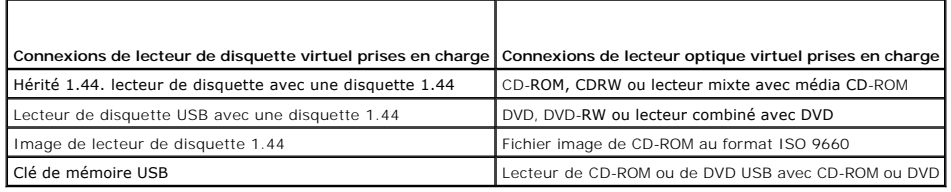

# <span id="page-127-1"></span>**Installation du plug-in du média virtuel**

Le plug-in du navigateur du média virtuel doit être installé sur votre station de gestion pour pouvoir utiliser la fonctionnalité Média virtuel. Après avoir ouvert

<span id="page-128-2"></span>l'interface utilisateur DRAC 4 et lancé la page de média virtuel, le navigateur télécharge automatiquement le plug-in, si nécessaire. Si le plug-in est correctement installé, la page Média virtuel affiche une liste de disquettes et de disques optiques qui se connectent au lecteur virtuel.

### **Station de gestion Windows**

Pour exécuter la fonctionnalité de média virtuel sur une station de gestion fonctionnant sous un système d'exploitation Microsoft® Windows®, installez une<br>version prise en charge d'Internet Explorer avec le plug-in de cont

Pour obtenir une liste des navigateurs Web pris en charge, consultez la *Matrice de prise en charge des logiciels des systèmes Dell™* sur le site Web Dell Support à l'adresse **support.dell.com**.

En outre, vous devez posséder des droits d'administrateur pour pouvoir installer et utiliser la fonctionnalité Média virtuel. Avant d'installer le contrôle ActiveX,<br>Internet Explorer peut afficher un avertissement de sécur d'Internet Explorer.

### **Station de gestion Linux**

Pour exécuter la fonctionnalité de média virtuel sur une station de gestion exécutant le système d'exploitation Red Hat® Enterprise Linux®, installez une<br>version prise en charge de Mozilla ou Firefox. Si le plug-in du médi d'utilisateur exécutant le navigateur a des droits d'écriture dans l'arborescence de répertoires du navigateur. Si l'ID d'utilisateur n'a pas de droits d'écriture, vous ne pouvez pas installer le plug-in du média virtuel.

Pour obtenir une liste des navigateurs Web pris en charge, consultez la Matrice de prise en charge des logiciels des systèmes Dell sur le site Web Dell Support à l'adresse **support.dell.com**.

# <span id="page-128-0"></span>**Utilisation de la fonctionnalité Média virtuel**

**REMARQUE :** Si votre système exécute un système d'exploitation 64 bits, installez et exécuter un navigateur Web 32 bits. Sinon, vous pouvez<br>rencontrer des résultats inattendus en exécutant le média virtuel et d'autres tra située sur le site web du support de Dell à l'adresse **support.dell.com** pour plus d'informations sur les navigateur Web et systèmes d'exploitation pris en charge.

Pour utiliser le média virtuel, effectuez les étapes suivantes :

- 1. Ouvrez un navigateur Web pris en charge sur votre station de gestion. Pour obtenir une liste des navigateurs Web pris en charge, consultez la *Matrice*<br>de prise en charge des logiciels des systèmes Dell sur le site Web
- 2. Connectez-vous au DRAC 4 et ouvrez une session.
- 3. Cliquez sur **Média** dans le panneau de gauche pour afficher une nouvelle page et télécharger le plug-in du média virtuel s'il n'est pas déjà installé.

Tous les lecteurs disponibles sont répertoriés sous **Lecteur de disquette** ou **Lecteur de CD-ROM**.

**REMARQUE :** Les clés USB et les fichiers image de disquette sont également répertoriés sous **Lecteur de disquette** car ils pourraient être virtualisés comme disquette virtuelle. Vous pouvez choisir un CD-ROM et une disquette en même temps, ou l'un des deux selon vos besoins.

**Z** REMARQUE : Les lettres de lecteur des périphériques virtuels du système géré n'ont aucun rapport avec les lettres de lecteur des lecteurs physiques de la station de gestion.

- 4. Sélectionnez les lecteurs à virtualiser et cliquez sur **Connecter**.
- **REMARQUE :** Pour virtualiser un lecteur de disquette, le lecteur ne peut pas être utilisé par une autre application. Si le lecteur de disquette est utilisé, il n'apparaîtra pas comme une option sélectionnable. Ceci se produit comme prévu par Microsoft.

Si cette connexion est authentifiée, l'état de la connexion devient **Connecté,** et une liste de tous les lecteurs connectés est affichée.

# <span id="page-128-1"></span>**Démarrage à partir du média virtuel**

Sur les systèmes pris en charge, le BIOS du système vous permet de démarrer à partir des lecteurs de CD ou de disquette virtuels. Vous devez accéder à la<br>fenêtre de configuration du BIOS pour activer les lecteurs virtuels dans le bon ordre.

Pour changer le paramètre du BIOS, effectuez les étapes suivantes :

- 1. Démarrez le système géré.
- 2. Appuyez sur<F2> pour entrer dans la fenêtre Configuration du BIOS.
- 3. Faites défiler jusqu'à la séquence de démarrage et appuyez sur <Entrée>.

Dans la fenêtre contextuelle, les lecteurs de CD et de disquette virtuels sont répertoriés avec les autres périphériques d'amorçage standard.

- 4. Vérifiez que le lecteur virtuel est activé et que c'est le premier périphérique à média d'amorçage de la liste. Si ce n'est pas le premier périphérique, vous pouvez changer la séquence d'amorçage en suivant les instructions à l'écran.
- 5. Enregistrez les modifications et quittez.

Le système géré redémarre.

Le système géré essaie de démarrer à partir d'un périphérique de démarrage en fonction de l'ordre de démarrage. Si un périphérique virtuel est<br>connecté et qu'un média d'amorçage est présent, le système démarre sur ce périp périphérique physique sans média d'amorçage.

**REMARQUE :** Pour démarrer le système à partir du média virtuel, ce dernier doit être connecté avant que la fonction Option ROM IDE ne s'exécute.

### **Installation de systèmes d'exploitation avec un média virtuel**

**REMARQUE :** Les deux lecteurs virtuels ne fonctionnent simultanément que lorsque le système d'exploitation s'exécute. Pendant l'installation du<br>système d'exploitation avec le lecteur de CD virtuel, le lecteur de disquette

- 1. Vérifiez que le CD d'installation de votre système d'exploitation est inséré dans le lecteur de CD de la station de gestion.
- 2. Vérifiez que vous avez sélectionné le lecteur de CD local et que vous êtes connecté aux lecteurs virtuels.
- 3. Suivez les étapes de démarrage à partir du média virtuel de la section « [Démarrage à partir du média virtuel](#page-128-1) » afin de garantir que le BIOS est configuré pour démarrer à partir du lecteur de CD à partir duquel vous effectuez l'installation.
- 4. Suivez les instructions à l'écran pour terminer l'installation.

# **Utilisation d'un média virtuel pendant l'exécution du système d'exploitation du serveur**

#### **Systèmes Windows**

Sur les systèmes Windows, les lecteurs de média virtuel sont montés, et une lettre de lecteur leur est attribuée.

L'utilisation de lecteurs virtuels à partir de Windows est semblable à l'utilisation de vos lecteurs physiques. Une fois connecté au média sur la station de gestion, le média est disponible sur le système en cliquant sur le lecteur et en parcourant son contenu.

### **Systèmes Linux**

Sur un système Red Hat Enterprise Linux, les lecteurs virtuels doivent être montés pour être accessibles. Avant de monter le lecteur, connectez-vous au média sur la station de gestion.

Red Hat Enterprise Linux crée automatiquement des points d'installation dans le fichier **/etc/fstab** pour les lecteurs de CD et de disquette virtuels.

Pour identifier les périphériques attribués au média virtuel, tapez la commande suivante :

cat /var/log/messages | grep VIRTUAL

Le CD virtuel a une entrée pour un périphérique appelé /dev/cdromX (x étant un index facultatif attribué par Red Hat Enterprise Linux). Généralement, le lecteur de CD virtuel est appelé /dev/cdrom1 et le lecteur de CD local est appelé /dev/cdrom.

Le lecteur de disquette virtuel a une entrée pour un périphérique appelé /dev/floppyX (où X est un index optionnel qui est attribué par Red Hat Enterprise Linux). Le lecteur de disquette virtuel est appelé /dev/floppy ou /dev/floppy1 suivant qu'il y a un lecteur de disquette local ou non.

# <span id="page-129-0"></span>**Activation et désactivation du média virtuel**

Le média virtuel peut être activé et désactivé avec la commande **racadm**. Vous pouvez exécuter cette commande à n'importe quel moment ; cependant l'activation ou la désactivation du média virtuel ne prend effet que lorsque vous redémarrez le système.

Le média virtuel peut aussi être activé ou désactivé dans Option ROM, comme décrit dans [Tableau 2](file:///E:/Software/smdrac3/drac4/170/fr/ug/racugc2.htm#wp62604)-1.

**REMARQUE :** Vous ne pouvez pas utiliser l'interface utilisateur Web pour activer ou désactiver le média virtuel.

Après le redémarrage du système, le délai d'attente de l'utilitaire DRAC 4 IDE Option ROM expirera après environ 15 secondes (environ 7,5 secondes par périphérique virtuel) quand la fonctionnalité du média virtuel est désactivée.

Par défaut, la fonctionnalité du média virtuel est activée. Quand elle est désactivée, le DRAC désactive les lecteurs de CD et de disquette des bus IDE et

#### <span id="page-130-3"></span>génère les messages suivants :

Drive Number: 0 failed to detect Virtual device (Le lecteur numéro 0 n'a pas réussi à détecter le périphérique virtuel)

Drive Number: 1 failed to detect Virtual device (Le lecteur numéro 1 n'a pas réussi à détecter le périphérique virtuel)

### **Activation du média virtuel**

Pour activer le média virtuel, tapez la commande ci-dessous. L'état par défaut de l'indicateur est 0, indiquant que la fonctionnalité est activée.

racadm.exe config -g cfgRacVirtual -o cfgVirMediaDisable 0

### **Désactivation du média virtuel**

Pour désactiver le média virtuel, tapez la commande suivante :

racadm.exe config -g cfgRacVirtual -o cfgVirMediaDisable 1

# <span id="page-130-0"></span>**Configuration d'un lecteur de disquette virtuel pour votre système d'exploitation**

Le DRAC 4 configure le lecteur de disquette virtuel comme étant un disque amovible. Utilisez la commande racadm pour que le lecteur de disquette virtuel<br>apparaisse en tant que disque dur ou lecteur de disquette avancé sur

La configuration du lecteur de disquette virtuel détermine comment votre système d'exploitation attribuera les nouvelles lettres des lecteurs. Par exemple, si<br>votre système fonctionne sous Windows Server 2000, Service Pack quand le lecteur est détecté pour la première fois, la lettre de lecteur A lui est attribuée.

Pour modifier la façon dont le lecteur virtuel apparaît au système d'exploitation (en tant que lecteur de disquette avancé ou disque dur), utilisez la commande<br>**racadm** pour reconfigurer l'objet **cfgFloppyEmulation**.

**REMARQUE :** Dans le panneau de configuration de Windows, **Dell VSF** et **Dell Virtual VCD** identifient respectivement le lecteur virtuel et le CD-ROM virtuel.

### **Configuration du lecteur virtuel en tant que lecteur de disquette avancé**

Pour configurer votre système d'exploitation pour qu'il identifie votre disquette virtuelle en tant que disquette avancée avec la lettre A, définissez le paramètre de l'objet cfgFloppyEmulation sur 1.

Par exemple :

racadm config -g cfgRacVirtual -o cfgFloppyEmulation 1

L'utilitaire DRAC 4 IDE Option ROM affiche la chaîne de caractères suivante pendant le redémarrage du système :

DELL-VIRTUALS-120 Removable Media Drive (Lecteur de média amovible DELL-VIRTUALS-120)

### **Configuration de la disquette virtuelle en tant que disque dur**

Pour configurer votre système d'exploitation pour qu'il identifie votre disquette virtuelle en tant que disque dur avec la lettre C, définissez le paramètre de l'objet cfgFloppyEmulation sur 0.

Par exemple :

racadm config -g cfgRacVirtual -o cfgFloppyEmulation 0

Dans cet exemple, l'utilitaire ROM de l'option IDE DRAC 4 affiche la chaîne de caractères suivante pendant le redémarrage du système :

VIRTUALFLOPPY DRIVE Removable Media Drive (Lecteur de média amovible VIRTUALFLOPPY DRIVE)

# <span id="page-130-1"></span>**Questions les plus fréquentes**

[Tableau 7](#page-130-2)-2 répertorie les questions les plus fréquentes et les réponses correspondantes.

<span id="page-130-2"></span>**Tableau 7-2.** Utilisation d'un média virtuel : Questions les plus fréquentes

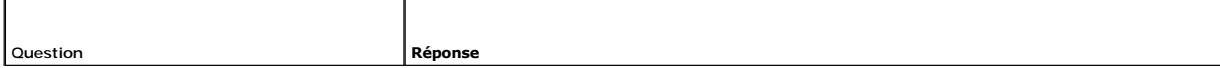

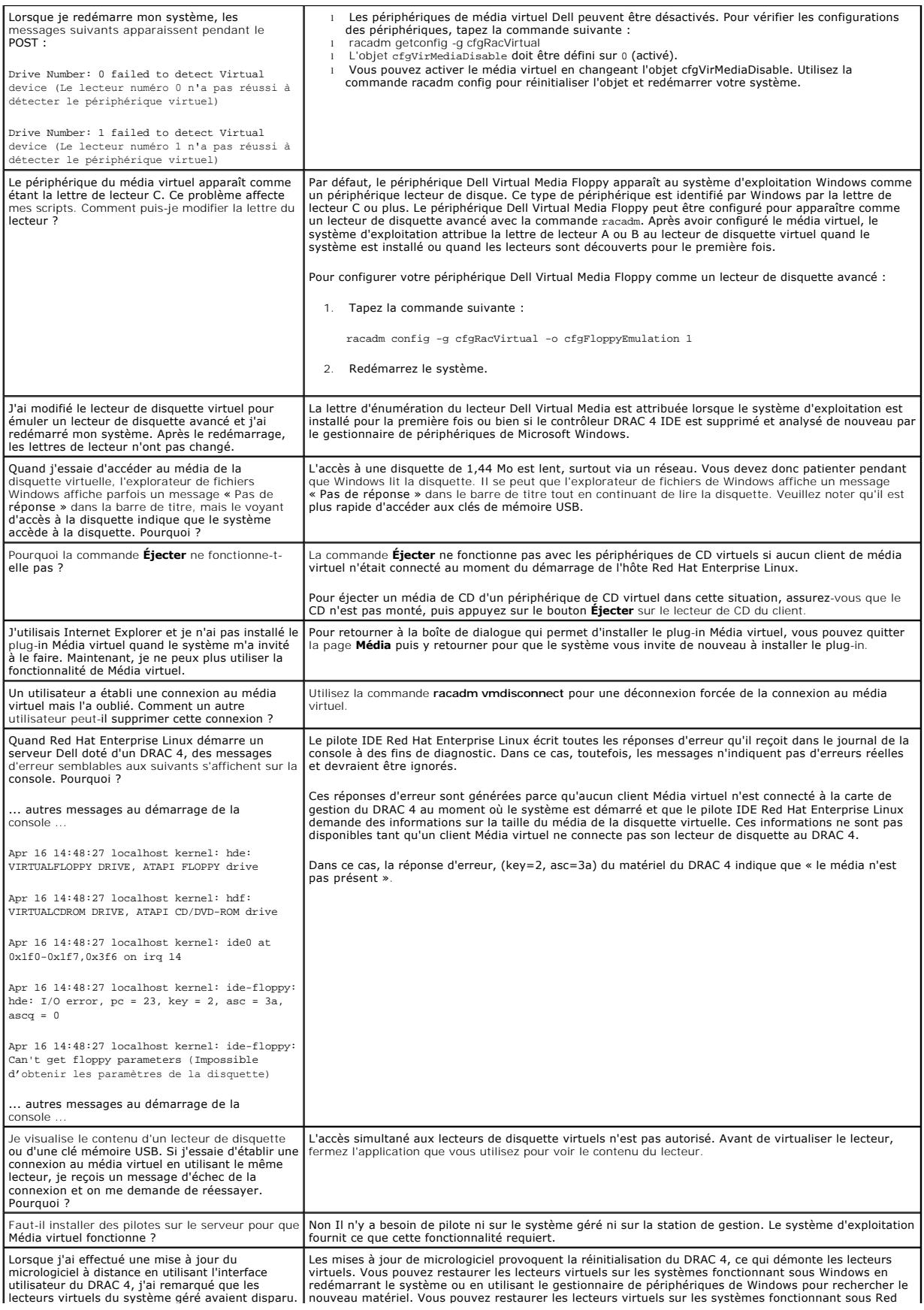

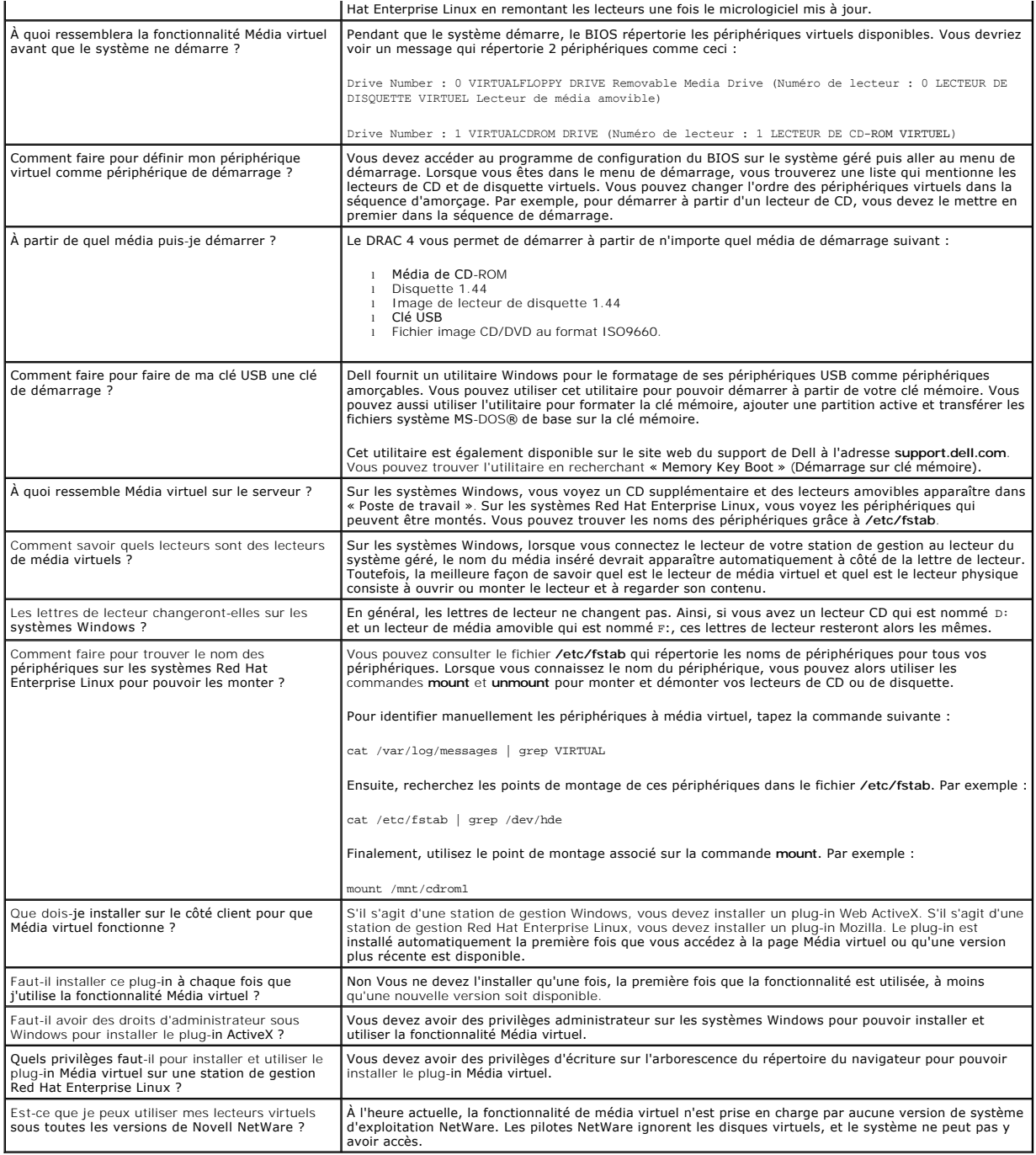

[Retour à la page du sommaire](file:///E:/Software/smdrac3/drac4/170/fr/ug/index.htm)

<span id="page-133-1"></span>[Retour à la page du sommaire](file:///E:/Software/smdrac3/drac4/170/fr/ug/index.htm)

# **Utilisation des commandes série et racadm**

**Micrologiciel Dell Remote Access Controller 4, version 1.70 Guide d'utilisation**

- [Utilisation d'une console série ou Telnet](#page-133-0)
- [Utilisation de la CLI racadm](#page-134-0)
- [Configuration de plusieurs DRAC 4](#page-136-0)
- [Utilisation de l'utilitaire racadm pour configurer le DRAC 4](#page-139-0)
- [Questions les plus fréquentes](#page-142-0)

DRAC 4 dispose de commandes **série** et **racadm** qui vous permettent de gérer et de configurer le système géré localement ou à distance.

Les consoles série/Telnet fournissent un jeu de commandes **série**. Les commandes **série,** qui comprennent la commande **racadm, vous donnent accès à**<br>toutes les fonctionnalités texte prises en charge par l'interface Web du

La CLI racadm vous permet de configurer et de gérer votre DRAC 4 localement ou à distance. La CLI racadm s'exécute sur la station de gestion et sur le<br>système géré ; elle est disponible sur le DVD *Dell™ Systems Managemen* 

Vous pouvez aussi utiliser la CLI racadm pour écrire des scripts qui configureront automatiquement plusieurs DRAC 4. Pour plus d'informations sur la<br>configuration de plusieurs DRAC 4, voir « <u>Configuration de plusieurs DRA</u>

Les sections suivantes fournissent des informations sur l'utilisation des commandes **série** et **racadm** (voir « <u>[Utilisation d'une console série ou Telnet](#page-133-0)</u> » ou<br>« <u>[Utilisation de la CLI racadm](#page-134-0)</u> »). Vous trouverez aussi des

# <span id="page-133-0"></span>**Utilisation d'une console série ou Telnet**

Les commandes série du [Tableau 8](#page-134-1)-1 peuvent être exécutées à partir de l'invite de commande de la console série ou Telnet, ou de la CLI racadm, localement ou à distance.

# **Ouverture de session DRAC 4**

Une fois le logiciel d'émulation du terminal de votre station de gestion configuré, effectuez les étapes suivantes pour ouvrir une session DRAC 4 :

- 1. Ouvrez une session sur le DRAC 4 avec votre logiciel d'émulation de terminal de votre station de gestion.
- 2. Tapez votre nom d'utilisateur DRAC 4 et appuyez sur <Entrée>.
- 3. Tapez votre mot de passe DRAC 4 et appuyez sur <Entrée>.
	- Vous venez d'ouvrir une session DRAC 4.

### **Démarrage d'une console texte**

Lorsque vous avez ouvert une session DRAC 4 avec le logiciel d'émulation de terminal de votre station de gestion ou par Telnet, vous pouvez rediriger la console texte du système géré en utilisant c**onnect com2,** qui est une commande série ou Telnet. Un seul client **connect com2** est pris en charge à la fois (sur<br>un total de quatre sessions partagées avec l'interface Web du

Pour ouvrir une session sur la console texte du système géré, tapez connect com2 dans l'invite de commande du DRAC 4 (affichée avec Minicom ou HyperTerminal).

**REMARQUE :** Lorsque vous accédez à une console DOS® avec la commande **connect com2**, des caractères peuvent être supprimés du résultat s'il contient beaucoup de données (élimination des fichiers volumineux de plus de 30 lignes, par exemple). De ce fait, des affichages incorrects peuvent se<br>produire dans **connect com2** au cours des sessions Telnet. Red Hat® Ent

**connect com2** prend également en charge l'option -h. Cette option affiche l'historique des derniers caractères écrits sur la console texte. La taille par défaut (et maximale) du tampon de l'historique est 8 192 caractères. Vous pouvez réduire cette valeur avec la commande :

```
racadm config -g cfgSerial -o cfgSerialHistorySize <numéro>
```
La commande connect -h com2 affiche le contenu du tampon de l'historique série avant qu'une entrée ne soit faite à partir du clavier ou que de nouveaux caractères ne proviennent du port série.

**REMARQUE :** Le type d'émulation de terminal (ANSI ou VT100) du terminal du client doit correspondre au type de résultat provenant du port série du serveur quand l'option -h est utilisée ; sinon, le résultat risque d'être illisible. De plus, le nombre de lignes et de colonnes du terminal client doit être défini sur 25.

# **Affichage d'une liste de commandes série et Telnet**

<span id="page-134-2"></span>Tapez help pour afficher toute la liste de commandes série et Telnet. Les commandes qui ne sont pas prises en charge par le système ou l'interface que vous utilisez sont marquées en conséquence. Par exemple, si une commande particulière n'est pas prise en charge par le système, le texte suivant s'affiche à côté de la commande :

<NOT SUPPORTED> (<PAS PRISE EN CHARGE>)

Si vous tapez une commande qui n'est pas prise en charge par le système que vous utilisez, un message d'erreur semblable au suivant s'affiche.

setsvctag: Firmware: UNSUPPORTED COMMAND (setsvctag : Micrologiciel : COMMANDE NON PRISE EN CHARGE)

<u>[Tableau 8](#page-134-1)-1</u> répertorie les commandes **série/Telnet**. Ces commandes sont également prises en charge comme commandes racadm. Les descriptions et les<br>informations de « man page » comprenant la syntaxe requise pour les comma besoin de taper racadm avant de taper une commande **série/Telnet** car les commandes **série/Telne**t ne sont pas des commandes **racadm**. Elles sont au<br>même « niveau ». Pour des informations détaillées sur la syntaxe requise

<span id="page-134-1"></span>**Tableau 8-1. Commandes série/Telnet** 

| Commande                             | Description                                                                                                    |
|--------------------------------------|----------------------------------------------------------------------------------------------------|
| help                                 | Répertorie les commandes du DRAC 4.                                                                                                    |
| help <sous-commande></sous-commande> | Répertorie les instructions d'utilisation pour la sous-commande spécifiée.                                                               |
| logout                               | Ferme une session DRAC 4 puis imprime une nouvelle invite d'ouverture de session.                                                        |
| quit                                 | Ferme une session DRAC 4 puis imprime une nouvelle invite d'ouverture de session.                                                        |
| exit                                 | Ferme une session DRAC 4 puis imprime une nouvelle invite d'ouverture de session.                                                        |
| getsysinfo                           | Affiche des informations générales concernant le DRAC 4 et le système.                                                                   |
| serveraction                         | Exécute une réinitialisation du serveur à froid, une mise sous-tension, une mise hors tension, ou un cycle d'alimentation<br>méthodique. |
| getraclog                            | Affiche les entrées du journal DRAC 4.                                                                                                   |
| cirracioq                            | Efface les entrées du journal du DRAC 4.                                                                                                 |
| gettracelog                          | Affiche les entrées du journal de suivi.                                                                                                 |
| getsel                               | Affiche les entrées du journal d'événements du système                                                                                   |
| cirsel                               | Efface toutes les entrées du journal des événements système.                                                                             |
| connect com1 ou connect<br>com2      | Connecte le DRAC 4 au port série du système.                                                                                             |
| racadm                               | État de la ligne de commande et utilitaire de configuration du DRAC 4.                                                                   |

# <span id="page-134-0"></span>**Utilisation de la CLI racadm**

Les commandes CLI racadm peuvent être exécutées localement ou à distance de l'invite de commande d'une console série ou Telnet, ou d'une invite de commande DOS ou Linux standard.

Utilisez la commande **racadm** pour configurer les propriétés du DRAC 4, effectuer des tâches de gestion à distance ou récupérer un système en panne.<br><u>[Tableau 8](#page-134-3)-2</u> répertorie les commandes racadm qui peuvent être tapées dan

Lorsque vous utilisez la CLI racadm, tapez racadm he1p **pour afficher la liste complète des sous**-commandes **racadm,** avec toutes les commandes prises en<br>charge par le DRAC 4. **Les sections suivantes fournissent des inform** 

**REMARQUE :** MS-DOS, version 6.22, est nécessaire pour pouvoir utiliser la fonctionnalité de ligne de commande racadm DOS. Pour limiter le résultat racadm DOS à un seul écran, utilisez l'utilitaire **more.com** de MS-DOS. Tapez la commande suivante à l'invite : a: racadm help | more.

### **Description de la commande racadm**

<span id="page-134-3"></span>**Tableau 8-2. Commande RACADM**

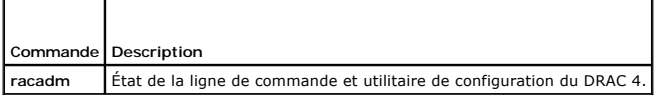

Sans option, la commande **racadm** exécute la commande **help**, qui affiche la liste des commandes disponibles et une description d'une ligne pour chacune d'elles. Tapez racadm help <sous-commande> pour afficher les options de syntaxe et de ligne de commande pour la <sous-commande>

### **Utilisation de la CLI racadm à distance**

**PRÉCAUTION : Configurez l'adresse IP du DRAC 4 avant d'utiliser la fonction d'accès à distance à la racadm. Pour plus d'informations sur la [configuration initiale de votre DRAC 4, y compris une liste des autres documents pouvant être nécessaires, voir «](file:///E:/Software/smdrac3/drac4/170/fr/ug/racugc2.htm#wp3869) Installation et configuration du DRAC 4 ».**

<span id="page-135-1"></span>La CLI racadm fournit une option d'accès à distance (-r) qui vous permet de vous connecter au système géré et d'exécuter les sous-commandes racadm à<br>partir d'une console distante ou d'une station de gestion. Pour utiliser

**AREMARQUE :** La capacité d'accès à distance de la racadm est prise en charge uniquement sur les stations de gestion.

**REMARQUE :** Lorsque vous utilisez la capacité d'accès à distance de la racadm, vous devez posséder le droit d'écriture sur les dossiers sur lesquels<br>vous utilisez les sous-commandes **racadm** impliquant des opérations sur

racadm getconfig -f <*nom de fichier*>

ou :

sous-commandes racadm sslcertupload -t 1 -f c:\cert\cert.txt

### **Synopsis de racadm**

racadm <*options*> <*sous-commande*> <*options\_de\_ sous-commande*>

racadm <*options*> [-u <*nom d'utilisateur*>] -p <*mot de passe*> -r <*adresse IP du RAC*> <*sous-commande*>

racadm <*options*> -i -r <*adresse IP du RAC*> <*sous-commande*> ou

racadm <*options*> -i -r <*adresse IP du RAC*> *:<nouveau numéro de port>* <*sous-commande*> si le numéro de port HTTPS de DRAC 4 a été modifié.

racadm <*options*> -r <*adresse IP du RAC*> <*sous-commande*>

### **Options de racadm**

[Tableau 8](#page-135-0)-3 énumère les options de la commande **racadm**.

<span id="page-135-0"></span>**Tableau 8-3. Options de la commande racadm** 

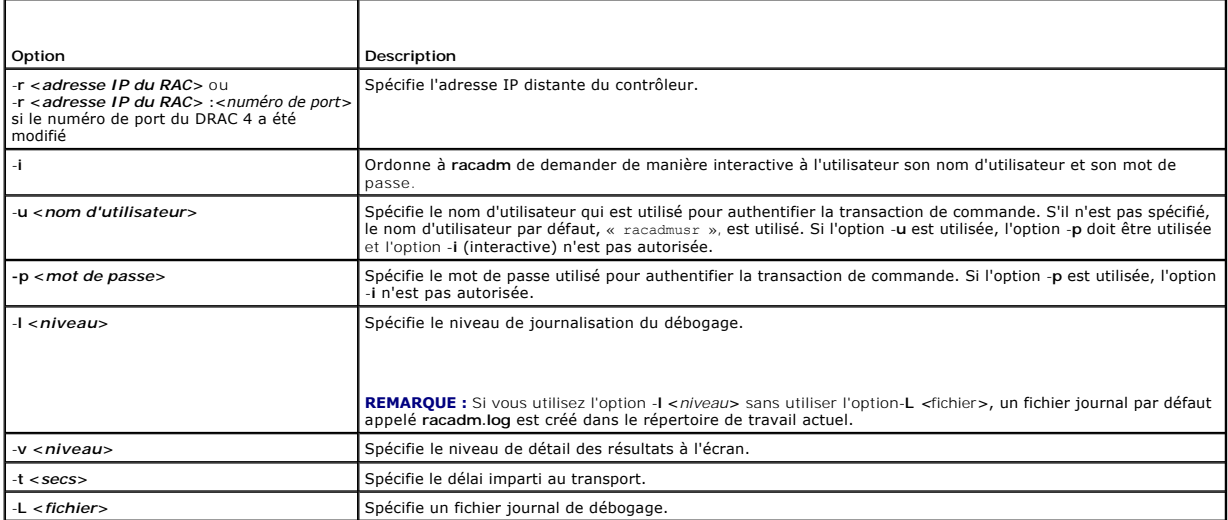

Si vous utilisez l'option -**r**, vous devez aussi utiliser les options -**u** et -**p** afin de configurer le DRAC 4 pour accepter les commandes **racadm.** L'utilisation de l'option -**r** sans les options précédemment énumérées entraîne un échec de commande.

### **Activation et désactivation de la fonction de capacité d'accès à distance de la racadm**

**REMARQUE :** Il est recommandé d'exécuter ces commandes sur votre système local.

Par défaut, la fonctionnalité à distance de la CLI racadm est activée. Si vous l'avez désactivée, tapez la commande suivante pour l'activer :

racadm config -g cfgRacTuning -o cfgRacTuneRemoteRacadmEnable 1

Tapez la commande suivante pour désactiver la fonctionnalité à distance :

racadm config -g cfgRacTuning -o cfgRacTuneRemoteRacadmEnable 0

### <span id="page-136-1"></span>**Niveaux de journalisation/détail**

Utilisez les options de niveaux de journalisation/détail du [Tableau 8](#page-136-2)-4 pour contrôler la façon dont le résultat de la commande **racadm** s'affiche.

#### <span id="page-136-2"></span>**Tableau 8-4. Options de niveaux de journalisation/détail**

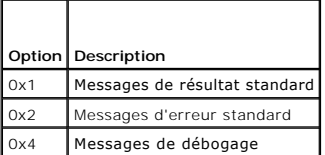

**Exemple** :

racadm -l 0x3 -L journal <*sous-commande* [*options\_de\_sous-commande*]>

L'argument 0x3 du niveau de journalisation est le OU des messages STDOUT et STDERR. Ces deux types de messages sont écrits sur le **journal** du nom de<br>fichier. L'option détaillée ou -v est configurée par défaut sur 0x3 (OU

# **Descriptions des sous-commandes racadm**

Les sous-sections suivantes fournissent des descriptions des sous-**commandes que vous pouvez exécuter dans la** CLI racadm. <u>Tableau 8-5</u> décrit brièvement<br>chaque sous-commande **racadm . Pour obtenir une liste détaillée de** 

### <span id="page-136-3"></span>**Tableau 8-5. Sous-commandes RACADM**

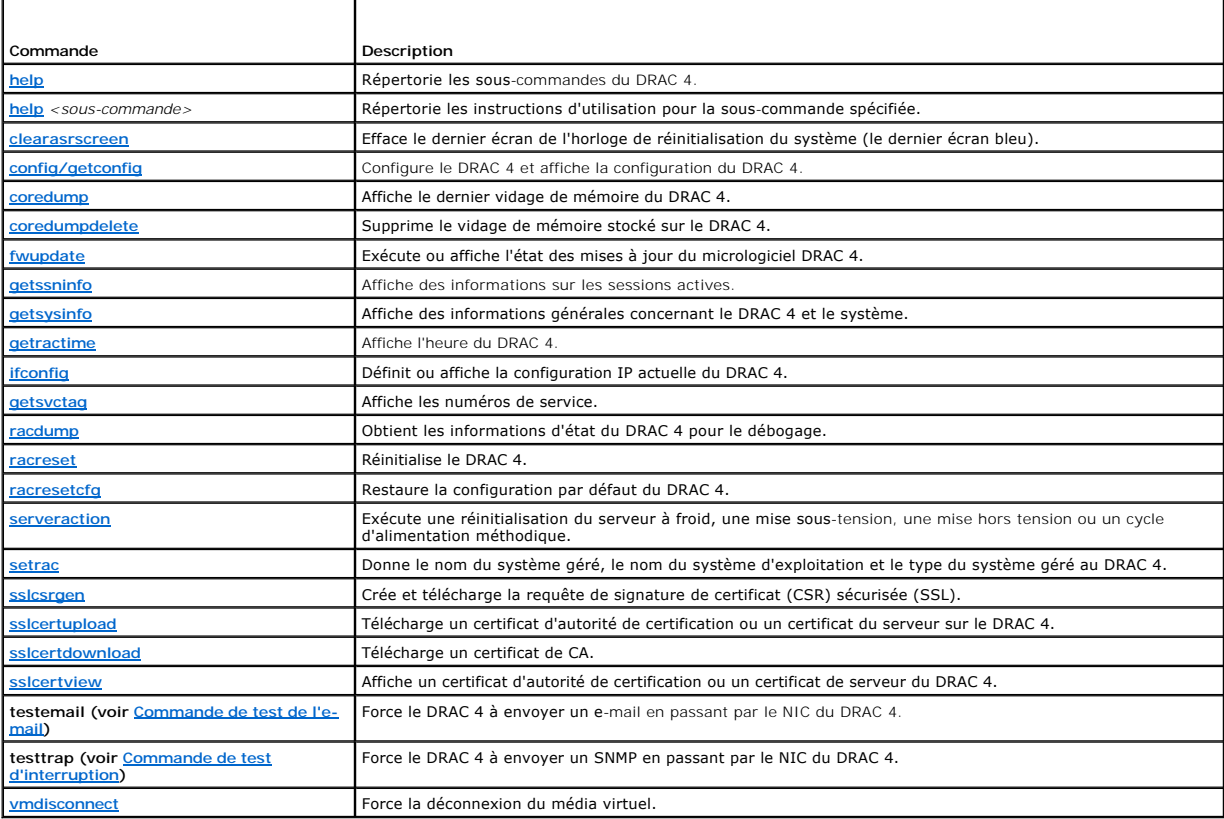

## **Messages d'erreur racadm**

Pour des informations sur les messages d'erreur de la CLI racadm, voir « [Questions les plus fréquentes](#page-142-0) » de ce chapitre.

# <span id="page-136-0"></span>**Configuration de plusieurs DRAC 4**

Une des fonctionnalités principales de la CLI racadm est la possibilité de configurer un DRAC 4 avec un fichier de configuration. La CLI racadm analyse le fichier<br>de configuration du DRAC 4, nommé racadm.cfg, puis envoie d

Cette méthode peut servir à configurer plusieurs propriétés de la base de données DRAC 4. Vous devez d'abord exécuter la CLI racadm pour demander à un DRAC 4 configuré les propriétés de sa base de données, auxquelles vous pouvez accéder en utilisant les ID de leurs groupes d'objets et les ID de leurs<br>objets. La CLI racadm crée le fichier **racadm.cfg** à partir des informa informations de la même base de données en exportant ce fichier vers les autres DRAC 4.

**REMARQUE :** Certains fichiers de configuration contiennent des informations spécifiques au DRAC 4 (comme l'adresse IP statique) qui doivent être modifiées avant de configurer d'autres cartes.

# **Présentation générale du fichier de configuration**

Pour utiliser le fichier de configuration, effectuez les étapes de haut-niveau suivantes :

- 1. Extrayez la configuration du DRAC 4 qui contient la configuration appropriée.
- 2. Modifiez la configuration (facultatif).
- 3. Introduisez la configuration sur un DRAC 4 cible.
- 4. Réinitialisez le DRAC 4 cible.

La sous-commande **getconfig -f racadm.cfg** obtient la configuration du DRAC 4 et génère un fichier **racadm.cfg** (vous pouvez choisir le nom de votre choix pour ce fichier).

**REMARQUE :** Le fichier **.cfg** généré ne contient pas de mots de passe utilisateur.

D'autres options de la commande **getconfig** vous permettent de configurer des actions telles que :

- l L'affichage de toutes les propriétés de configuration d'un groupe (spécifié par un nom de groupe et un index)
- l L'affichage de toutes les propriétés de configuration d'un utilisateur par nom d'utilisateur

La sous-commande **config** charge les informations dans les autres DRAC 4. D'autres options de la commande **config** vous permettent de configurer des actions telles que :

- l Le retrait de mots de passe du fichier **racadm.cfg** qui sert à configurer la carte
- l La synchronisation de la base de données d'utilisateurs et de mots de passe avec Server Administrator

Le nom du fichier de configuration initial, **racadm.cfg**, est défini par l'utilisateur. Dans l'exemple suivant, le fichier de configuration s'appelle **myfile.cfg**. Pour<br>obtenir ce fichier, tapez la commande suivante à l'in

racadm getconfig -f myfile.cfg

△ PRÉCAUTION : Il est recommandé de modifier ce fichier avec un simple éditeur de texte ; comme l'utilitaire racadm utilise un analyseur de texte **ASCII, tout formatage risque de perturber l'analyseur et de corrompre la base de données racadm.**

# **Création d'un fichier de configuration de DRAC 4**

Le fichier de configuration du DRAC 4 *<nom de fichier*>.**cfg est utilisé avec la commande racadm config -f** *<nom de fichier* **>.cfg. Le fichier de configuration est<br>un fichier texte simple qui permet à l'utilisateur de con** Vous pouvez utiliser n'importe quel nom de fichier, et le fichier ne nécessite pas d'extension **.cfg** (même si on le désigne par cette extension dans cette soussection). Le fichier **.cfg** peut être :

- l Créé
- l Obtenu à partir de la commande **racadm getconfig** -**f***<nom de fichier>***.cfg**
- l Obtenu à partir de la commande **racadm getconfig**-**f***<nom de fichier>***.cfg**, puis modifié

**REMARQUE :** Voir « [config/getconfig](file:///E:/Software/smdrac3/drac4/170/fr/ug/racugaa.htm#wp44425) » pour des informations sur la commande **getconfig.**

Le fichier **.cfg** est d'abord analysé pour vérifier si des noms de groupe et d'objet valides sont présents et si quelques règles de syntaxe simples ont été observées. Les erreurs sont indiquées avec le numéro de ligne où l'erreur a été détectée, et un message simple explique le problème. Le fichier entier est<br>analysé pour vérifier son exactitude et toutes les erreurs sont aff L'utilisateur doit corriger *toutes* les erreurs avant qu'une configuration ait lieu. L'option -**c peut être utilisée avec la sous**-commande **config, qui ne vérifie que la**<br>syntaxe et n'effectue *pas* **d'écriture sur DRAC** 

Tenez compte des points importants suivants :

- 1 Si l'analyseur rencontre un groupe indexé, c'est la valeur de l'objet ancré qui différencie les différents index.
- L'analyseur lit tous les index du DRAC 4 pour ce groupe-là. Tous les objets de ce groupe sont de simples modifications au moment de la configuration. Si<br>un objet modifié représente un nouvel index, l'index est créé sur le
- l L'utilisateur ne peut pas spécifier d'index désiré dans un fichier **.cfg**.

Les index peuvent être créés et supprimés, ainsi le groupe peut devenir fragmenté avec des index utilisés et non utilisés. Si un index est présent, il est<br>modifié. Si un index n'est pas présent, le premier index disponible indexées car l'utilisateur n'a pas besoin d'effectuer de correspondances d'index exactes entre tous les RAC gérés ; les nouveaux utilisateurs sont<br>ajoutés au premier index disponible. Un fichier .cfg qui analyse et s'exécu autre si tous les index sont remplis et qu'un nouvel utilisateur doit être ajouté.

l Utilisez la sous-commande **racresetcfg** pour que tous les DRAC 4 restent identiques.

Pour que tous les DRAC 4 restent identiques, utilisez la sous-commande **racresetcfg pour réinitialiser le DRAC 4 sur ses valeurs par défaut d'origine,**<br>puis exécutez la commande **racadm config -f <***nom du fichier* **>.cfg**. appropriés.

PRECAUTION : Utilisez la sous-commande racresetcfg pour réinitialiser la base de données et le NIC du DRAC 5 à leurs paramètres par défaut et<br>supprimer tous les utilisateurs et toutes les configurations utilisateur. Les pa

### **Règles d'analyse**

l Toutes les lignes commençant par « # » sont traitées comme des commentaires.

Une ligne de commentaire *doit* commencer dans la première colonne. Un caractère « # » dans toute autre colonne est traité comme un caractère #. Veuillez noter que certains paramètres de modem ont des caractères # dans leur chaîne. Un caractère d'échappement n'est pas exigé. Si vous voulez<br>générer un fichier .cfg à partir d'une commande racadm getconfig -f <*nom de* 

#### **Exemple**

#

# This would be a comment (Ceci serait un commentaire)

#### [cfgUserAdmin]

cfgUserAdminPageModemInitString=<Modem init # not a comment (n'est pas un commentaire)>

l Toutes les entrées de groupe doivent être entourées des caractères « **[** » et « **]** ».

Le caractère de début « **[** » indiquant un nom de groupe *doit* commencer dans la première colonne. Ce nom de groupe *doit* être spécifié avant n'importe quel objet dans ce groupe. Les objets auxquels aucun nom de groupe n'est associé génèrent une erreur. Les données de configuration sont organisées<br>en groupes, comme défini dans « <u>Définitions des groupes et des obiets de l</u>

L'exemple suivant affiche un nom de groupe, un objet et la valeur de propriété de l'objet.

#### **Exemple** :

[cfgLanNetworking]

cfgNicIpAddress=143.154.133.121

l Tous les paramètres sont spécifiés en tant que paires « objet = valeur » sans espace entre l'objet, le signe = et la valeur.

Les espaces qui suivent la valeur sont ignorés. Un espace à l'intérieur d'une chaîne de valeurs est laissé tel quel. Les caractères à droite de « = » sont<br>pris tels quels (par exemple, un second « = » ou un « # », « [ », «

Consultez l'exemple de la puce précédente.

l Une entrée d'objet indexée est ignorée par l'analyseur **.cfg**.

L'utilisateur *ne peut pas* spécifier l'index à utiliser. Si l'index existe déjà, il est utilisé, sinon la nouvelle entrée est créée dans le premier index disponible pour ce groupe La commande **racadm getconfig** -f *<nom de fichier>.***cfg place un commentaire devant les objets d'index, ce qui permet à l'utilisateur de voir les<br>commentaires qui sont utilisés.** 

**ZA REMARQUE :** L'utilisateur peut créer un groupe indexé manuellement à l'aide de la commande suivante :

racadm config -g <*nom de groupe*> -o <*objet ancré*> -i <*index 1-16*> <*nom d'ancre unique*>

l La ligne d'un groupe indexé *ne peut pas* être supprimée d'un fichier **.cfg**.

L'utilisateur doit supprimer un objet indexé manuellement avec la commande suivante :

racadm config -g <*nom de groupe*> -o <*nom d'objet*> -i <*index 1-16*> ""

**REMARQUE :** Une chaîne NULLE (deux caractères "") indique au DRAC 4 de supprimer l'index du groupe spécifié.

Pour voir le contenu d'un groupe indexé, utilisez la commande suivante :

racadm getconfig -g <*nom de groupe*> -i <*index 1-16*>

l Pour les groupes indexés, l'ancre de l'objet *doit* être le premier objet après la paire « [ ] ». Voici des exemples de groupes indexés actuels :

[cfqUserAdmin]

```
cfgUserAdminUserName=<NOM_D'UTILISATEUR>
"
[cfgTraps]
cfgTrapsDestIpAddr=<ADRESSE_IP>
```
**REMARQUE :** Tapez racadm getconfig -f <monexemple>.cfg. Cette commande construit un fichier **.cfg** pour la configuration actuelle du DRAC 4. Ce fichier de configuration peut être utilisé comme exemple et comme point de départ de votre fichier **.cfg** unique.

# **Exemple de fichier de configuration**

Le contenu du fichier est le suivant

L'exemple suivant décrit l'adresse IP du DRAC 4. Supprimez toutes les entrées <*variable*>=**valeur** superflues. Dans ce cas, seul le nom du groupe de variables<br>avec « [ » et « ] » restera avec les deux entrées <*variable*>

```
#
# Object Group "cfgLanNetworking" (Groupe d'objet « cfgLanNetworking »)
#
[cfgLanNetworking]
cfgNicIpAddress=10.35.10.110
cfgNicGateway=10.35.10.1
Ce fichier est mis à jour comme suit :
#
# Object Group "cfgLanNetworking" (Groupe d'objet « cfgLanNetworking »
#
[cfgLanNetworking]
cfgNicIpAddress=10.35.9.143
# comment, the rest of this line is ignored (commentaire, le reste de cette ligne est ignoré)
cfgNicGateway=10.35.9.1
```
La commande **racadm config -f monfichier.cfg a**nalyse ce fichier et identifie les erreurs par numéro de ligne. Un fichier correct met à jour les entrées<br>nécessaires. Vous pouvez utiliser la même commande **getconfig** utilis

Vous pouvez utiliser ce fichier pour télécharger des changements généraux ou pour configurer de nouveaux systèmes par le réseau.

# <span id="page-139-0"></span> **Utilisation de l'utilitaire racadm pour configurer le DRAC 4**

L'interface Web du DRAC 4 représente le moyen le plus rapide de configurer un DRAC 4. Si vous préférez la configuration avec la ligne de commande ou un<br>script, ou si vous devez configurer plusieurs DRAC 4, vous pouvez égal système géré.

Pour configurer plusieurs DRAC 4 afin qu'ils aient les mêmes paramètres de configuration utilisateur, vous pouvez :

- l Créer un fichier de commandes racadm, puis exécuter ce fichier sur chaque système géré, en vous servant des exemples de la CLI **racadm** de cette section pour vous guider.
- l Créez le fichier de configuration du DRAC 5 comme décrit dans « [Pages Man des sous-commandes racadm](file:///E:/Software/smdrac3/drac4/170/fr/ug/racugaa.htm#wp30007) » et exécutez la sous-commande **racadm config** sur chaque système géré avec le même fichier de configuration.

# <span id="page-139-1"></span>**Avant d'ajouter un utilisateur DRAC 4**

Le DRAC 4 permet à un maximum de 16 utilisateurs d'être configurés dans la base de données des propriétés du DRAC 4. Avant d'ajouter un utilisateur DRAC<br>4 manuellement, vous devez savoir, le cas échéant, quels utilisateurs

**PRÉCAUTION : Faites attention lorsque vous utilisez cette commande car** *tous* **les paramètres de configuration sont réinitialisés sur leurs valeurs**   $\triangle$ **par défaut d'origine ; tous les changements antérieurs sont perdus.**

Ø **REMARQUE :** Comme des utilisateurs peuvent être ajoutés ou supprimés au fil du temps, il est possible qu'un utilisateur d'un DRAC 4 n'ait pas le même numéro d'index sur un autre DRAC 4.

Pour déterminer si un utilisateur existe, vous pouvez taper la commande suivante à l'invite de commande :

racadm getconfig -u <*nom d'utilisateur*>

ou vous pouvez taper la commande suivante une fois pour tous les index de 1 à 16 :

racadm getconfig -g cfgUserAdmin -i <*index*>

**REMARQUE :** Une autre méthode pour obtenir ces informations consiste à taper racadm getconfig -f <mon fichier.cfg>, puis à afficher ou modifier le fichier **monfichier.cfg**, qui comprend tous les paramètres de configuration du DRAC 4.

Plusieurs paramètres et ID d'objets sont affichés avec leurs valeurs actuelles. Les deux objets intéressants sont :

# cfgUserAdminIndex=XX

cfgUserAdminUserName=

Si l'objet **cfgUserAdminUserName** n'a pas de valeur, ce numéro d'index, indiqué par l'objet **cfgUserAdminIndex**, peut être utilisé. Si un nom suit le signe « = », l'index est pris par ce nom d'utilisateur.

**REMARQUE :** Lorsque vous ajoutez manuellement ou supprimez les donnés d'un utilisateur avec la sous-commande **racadm config**, vous *devez* spécifier l'index avec l'option -i. L'objet **cfgUserAdminIndex** affiché dans l'exemple précédent contient un caractère « # ». De même, si vous utilisez la commande<br>**racadm config-f racadm.cfg** pour spécifier un nombre de groupes/d'o

# **Ajout d'un utilisateur DRAC 4 sans possibilité d'alerte**

[Pour ajouter un seul utilisateur sans informations d'alerte, recherchez d'abord un index d'utilisateur disponible en effectuant les étapes de «](#page-139-1) Avant d'ajouter 4 ». Tapez ensuite les deux lignes de commandes suivantes avec les nouveaux nom d'utilisateur et mot de passe

racadm config -g cfgUserAdmin -o cfgUserAdminUserName -i <*index*> <*nom d'utilisateur*>

racadm config -g cfgUserAdmin -o cfgUserAdminPassword -i *<index*> < *mot de passe*>

#### **Exemple** :

racadm config -g cfgUserAdmin -o cfgUserAdminUserName -i 2 jean

racadm config -g cfgUserAdmin -o cfgUserAdminPassword -i 2 123456

Un nom d'utilisateur « jean » avec le mot de passe « 123456 » est créé. Ce nom d'utilisateur et ce mot de passe peuvent maintenant servir à se connecter à<br>l'interface Web d'accès à distance. Il est possible de le vérifier

racadm getconfig -u jean

racadm getconfig -g cfgUserAdmin -i 2

### **Suppression d'un utilisateur DRAC 4**

Tous les utilisateurs doivent être supprimés manuellement. Vous ne pouvez pas supprimer d'utilisateurs en les spécifiant dans un fichier **racadm.cfg**.

Pour supprimer l'utilisateur « jean » créé dans l'exemple précédent, tapez la ligne de commande suivante :

racadm config -g cfgUserAdmin -o cfgUserAdminUserName -i <*index*> ""

Une chaîne vide composée de guillemets anglais (**""**) indique au DRAC 4 qu'il doit supprimer l'index du groupe spécifié.

**REMARQUE :** Vous pouvez supprimer tous les utilisateurs, y compris ceux avec des privilèges d'administration ; ceci désactivera cependant tout accès à<br>distance à la carte du DRAC 4. Si vou supprimez tous les utilisateurs

# **Ajout d'un utilisateur DRAC 4 avec possibilité d'alerte**

Pour ajouter un utilisateur deDRAC 4 capable de recevoir des e-mails et des interruptions SNMP, recherchez d'abord un index d'utilisateurs disponibles de<br>DRAC 4 en effectuant les étapes de « <u>Avant d'aiouter un utilisateur</u>

**REMARQUE :** Voir « [Définitions des groupes et des objets de la base de données de propriétés de DRAC 4](file:///E:/Software/smdrac3/drac4/170/fr/ug/racugab.htm#wp45822) » pour plus de détails sur chaque objet spécifié.

```
racadm config -g cfgUserAdmin -o cfgUserAdminUserName -i 2 jean
```
racadm config -g cfgUserAdmin -o cfgUserAdminPassword -i 2 123456

<span id="page-141-1"></span>racadm config -g cfgUserAdmin -o cfgUserAdminEmailAddress -i 2 "<*adresse e-mail*>" racadm config -g cfgUserAdmin -o cfgUserAdminEmailCustomMsg -i 2 "RAC Alert Email Test" ("Test de l'e-mail d'alerte du RAC") racadm config -g cfgUserAdmin -o cfgUserAdminEmailEnable -i 2 1 racadm config -g cfgUserAdmin -o cfgUserAdminAlertFilterRacEventMask -i 2 0x0 racadm config -g cfgUserAdmin -o cfgUserAdminAlertFilterSysEventMask -i 2 0x0 racadm config -g cfgTraps -o cfgTrapsSnmpCommunity -i 2 public racadm config -g cfgTraps -o cfgTrapsEnable -i 2 1 racadm config -g cfgTraps -o cfgTrapsFilterRacEventMask -i 2 0x0 racadm config -g cfgTraps -o cfgTrapsFilterSysEventMask -i 2 0x0 racadm config -g cfgTraps -o cfgTrapsDestIpAddr -i 2 <*destination de l'interruption SNMP*> racadm config -g cfgOobSnmp -o cfgOobSnmpTrapsEnable 1 racadm config -g cfgRemoteHosts -o cfgRhostsSmtpServerIpAddr 143.166.224.254 racadm racreset

Vous pouvez taper les commandes manuellement, exécuter un fichier de commandes ou construire un fichier **.cfg** avec la commande **racadm config -f racadm.cfg**. Ceci fait, vous pouvez tester chacune des alertes.

#### **Tester l'alerte par e-mail**

L'alerte par e-mail est activée par la commande suivante. « 0 » désactive cette fonctionnalité ; « 1 » l'active.

racadm config -g cfgUserAdmin -o cfgUserAdminEmailEnable -i 2 1

racadm testemail -i 2

#### **Test d'alerte d'interruption SNMP**

Les interruptions SNMP sont activées par la commande suivante. « 0 » désactive cette fonctionnalité ; « 1 » l'active.

racadm config -g cfgTraps -o cfgTrapsEnable -i 2 1

racadm testtrap -i 2

# **Ajout d'un utilisateur DRAC 4 ayant des droits**

Pour activer un utilisateur avec des droits administratifs spécifiques (autorité basé sur les rôles), localisez tout d'abord un index utilisateur disponible en effectuant les étapes dans « [Avant d'ajouter un utilisateur DRAC 4](#page-139-1) ». Tapez ensuite les lignes de commande suivantes en incluant le nouveau nom d'utilisateur et le nouveau mot de passe.

**REMARQUE :** Voir [Tableau B](file:///E:/Software/smdrac3/drac4/170/fr/ug/racugab.htm#wp31360)-1 pour une liste des numéro de masques binaires afin d'activer des droits d'utilisateur spécifiques. Le droit d'utilisateur par défaut, 0, octroie tous les droits d'administration.

racadm config -g cfgUserAdmin -o cfgUserAdminPrivilege -i <index> <nom d'utilisateur> <*Numéro de masque binaire pour des droits d'utilisateur particuliers*>

# <span id="page-141-0"></span>**Configuration des propriétés du réseau du DRAC 4**

Tapez la commande suivante pour obtenir une liste des propriétés réseau disponibles :

racadm getconfig -g cfgLanNetworking

Si vous souhaitez utiliser DHCP pour obtenir une adresse IP, vous pouvez utiliser la commande pour écrire l'objet **cfgNicUseDhcp** afin de l'activer. Vous pouvez aussi taper une adresse IP statique, un masque de réseau et une passerelle.

Les commandes fournissent la même fonctionnalité de configuration qu'Option ROM à l'amorçage lorsque vous êtes invité à taper <Ctrl><d>. Pour plus<br>d'informations sur la configuration des propriétés du réseau avec l'option

L'exemple suivant montre comment la commande peut être utilisée pour configurer les propriétés réseau du LAN souhaitées.

racadm config -g cfgLanNetworking -o cfgNicEnable 1

racadm config -g cfgLanNetworking -o cfgNicIpAddress 192.168.0.120

<span id="page-142-1"></span>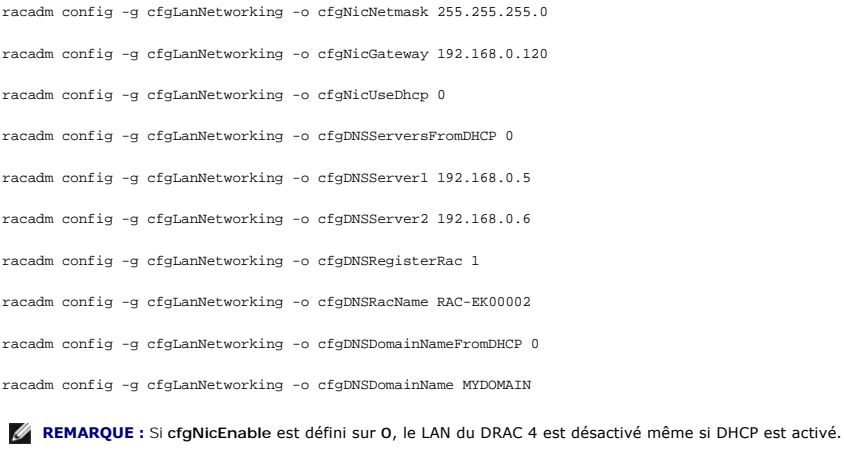

# <span id="page-142-0"></span>**Questions les plus fréquentes**

[Tableau 8](#page-142-2)-6 répertorie les questions les plus fréquentes et les réponses correspondantes.

<span id="page-142-2"></span>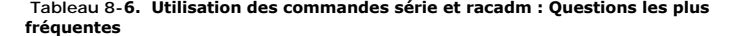

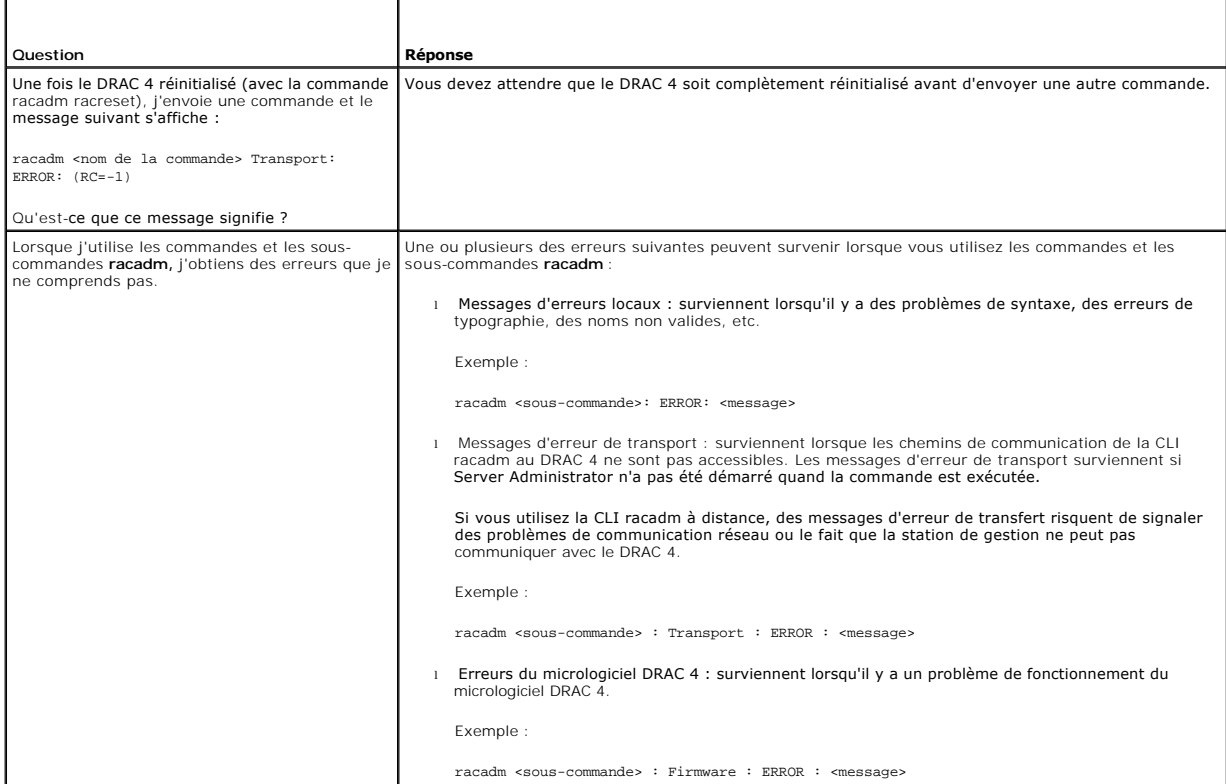

[Retour à la page du sommaire](file:///E:/Software/smdrac3/drac4/170/fr/ug/index.htm)

# **Dépannage**

**Micrologiciel Dell Remote Access Controller 4, version 1.70 Guide d'utilisation**

[Dépannage du DRAC 4](#page-143-0) 

# <span id="page-143-0"></span>**Dépannage du DRAC 4**

Consultez les tableaux suivants pour faciliter le dépannage du DRAC 4 et de la CLI racadm :

Tableau 4-30, « [Codes d'erreur de réseau du DRAC 4](file:///E:/Software/smdrac3/drac4/170/fr/ug/racugc4.htm#wp63897) »

Tableau 4-32, « [Gestion et récupération d'un système distant : Questions les plus fréquentes](file:///E:/Software/smdrac3/drac4/170/fr/ug/racugc4.htm#wp49216) »

Tableau 5-8, « [Utilisation du DRAC 4 avec Microsoft Active Directory : Fréquemment Questions les plus fréquentes](file:///E:/Software/smdrac3/drac4/170/fr/ug/racugc5.htm#wp52135) »

Tableau 6-4, « [Utilisation de la redirection de console : Questions les plus fréquentes](file:///E:/Software/smdrac3/drac4/170/fr/ug/racugc6.htm#wp1057492) »

Tableau 7-1, « [Utilisation d'un média virtuel : Questions les plus fréquentes](file:///E:/Software/smdrac3/drac4/170/fr/ug/racugc7.htm#wp1059004) »

Tableau 8-6, « [Utilisation des commandes série et racadm : Questions les plus fréquentes](file:///E:/Software/smdrac3/drac4/170/fr/ug/racugc8.htm#wp44717) »

[Retour à la page du sommaire](file:///E:/Software/smdrac3/drac4/170/fr/ug/index.htm)
# **Glossaire**

**Micrologiciel Dell Remote Access Controller 4, version 1.70 Guide d'utilisation**

### **AC**

Une autorité de certification est une entité commerciale reconnue dans l'industrie de l'informatique pour ses critères élevés en matière de dépistage et d'identification fiables et d'autres critères de sécurité importants. Thawte et VeriSign sont des exemples de CA. Une fois que la CA a reçu votre CSR, elle<br>examine et vérifie les informations contenues dans la CSR. Si le d certificat qui identifie le demandeur de manière unique pour les transactions réseau et Internet.

### **Active Directory**

Active Directory<sup>®</sup> est un système centralisé et standardisé qui automatise la gestion réseau des données utilisateur, de la sécurité et des ressources distribuées, et permet l'interaction avec d'autres répertoires. Active Directory a été tout particulièrement conçu pour les environnements de mise en réseau distribués.

#### **adresse MAC**

Sigle de Media Access Control (contrôle d'accès aux médias), une adresse unique intégrée aux composants physiques d'un NIC.

#### **AGP**

Abréviation d'Accelerated Graphics Port (port graphique accéléré), une spécification du bus qui permet aux cartes graphiques d'accéder plus rapidement à la mémoire du système principal

### **ARP**

Sigle d'Address Resolution Protocol (protocole de résolution d'adresse), une méthode pour trouver l'adresse Ethernet d'un hôte à partir de son adresse **Internet** 

#### **ASCII**

Sigle d'American Standard Code for Information Interchange (code standard pour l'échange d'informations), une représentation codée qui sert à afficher ou à imprimer des lettres, des chiffres et d'autres caractères.

### **BIOS**

Sigle de Basic Input/Output System (système d'entrée/sortie de base), la partie d'un logiciel système qui fournit l'interface de plus bas niveau aux<br>périphériques et qui contrôle la première étape du processus de démarrage

# **BMC**

Abréviation de Baseboard Management Controller (contrôleur de gestion de la carte de base), l'interface de contrôleur entre le DRAC 4 et le contrôleur BMC du système géré.

### **bus**

Ensemble de conducteurs connectant les diverses unités fonctionnelles d'un ordinateur. Les bus sont nommés d'après le type de données qu'ils transportent, comme bus de données, bus d'adresse ou bus PCI.

#### **Carte réseau (NIC)**

Abréviation de Network Interface Card (carte d'interface réseau). Une carte adaptateur à circuits imprimés, installée dans un ordinateur pour fournir une connexion physique à un réseau.

### **CD**

Abréviation de Compact Disc (disque compact).

# **CHAP**

Sigle de Challenge-Handshake Authentication Protocol (protocole d'authentification sécurisée), une méthode d'authentification utilisée par les serveurs PPP pour valider l'identité de l'origine de la connexion.

## **CIM**

Sigle de Common Information Model (modèle commun d'informations), un protocole conçu pour la gestion de systèmes par réseau.

# **CLI**

Abréviation de Command Line Interface (interface de ligne de commande).

# **Console SAC**

Sigle de Special Administration Console (console de gestion spéciale) de Microsoft.

#### **DDNS**

Abréviation de Dynamic Domain Name System (système de noms de domaine dynamique).

### **DHCP**

Abréviation de Dynamic Host Configuration Protocol (protocole de configuration dynamique de l'hôte), un protocole qui permet d'attribuer des adresses IP de<br>façon dynamique aux ordinateurs sur un réseau local.

### **disque RAM**

Un programme résidant en mémoire qui émule un disque dur. Le DRAC 4 maintient un disque RAM dans sa mémoire.

#### **DLL**

Abréviation de Dynamic Link Library (bibliothèque de liens dynamiques), une bibliothèque de petits programmes qui peuvent être invoqués en cas de besoin par un programme plus grand qui s'exécute sur le système. Le petit programme qui permet à un programme plus grand de communiquer avec un périphérique<br>spécifique comme une imprimante ou un scanner, par exemple, est souvent

## **DNS**

Abréviation de Domain Name System (système de noms de domaine).

## **DRAC 4**

Abréviation de Dell Remote Access Controller 5.

# **DSU**

Abréviation de Disk Storage Unit (unité de stockage sur disque).

### **FQDN**

Sigle de Fully Qualified Domain Names (noms de domaines pleinement qualifiés). Microsoft Active Directory ne prend en charge que les noms de domaines pleinement qualifiés de 64 octets ou moins.

# **FSMO**

Flexible Single Master Operation (rôle d'opération en tant que maître unique flexible). C'est la façon de Microsoft de garantir l'atomicité de l'opération d'extension.

## **GMT**

Abréviation de Greenwich Mean Time (temps moyen de Greenwich), l'heure standard commune à tous les endroits du monde. GMT reflète l'heure solaire<br>moyenne le long du premier méridien (0 de longitude) qui passe par l'observa

# **GPIO**

Abréviation de General Purpose Input/Output (Entrée/Sortie polyvalentes).

## **GRUB**

Sigle de GRand Unified Bootloader, un nouveau chargeur Red Hat® Enterprise Linux® très répandu.

## **GUI**

Abréviation de Graphical User Interface (interface utilisateur graphique), une interface d'affichage informatique qui utilise des éléments comme des fenêtres,<br>des boîtes de dialogue et des boutons par opposition à une inte en texte.

#### **ICMB**

Abréviation d'Intelligent Chassis Management Bus (bus de gestion intelligente du châssis).

#### **ICMP**

Abréviation d'Internet Control Message Protocol (protocole de messages de contrôle d'Internet).

### **ID**

Abréviation d'identificateur, souvent utilisé pour faire référence à l'identificateur d'utilisateur (ID d'utilisateur) ou l'identificateur d'objet (ID d'objet).

#### **interruption SNMP**

Une notification (événement) créée par le DRAC 4 ou le contrôleur BMC qui contient des informations sur les changements d'état du système géré ou sur des problèmes matériels potentiels.

## **IP**

Abréviation d'Internet Protocol (protocole Internet), la couche réseau de TCP/IP. Le protocole IP fournit le routage, la fragmentation et le réassemblage des paquets.

### **IPMB**

Abréviation d'Intelligent Platform Management Bus (bus de gestion de plate-forme intelligente), un bus utilisé dans la technologie de gestion de systèmes.

## **IPMI**

Abréviation d'Intelligent Platform Management Interface (interface de gestion de plate-forme intelligente), une partie de la technologie de gestion de systèmes.

### **journal du matériel**

Enregistre les événements générés par le DRAC 4 et le contrôleur BMC.

## **JRE**

Abréviation de Java Runtime Environment (environnement d'exécution Java).

# **JVM**

Abréviation de Java™ Virtual Machine (machine virtuelle Java), un environnement d'exécution, indépendant du système, qui convertit le code Java compilé<br>(code à octet) pour un processeur système de sorte qu'il puisse exécu

## **Kb/s**

Abréviation de kilobits par seconde, une vitesse de transfert des données.

# **LAN**

Abréviation de Local Area Network (réseau local).

# **LDAP**

Abréviation de Lightweight Directory Access Protocol (protocole allégé d'accès aux annuaires).

# **LED**

Abréviation de Light-Emitting Diode (diode électroluminescente).

# **MAC**

Sigle de Media Access Control (contrôle d'accès aux médias), une sous-couche de réseau entre un nud de réseau et la couche physique du réseau.

### **Mb/s**

Abréviation de mégabits par seconde, une vitesse de transfert des données.

#### **MIB**

Abréviation de Management Information Base (base d'informations de gestion).

## **NAS**

Abréviation de Network Attached Storage (stockage connecté au réseau).

## **NLM**

Abréviation de NetWare Loadable Module (module NetWare chargeable).

# **OID**

Abréviation d'Object Identifier (identificateur d'objet).

# **PCI**

Abréviation de Peripheral Component Interconnect (interconnexion de composants périphériques), une technologie d'interface et de bus standard pour connecter des périphériques à un système et pour communiquer avec ces périphériques.

# **POST**

Sigle de Power-On Self-Test (auto-test de démarrage), une séquence de tests de diagnostic exécutée automatiquement par un système lorsqu'il est mis sous tension.

# **PPP**

Abréviation de Point-to-Point Protocol (protocole point à point), un protocole Internet standard pour la transmission de datagrammes de couches de réseau (comme les paquets IP) sur des liens point à point série.

## **RAC**

Abréviation de Remote Access Controller.

#### **RAM**

Sigle de Random-Access Memory (mémoire vive). La RAM est une mémoire universelle lisible et inscriptible sur les systèmes et sur le DRAC.

## **redirection de console**

La redirection de console est une fonction qui transfère l'écran d'affichage, les fonctions de la souris et les fonctions du clavier d'un système géré aux périphériques correspondants d'une station de gestion. Vous pouvez ensuite utiliser la console du système de la station de gestion pour contrôler le système géré.

#### **ROM**

Sigle de Read-Only Memory (mémoire morte), mémoire dont les données peuvent être lues, mais sur laquelle des données ne peuvent pas être écrites.

#### **RPM**

Abréviation de Red Hat Package Manager (gestionnaire de progiciels Red Hat), un système de gestion de progiciels pour le système d'exploitation Red Hat<br>Enterprise Linux qui facilite l'installation de progiciels. Il ressemb

#### **schéma étendu**

Solution utilisée avec Active Directory pour déterminer l'accès de l'utilisateur au DRAC 4 ; utilise les objets Active Directory définis par Dell.

#### **schéma standard**

Solution utilisée avec Active Directory pour déterminer l'accès de l'utilisateur au DRAC 4 ; utilise les objets du groupe Active Directory uniquement.

# **SEL**

Sigle de System Event Log (journal des événements système).

#### **SMI**

Abréviation de Systems Management Interrupt (interruption de gestion de systèmes).

## **SMTP**

Abréviation de Simple Mail Transfer Protocol (protocole simplifié de transfert de courrier), un protocole utilisé pour le transfert du courrier électronique entre systèmes, en général sur un Ethernet.

## **SNMP**

Abréviation de Simple Network Management Protocol (protocole simplifié de gestion de réseau), protocole conçu pour gérer des nuds sur un réseau IP. Les<br>DRAC 4 sont des périphériques gérés par SNMP (nuds).

### **SSL**

Abréviation de Secure Sockets Layer (couche de sockets sécurisée).

## **Station de gestion**

La station de gestion est le système qui accède au DRAC 4 à distance.

## **système géré**

Le système géré est le système dans lequel le DRAC 4 est installé ou intégré.

#### **TAP**

Abréviation de Telelocator Alphanumeric Protocol (protocole alphanumérique télélocalisateur), un protocole utilisé pour envoyer des requêtes à un service de télémessagerie.

## **TCP/IP**

Abréviation de Transmission Control Protocol/Internet Protocol (protocole de contrôle de transmission/protocole Internet), qui représente l'ensemble des<br>protocoles Ethernet standard qui comprennent les protocoles de couche

# **TFTP**

Abréviation de Trivial File Transfer Protocol (protocole simplifié de transfert de fichiers), un protocole simple de transfert de fichiers qui sert à télécharger le<br>code de démarrage sur les périphériques ou systèmes sans

# **UPS**

Abréviation de Uninterruptible Power Supply (système d'alimentation sans coupure).

## **USB**

Abréviation de Universal Serial Bus (bus série universel).

# **UTC**

Abréviation d'Universal Coordinated Time (temps universel). *Voir* GMT.

# **VNC**

Abréviation de Virtual Network Computing (informatique de réseau virtuel).

### **VT-100**

Abréviation de Video Terminal (terminal vidéo) 100, utilisé par la plupart des programmes d'émulation de terminal.

# **WAN**

Abréviation de Wide Area Network (réseau étendu).

[Retour à la page du sommaire](file:///E:/Software/smdrac3/drac4/170/fr/ug/index.htm)